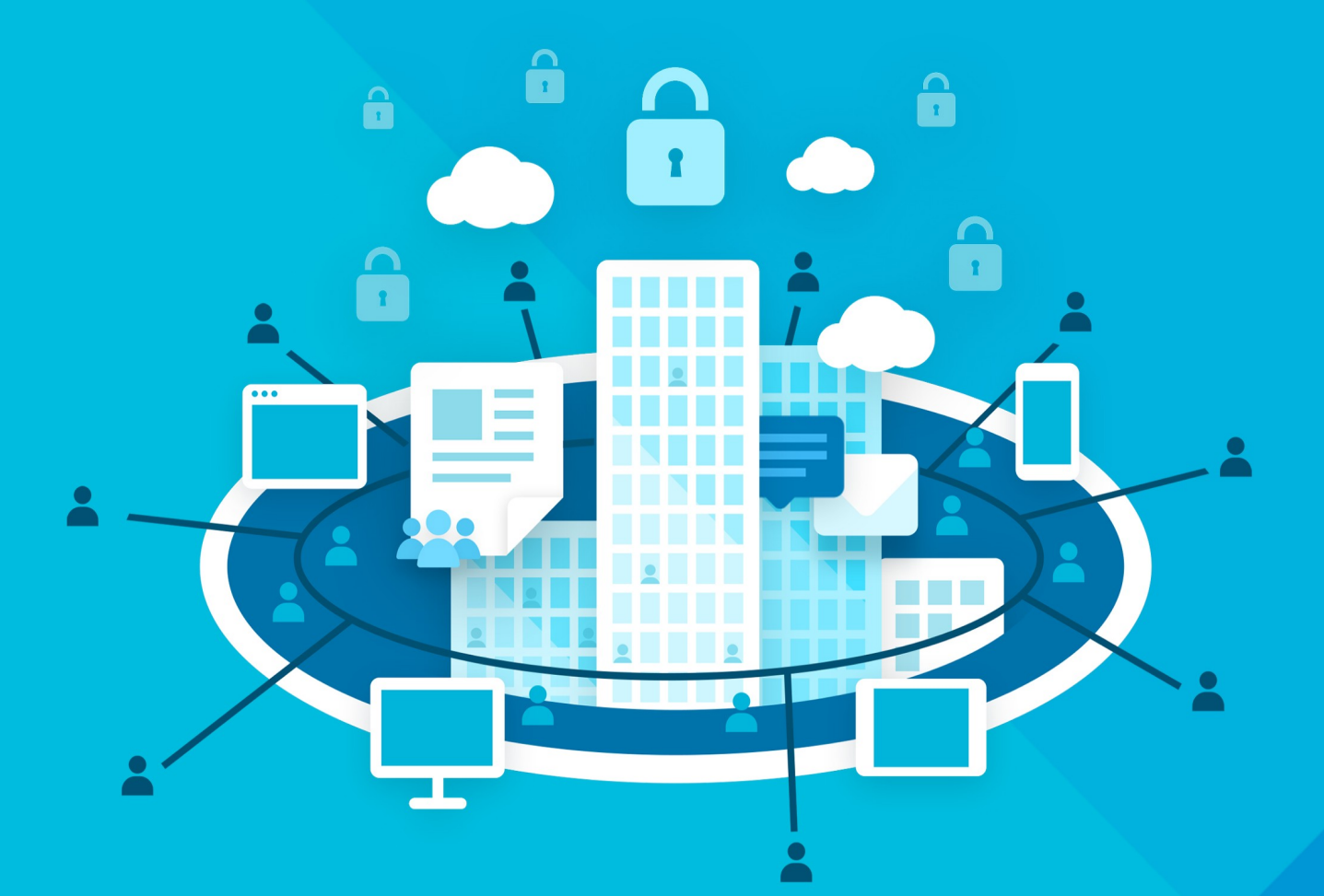

# МойОфис Профессиональный 3

# Руководство пользователя

ВЕБ-ИНТЕРФЕЙС «МОЙОФИС ПОЧТА»

© ООО «НОВЫЕ ОБЛАЧНЫЕ ТЕХНОЛОГИИ», 2013–2024

#### **ООО «НОВЫЕ ОБЛАЧНЫЕ ТЕХНОЛОГИИ»**

### **ПРОГРАММНОЕ ОБЕСПЕЧЕНИЕ «МОЙОФИС ПРОФЕССИОНАЛЬНЫЙ 3» ВЕБ-ИНТЕРФЕЙС «МОЙОФИС ПОЧТА»**

**3.0**

#### **РУКОВОДСТВО ПОЛЬЗОВАТЕЛЯ**

**Версия 1**

**На 192 листах**

**Дата публикации: 18.06.2024**

**Москва 2024**

Все упомянутые в этом документе названия продуктов, логотипы, торговые марки и товарные знаки принадлежат их владельцам.

Товарные знаки «МойОфис» и «MyOffice» принадлежат ООО «НОВЫЕ ОБЛАЧНЫЕ ТЕХНОЛОГИИ».

Ни при каких обстоятельствах нельзя истолковывать любое содержимое настоящего документа как прямое или косвенное предоставление лицензии или права на использование товарных знаков, логотипов или знаков обслуживания, приведенных в нем. Любое несанкционированное использование этих товарных знаков, логотипов или знаков обслуживания без письменного разрешения их правообладателя строго запрещено.

#### СОДЕРЖАНИЕ

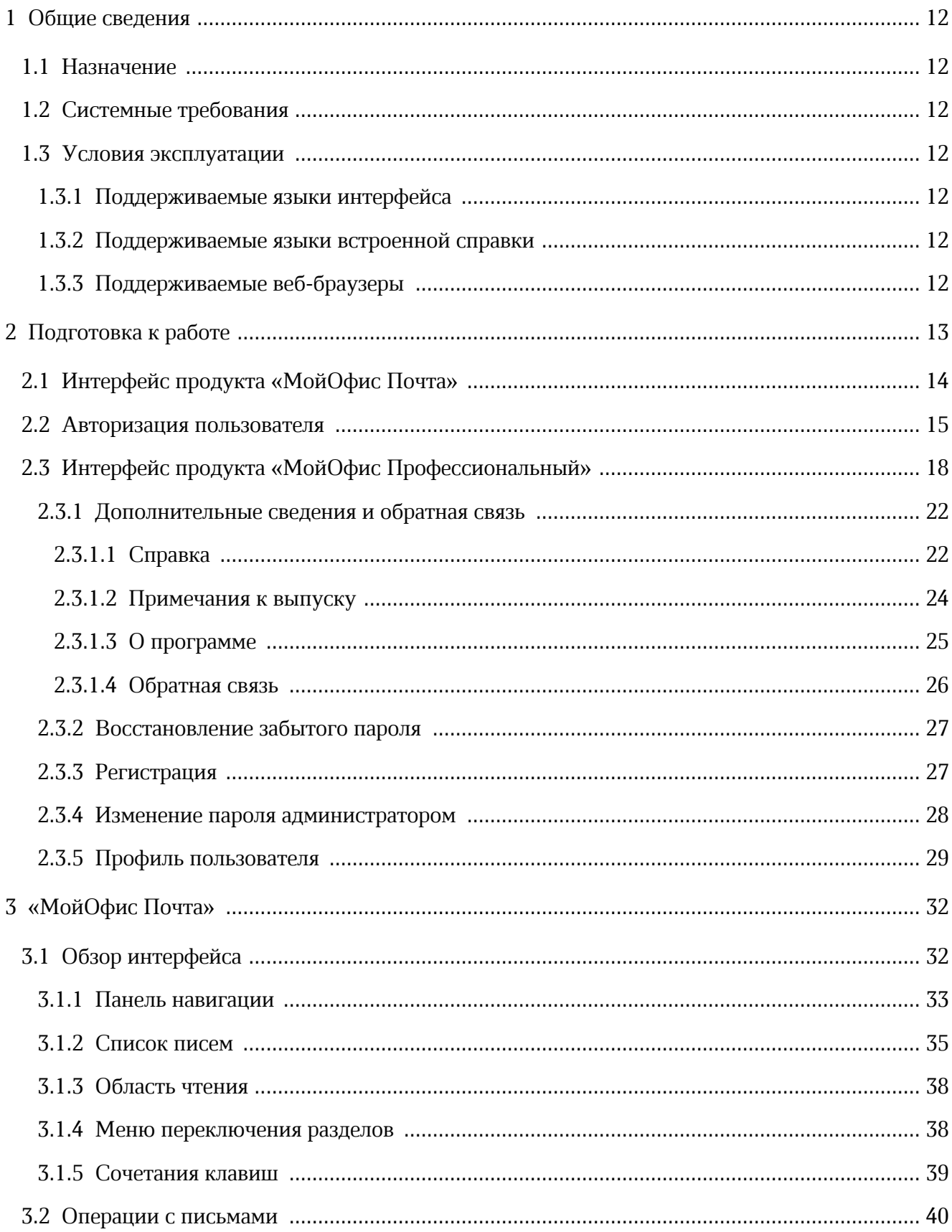

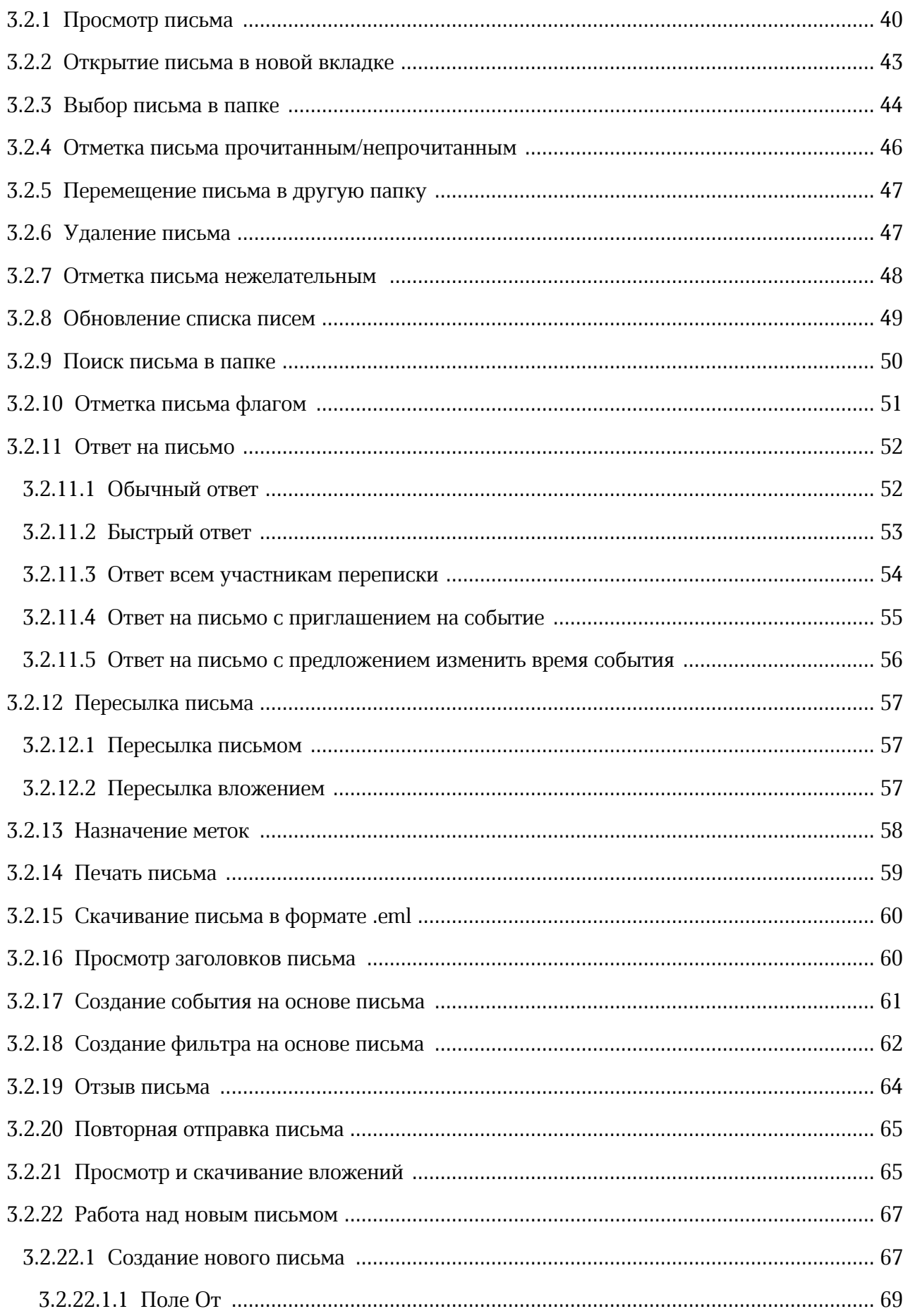

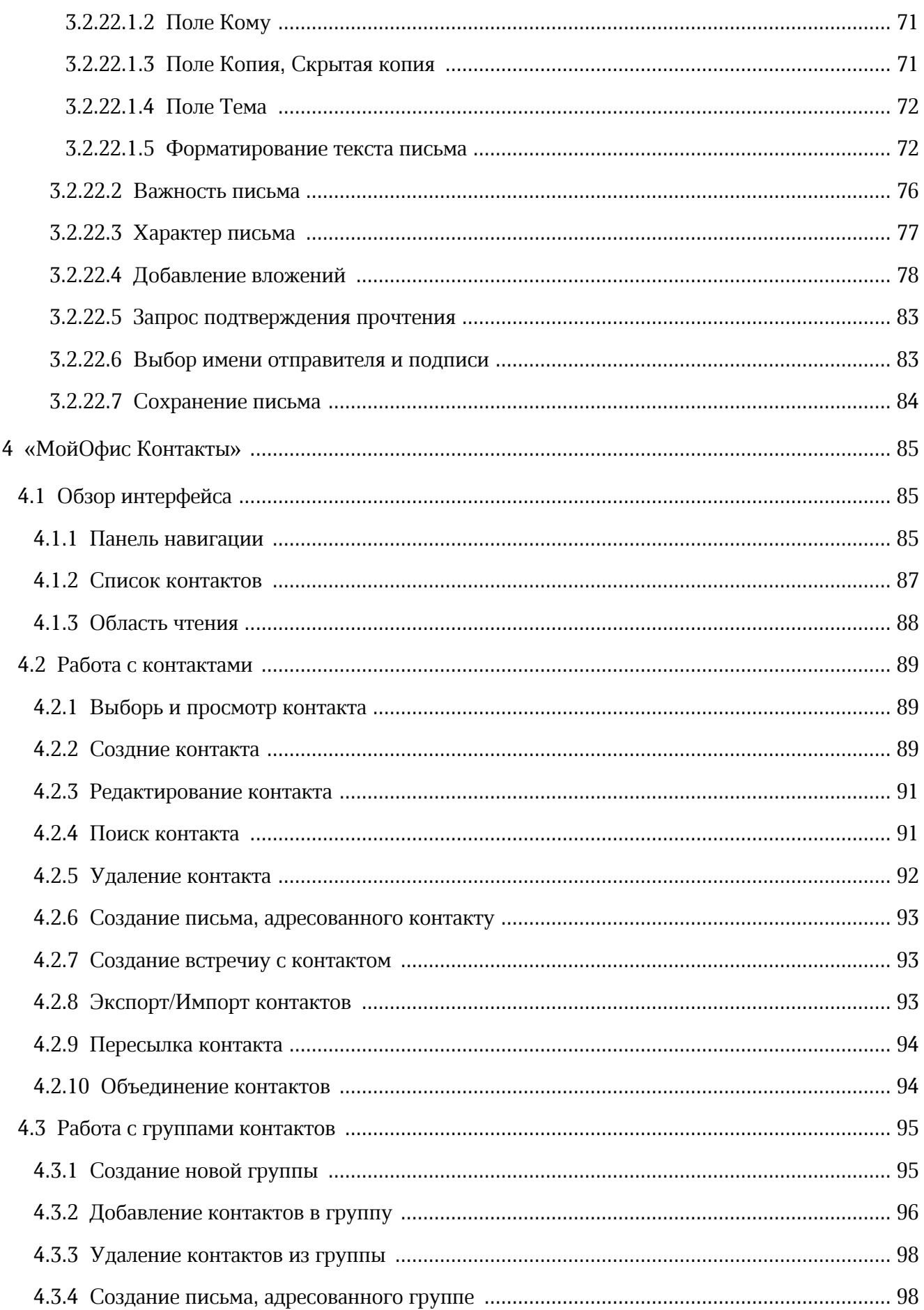

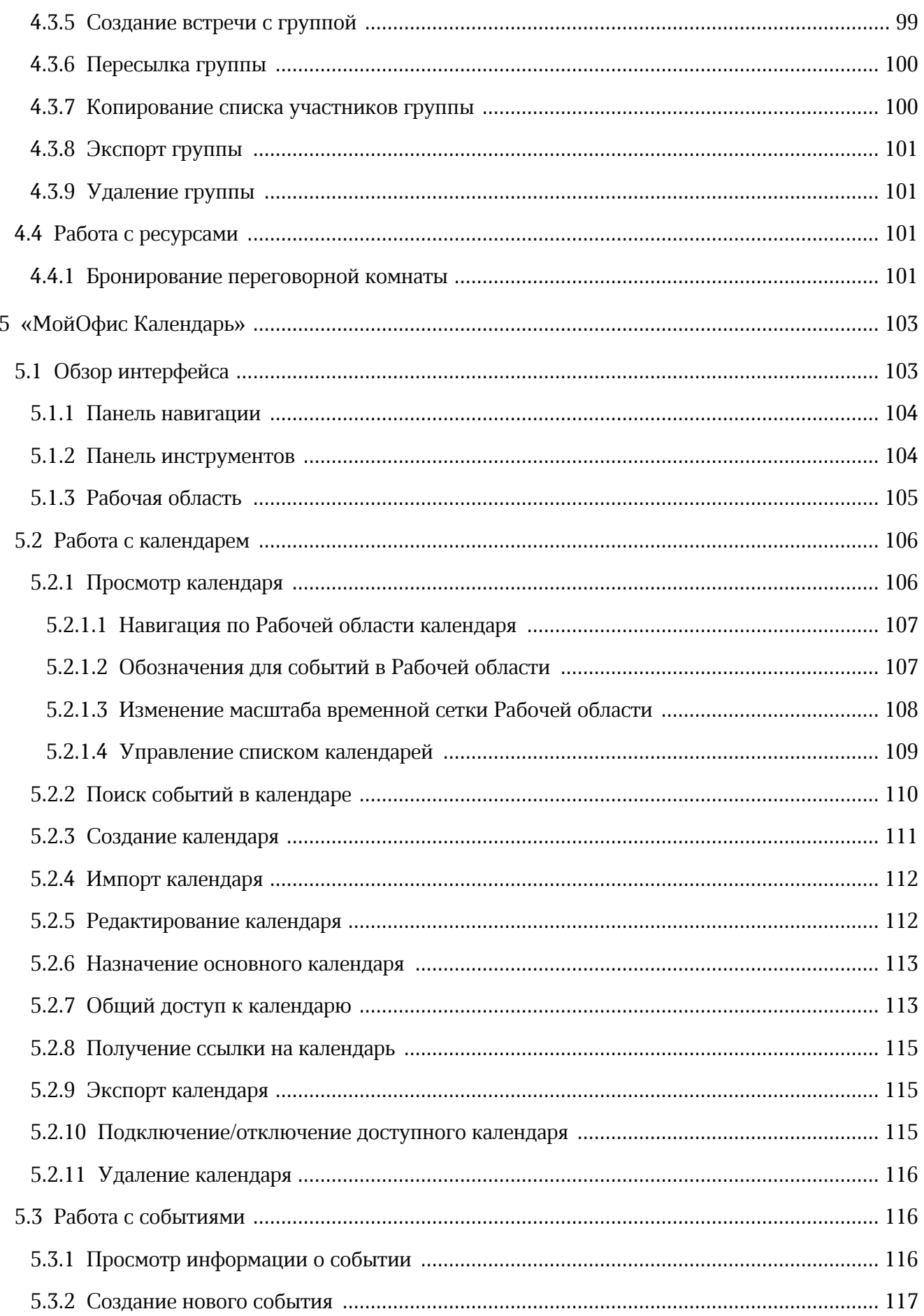

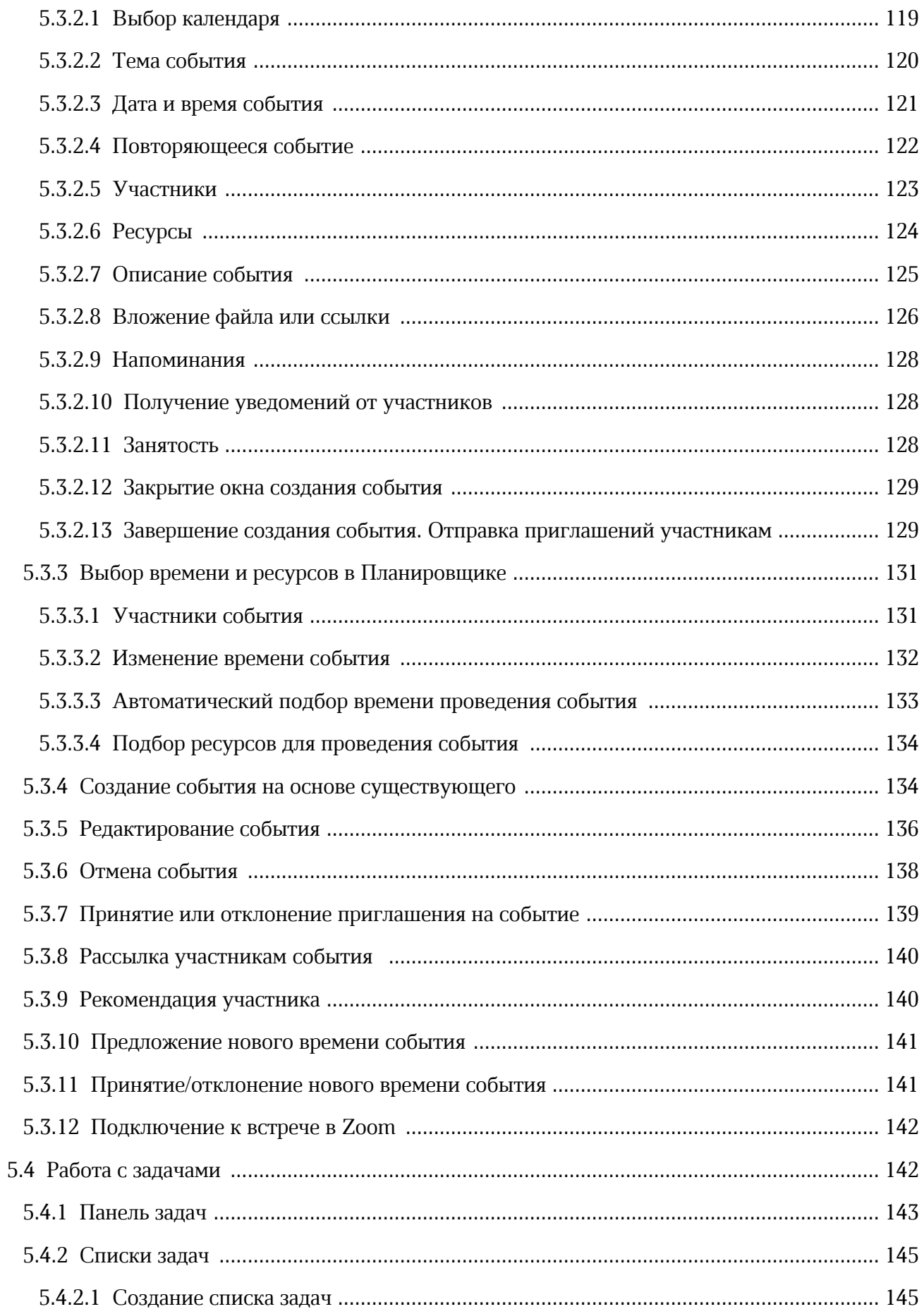

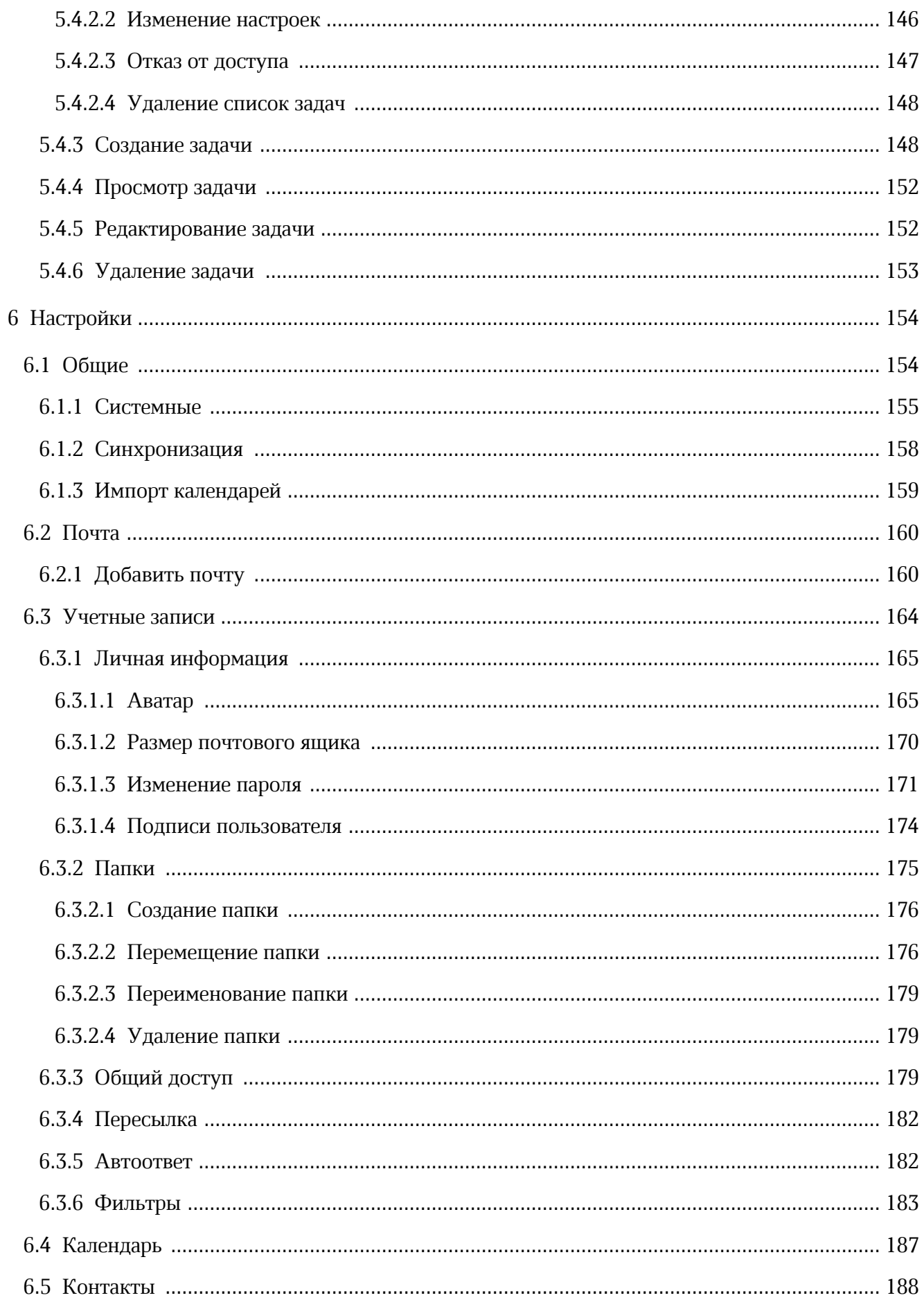

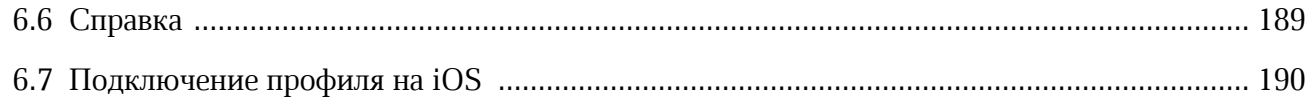

#### **ПЕРЕЧЕНЬ СОКРАЩЕНИЙ**

В настоящем документе используются следующие сокращения (см. [таблицу 1](#page-10-0)):

#### <span id="page-10-0"></span>Таблица 1. Сокращения и расшифровки

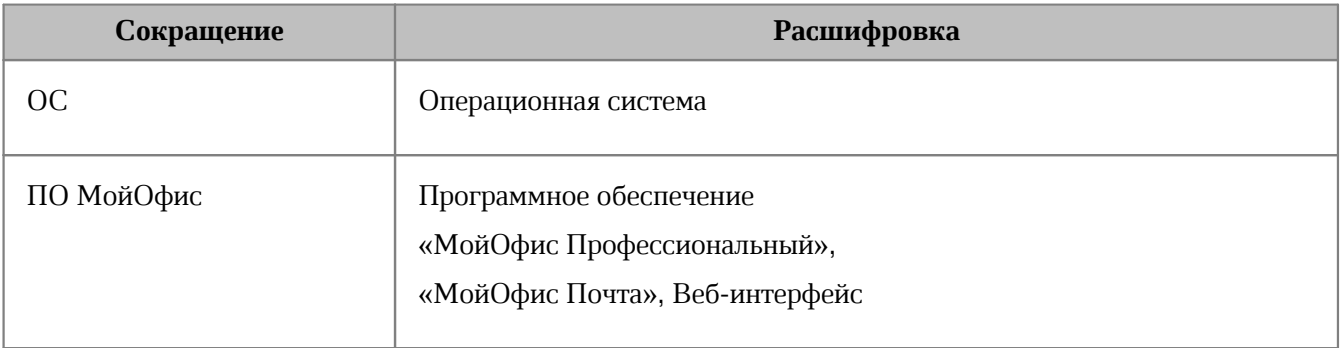

#### <span id="page-11-0"></span>**1 ОБЩИЕ СВЕДЕНИЯ**

#### **1.1 Назначение**

«МойОфис Почта» - веб-приложение для быстрой и удобной работы с электронными письмами, календарями, задачами и адресными книгами.

Подробное описание возможностей приложения приведено в соответствующем вашему продукту документе «Функциональные возможности».

#### <span id="page-11-1"></span>**1.2 Системные требования**

Перечень требований к программному и аппаратному обеспечению приведен в соответствующем вашему продукту документе «Системные требования».

#### <span id="page-11-2"></span>**1.3 Условия эксплуатации**

#### <span id="page-11-3"></span>**1.3.1 Поддерживаемые языки интерфейса**

- ‒ русский;
- ‒ английский;
- ‒ башкирский;
- ‒ бразильский;
- ‒ испанский;
- ‒ итальянский;
- ‒ португальский;
- ‒ татарский;
- ‒ французский.

#### <span id="page-11-4"></span>**1.3.2 Поддерживаемые языки встроенной справки**

- ‒ русский;
- ‒ английский.

#### <span id="page-11-5"></span>**1.3.3 Поддерживаемые веб-браузеры**

Перечень поддерживаемых веб-браузеров указан в соответствующем вашему продукту документе «Системные требования».

#### <span id="page-12-0"></span>**2 ПОДГОТОВКА К РАБОТЕ**

Пользователи получают доступ к приложению ПО МойОфис с помощью веб-браузера.

Для запуска ПО МойОфис посредством веб-интерфейса необходимо выполнить следующие действия:

- открыть веб-браузер при активном сетевом подключении;
- в адресную строку веб-браузера ввести адрес вида «https://mydomain.ru/» и перейти на страницу авторизации ПО МойОфис.

ПО МойОфис считается работоспособным, если в результате действий пользователя, описанных выше, на экране монитора отобразилась страница авторизации без выдачи сообщений о сбое в работе:

<span id="page-12-1"></span>– «МойОфис Почта» [\(Рисунок 1\)](#page-12-1):

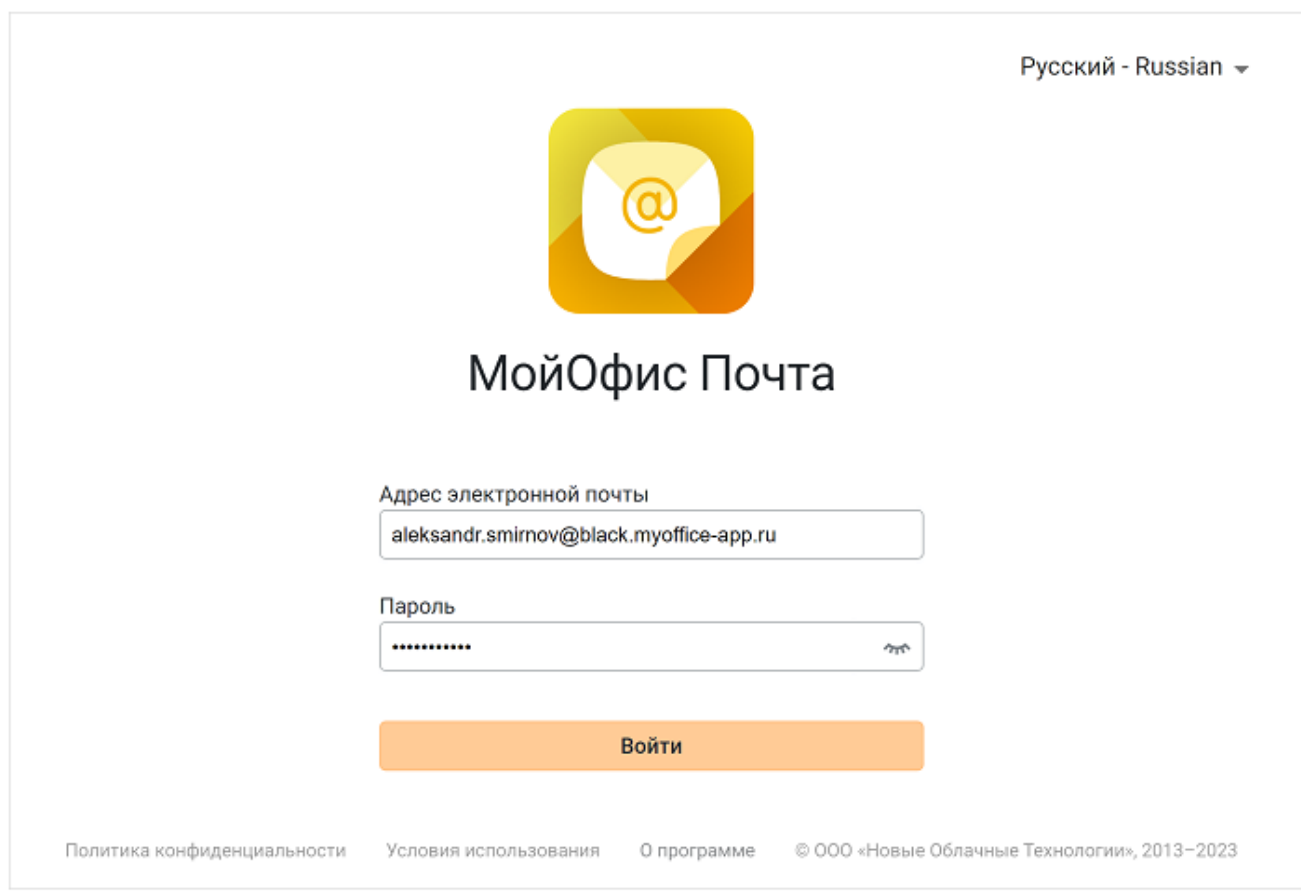

Рисунок 1 – Страница авторизации (стартовая страница) «МойОфис Почта»

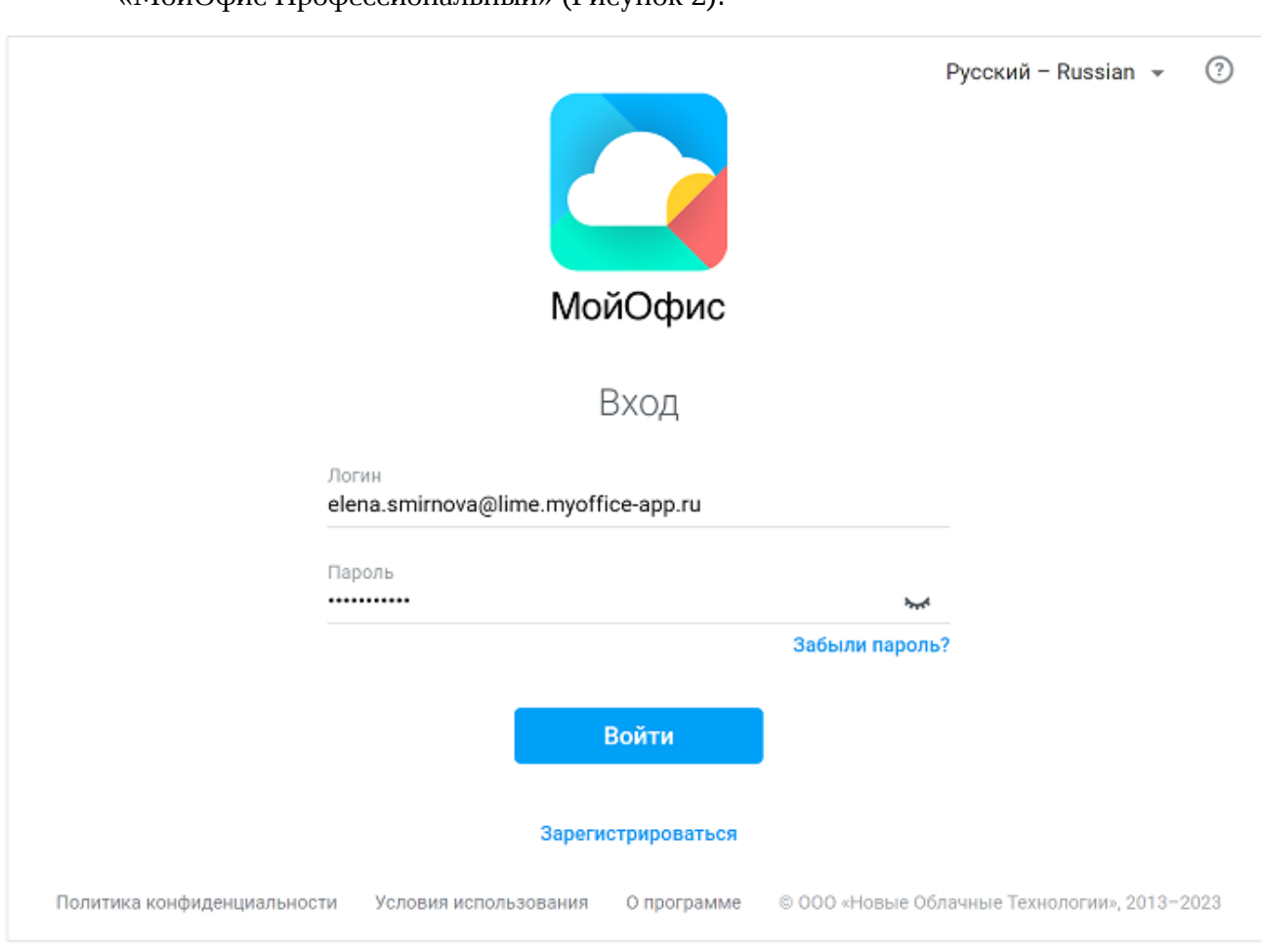

<span id="page-13-1"></span>– «МойОфис Профессиональный» [\(Рисунок 2](#page-13-1)):

Рисунок 2 – Страница авторизации (стартовая страница) «МойОфис Профессиональный»

#### <span id="page-13-0"></span>**2.1 Интерфейс продукта «МойОфис Почта»**

Данный раздел актуален только для «МойОфис Почта».

После запуска приложения на экране откроется стартовая страница «МойОфис Почта» (см. [Рисунок 1](#page-12-1)), на которой находятся:

- поля для ввода логина и пароля (для зарегистрированных в ПО МойОфис пользователей в качестве логина используется адрес электронной почты);
- кнопка **Войти;**

Ť.

- гиперссылка **Политика конфиденциальности**, открывающая страницу с информацией о политике конфиденциальности;
- гиперссылка **Условия использования**, открывающая страницу с информацией об условиях использования продукта;
- гиперссылка **О программе**, открывающая диалоговую панель с информацией о программе.

Для входа в ПО МойОфис на стартовой странице необходимо ввести в соответствующие поля логин и пароль, после чего нажать кнопку **Войти**.

Если при вводе логина и/или пароля допускается ошибка, на экране отображается сообщение «Неверный логин или пароль». В этом случае необходимо проверить корректность введенных данных и нажать кнопку **Войти** повторно.

При успешной авторизации на экране отображается главная страница приложения «МойОфис Почта» (см. [Рисунок 12\).](#page-31-0)

#### <span id="page-14-0"></span>**2.2 Авторизация пользователя**

Для входа в приложение на стартовой странице необходимо ввести логин и пароль в соответствующих полях, нажать кнопку **Войти**.

Для защиты от попыток неправомерного входа предусмотрен механизм блокировки перебора паролей. Если при вводе логина и/или пароля допущена ошибка, появится сообщение «Неверный логин или пароль» [\(Рисунок 3\)](#page-15-0).

<span id="page-15-0"></span>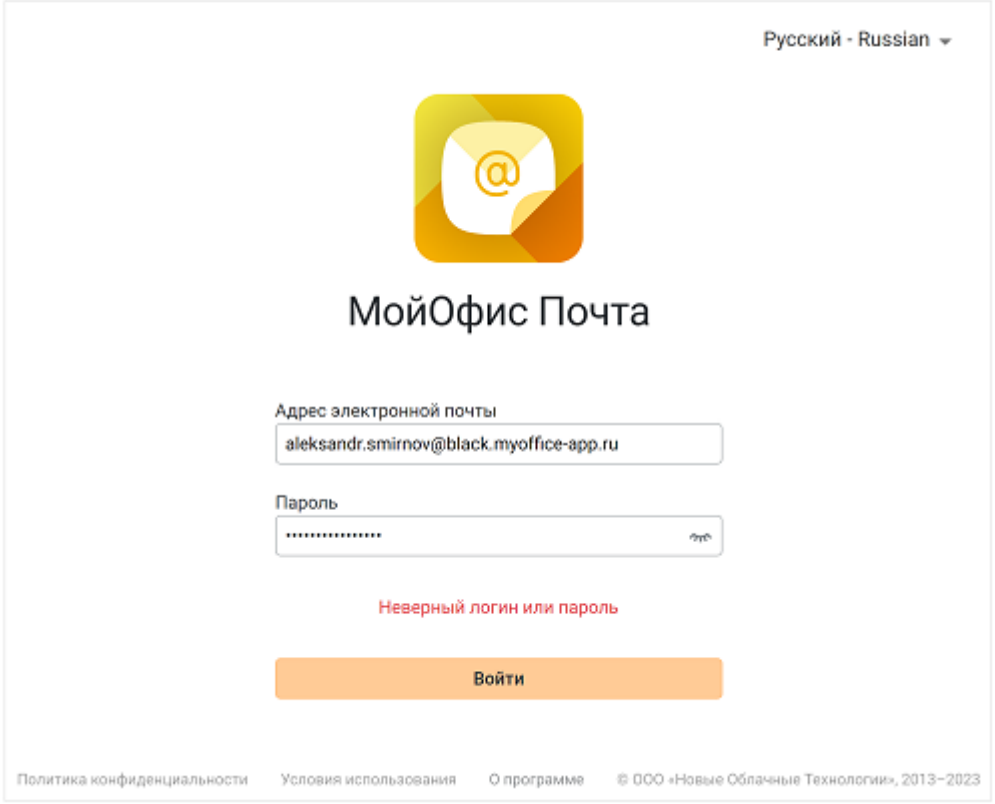

Рисунок 3 – Ошибка авторизации

Если количество ошибочных попыток ввода достигнет максимально возможного значения (задаётся администратором на сервере), появится сообщение о превышении количества неудачных попыток входа, а также изображение с символами и поле для их ввода [\(Рисунок 4](#page-16-0)).

<span id="page-16-0"></span>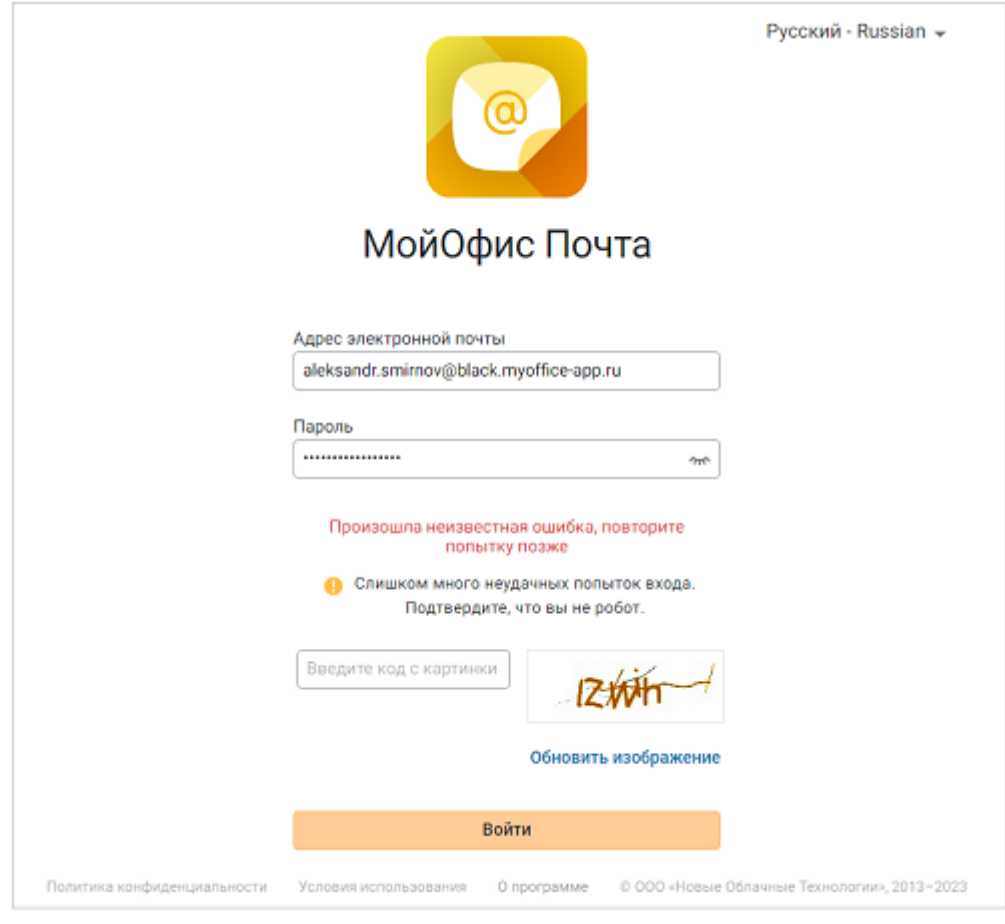

Рисунок 4 – Защита от робота

Необходимо ввести код с картинки в соответствующее поле и нажать кнопку **Войти.**

Дополнительные сведения о механизме блокировки перебора паролей:

- если возникают сложности с распознаванием кода с картинки, следует нажать на **Обновить изображение**;
- пользователь считается заблокированным с момента исчерпания попыток ввода пароля до успешной авторизации; при этом доступ в другие почтовые клиенты будет ограничен, но все письма и события, поступающие на данный аккаунт, будут доставлены корректно;
- картинка с кодом будет обновляться автоматически при каждой некорректной попытке ввода, на экране при этом появится сообщение «Код не совпадает с картинкой»;
- при успешном вводе предложенного кода картинка скрывается, пользователю вновь доступно то количество попыток ввода пароля, которое определено в настройках;

– после корректного ввода кода с картинки, а также логина и пароля, происходит авторизация и пользователь считается разблокированным, доступ ко всем почтовым клиентам полностью восстанавливается.

При успешной авторизации на экране отобразится главная страница «Мой Офис Почта».

#### <span id="page-17-0"></span>**2.3 Интерфейс продукта «МойОфис Профессиональный»**

Данный раздел актуален только для «МойОфис Профессиональный».

После запуска приложения отроется стартовая страница «МойОфис Профессиональный» (см. [Рисунок 2\)](#page-13-1), на которой находятся:

- поля для ввода логина и пароля (для зарегистрированных в ПО МойОфис пользователей в качестве логина используется адрес электронной почты);
- гиперссылка **Забыли пароль?**, запускающая механизм [восстановления забытого](#page-26-0) [пароля](#page-26-0);
- кнопка **Войти**;
- гиперссылка **Зарегистрироваться** (кнопка может быть отключена системным администратором), предназначенная для самостоятельной [регистрации](#page-26-1) пользователя в случае наличия ключа доступа. Регистрация без ключа доступа невозможна (для получения ключа доступа при самостоятельной регистрации следует обратиться к системному администратору);
- гиперссылка **Политика конфиденциальности**, ведущая в раздел описания политики конфиденциальности;<br>- гиперссылка **Условия использования**, открывающая новую страницу которая
- направляет в раздел описания условий использования продукта;
- гиперссылка **О программе**, открывающая диалоговую панель с информацией о программе;
- кнопка выбора языка интерфейса;

– кнопка (**Помощь**), при нажатии на которую открывается дополнительное окно (см. [Рисунок 5\)](#page-18-0), содержащее контактные данные службы технической поддержки, а также гиперссылка **Написать в службу поддержки** (отображается при наличии подключенной почтовой системы). При активации данной гиперссылки запускается почтовый клиент, установленный в операционной системе пользователя по умолчанию, автоматически открывается шаблон письма, в котором в поле «Кому» заполнен адрес службы технической поддержки и в тексте письма содержатся необходимые технические данные о текущем состоянии ПО МойОфис.

<span id="page-18-0"></span>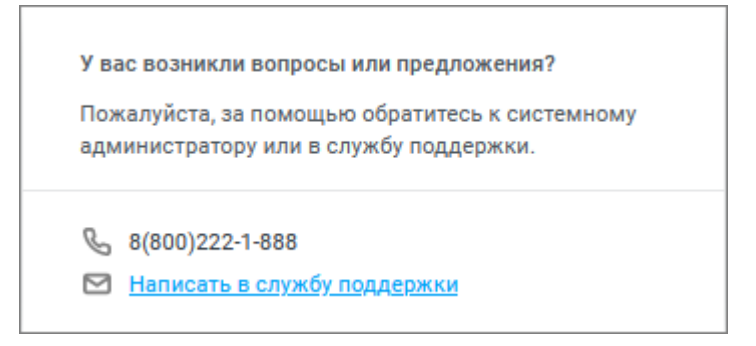

Рисунок 5 – Окно с контактами службы поддержки

Если настроена интеграция ПО МойОфис с Единой Системой Идентификации и Аутентификации (ЕСИА), стартовая страница содержит гиперссылку **Вход через ЕСИА**, позволяющую авторизоваться в ПО МойОфис с помощью учетных данных Портала государственных услуг.

Для переключения языка интерфейса следует нажать кнопку выбора языка интерфейса в правом верхнем углу стартовой страницы и выбрать нужный язык из выпадающего списка.

Для входа в ПО МойОфис на стартовой странице необходимо ввести в соответствующие поля логин и пароль, после чего нажать кнопку **Войти**.

При наличии интеграции с Единой Системой Идентификации и Аутентификации (ЕСИА) необходимо нажать кнопку **Вход через ЕСИА**, после чего пользователь будет автоматически перенаправлен на форму авторизации Портала государственных услуг для ввода учетных данных ЕСИА. После ввода логина и пароля ЕСИА автоматически возвращает пользователя обратно в ПО МойОфис.

В случае успешной авторизации открывается страница выбора приложения (см. [Рисунок 6\)](#page-20-0), на которой находятся:

- 1. Блок ярлыков для перехода к приложениям:
	- ‒ «МойОфис Документы» (описание работы с приложением приведено в документе «МойОфис Документы. Веб-интерфейс. Руководство пользователя»);
	- ‒ «МойОфис Почта»;
	- ‒ «МойОфис Контакты»;
	- ‒ «МойОфис Календарь»;
	- ‒ [профилю пользователя](#page-28-0) (ярлык перехода к профилю пользователя может быть отключен системным администратором).
- 2. Гиперссылка **Политика конфиденциальности**, ведущая в раздел описания политики конфиденциальности.
- 3. Гиперссылка **Условия использования**, которая направляет в раздел описания условий использования продукта.
- 4. Гиперссылка **О программе**, направляющая в раздел информации о программе.
- 5. Кнопка выбора языка интерфейса.
- 6. Кнопка <sup>(?)</sup> [\(Помощь](#page-21-0)), предназначенная для получения дополнительных сведений и [обратной связи.](#page-25-0) Кнопка (**Помощь**) может содержать индикацию в виде синей точки, свидетельствующую о наличии обновлений в приложении. Индикация будет отображаться в течение 14 календарных дней со дня обновления системы пока пользователь не ознакомится с изменениями.
- 7. Кнопка доступа к [информации об активном пользователе,](#page-28-0) по умолчанию кнопка имеет уникальный значок, присвоенный данному пользователю в ПО МойОфис.

<span id="page-20-0"></span>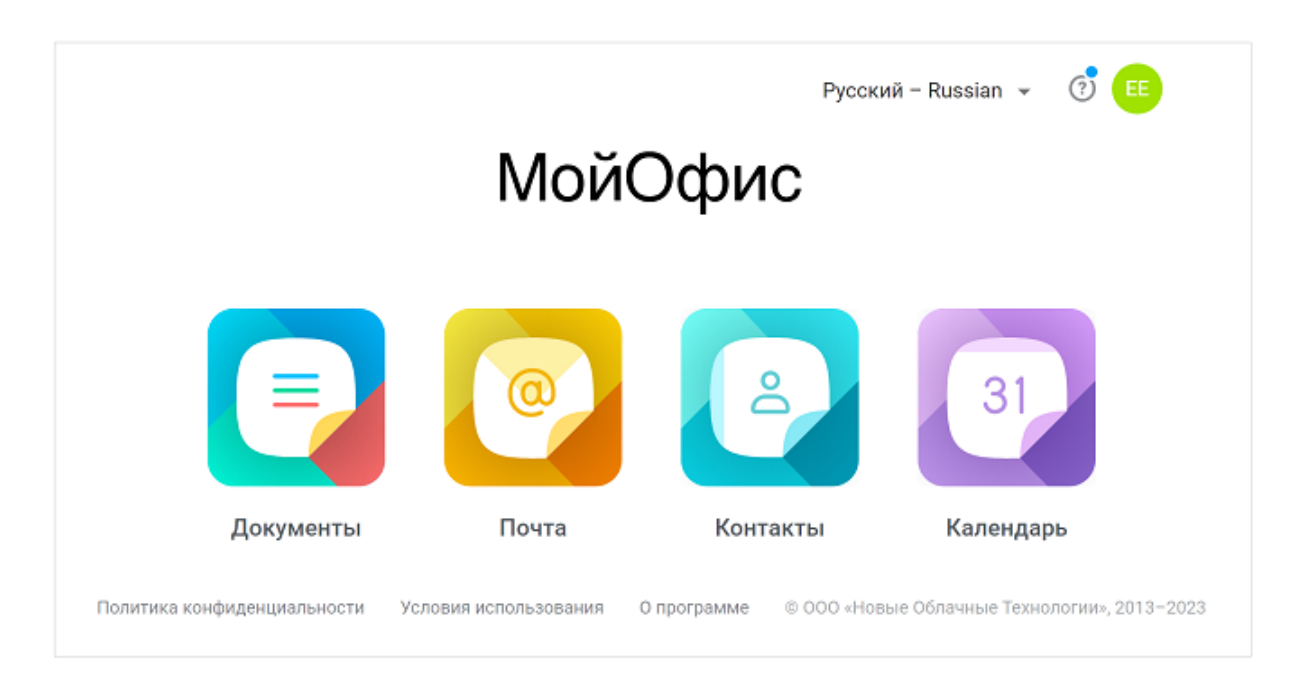

Рисунок 6 – Интерфейс главной навигационной страницы ПО МойОфис

Для начала работы с приложениями следует нажать соответствующий ярлык на главной навигационной странице. В любом приложении ПО МойОфис на всех страницах (кроме страницы профиля пользователя) в левом верхнем углу отображается логотип активного приложения и его наименование. При нажатии на логотип текущего приложения откроется меню перехода к другим приложениям и на главную навигационную страницу. После выбора логотипа почты на экране отображается главная страница приложения «МойОфис Почта» (см. [Рисунок 16](#page-31-1)).

На главную навигационную страницу могут быть добавлены дополнительные приложения (ярлык, название и ссылка для перехода). Добавление сторонних объектов на главную навигационную страницу ПО МойОфис осуществляется системными администраторами.

Изображение пользователя в интегрированных приложениях (при наличии) отображается в качестве [аватара](#page-164-1) пользователя ПО МойОфис.

#### <span id="page-21-0"></span>**2.3.1 Дополнительные сведения и обратная связь**

<span id="page-21-2"></span>При нажатии на кнопку (**Помощь**) откроется меню получения дополнительных сведений и предоставления обратной связи [\(Рисунок 7](#page-21-2)):

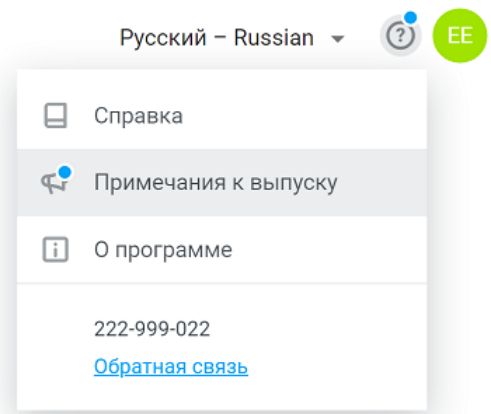

Рисунок 7 – Помощь

 $\Box$  [Справка](#page-21-1);

‒ [Примечания к выпуску](#page-23-0), примечания к выпуску откроются в новой вкладке веб-браузера. Кнопка может содержать индикацию, свидетельствующую о наличии обновлений в приложении. Индикация будет отображаться в течение 14 календарных дней со дня обновления системы пока пользователь не ознакомится с изменениями;

‒ [О программе](#page-24-0);

‒ контактные данные службы технической поддержки, а также гиперссылка [Обратная связь](#page-25-0).

#### <span id="page-21-1"></span>**2.3.1.1 Справка**

Справка содержит статьи, помогающие использовать продукты МойОфис, и описывает каждый из продуктов отдельно.

При нажатии на кнопку (**Справка**) в новой вкладке веб-браузера откроются справочные материалы по работе с ПО МойОфис [\(Рисунок 8](#page-86-0)):

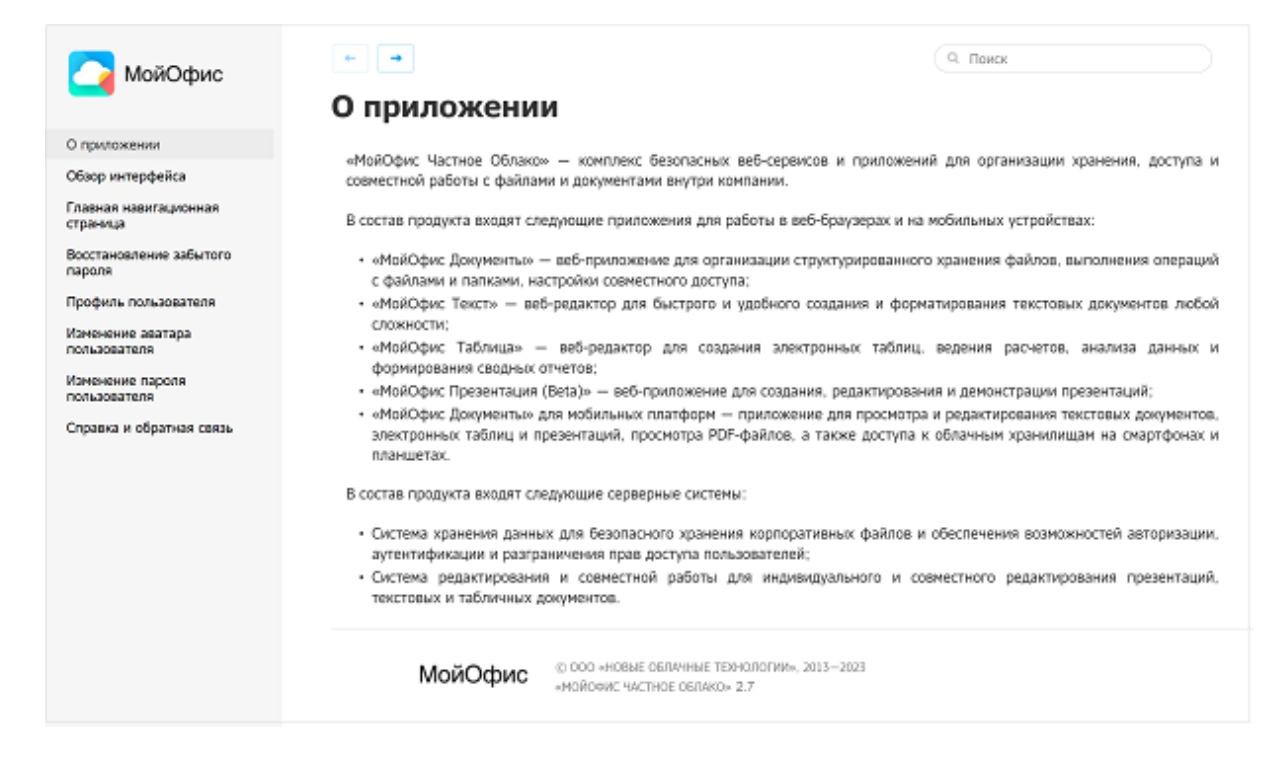

Рисунок 8 – Справочные материалы по работе с ПО МойОфис

Страница визуально разделена на две части: навигационный блок и область отображения содержания выбранного раздела, содержащая кнопки навигации между страницами и блок поиска.

Навигация по разделам справки осуществляется при помощи следующих инструментов:

- 1. Оглавление, расположенное в навигационном блоке. Оглавление служит для навигации по разделам. Оно имеет древовидную структуру, элементы которой можно развернуть или свернуть, щелкнув значок , расположенный напротив узлов структуры.
- 2. Поле поиска в правой верхней части окна справки. Следует ввести искомый термин (слово или словосочетание) и выбрать интересующий раздел в списке результатов поиска.
- 3. Навигационные стрелки  $\left| \leftarrow \right|$  , расположенные в верхней части области отображения, служат для последовательного перемещения к предыдущему или следующему разделу.

4. Гиперссылки в тексте. Позволяют перемещаться в раздел документа, содержащий описание выбранного элемента.

#### <span id="page-23-0"></span>**2.3.1.2 Примечания к выпуску**

Примечания к выпуску содержат актуальные сведения о новой функциональности в текущей версии ПО. Кнопка может содержать индикацию, свидетельствующую о наличии обновлений в приложении. Индикация будет отображаться в течение 14 календарных дней со дня обновления системы пока пользователь не ознакомится с изменениями.

При нажатии кнопки (**Примечания к выпуску**) в новой вкладке веб-браузера открывается документ (в формате .pdf), содержащий информацию об особенностях текущего релиза ПО МойОфис [\(Рисунок 9](#page-24-1)):

<span id="page-24-1"></span>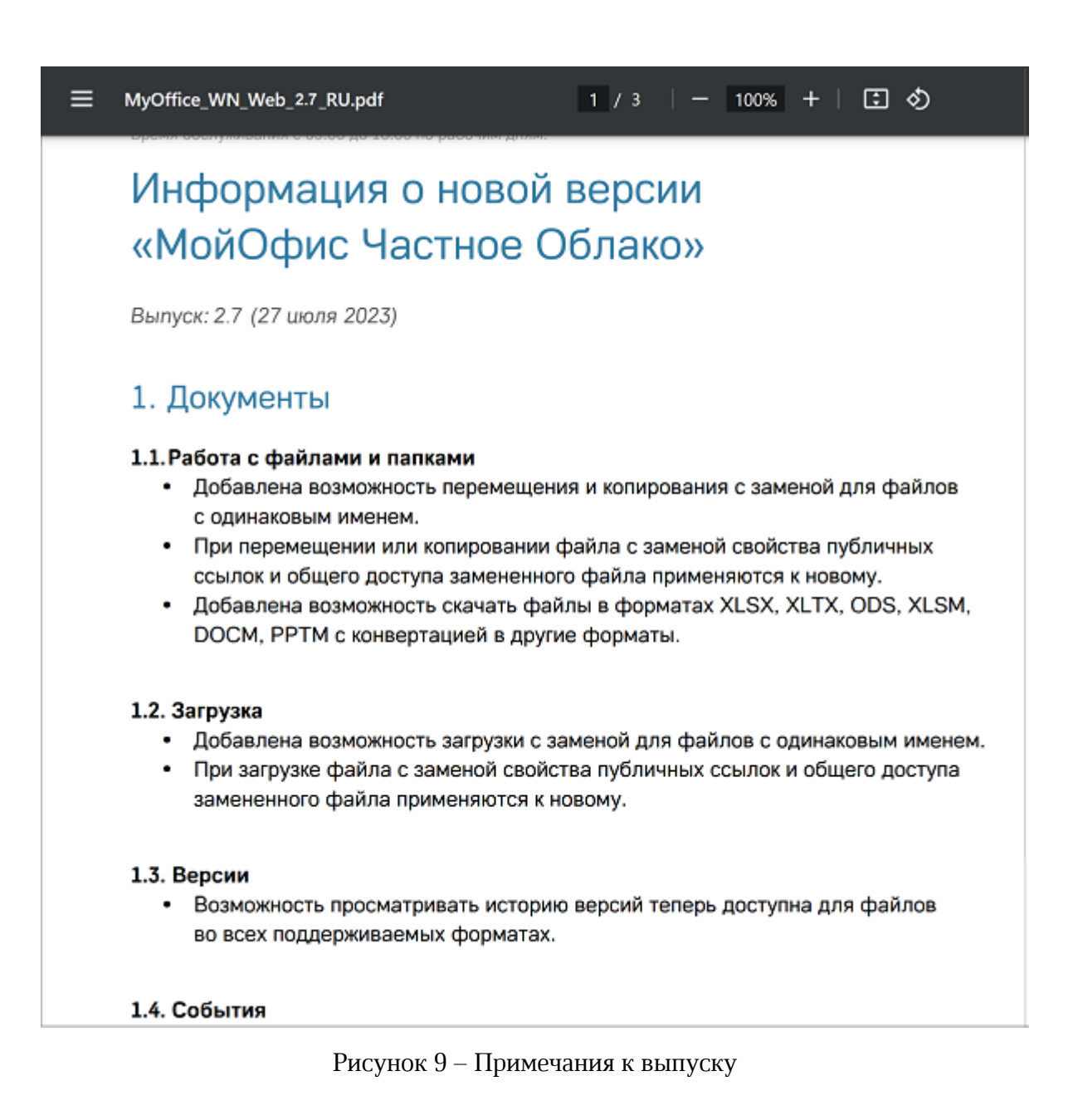

#### <span id="page-24-0"></span>**2.3.1.3 О программе**

При выборе команды (**О программе**) открывается окно, содержащее основную информацию о текущей версии ПО МойОфис, а также гиперссылки на материалы: «Условия использования», «Политика конфиденциальности» и «Правовые уведомления» [\(Рисунок 10](#page-25-1)):

<span id="page-25-1"></span>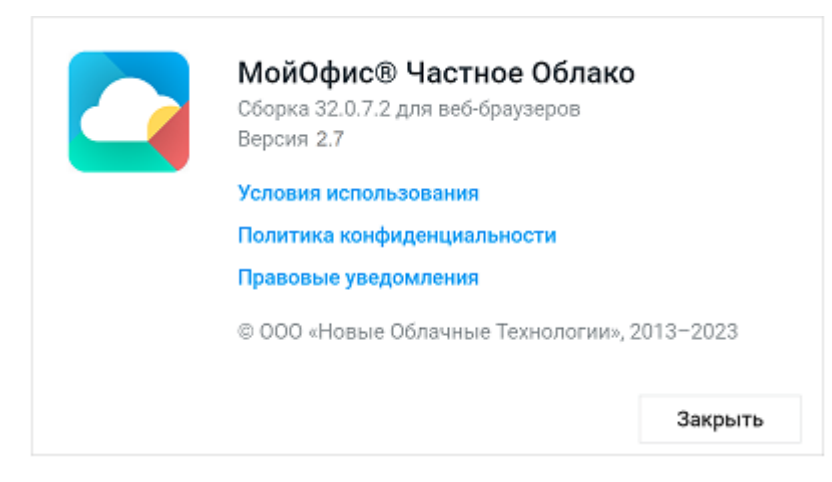

Рисунок 10 – Сведения о программе

#### <span id="page-25-0"></span>**2.3.1.4 Обратная связь**

<span id="page-25-2"></span>При нажатии на гиперссылку **Обратная связь** в новой вкладке веб-браузера будет открыто окно, предназначенное для направления сообщения в службу поддержки [\(Рисунок 11](#page-25-2)):

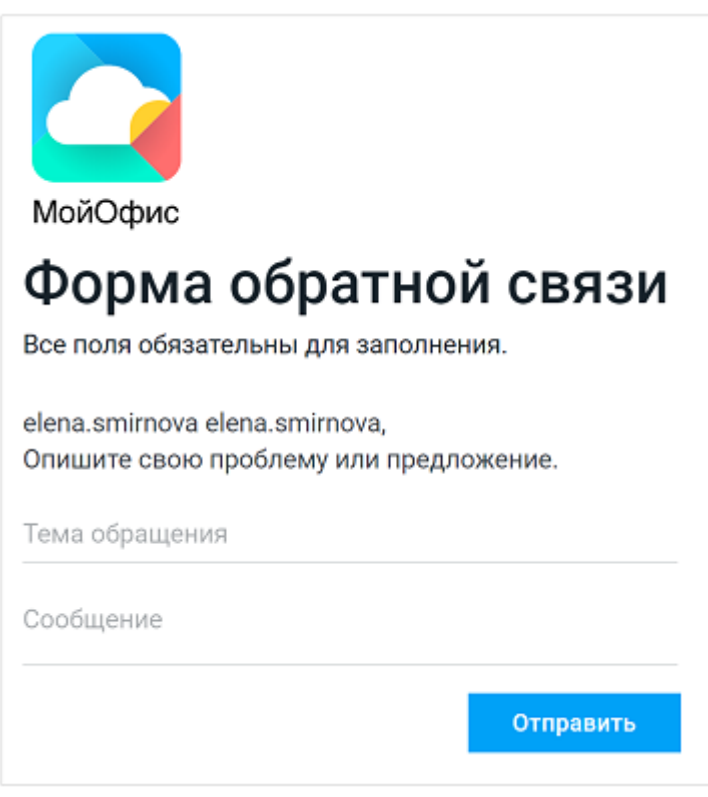

Рисунок 11 – Форма обратной связи

В открывшейся форме необходимо написать тему сообщения и описать проблему/предложение, после чего нажать кнопку **Отправить**.

Перед тем, как обратиться в службу поддержки, следует точно убедиться, что необходимой информации нет в справочной системе.

#### <span id="page-26-0"></span>**2.3.2 Восстановление забытого пароля**

Для восстановления забытого пароля необходимо:

- 1. На стартовой странице перейти по гиперссылке **Забыли пароль**?
- <span id="page-26-2"></span>2. В открывшемся окне ввести свой логин в ПО МойОфис и нажать кнопку **Восстановить**. [\(Рисунок 12](#page-26-2)):

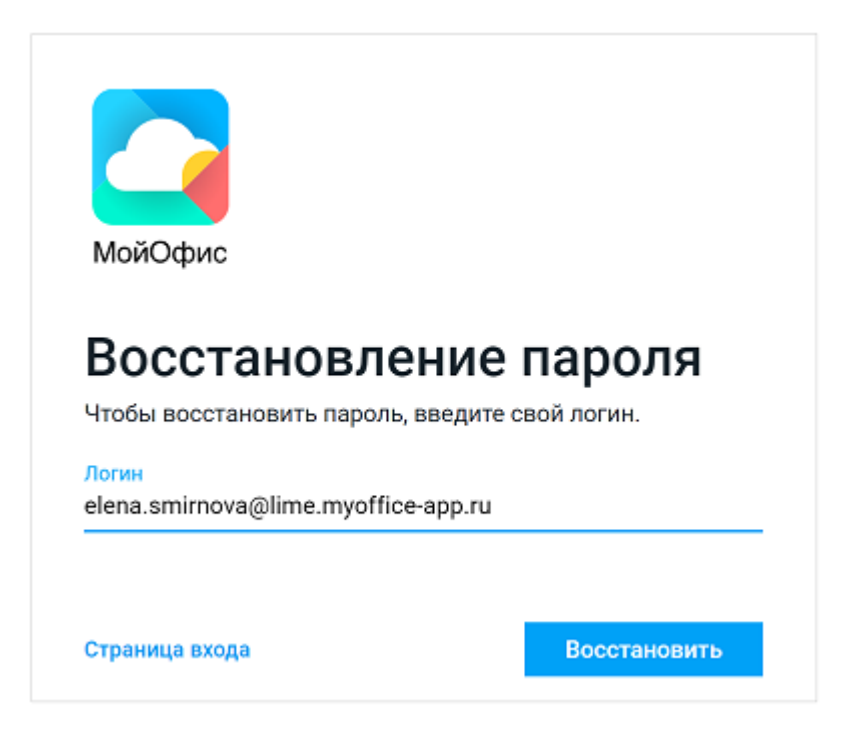

Рисунок 12 – Восстановление пароля

Ссылка на восстановление пароля будет автоматически направлена на резервный адрес электронной почты пользователя, указанный в [профиле пользователя](#page-28-0).

#### **2.3.3 Регистрация**

<span id="page-26-1"></span>Для регистрации в «МойОфис Профессиональный» необходимо выполнить следующие действия:

1. На стартовой странице «МойОфис Профессиональный» перейти по гиперссылке **Регистрация**.

- 2. На открывшейся странице ввести ключ доступа, полученный от системного администратора, и нажать кнопку **Продолжить**.
- 3. В случае успешной валидации ключа доступа откроется форма регистрации пользователя, в которой нужно заполнить следующие поля:
	- **Логин** логин пользователя для входа в систему;
	- **Имя** и **Фамилия** данные пользователя, которые будут отображаться в профиле;
	- **Пароль** и **Подтверждение пароля** пароль для входа в систему;
	- **Резервный email** дополнительный адрес электронной почты. Используется для восстановления забытого пароля.
- 4. Установить флажок, чтобы принять условия использования приложения. Для ознакомления с ними перейти по ссылке **Условия использования**.
- 5. Нажать кнопку **Зарегистрировать**.

Требования к длине пароля и к его сложности (минимальное количество цифр, специальных символов, строчных и прописных букв) задаются администратором системы. Если пароль не будет удовлетворять заданным требованиям, появится соответствующая ошибка.

Если поле формы регистрации содержит некорректные данные, то оно выделяется красным цветом, также под полем выводится сообщение об ошибке. Если после внесения изменений поле все равно остается красным, необходимо обратиться к администратору системы.

В случае успешной регистрации на экране отобразится главная навигационная страница «МойОфис Профессиональный», а на указанный при регистрации адрес электронной почты придет приветственное письмо с параметрами регистрации.

#### <span id="page-27-0"></span>**2.3.4 Изменение пароля администратором**

Пароль пользователя может быть изменен администратором системы. При смене пароля администратором системы, текущие сессии пользователя на всех устройствах будут автоматически завершены. На экран будет выведено окно с предупреждением о том, что пароль сброшен администратором и необходимо создать новый пароль.

Для продолжения работы необходимо:

1. Получить временный пароль у администратора системы.

- 2. Нажать кнопку **Создать пароль** в окне с предупреждением. На экране откроется страница авторизации.
- 3. Выполнить повторный вход в систему с временным паролем, полученным от администратора системы. На экране откроется страница ввода нового постоянного пароля, сформированного пользователем самостоятельно.
- 4. Ввести новый пароль в строку **Новый пароль** и продублировать его в строке **Подтверждение пароля**, после чего нажать кнопку **Сохранить**.

В результате операции учетные данные изменятся, на экране откроется страница выбора приложения.

#### <span id="page-28-0"></span>**2.3.5 Профиль пользователя**

<span id="page-28-1"></span>При нажатии кнопки доступа к информации об активном пользователе открывается панель информации [\(Рисунок 13](#page-28-1)):

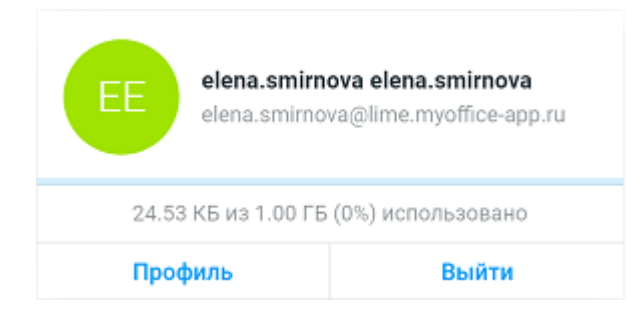

Рисунок 13 – Панель информации об активном пользователе ПО МойОфис

Форма содержит следующие данные:

- ‒ имя пользователя;
- ‒ электронный адрес пользователя;
- ‒ информацию о размерах имеющегося и используемого дискового пространства;
- ‒ кнопку **Профиль** для перехода к профилю пользователя;
- ‒ кнопку **Выйти** для выхода из активной учетной записи.

#### При нажатии кнопки **Профиль** откроется окно, содержащее следующую информацию о пользователе [\(Рисунок 14\)](#page-29-0):

<span id="page-29-0"></span>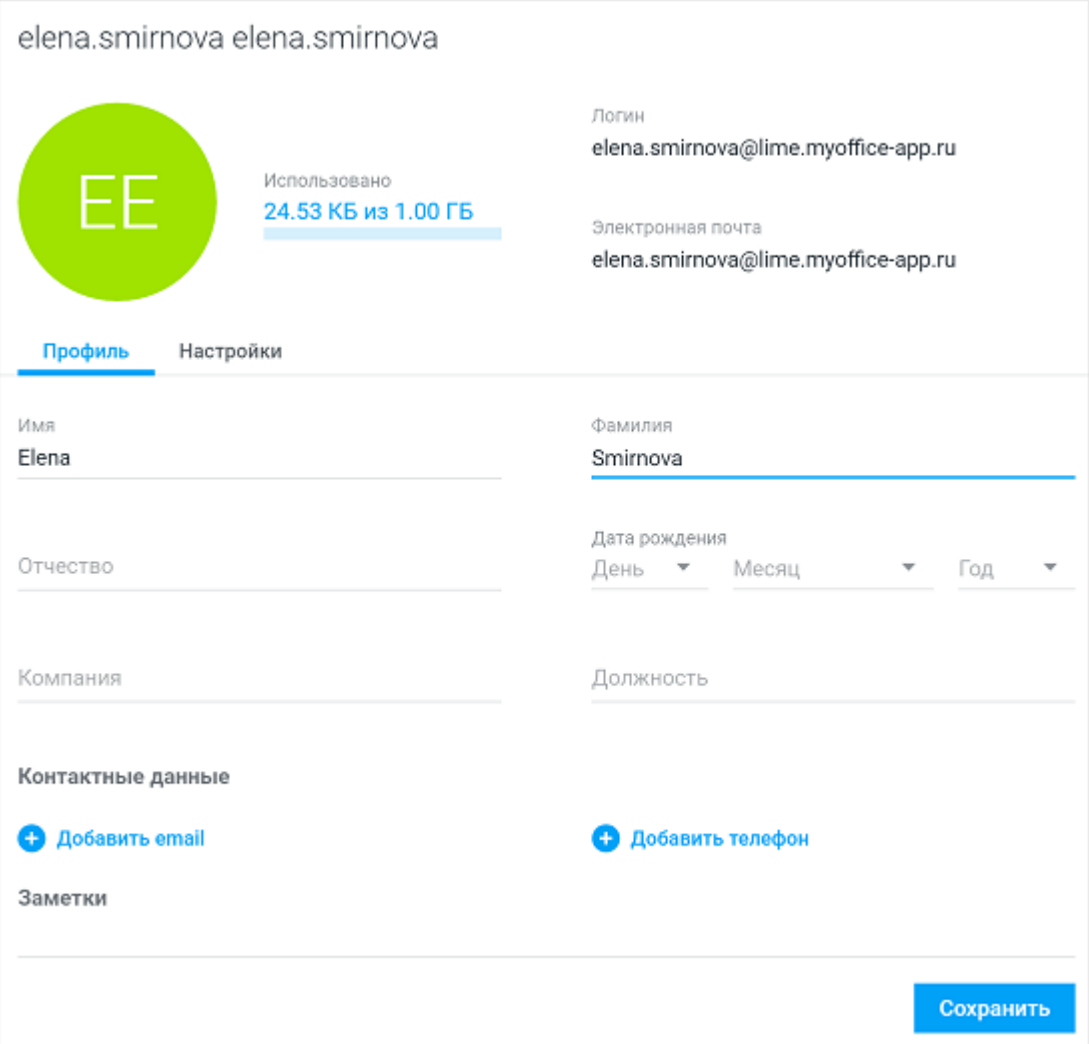

Рисунок 14 – Интерфейс профиля пользователя

- изображение (аватар) пользователя (пользователь может загрузить либо удалить аватар);
- информацию об объемах выделенного и используемого дискового пространства;
- логин пользователя;
- адрес электронной почты пользователя;
- вкладку «Профиль», содержащую следующие сведения:
	- · фамилию, имя, отчество;
	- · дату рождения;
	- · наименование компании и должность;

- · контакты (электронные адреса и телефоны);
- · заметки;
- · кнопку сохранения изменений;
- вкладку «Настройки», содержащую следующие сведения [\(Рисунок 15](#page-30-0)):
	- · резервный адрес электронной почты;
	- · ссылку для изменения резервного адреса электронной почты;
	- · ссылку для изменения пароля;
	- · выбор языка интерфейса.

<span id="page-30-0"></span>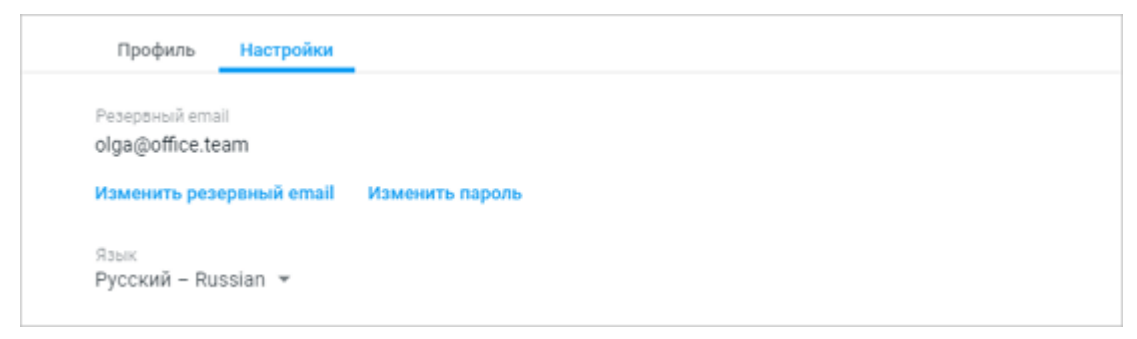

Рисунок 15 – Вкладка «Настройки»

#### <span id="page-31-0"></span>**3 «МОЙОФИС ПОЧТА»**

#### **3.1 Обзор интерфейса**

Страница раздела **Почта** – главная страница приложения «МойОфис Почта» [\(Рисунок 16](#page-31-1)). Основные области страниц

- 1. [Панель навигации](#page-32-0).
- 2. [Список писем.](#page-34-0)
- 3. [Область чтения.](#page-37-0)
- <span id="page-31-1"></span>4. [Меню переключения разделов.](#page-37-1)

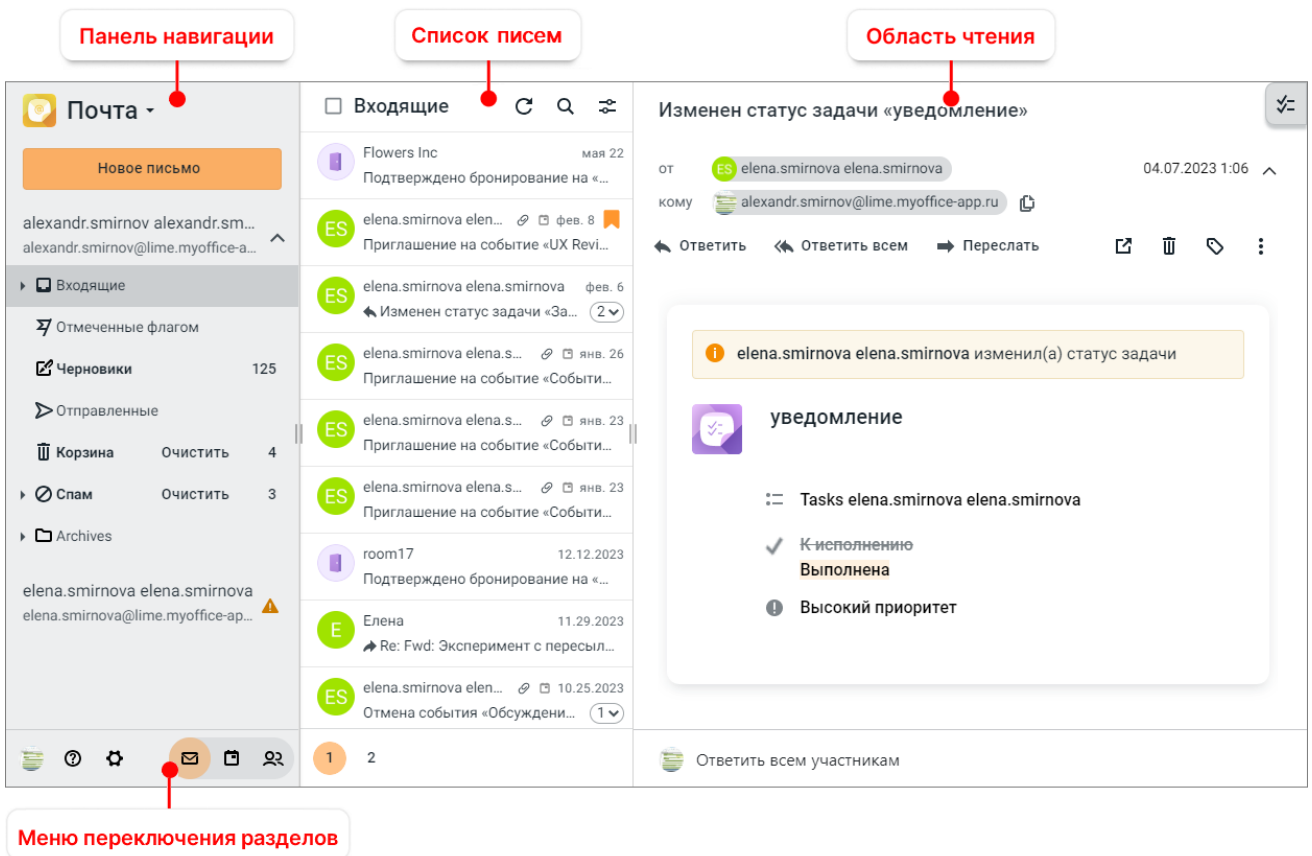

Рисунок 16 – Интерфейс раздела **Почта**

#### **3.1.1 Панель навигации**

<span id="page-32-0"></span>**Панель навигации** можно свернуть/развернуть, зажав левой кнопкой мыши правую границу панели и потянув вправо или влево. **Панель навигации** в открытом и свернутом состоянии показана на [рисунке 17.](#page-32-1)

<span id="page-32-1"></span>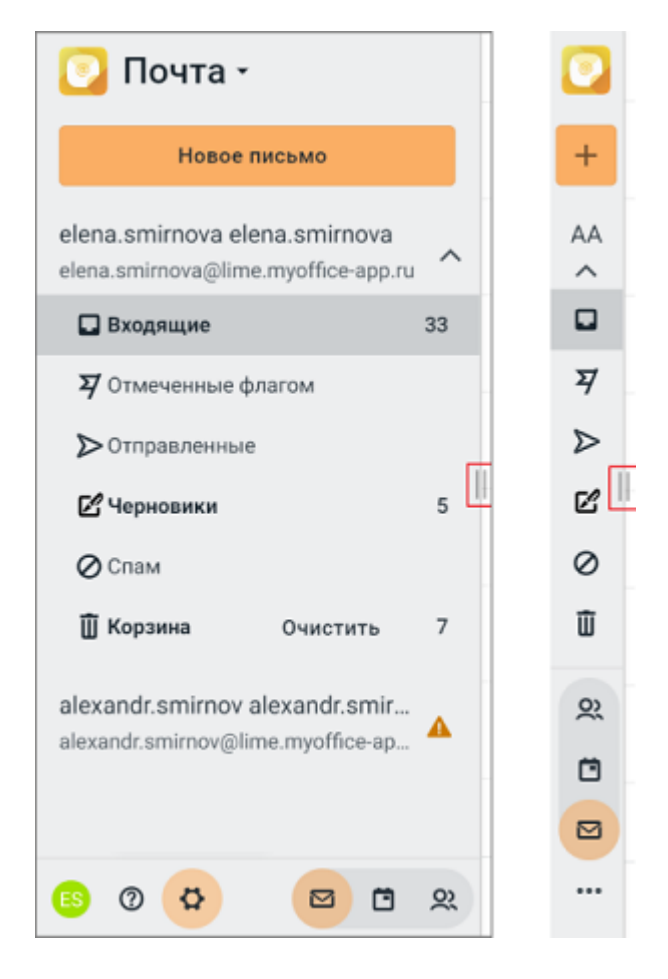

Рисунок 17 – Панель навигации в открытом и свернутом состоянии

На **Панели нав**игации расположены следующие элементы интерфейса:

- 1. **•• Почта (Меню приложений)** кнопка открывает меню перехода к другим разделам и приложениям:
	- ‒ «МойОфис Календарь»;
	- ‒ «МойОфис Контакты»;
	- ‒ «МойОфис Документы» (описание работы с приложением приведено в документе «МойОфис Документы. Веб-интерфейс. Руководство пользователя»);
	- ‒ главной навигационной странице ПО МойОфис (см. Рисунок 6);

- ‒ [профилю пользователя](#page-28-0) (ярлык перехода к профилю пользователя может быть отключен системным администратором);
- ‒ сторонним приложениям, если они были добавлены на главную навигационную страницу.

Кроме того, из **Меню приложений** можно инициировать создание <u>[нового письма](#page-66-0),</u><br><u>[нового события,](#page-116-0)</u> нового документа, таблицы или презентации. На свернутой

Панели навигации кнопка принимает вид **...** 

2. Новое письмо и е кнопка предназначена для [создания нового письма.](#page-66-0) На

свернутой **Панели навигации** кнопка принимает вид .

- 3. **Имя пользователя и адрес его электронной почты**, справа от которых расположена кнопка или на свернутой панели отображаются первые латинские буквы имени и фамилии пользователя, а кнопка или расположена под ними). Кнопка / позволяет раскрыть / скрыть список папок пользователя. Список папок содержит папки:
	- **Входящие** папка содержит входящую корреспонденцию (см. [Рисунок 17\)](#page-32-1);
	- ‒ **Отмеченные флагом** папка содержит письма, [отмеченные](#page-50-0) пользователем как важные;
	- ‒ **Отправленные** папка содержит отправленную корреспонденцию;
	- ‒ **Черновики** в папке находятся письма, которые были сохранены вручную или автоматически и не были отправлены;
	- ‒ **Спам** папка для сомнительной входящей корреспонденции, определенной как нежелательная автоматически (по ряду встроенных критериев или настройками пользовательских фильтров) либо вручную, пользователем;
	- ‒ **Корзина** в папку попадают письма, удаленные пользователем;
	- ‒ папки, созданные пользователем (при наличии);
	- ‒ папки, предоставленные для общего пользования другими пользователями.

В нижней части **Панели навигации** расположено **[Меню переключения разделов](#page-37-1)**.

При выборе папки на **Панели навигации**, в **[Списке писем](#page-34-0)** отображаются мини-панели писем, находящихся в данной папке . На **Панели навигации** активная (т.е. выбранная в данный момент) папка выделена цветом.

Счетчик в строке папки (число справа от названия папки) [\(Рисунок 18\)](#page-34-1):

- Для всех папок, кроме папки **Черновики** показывает количество непрочитанных писем в папке. Счетчик непрочитанных писем исчезает, если пользователь просмотрел или отметил прочитанными все письма. Если нажать на счетчик непрочитанных писем, **Список писем** перестроится – в нем будут отображены только непрочитанные письма. Для отображения полного списка писем следует нажать на имя папки.
- <span id="page-34-1"></span>– Для папки **Черновики** – показывает общее количество писем в папке.

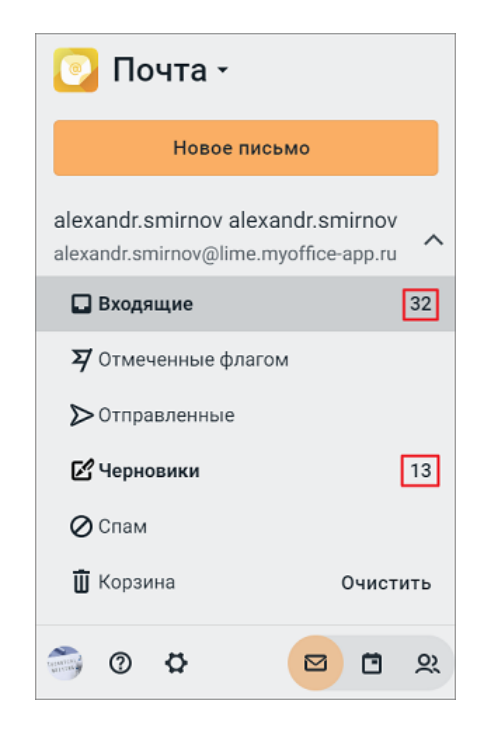

Рисунок 18 – Информация о количестве писем

Дополнительные возможности для отображения прочитанных / непрочитанных / отмеченных писем активной папки описаны в разделе [Выбрать письма в папке](#page-43-0)**.**

Папки, созданные пользователем, всегда отображаются после системных. Для всех папок, кроме папок **Черновики** и **Спам**, пользователь может создать вложенные папки. Если папка имеет вложенные папки, слева от ее названия появляется кнопка  $\rightarrow$   $\rightarrow$ , позволяющая развернуть/свернуть вложенный список.

#### <span id="page-34-0"></span>**3.1.2 Список писем**

Ширину панели **Списка писем** есть возможность изменить. Для этого требуется нажать левой кнопкой мыши на правой границе панели и переместить ее вправо или влево, после чего отпустить кнопку мыши.

**Список писем** содержит следующие элементы:

- (**Выбрать все письма на странице**) флаг позволяющий одним действием выбрать все письма на открытой странице;
- **Название** название активной папки;
- (**Обновить список**) кнопка проверки почты (обновление списка);
- (**Поиск письма**) кнопка открывает поле ввода запроса для поиска писем в активной папке;
- (**Расширенный поиск**) кнопка открывает дополнительные поля ввода данных для поиска писем, отвечающих сразу нескольким условиям; – Список писем активной папки;
- 

– – панель с кнопками перехода к другим страницам **Списка писем**.

<span id="page-35-0"></span>Письма в списке представлены в виде мини-панелей. На каждой мини-панели отображается следующая информация [\(Рисунок 19](#page-35-0)):

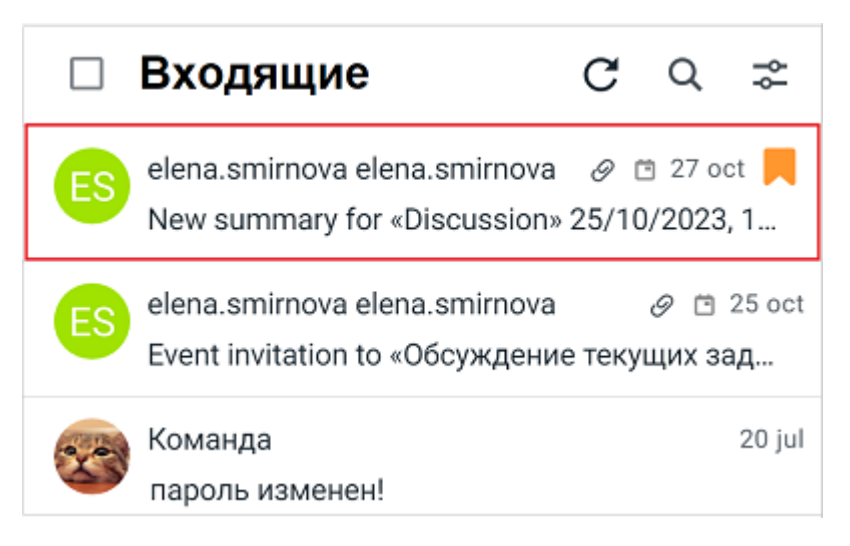

Рисунок 19 – Мини-панель письма

- ‒ **Аватар** отправителя письма. Аватар служит кнопкой для [выбора письма;](#page-43-0)
- ‒ **Имя/электронный адрес** отправителя (для входящей корреспонденции) или получателя (для исходящей корреспонденции);
- ‒ **Дата** получения/отправки письма (если письмо отправлено/получено не сегодня) или время получения/отправки письма (если письмо получено/отправлено сегодня);
- ‒ **Тема письма**. Темы ответных писем дополняются префиксом «Re:», темы переадресованных — префиксом «Fwd:». Тема непрочитанного письма выделена полужирным начертанием;
- $-\sqrt{2}$  **(Отметить флагом**) отметка важности письма (флаг  $\sqrt{2}$  отображается при наведении курсора на письмо).

Кроме того, на мини-панели письма могут отображаться:

- $\Gamma \mathscr{P}$  признак наличия в письме [вложения;](#page-64-0)
- ‒ признак создания новой записи в календаре;
- **О**или <sup>0</sup> – [признак приоритетности](#page-75-0) письма;
- $-\infty$ или  $\infty$  – [отметка характера](#page-76-0) письма ( $\infty$  конфиленциальное,  $\infty$  личное);
- $\blacksquare$  <del>◆ или</del> → признак ответа или пересылки письма ( ← [на письмо был дан ответ](#page-34-0),
	- $\rightarrow$  [письмо было переслано](#page-34-0));
- **Ф** – [метки письма](#page-57-0) (могут иметь разные цвета и их может быть сразу несколько);
- ‒ Количество писем в цепочке (при наличии цепочки писем). Нажатие на число у правого края мини-панели письма раскроет цепочку писем.. Если в цепочке есть хотя бы одно непрочитанное письмо, то при наведении курсора на письмо в списке писем отобразится всплывающее уведомление о наличии непрочитанных писем в цепочке.

Если в **Списке писем** есть [выбранные письма](#page-43-0), на месте названия папки отображается их количество, а также появляется панель инструментов [\(Рисунок 20](#page-36-0)), содержащая команды для работы с выбранными письмами (для всех папок, кроме папки **Отмеченные флагом**).

<span id="page-36-0"></span>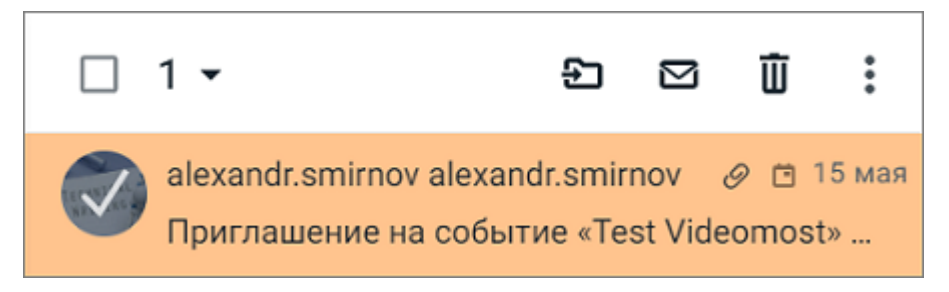

Рисунок 20 – Выбранное письмо

Панель инструментов для работы с [выбранными письмами](#page-43-0) содержит следующие кнопки:

- ‒ (**Переместить**) кнопка позволяет [переместить](#page-46-0) выбранные письма в другую папку ;
- ‒ (**Отметить как непрочитанное/прочитанное**) кнопка позволяет отметить все выбранные письма как [непрочитанное /прочитанное;](#page-45-0)
- ‒ (**Удалить**) кнопка [удаления](#page-46-1) выбранных писем;
- ‒ (**Дополнительно**) кнопка вызова дополнительного меню с командами: [Присвоить метку](#page-57-0) и [В спам.](#page-47-0)

Папка **Отмеченные флагом**, если в ней выбрано письмо, имеет [сокращенную панель](#page-50-0) [инструментов,](#page-50-0) которая содержит кнопки:  $\Xi$ ,  $\overline{\mathbb{U}}$ , :.

Способы выбора писем в активной папке описаны в разделе [Выбрать письма в папке.](#page-43-0)

При выделении письма в **Списке писем**, в **Области чтения** отображается содержание письма.

### **3.1.3 Область чтения**

В **Области чтения** [отображается письмо,](#page-39-0) выделенное для просмотра в **Списке писем**, и кнопка (**Задачи**) перехода к [Панели задач](#page-142-0).

#### **3.1.4 Меню переключения разделов**

**Меню переключения разделов** расположено в нижней части **Панели навигации** и содержит кнопки перехода между разделами веб-приложения «МойОфис Почта»:

- ‒ (**Аватар**) кнопка открывает меню с командами перехода к [Профилю](#page-164-0) [пользователя](#page-164-0) в разделе **Настройки** и выхода из учетной записи МойОфис. На свернутой панели эта кнопка не отображается, чтобы ее найти, нужно нажать .
- ‒ (**Справка**) переход к [справочным материалам](#page-188-0), в свернутом виде не отображается (найти кнопку можно при нажатии на );
- ‒ (**Настройки**) переход к [настройкам,](#page-153-0) в свернутом виде не отображается (найти кнопку можно при нажатии на );

‒ (**Почта**) – переход в раздел «МойОфис Почта»;

‒ (**Календарь**) – переход в раздел «МойОфис Календарь»;

‒ (**Контакты**) – переход в раздел «МойОфис Контакты».

Кнопка открытого сейчас раздела выделена цветом.

Меню переключения разделов отображается во всех разделах веб-приложения «МойОфис Почта».

#### **3.1.5 Сочетания клавиш**

В [Таблице 2](#page-38-0) приведены сочетания клавиш, которые могут быть использованы при работе в приложении «МойОфис Почта».

#### <span id="page-38-0"></span>Таблица 2 - Сочетания клавиш

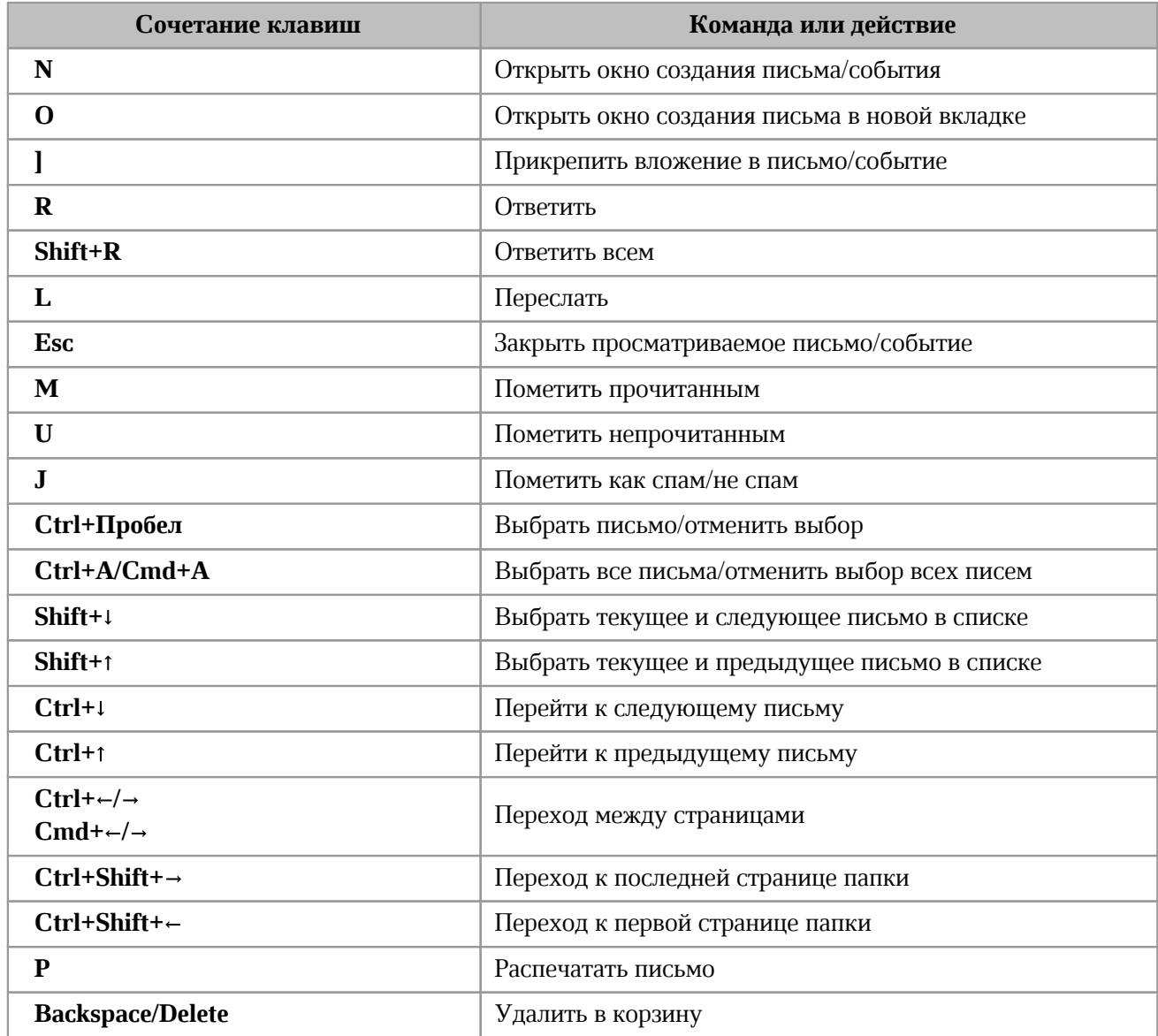

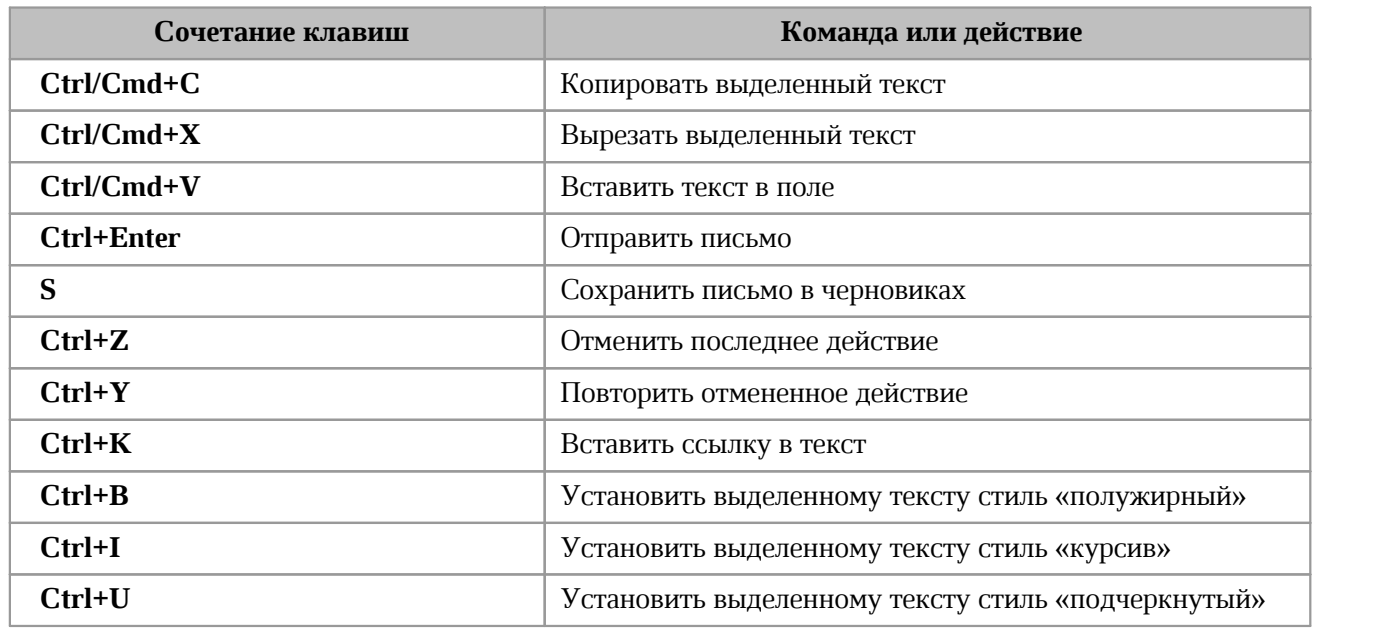

#### <span id="page-39-0"></span>**3.2 Операции с письмами**

### **3.2.1 Просмотр письма**

Когда приходит новое письмо, на **Панели навигации**, в строке папки **Входящие**, значение счетчика непрочитанных писем увеличивается на 1. В **Списке писем** заголовки непрочитанных писем (отправитель и тема) выделены жирным шрифтом.

> Если были настроены [пользовательские фильтры](#page-182-0), новое письмо может автоматически поступать в другие папки, для которых также будет отображаться счетчик непрочитанных писем.

Для просмотра письма выделите его в списке писем (щелчком левой кнопки мыши по мини-панели письма в любом месте, кроме аватара). Письмо отобразится в **Области чтения** и будет помечено прочитанным.

В **Области чтения** письма можно выделить следующие основные области [\(Рисунок](#page-40-0) [21](#page-40-0)):

1. Тема письма.

Ĺ

- 2. Информация об отправителе и получателях, уровень конфиденциальности, дата и время отправки письма. Отображение/скрытие деталей информации о получателях осуществляется при помощи кнопки / , расположенной справа от даты и времени письма.
- 3. Панель инструментов письма.

- 4. Панель вложений.
- 5. Тело письма.
- <span id="page-40-0"></span>6. Поле для быстрого ответа на письмо.

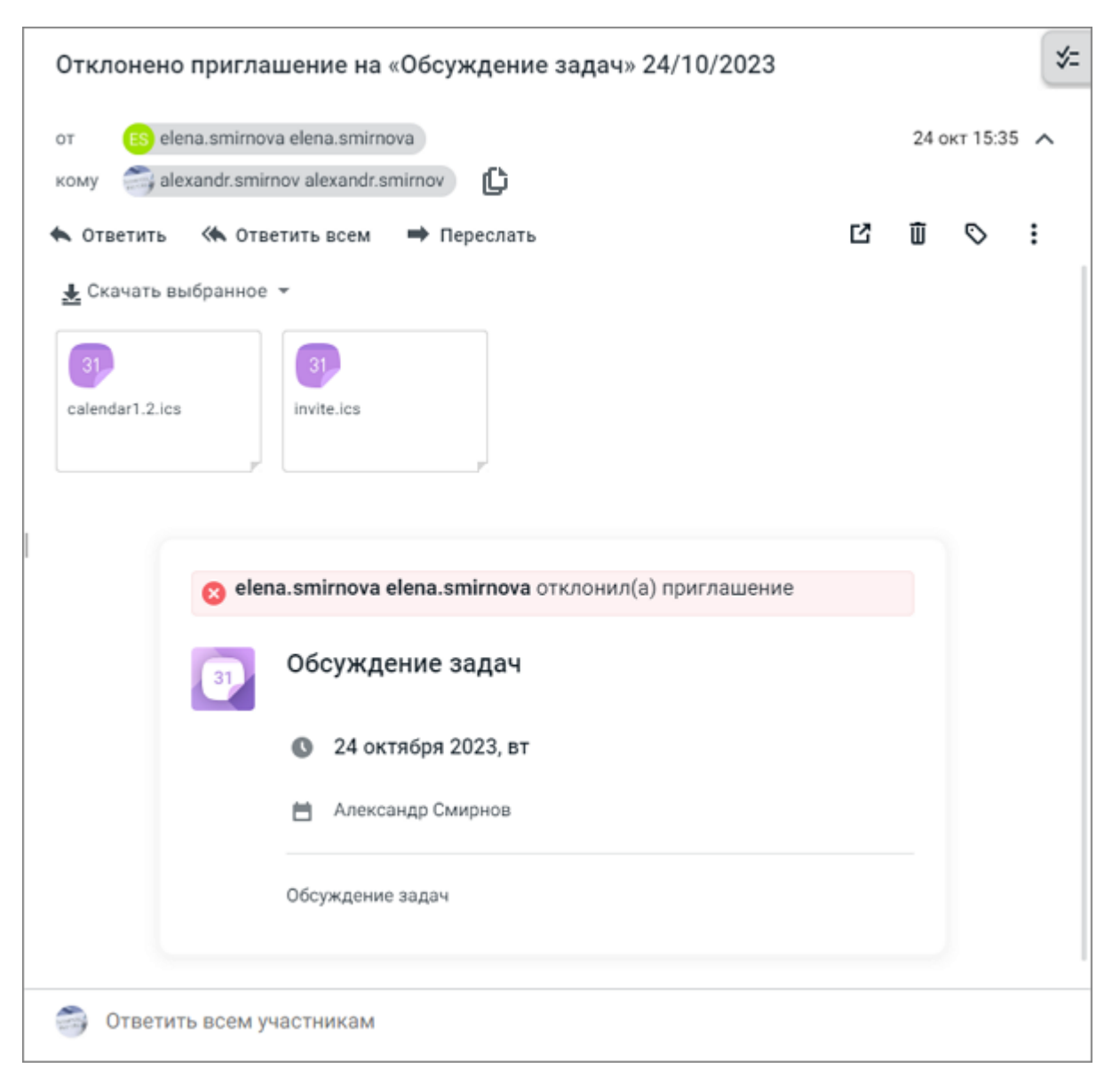

Рисунок 21 – **Область чтения** письма

<span id="page-40-1"></span>Кнопка в полях **кому**, **копия**, **скрытая копия** позволяет скопировать весь список адресатов в буфер обмена (чтобы впоследствии использовать его, например, при создании [нового письма,](#page-66-0) [события](#page-116-0) или в другом приложении). При успешном копировании появляется всплывающее сообщение [\(Рисунок 22](#page-40-1)):

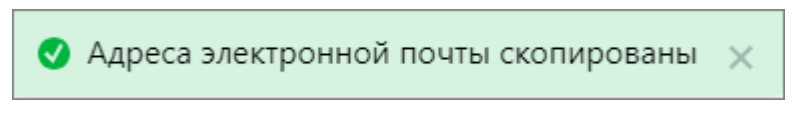

Рисунок 22 – Сообщение о копировании адресов

<span id="page-41-0"></span>При щелчке левой кнопкой мыши по аватару или именам отправителя и получателей появляется всплывающее окно с контактными данными [\(Рисунок 23](#page-41-0)):

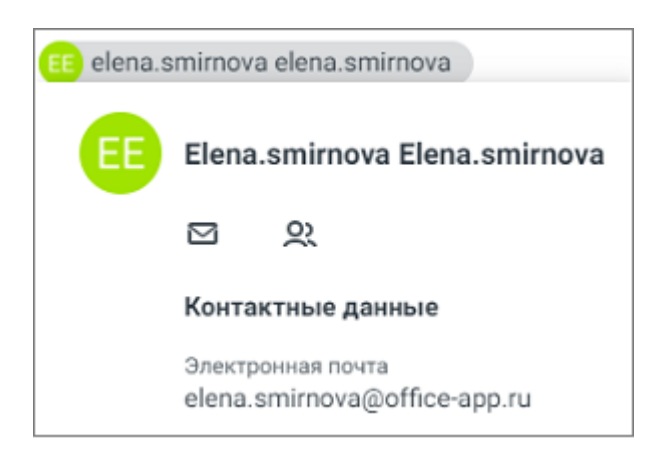

Рисунок 23 – Информация о пользователе

При необходимости можно нажать на всплывающем окне кнопку (**Написать письмо**) для [создания нового письма](#page-66-0) для этого пользователя или кнопку 2. (Просмотреть **контакт**) для перехода на страницу с информацией о контакте в разделе «МойОфис Контакты» (откроется в новой вкладке веб-браузера).

Если контакта нет в адресной книге, вместо кнопки (**Просмотреть контакт**) отображается кнопка (**Добавить в контакты**). При нажатии на кнопку будет выполнено создание контакта в личной адресной книге. Если контакт создан успешно, на экран будет выведено всплывающее уведомление, содержащее кнопку перехода на страницу с информацией о контакте в разделе «МойОфис Контакты».

> При переходе к контакту откроется адресная книга **Личные** с открытым вновь созданным контактом.

### **3.2.2 Открытие письма в новой вкладке**

Для открытия письма в новой вкладке необходимо выделить его в **Списке писем** щелчком левой кнопки мыши в любом месте мини-панели письма, кроме аватара. Письмо откроется для просмотра. После этого нажать (**Открыть в новой вкладке**), расположенную на панели инструментов письма [\(Рисунок 24\).](#page-42-0)

<span id="page-42-0"></span>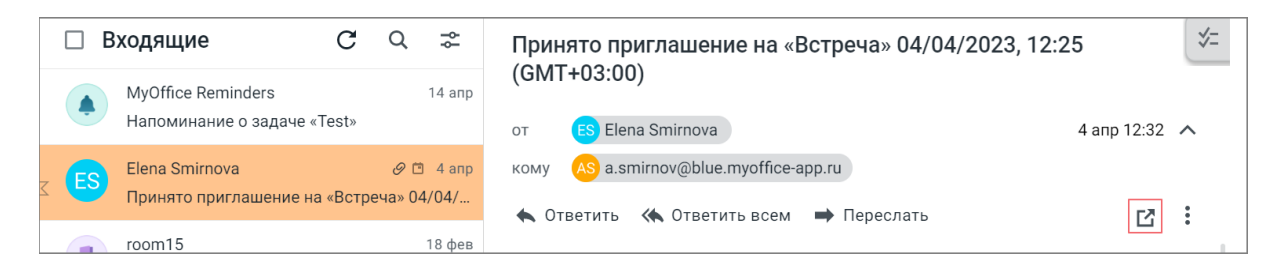

Рисунок 24 – Открытие письма в новой вкладке

В результате операции письмо будет открыто в новой вкладке веб-браузера. В интерфейсе письма представлены следующие основные области [\(Рисунок 25\):](#page-43-1)

- 1. Тема письма
- 2. Информация об отправителе и получателях, уровень конфиденциальности, дата и время отправки письма. Отображение/скрытие деталей информации о получателях осуществляется при помощи кнопки / , расположенной справа от даты и времени письма.
- 3. Панель инструментов письма.
- 4. Панель вложений.
- 5. Тело письма.
- 6. Поле для быстрого ответа на письмо.

<span id="page-43-1"></span>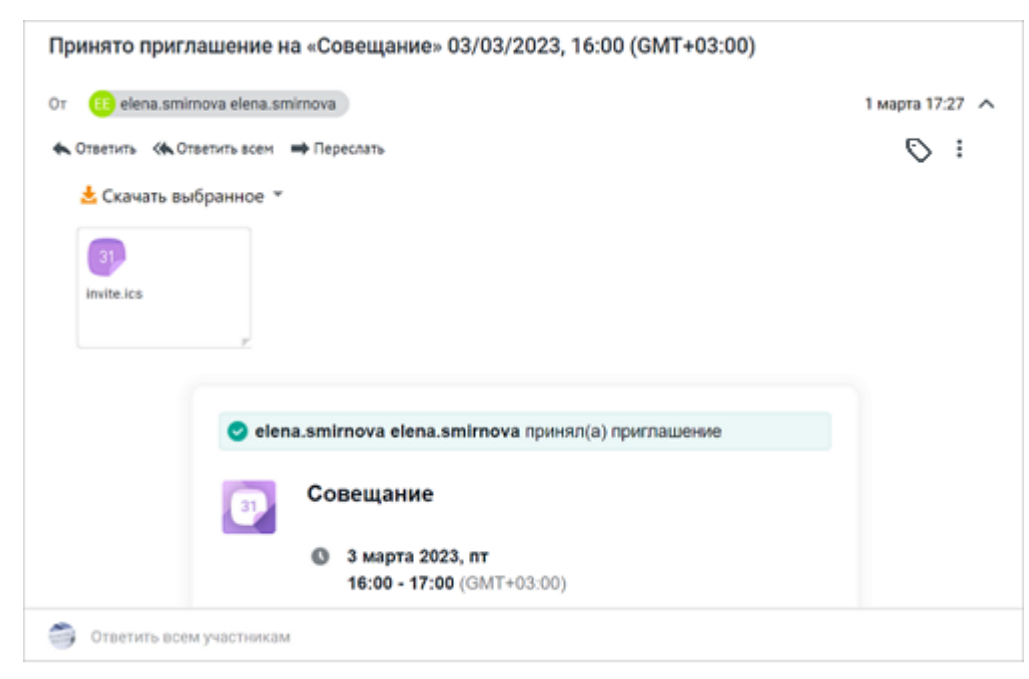

Рисунок 25 – Интерфейс письма, открытого в новой вкладке

Кнопка в полях кому, копия, скрытая копия позволяет скопировать весь список адресатов буфер обмена, также как при просмотре письма <sup>в</sup>**Области чтения**. При щелчке левой кнопкой мыши по аватару или именам отправителя и получателей

появляется всплывающее окно с контактными данными, также как [при просмотре письма](#page-39-0) в **Области чтения**.

#### <span id="page-43-0"></span>**3.2.3 Выбор письма в папке**

Выбор писем используется, чтобы указать письма (одно или несколько), с которыми требуется выполнить какие-то действия (например, переместить в другую папку или удалить).

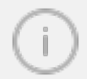

В папке **Отмеченные флагом** можно выбрать только одно письмо!

Для выбора письма в **Списке писем** активной папки необходимо воспользоваться одним из следующих способов:

- щелкнуть левой кнопкой мыши по аватару на мини-панели письма;
- выделить письмо, после чего воспользоваться сочетанием клавиш **Ctrl+Пробел**. Команда позволяет выбрать и отменить выбор письма.

Для выбора прочитанных/непрочитанных/отмеченных писем следует нажать на значок и в выпадающем списке выбрать необходимый вариант [\(Рисунок 26](#page-44-0)). Выбранные письма будут отмечены цветом и маркерами на аватрарах.

<span id="page-44-0"></span>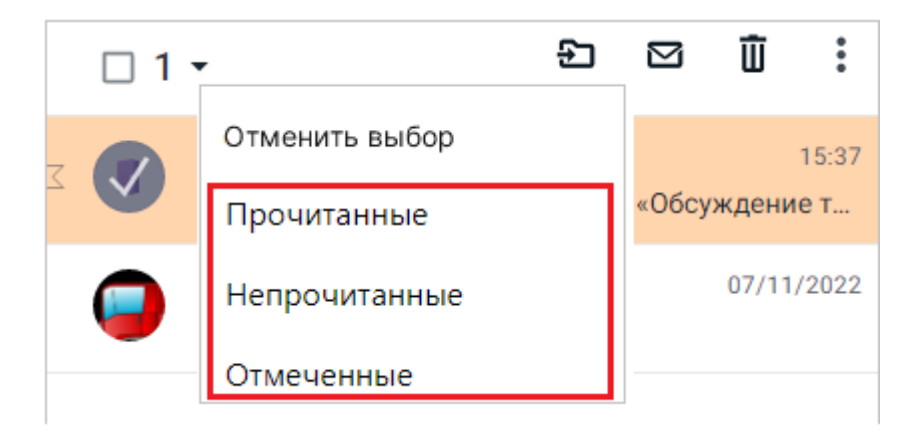

Рисунок 26 – Выбранные письма

Для выбора всех писем на текущей странице списка следует воспользоваться одним из следующих вариантов:

1. Установить флаг **Выбрать все письма на странице**. Будут выбраны все письма текущей страницы. Индикатор отобразит количество выбранных писем. Появится дополнительная кнопка **Выбрать все письма**, содержащая общее количество писем в текущей папке [\(Рисунок 27\)](#page-44-1).

<span id="page-44-1"></span>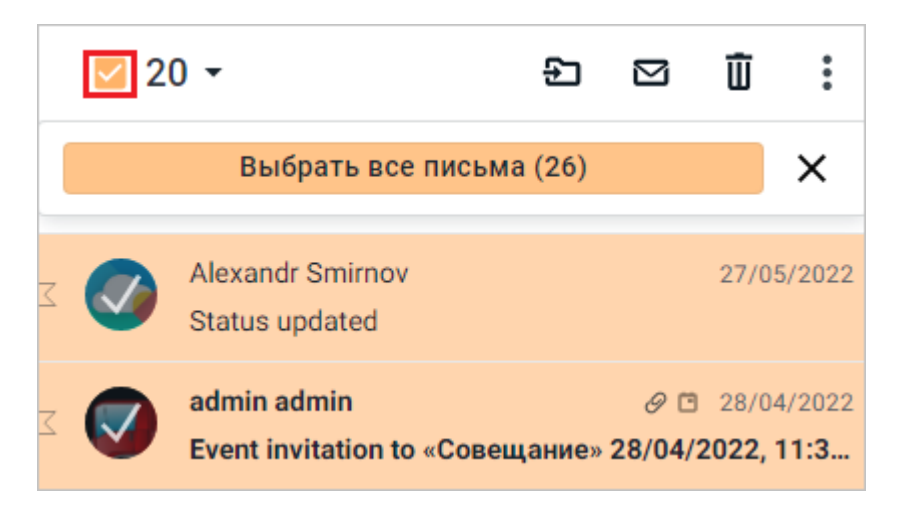

Рисунок 27 – Кнопка **Выбрать все письма**

<span id="page-44-2"></span>При нажатии на кнопку **Выбрать все письма** будут выбраны все письма на всех страницах папки [\(Рисунок 28](#page-44-2)).

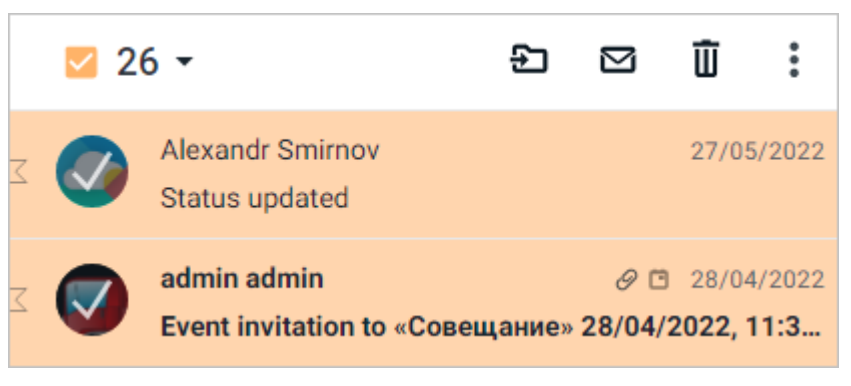

Рисунок 28 – Выбор всех писем

Чтобы отменить выбор писем текущей страницы следует повторно нажать кнопку **Выбрать все письма на странице**, при этом письма на других страницах папки останутся выбранными. Для отмены выбора всех писем, содержащихся в текущей папке, необходимо открыть меню и выбрать команду **Отменить выбор** [\(Рисунок 29](#page-45-1)).

<span id="page-45-1"></span>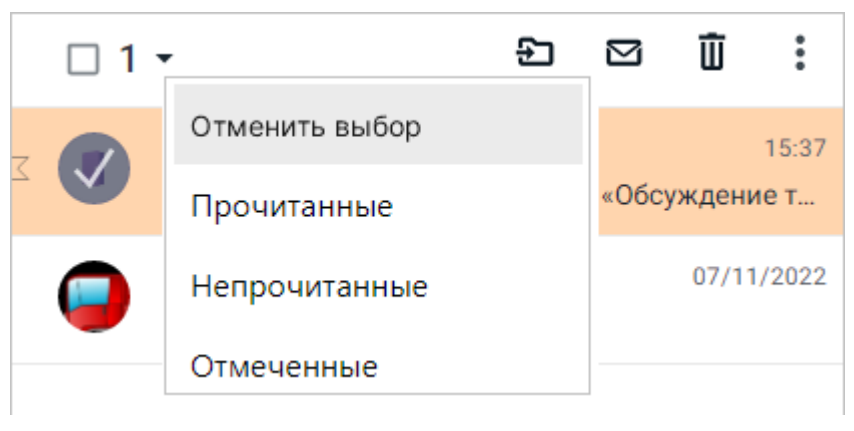

Рисунок 29 – Отмена выбора

Для выбора всех писем папки также можно использовать сочетание клавиш **Ctrl+A.** Команда работает как на выделение, так и на снятие выделения со всех писем.

#### <span id="page-45-0"></span>**3.2.4 Отметка письма прочитанным/непрочитанным**

Чтобы пометить одно письмо прочитанным, следует выделить нужное письмо в **Списке писем**. Письмо откроется в **Области чтения**. После этого с помощью кнопки можно открыть письмо в новой вкладке.

Чтобы пометить прочитанными все письма на открытой странице списка писем, нужно нажать на аватар на мини-панели любого непрочитанного письма, [выбрать](#page-43-0) все непрочитанные письма в списке и нажать (**Отметить как прочитанное**) на панели инструментов.

Чтобы пометить непрочитанными все письма на открытой странице списка писем, нужно нажать на аватар на мини-панели любого прочитанного письма, [выбрать](#page-43-0) все прочитанные письма в списке и нажать (**Отметить как непрочитанное**) на панели инструментов.

#### <span id="page-46-0"></span>**3.2.5 Перемещение письма в другую папку**

Чтобы переместить письмо в другую папку необходимо выбрать его в списке писем, нажав на аватар на мини-панели письма, далее нажать на панели инструментов кнопку  $\boldsymbol{\Sigma}$ (**Переместить в папку**) и в раскрывающемся списке выбрать папку, в которую следует переместить выбранное письмо.

Для перемещения нескольких писем в другую папку следует нажать на аватар на минипанели одного из писем, повторить данную операцию для каждого из последующих писем, которые требуется переместить, далее нажать кнопку (**Переместить в папку**) на панели инструментов.

В результате операции письмо/письма будут перемещены в указанную папку.

Переместить письма в другую папку также можно перетаскиванием объектов в требуемую папку мышью.

#### <span id="page-46-1"></span>**3.2.6 Удаление письма**

Чтобы удалить письмо (отправить его в корзину), необходимо выполнить одно из следующих действий:

- [Выбрать](#page-43-0) одно или несколько писем электронной почты, которые необходимо удалить. Нажать кнопку (**Удалить**), расположенную на панели инструментов, или клавишу **Delete/Backspace** на клавиатуре.
- Выбрать одно письмо из **Списка писем**. Нажать кнопку (**Удалить**) в **Области чтения** письма.

По умолчанию удаляемое письмо перемещается в папку **Корзина**. Удаленное таким образом письмо можно восстановить, [переместив](#page-46-0) их обратно в нужную папку.

Чтобы восстановить письмо из корзины, необходимо выполнить следующую последовательность действий:

- 1. Перейти в папку **Корзина**.
- 2. Выбрать одно или несколько писем, которые необходимо восстановить.
- 3. Нажать (**Переместить в папку**), и из выпадающего списка выбрать папку, в которую будет перемещено письмо из корзины.

В результате операции выбранные письма будут перемещены из папки **Корзина** в выбранную папку.

Для окончательного удаления писем без возможности восстановления необходимо:

- 
- 1. Перейти в папку **Корзина**.<br>2. Выбрать одно или несколько писем, которые необходимо удалить.
- 3. Нажать кнопку (**Удалить**) на панели инструментов, или клавишу **Delete**/**Backspace** на клавиатуре.

В результате выделенные письма будут удалены из папки **Корзина**. Удаленные таким образом письма восстановить нельзя.

Существует возможность полной очистки корзины. В случае, если в корзине содержится хотя бы один файл, справа от имени папки отображается кнопка очистки. Необходимо нажать **Очистить**, на экране появится диалог подтверждения очистки корзины. Следует подтвердить действие, если согласны на безвозвратное удаление писем из корзины.

После очистки корзины кнопка **Очистить** перестает отображаться, **Список писем** для папки Корзина становится пустым.

#### <span id="page-47-0"></span>**3.2.7 Отметка письма нежелательным**

Существует два способа отметить письмо как нежелательное:

- 1. [Выбрать](#page-43-0) одно или несколько писем в Списке писем, нажать : для открытия выпадающего меню, затем выбрать **В спам**.
- 2. [Выбрать](#page-43-0) одно или несколько писем в **Списке писем**, и нажать кнопку (**Переместить**). В выпадающем списке выбрать **Спам**. В результате операции выбранные письма будут перемещены в папку **Спам**.
- 

Для восстановления письма из папки **Спам** необходимо выполнить следующие действия:– перейти в папку **Спам**;

- 
- [выбрать](#page-43-0) одно или несколько писем электронной почты, которые необходимо восстановить;
- нажать для открытия выпадающего меню, затем выбрать **Не спам** для перемещения в исходную папку или нажать кнопку (**Переместить**) и в выпадающем списке выбрать папку для размещения письма [\(Рисунок 30\)](#page-48-0).

<span id="page-48-0"></span>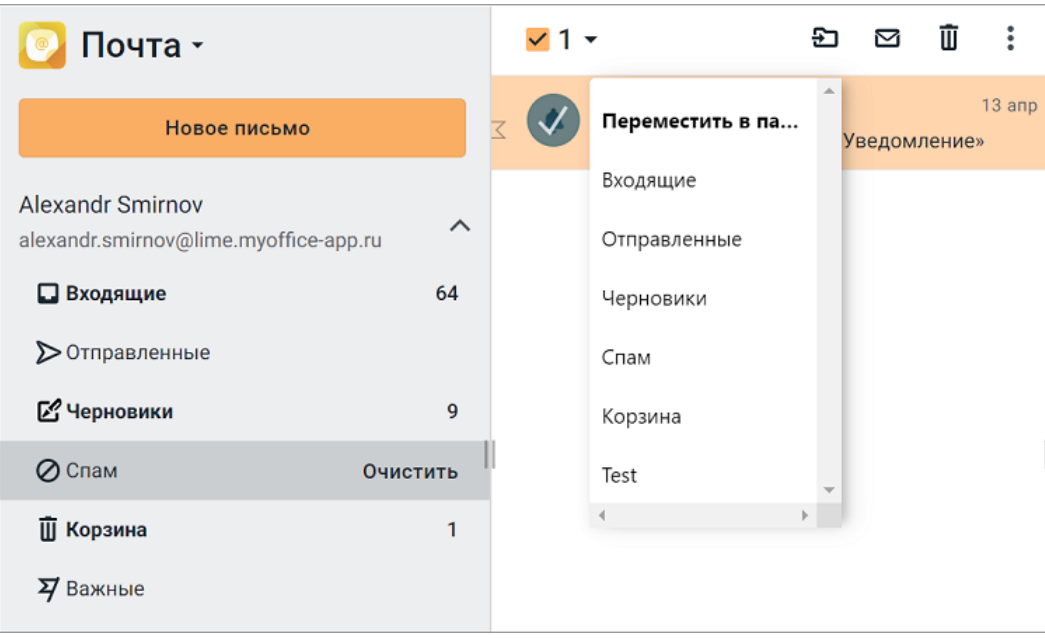

Рисунок 30 – Перемещение письма из папки **Спам**

Существует возможность полной очистки папки **Спам**. В случае, если она содержит хотя бы один файл, справа от имени папки отображается кнопка очистки. Если нажать **Очистить**, на экране появится диалог подтверждения очистки папки **Спам**. Необходимо подтвердить действие, если требуется переместить письма в корзину.

После очистки папки кнопка **Очистить** перестает отображаться, **Список писем** папки **Спам** также очищается от писем.

#### **3.2.8 Обновление списка писем**

Загрузка писем с почтового сервера в папку **Входящие** осуществляется автоматически при соответствующих настройках и активном сетевом подключении.

Для обновления папки вручную нажмите кнопку (**Проверить почту**), расположенную на панели инструментов.

### <span id="page-49-0"></span>**3.2.9 Поиск письма в папке**

Для поиска нужного письма в списке писем необходимо:

- 1. Войти в папку, в которой предположительно находится требуемое письмо.
- 2. Нажать кнопку **Q**, расположенную в заголовке **Списка писем**. Появится строка ввода поискового запроса.
- 3. Ввести запрос для поиска (имя отправителя, слово или фразу из темы письма).
- 4. Нажать клавишу **Enter** на клавиатуре для подтверждения ввода.
- 5. Чтобы закрыть строку поиска, следует нажать кнопку  $\boldsymbol{\times}$ .

Результаты поиска будут отображены ниже строки поиска.

Для уточнения критериев поиска необходимо нажать  $\approx$  справа от кнопки поиска, после чего будут открыты дополнительные поля ввода информации. Далее следует ввести необходимые критерии и нажать кнопку **Найти** [\(Рисунок 31\)](#page-50-1):

<span id="page-50-1"></span>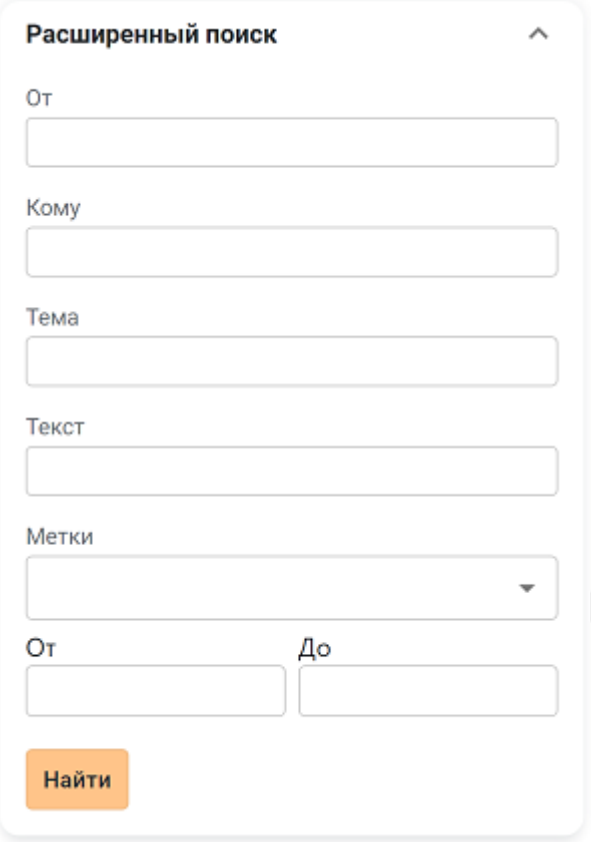

Рисунок 31 – Форма расширенного поиска

### <span id="page-50-0"></span>**3.2.10 Отметка письма флагом**

 $\mathbf{I}$ 

Любое входящее/исходящее письмо можно отметить флагом . Отмеченные флагом письма продолжают находиться в исходной папке, но при этом дублируются в папке **Отмеченные флагом**, что упрощает их поиск.

Чтобы отметить письмо флагом, необходимо нажать кнопку (**Отметить флагом**) на мини-панели письма. Кнопка изменит цвет –  $\blacksquare$ 

Чтобы снять отметку, следует нажать кнопку (**Снять флаг**) на мини-панели письма. Кнопка примет исходный вид  $\Box$ , а письмо исчезнет из папки **Отмеченные флагом**.<br>Отметку флагом можно снять повторным нажатием на кнопку **(Снять флаг**) на

мини-панели письма.

Письма, отмеченные флагом в папках **Корзина** и **Спам**, не дублируются в папке **Отмеченные флагом**.

При перемещении отмеченного флагом письма в папку **Корзина** и **Спам** отметка сохраняется.

В папке **Отмеченные флагом** можно выбрать только одно письмо!

Для [выбора письма](#page-43-0) в папке **Отмеченные флагом** следует щелкнуть левой кнопки мыши по аватару, справа от названия папки появится панель инструментов (Рисунок 32).

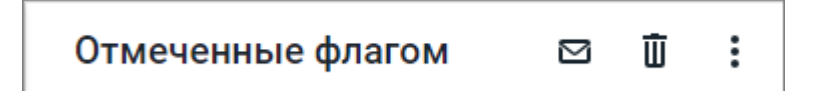

Рисунок 32 – Форма расширенного поиска

Панель инструментов содержит кнопки:

(**Отметить как непрочитанное/прочитанное**) – кнопка позволяет отметить выбранное письмо как [непрочитанное /прочитанное;](#page-45-0)

(**Удалить**) – кнопка [удаления](#page-46-1) выбранного письма;

(**Дополнительно**) – кнопка вызова дополнительного меню с командами: <u>[Присвоить метку](#page-57-0)</u> и <u>В спам</u>.<br>Все действия с выбранным письмом выполняются также, как в других папках.

#### **3.2.11 Ответ на письмо**

### **3.2.11.1 Обычный ответ**

Чтобы ответить на письмо, необходимо:

- 1. Выделить нужное письмо в списке, после чего в **Области чтения** отобразится его содержимое, либо открыть письмо в отдельной вкладке.
- 2. На панели инструментов письма нажать кнопку (**Ответить**). Откроется окно **Новое письмо**. Поле **Кому** будет автоматически заполнено адресом электронной почты отправителя исходного письма. В поле **Тема** будет тема исходного письма с префиксом **Re:**. В теле письма будет информация об исходном письме (дата и время, от кого) и текст исходного письма (он будет оформлен как цитата). При очередном ответе в переписке из 4 и более писем цепочку исходных писем можно развернуть и свернуть кнопкой **Показать всю переписку**.
- 3. Ввести текст ответа в окне **Новое письмо**. Текст ответа может быть [отформатирован](#page-71-0) так же, как при создании нового письма.

- 4. При необходимости отредактировать адресные поля письма, прикрепить файлы и т.п.
- 5. Нажать кнопку **Отправить**.

После отправки ответа, если адрес получателя ответа отсутствует в списке контактов, получатель будет автоматически добавлен в [адресную книгу](#page-84-0) **[Личные](#page-84-0)**.

<span id="page-52-0"></span>При наличии [свернутого окна](#page-66-0) **[Новое письмо](#page-66-0)** операция **Ответить** (в том числе **[Ответить всем](#page-53-0)**) недоступна. При попытке ответить на письмо на экране появится окно с уведомлением о необходимости завершить работу с предыдущим письмом [\(Рисунок 33\)](#page-52-0).

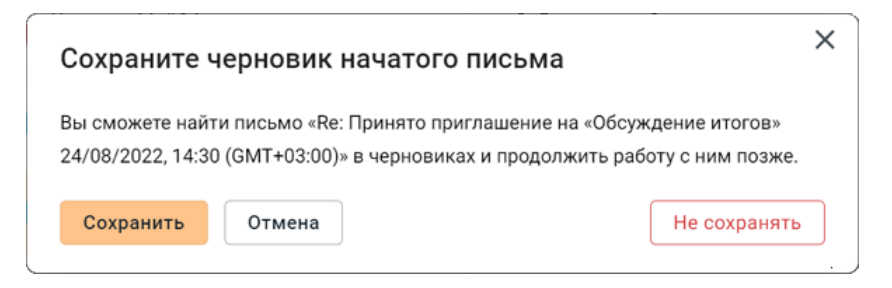

Рисунок 33 - Уведомление о наличии черновика письма

Для продолжения работы требуется нажать одну из кнопок в окне уведомления:

- ‒ **Сохранить** свернутое окно создаваемого письма будет сохранено в черновиках, на экране откроется форма создания нового письма;
- ‒ **Отмена** прервать операцию создания письма и закрыть окно с уведомлением;
- ‒ **Не сохранять** свернутое окно создаваемого письма будет закрыто, на экране откроется форма создания нового письма.

### **3.2.11.2 Быстрый ответ**

Для быстрого ответа на письмо необходимо:

- 1. Ввести текст ответа в поле **Быстрый ответ** в **Области чтения** (в этом поле отсутствуют инструменты для форматирования и оформления текста).
- 2. Нажать кнопку **Отправить** [\(Рисунок 34\).](#page-53-1)

<span id="page-53-1"></span>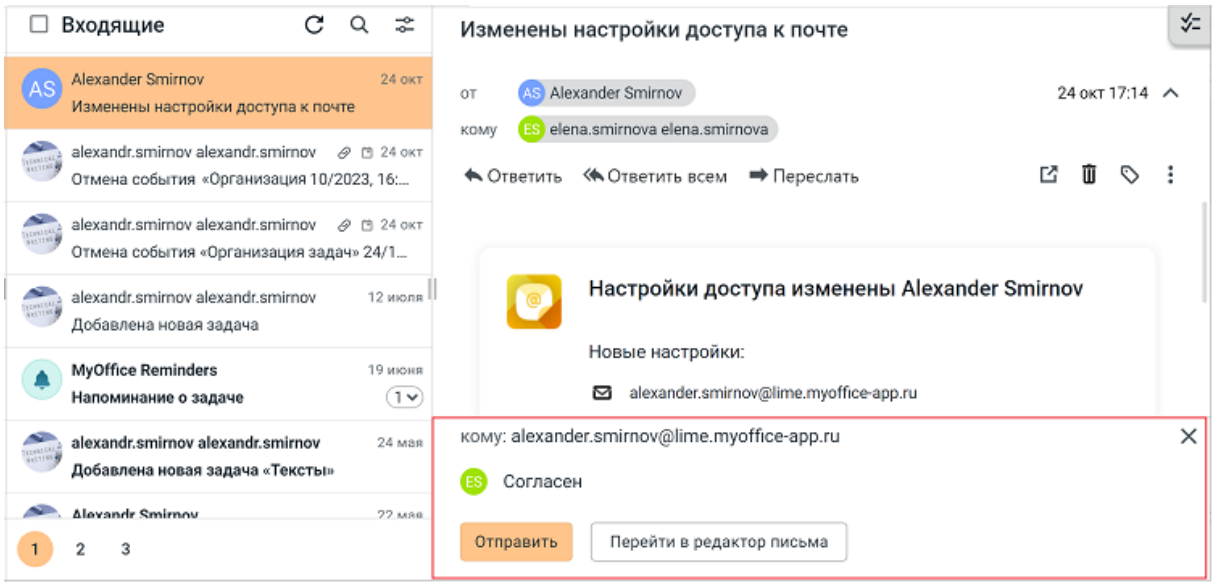

Рисунок 34 - Быстрый ответ

При работе над быстрым ответом можно в любой момент перейти к стандартному окну создания письма, в котором присутствуют инструменты для оформления текста. Для этого при вводе быстрого ответа следует нажать кнопку **Перейти в редактор письма**. При быстром ответе письмо с ответом направляется всем адресатам, указанным в полях

**Кому**, **Копия** и **Скрытая копия**.

#### <span id="page-53-0"></span>**3.2.11.3 Ответ всем участникам переписки**

Чтобы ответить сразу всем участникам переписки (всем, кто упомянут в поле **От**, **Кому**, **Копия**, **Скрытая копия**), необходимо выполнить следующие действия: (**Ответить всем**)

1. Выделить нужное письмо в списке, после чего письмо откроется в **Области чтения**, либо открыть письмо в новой вкладке.

- 2. На панели инструментов письма нажать кнопку (**Ответить всем**). Откроется окно **Новое письмо**. Поле **Кому** будет автоматически заполнено адресом электронной почты отправителя исходного письма. В поле **Копия** будут автоматически скопированы адреса электронной почты всех участников переписки, кроме адреса пользователя, который пишет ответ. В поле **Тема** будет тема исходного письма с префиксом **Re:**. В теле письма будет информация об исходном письме (дата и время, от кого) и текст исходного письма (он будет оформлен как цитата). При очередном ответе в переписке из 4 и более писем цепочку исходных писем можно развернуть и свернуть кнопкой **Показать всю переписку**.
- 
- 3. Ввести текст ответа в окне **Новое письмо**.<br>4. При необходимости отредактировать поля реквизитов письма, прикрепить файлы и т.п.
- 5. Нажать кнопку **Отправить**.

#### **3.2.11.4 Ответ на письмо с приглашением на событие**

Чтобы ответить на письмо с приглашением на событие, следует нажать в приглашении нужную кнопку: Принять, Возможно или Отклонить.

После нажатия кнопок Принять или Возможно обозначение события в календарной сетке изменится в соответствии с ответом, после нажатия кнопки Отклонить событие будет удалено из календаря.

<span id="page-54-0"></span>Если встреча, на которую пришло приглашение, пересекается по времени с другим событием в календаре, пользователь будет предупрежден об этом в письме приглашения, как о конфликте событий [\(Рисунок 35\).](#page-54-0)

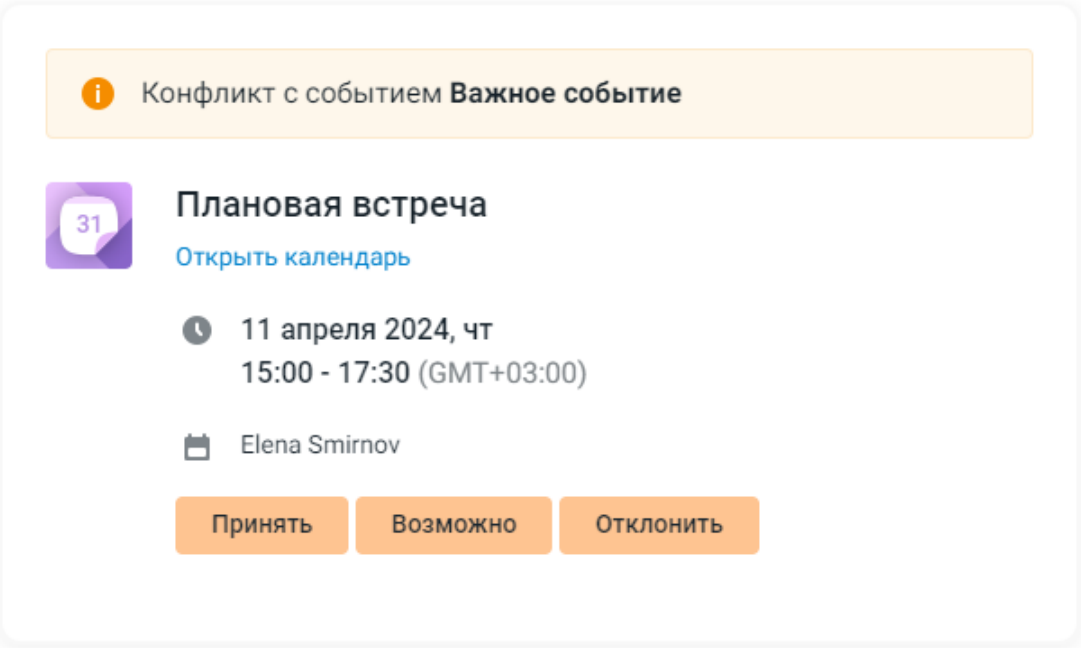

Рисунок 35 - Приглашение на событие в случае конфликта событий

При переходе по ссылке **Открыть календарь** откроется новая вкладка браузера с [разделом](#page-102-0) **[Календарь](#page-102-0)**, где можно будет посмотреть информацию о конфликтующих событиях более подробно.

[Подтвердить или отклонить участие](#page-138-0) в событии также можно в разделе **Календарь**.

#### **3.2.11.5 Ответ на письмо с предложением изменить время события**

Организатор события получает письмо, если один из участников события [предлагает](#page-140-0) [новое время](#page-140-0) проведения события. В письме приведено ранее назначенное и предлагаемое время.

Для принятия либо отклонения предложения о переносе события следует нажать **Принять** либо **Отклонить** в письме, пришедшем на почту организатора.

[Принять или отклонить предложение о переносе события](#page-140-1) также можно в разделе **Календарь**.

### **3.2.12 Пересылка письма**

### **3.2.12.1 Пересылка письмом**

Чтобы переслать письмо, необходимо выполнить следующие действия:

- 1. Выделить письмо в списке, после чего письмо откроется в **Области чтения**, либо открыть письмо в новой вкладке.
- 2. На панели инструментов письма нажать кнопку (**Переслать**). Откроется окно **Новое письмо**. В поле **Тема** будет тема пересылаемого письма с префиксом **Fwd**:. В теле письма будет подробная информация о пересылаемом письме (от кого, кому, копия (если есть), дата и время, тема) и текст пересылаемого письма (он будет оформлен как цитата). Если пересылаемое письмо содержало вложения, они также будут прикреплены. Если пересылается переписка из 4 и более писем, цепочку писем можно развернуть и свернуть кнопкой **Показать всю переписку**.
- 3. Заполнить поле Кому.
- 4. При необходимости добавить сопровождающий текст. Правила ввода и оформления текста те же, что и при [создании нового письма](#page-66-0).
- 5. Нажать кнопку **Отправить**.

При наличии [свернутого окна](#page-66-0) **[Новое письмо](#page-66-0)** операция пересылки письма недоступна. При попытке переслать письмо откроется уведомление о необходимости завершить работу с предыдущим письмом. Для продолжения работы следует нажать одну из кнопок в окне уведомления:

- · **Сохранить** письмо в свернутом окне будет сохранено в папку **Черновики**, откроется окно создания нового письма;
- · **Отмена** операция пересылки письма будет прервана, окно с уведомлением закрыто;
- · **Не сохранять** свернутое окно создания письма будет закрыто без сохранения письма в **Черновики**, откроется окно создания нового письма.

#### **3.2.12.2 Пересылка вложением**

Чтобы переслать письмо в виде вложения к новому письму, необходимо:

- 1. Выделить письмо в списке, после чего письмо откроется в **Области чтения**. 2. Нажать кнопку (**Еще**) на панели инструментов письма.
- 

- 3. Выбрать в раскрывшемся списке пункт **Переслать как вложение**. Откроется окно **Новое письмо**, в котором к письму уже будет прикреплен файл (пересылаемое письмо в формате .eml).
- 4. Заполнить поля реквизитов письма, при необходимости написать текст.
- 5. Нажать кнопку **Отправить**.

#### <span id="page-57-0"></span>**3.2.13 Назначение меток**

<span id="page-57-1"></span>Каждому письму можно присвоить метки. Для этого следует выбрать письмо и нажать кнопку  $\heartsuit$ , после чего появится выпадающий список с доступными метками. Добавлять новые метки нельзя, но можно менять название и цвет уже имеющихся.[\(Рисунок 36\)](#page-57-1).

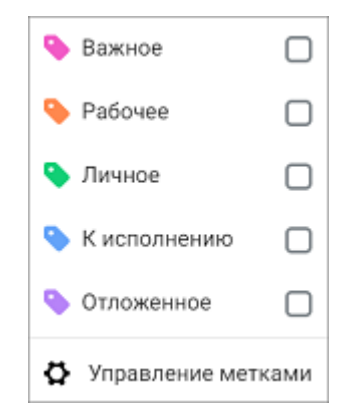

Рисунок 36 - Выбор метки письма

Для присвоения метки следует выбрать нужный пункт в списке и отметить его  $\blacktriangledown$ . В списке писем отмеченное письмо будет отображаться с пометкой соответствующего цвета. [\(Рисунок 37\).](#page-58-0)

<span id="page-58-0"></span>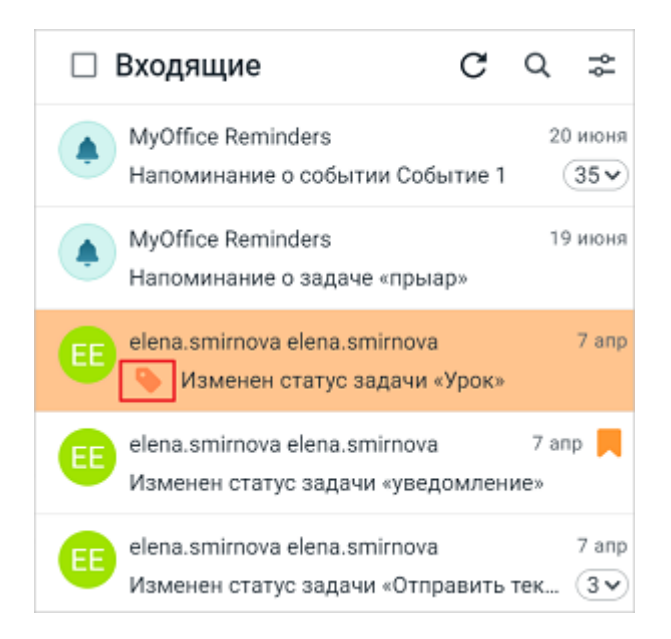

Рисунок 37 - Отображение метки письма

Одному письму может быть присвоено несколько меток (не более 10). При перемещении письма между папками все метки сохраняются. Посмотреть присвоенные метки можно в списке писем и в деталях письма, открытого в **Области чтения**.[\(Рисунок 38\)](#page-58-1).

<span id="page-58-1"></span>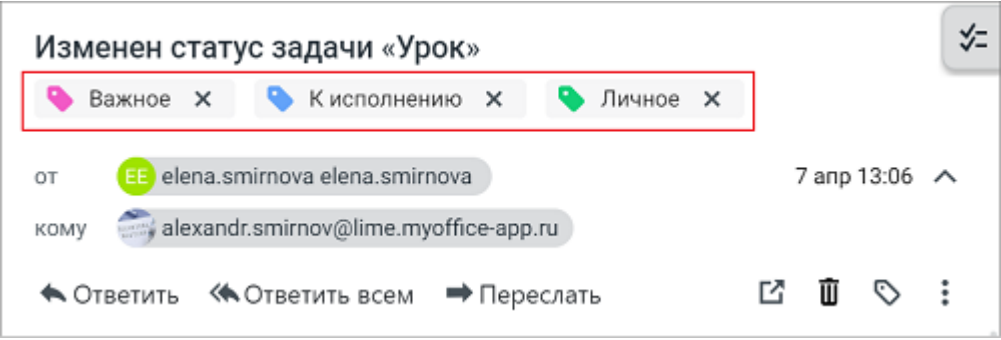

Рисунок 38 - Несколько присвоенных меток письма

Найти письмо или группу писем, на которых установлена метка, можно с помощью функции [расширенного поиска](#page-49-0). Для этого достаточно выбрать нужную метку и нажать **Найти**.

### **3.2.14 Печать письма**

Любое письмо можно распечатать. Для этого необходимо:

- 1. Выделить письмо, которое необходимо распечатать.
- 2. На панели инструментов письма нажать (**Еще**) и из выпадающего списка выбрать **Распечатать**.

В новом окне будет открыто стандартное окно операционной системы «Печать» с предварительным просмотром письма.

Далее следует выбрать принтер и при необходимости задать дополнительные параметры печати (количество копий, диапазон печати и т.д.). Нажать кнопку **Печать**.

#### **3.2.15 Скачивание письма в формате .eml**

<span id="page-59-0"></span>Для того чтобы скачать письмо в формате **.eml**, необходимо выделить письмо, нажать кнопку (**Еще**) на панели инструментов письма и из раскрывающегося списка выбрать пункт **Скачать как eml** [\(Рисунок 39\)](#page-59-0).

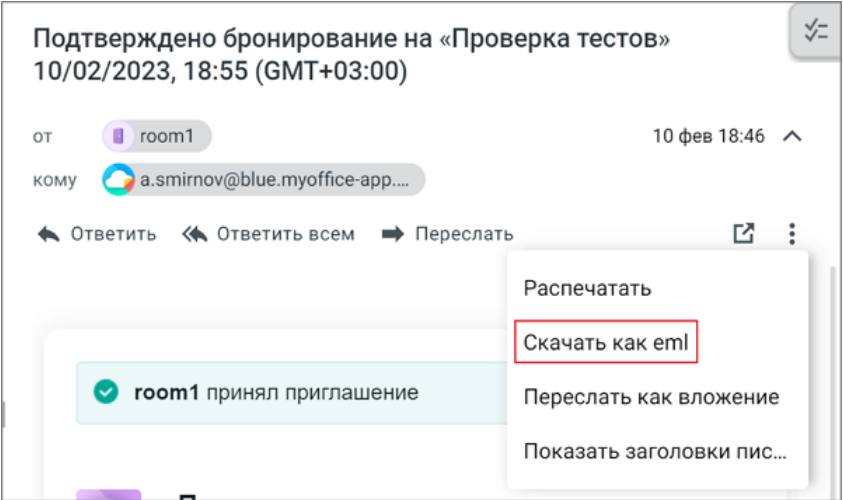

Рисунок 39 – Скачать письмо как eml

Письмо будет загружено в папку на устройстве пользователя, установленную в качестве папки загрузок по умолчанию.

#### **3.2.16 Просмотр заголовков письма**

Чтобы просмотреть заголовки письма необходимо выделить письмо, нажать кнопку (**Еще**) на панели инструментов письма и из раскрывающегося списка выбрать пункт **Показать заголовки письма**.

<span id="page-60-0"></span>В результате операции информация будет отображена в новом окне [\(Рисунок 40](#page-60-0)):

to:subject:subject:date:date:message-id:message-id: to:to:cc:mimeversion:mime-version:content-type:content-type: in-reply-to:in-reply-to: bh=i64DMcCKcOtsQPQ9WpMIm0TuZRBx3blx9dHEeqISf8w=; b=IF49TeZEQq+eMXmcNBqsCqc773knh6i3IxdyIH/3byCFAUFhHqE4tfbSNIsP\ u0wcGtkTidckD9a0Y+DvFhwnh0SBCbE1MN79crLvLY90THRiNgZ0obgi6Rcgk HOi33m3qfBLtQfc8DjyBJ+0ccJaQvk0= Mime-Version: 1.0 X-Mailer: MailSo/2.0.1 Content-Type: multipart/related; boundary="--To: elena.smirnova@lime.myoffice-app.ru In-Reply-To: <6484fd56-9379-415e-a080-586cd5c47259@psn> **КОПИРОВАТЬ OK** 

Рисунок 40 – Пример заголовков письма

Для закрытия окна с заголовками письма следует нажать **ОК** или щелкнуть на любую область за пределами этого окна.

### <span id="page-60-1"></span>**3.2.17 Создание события на основе письма**

Из письма, лежащего в любой папке, кроме папки **Черновики**, можно инициировать создание события.

Подробная информация о событиях приведена разделе **[Работа с событиями](#page-60-1)**.

Чтобы создать событие из письма, следует:

- 1. Выделить письмо, письмо откроется в **Области чтения**.
- <span id="page-60-2"></span>2. На панели инструментов письма в **Области чтения** нажать кнопку (**Еще**) (см. [Рисунок 41](#page-60-2)).

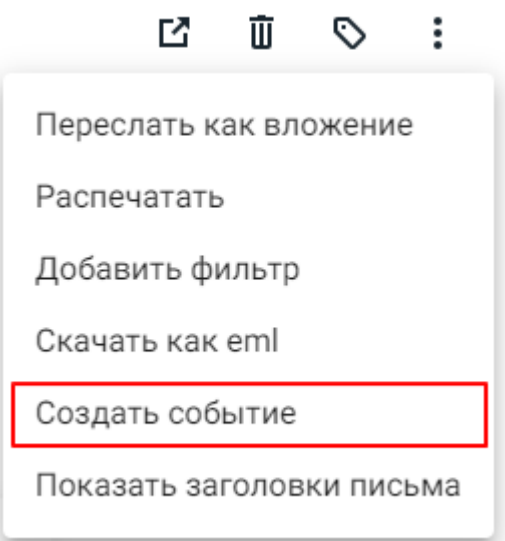

Рисунок 41– Выбор команды создания события

- 3. В раскрывшемся меню выбрать пункт **Создать событие**. На новой вкладке откроется календарь текущего пользователя и окно создания события. Следующие параметры события будут автоматически заполнены:
	- **Участники** информация из поля **КОМУ** исходного письма;
	- **Необязательные участники** информация из поля **КОПИЯ** исходного письма;
	- **Время начала события** текущее время;
	- **Описание** текст письма. Если событие создается на базе цепочки писем, отображается только текст последнего письма и цитата предпоследнего.
- 4. При необходимости [отредактировать параметры события.](#page-135-0)
- 5. Нажать кнопку **Создать**.

Ť.

### **3.2.18 Создание фильтра на основе письма**

Из письма, лежащего в любой собственной папке пользователя, кроме папки **Черновики**, можно инициировать создание фильтра.

Подробная информация о фильтрах и их создании приведена разделе **[Фильтры](#page-182-0)**.

При создании фильтра из письма некоторые поля на форме создания фильтра будут автоматически заполнены данными, взятыми из письма. Это упрощает работу пользователя по созданию фильтра.

Комбинация полей, которые будут заполнены автоматически, зависит от папки, в которой находится письмо. Например, если письмо лежит в папке **Входящие**, на форме уже будут следующие значения: – **Если** Поле «От», содержит, адрес электронной почты или имя автора письма, из

- которого создаётся фильтр; **Тогда** Переместить в папку.
- 

Пользователю остается только ввести имя папки, в которую нужно перемещать такое письмо. Но при необходимости он может поменять значение всех или некоторых автоматически заполненных полей.

Чтобы создать фильтр из письма, следует:

- 1. Выделить письмо, письмо откроется в **Области чтения**.
- <span id="page-62-0"></span>2. На панели инструментов письма в **Области чтения** нажать кнопку (**Еще**) (см. [Рисунок 42](#page-62-0)).

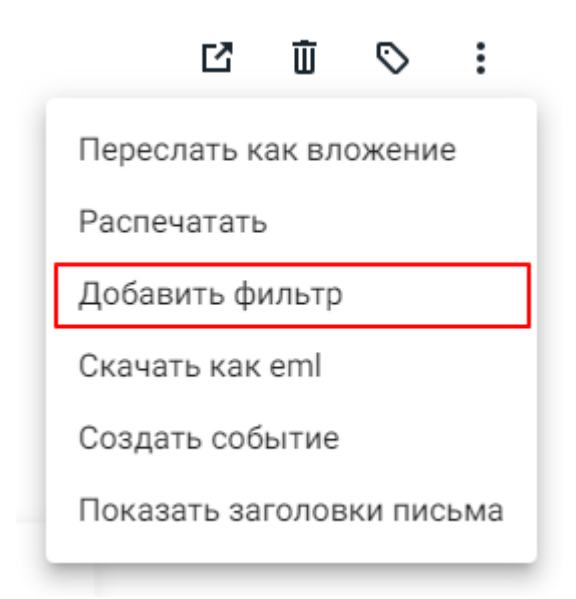

Рисунок 42 – Выбор команды создания фильтра

- 3. В отрывшемся меню выбрать пункт **Создать фильтр**. На новой вкладке откроется раздел настроек учетной записи пользователя с открытым подразделом **Фильтры** и форма создания фильтра **Новый фильтр**. Некоторые поля на форме **Новый фильтр** уже будут заполнены.
- 4. При необходимости [отредактировать параметры фильтра,](#page-182-0) которые были установлены автоматически.

- 5. [Указать значения в полях](#page-182-0), которые не были заполнены автоматически.
- 6. Нажать кнопку **Сохранить**. Форма создания фильтра закроется, фильтр появится в списке фильтров.

#### **3.2.19 Отзыв письма**

Уже отправленное письмо можно отозвать, то есть удалить из почтового ящика адресата. Отзыв письма возможен только в том случае, если получатель еще не прочел его.

Для отзыва письма, отправленного ранее, необходимо выполнить следующие действия:

- 1. Перейти в папку **Отправленные** и выделить письмо, которое необходимо отозвать.
- 2. На панели инструментов письма нажать (**Еще**) и в выпадающем списке выбрать команду **Отозвать письмо**.
- 3. В окне **Отозвать письмо** (см. [Рисунок 43](#page-63-0)) отметить флажками тех получателей, у которых необходимо отозвать письмо.
- 4. Если требуется получить уведомление о результате отзыва, поставить флажок **Уведомить о результате**.
- <span id="page-63-0"></span>5. Завершить действие, нажав на кнопку **Отозвать**.

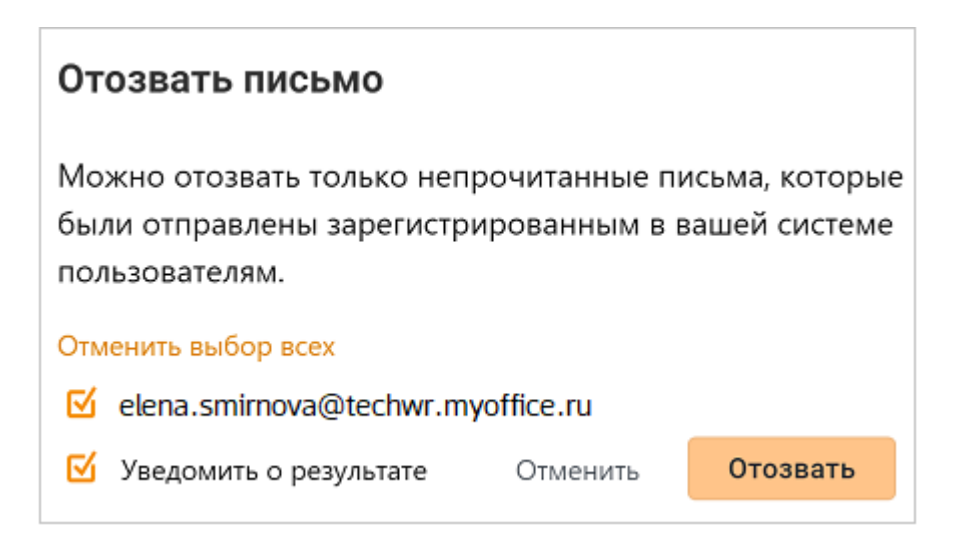

#### Рисунок 43 – Отзыв письма

Если в окне **Отозвать письмо** был установлен флажок **Уведомить о результате**, на почту придёт письмо с результатом отзыва (см. [Рисунок 44](#page-64-1)). Если адресат ещё не прочитал ваше письмо, то результат отзыва будет успешным.

<span id="page-64-1"></span>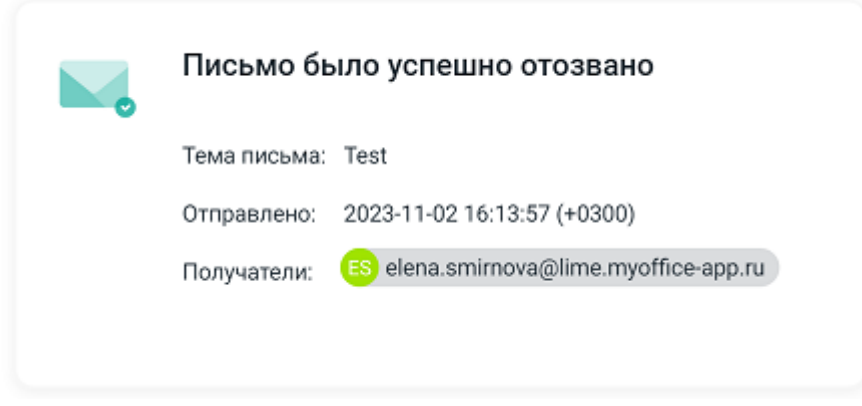

Рисунок 44 – Извещение об отзыве письма

### **3.2.20 Повторная отправка письма**

Для того чтобы отправить письмо повторно, следует перейти в папку **Отправленные** и выполнить следующие действия:

- 1. Выделить письмо, которое необходимо отправить повторно.
- 2. На панели инструментов письма нажать кнопку (**Еще**) и из выпадающего списка выбрать команду **Отправить заново**. Выбранное письмо будет открыто в новом окне в режиме редактирования, готовое к

отправке. При необходимости можно отредактировать письмо и отправить его обычным образом.

### <span id="page-64-0"></span>**3.2.21 Просмотр и скачивание вложений**

Если входящее письмо содержит вложения, они будут отображены миниатюрами в **Области чтения**, под панелью инструментов письма (см. [Рисунок 45\)](#page-65-0).<br>Вложения – файлы, <u>прикрепленные к письму</u> его отправителем.

Изображения из подписи отправителя и прочие файлы, которые отправитель не прикреплял к письму (например, вставленные в текст письма изображения), не отображаются в списке вложений письма.

<span id="page-65-0"></span>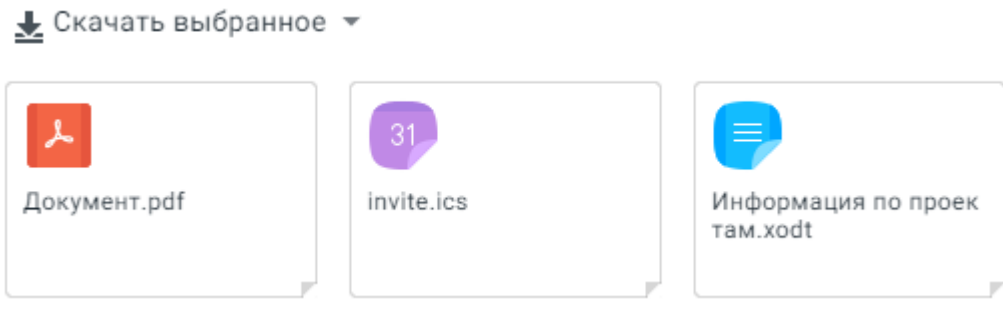

### Рисунок 45 – Вложения в письмо

Чтобы просмотреть содержимое вложенного файла, необходимо нажать левой кнопкой мыши на миниатюру файла. Файл будет открыт в новой вкладке веб-браузера.

Чтобы скачать вложенный файл на устройство пользователя, необходимо нажать кнопку (**Скачать**) на миниатюре файла (кнопка отображается при наведении курсора на миниатюру). Файл будет загружен в папку загрузок, установленную по умолчанию на этом устройстве.

Для того чтобы загрузить несколько/все вложенные в письмо файлы на устройство пользователя, необходимо:

- 1. Установить флажки на миниатюре файла (флажок отображается при наведении курсора на миниатюру вложения). Количество выбранных файлов будет показано справа от названия выпадающего списка **Скачать выбранное**, расположенного над миниатюрами, в скобках.
- 2. Нажать кнопку (**Скачать выбранное**), расположенную над списком вложений.
- 3. Выбрать в раскрывшемся списке нужную команду **Скачать архивом** либо **Скачать файлы раздельно**.

Если администратором настроена интеграция «МойОфис Почта» с «МойОфис Частное облако» (например, при использовании «МойОфис Почта» в составе «МойОфис Профессиональный»), вложенный в письмо файл можно сохранить в облако.

Чтобы сохранить вложенный файл в облако, следует нажать кнопку (**Сохранить в облако**) на миниатюре файла (кнопка отображается при наведении курсора на миниатюру). Файл будет выгружен в папку облака **Мои документы**.

### <span id="page-66-0"></span>**3.2.22 Работа над новым письмом**

### **3.2.22.1 Создание нового письма**

Новое письмо может быть создано одним из следующих способов:

На **Панели навигации** нажать кнопку **Новое письмо**. Откроется окно **Новое письмо**.

На **Панели навигации** в **Меню приложений** выбрать пункт **Написать письмо**. Форма **Новое письмо** откроется в новой вкладке веб-браузера.

Окно **Новое письмо** также может быть открыто:

– Из другого письма, полученного или отправленного ранее, при просмотре его в области чтения или в новой вкладке (см. [ответить на письмо,](#page-66-0) [переслать](#page-66-0) [письмо\)](#page-66-0);

– В разделе **Контакты** из [Карточки контакта](#page-92-0) или на странице группы контактов.

Чтобы подготовить и отправить письмо, в окне **Новое письмо** необходимо выполнить следующие действия:

- 1. Если пользователь подключил дополнительные аккаунты или у него есть дополнительные алиасы, в поле **От** [выбрать адрес отправителя](#page-68-0).
- 2. В поле **Кому** [ввести адрес\(](#page-70-0)-а) получателя(-ей) письма.
- 3. При необходимости ввести в поле **Копия** и/или **Скрытая копия** адрес(-а) получателя(-ей) письма, которому(-ым) предназначена [копия и/или скрытая копия](#page-70-1) [письма](#page-70-1).
- 4. В поле **Тема** следует кратко охарактеризовать письмо, которое будет отправлено.
- 5. Набрать текст письма. Дополнительно можно воспользоваться инструментами на [панели форматирования](#page-71-0) и добавить вложения.
- 6. При необходимости [добавить вложения](#page-77-0) (прикрепить к письму файлы).
- 7. Если требуется, указать [уровень важности](#page-75-0) и [уровень конфиденциальности](#page-76-0) письма и настроить получение [подтверждения прочтения.](#page-82-0) 8. При необходимости выбрать подпись.
- 
- 9. Для отправки письма нажать кнопку **Отправить**.

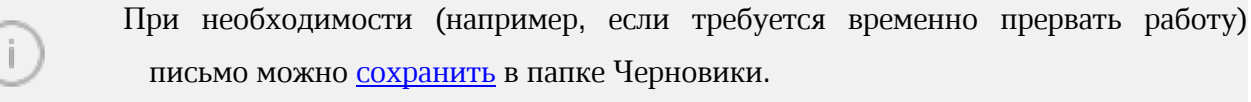

Адреса, указанные в поле **Кому**/Копия/Скрытая копия, можно перетаскивать мышью из одного поля в другое или в пределах одного поля для изменения порядка их следования.

При необходимости форма может быть открыта в новой вкладке веб-браузера при помощи кнопки (**Открыть в новой вкладке**) и свернута при помощи кнопки (**Свернуть**).

<span id="page-67-0"></span>Свернутое окно создаваемого письма располагается в нижней части интерфейса. Письмо может быть развернуто или сохранено и закрыто при помощи соответствующих кнопок на миниатюре свернутого окна (см. [Рисунок 46\)](#page-67-0):

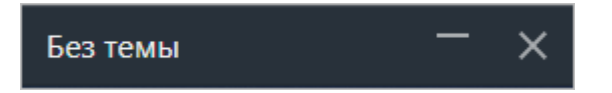

Рисунок 46 – Миниатюра свернутого окна

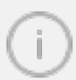

При нажатии на кнопку **(Закрыть)** на экране отобразится сообщение «Ваше письмо было успешно сохранено», и письмо будет сохранено в папке «Черновики». Для того, чтобы закрыть письмо без сохранения черновика, следует нажать кнопку **(Удалить)** в правом нижнем углу.

Сочетания клавиш для основных действий:

- ‒ **Ctrl**+**Enter** отправить письмо;
- ‒ **S** сохранить письмо в черновиках;
- ‒ **Ctrl**+**Z** отменить последнее действие;
- ‒ **Ctrl**+**Y** повторить отмененное действие;
- ‒ **Ctrl**+**K** вставить ссылку в текст;
- ‒ **Ctrl**+**B** установить выделенному тексту стиль «полужирный»;
- ‒ **Ctrl**+**I** установить выделенному тексту стиль «курсив»;
- ‒ **Ctrl**+**U** установить выделенному тексту стиль «подчеркнутый».

### **3.2.22.1.1 Поле От**

<span id="page-68-0"></span>Для того чтобы отправителем письма являлся другой пользователь, необходимо [добавить новый аккаунт](#page-163-0) в текущую учетную запись. После этого при создании письма в адресном блоке появится возможность выбора адреса отправителя из списка профилей (см. [Рисунок 47\)](#page-68-1):

<span id="page-68-1"></span>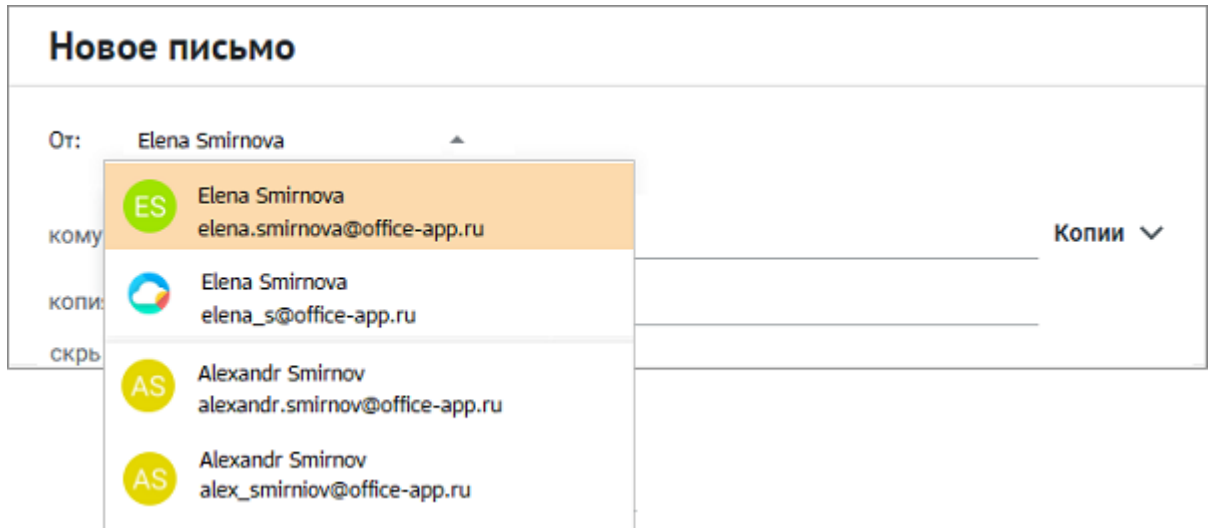

Рисунок 47 – Выбор отправителя

В некоторых случаях у пользователя может возникнуть необходимость отправлять письма с разных почтовых адресов в рамках одного аккаунта. Например, это может полезно в следующих случаях:

- получение дополнительной приватности;
- настройка получения писем определённой тематики;
- сортировка входящих писем по определённым признакам (рассылка, новости от компаний);
- возможность отправлять письма не с основного адреса.

Для этой функции предоставляется возможность использования почтовых алиасов. Алиасы - это дополнительные почтовые адресы, привязанные к почтовому профилю пользователя. Алиасы добавляются системным администратором и передаются пользователю в письме со следующим содержанием:

МойОфис<br>Администратор добавил вам дополнительную электронную почту: *elena@office-app.ru*<br>Теперь при созлании письма вы можете выбрать, с какого алреса его отправить. Теперь при создании письма вы можете выбрать, с какого адреса его отправить. Новый адрес привязан к той же учетной записи, что и основная электронная почта, поэтому у них общие имя отправителя, подпись и папки с письмами.

Список доступных алиасов не отображается в настройках профиля пользователя, но может быть использован при отправке письма.

В случае, если у пользователя помимо основного адреса имеются дополнительные алиасы, они отобразятся в выпадающем списке поля От (см. [Рисунок 48\)](#page-69-0). Несколько аккаунтов, содержащих алиасы, разделяются горизонтальной чертой.

<span id="page-69-0"></span>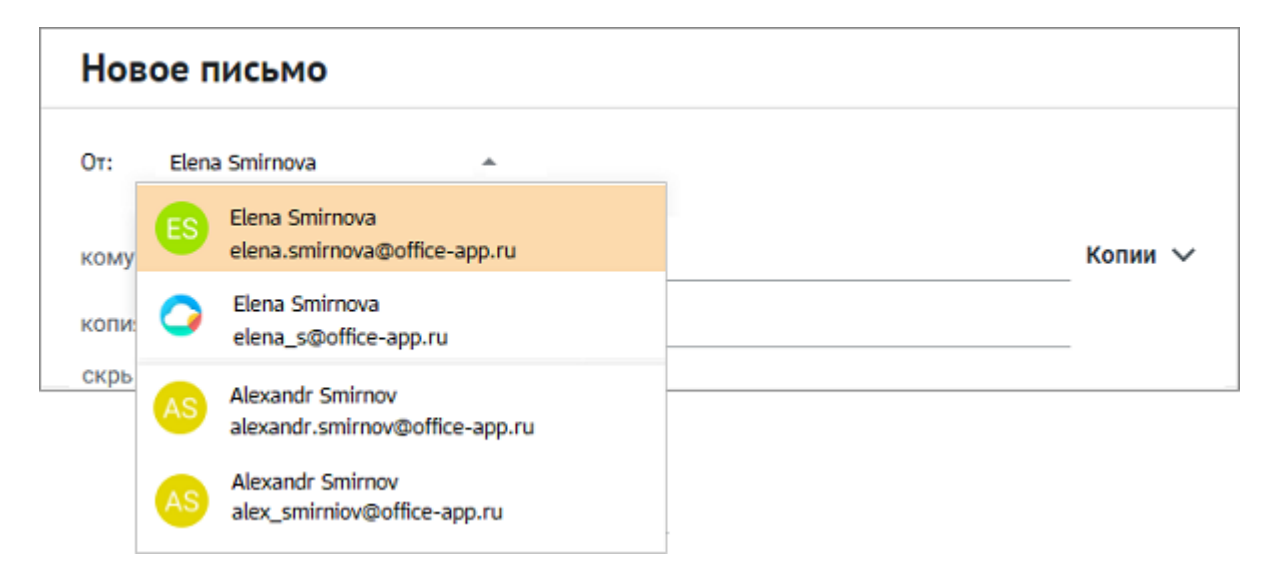

Рисунок 48 - Несколько аккаунтов в поле От

Дополнительные сведения об алиасах:

- для использования алиасов необходимо войти в приложение с использованием пароля и логина своей основной учётной записи;
- письма, полученные одновременно на основной ящик и на адреса алиасов, отображаются как одно письмо в папке «Входящие»;
- если пользователь отправил письмо с алиаса, то в качестве отправителя будет указан почтовый адрес выбранного алиаса;
- в качестве аватара используется аватар основного аккаунта;
- для алиасов используются профили, созданные для основного аккаунта.

### <span id="page-70-0"></span>**3.2.22.1.2 Поле Кому**

В поле **Кому** следует ввести адреса получателей письма (один или несколько).

Адреса получателей выбираются из списка контактов пользователя либо вводятся вручную (для адресов, не входящих в список контактов учетной записи). После ввода каждого адреса необходимо нажать клавишу **Enter** или **Space** (**Пробел**) на клавиатуре либо перейти на другое поле. При вводе нескольких символов имени или адреса электронной почты будет отображен список контактов активного пользователя, содержащих введенные символы.

Также можно вставить список адресов, который был скопирован в буфер обмена [при](#page-39-0) [просмотре письма,](#page-39-0) [события](#page-135-0) или [группы контактов](#page-94-0).

После отправки письма получателю, адрес которого отсутствует в списке контактов, получатель будет автоматически добавлен в [адресную книгу](#page-84-0) **[Личные](#page-84-0)**.

#### **Редактирование адресатов**

Для редактирования введенного адреса необходимо дважды щелкнуть по нему левой кнопкой мыши.

Для удаления адреса следует нажать на нем кнопку  $\times$ .

Адреса можно перетаскивать мышью в пределах поля для изменения порядка их следования, а также перетаскивать мышью в поля Копия и Скрытая копия и из этих полей.

#### <span id="page-70-1"></span>**3.2.22.1.3 Поле Копия, Скрытая копия**

Помимо основных адресатов письмо может быть дополнительно отправлено другим получателям. В таком случае дополнительных получателей указывают в поле **Копия**. Получатели, стоящие в копиях, получают письмо для информации и являются приглашенными участниками переписки.

Следует ввести адрес(-а) электронной почты пользователя(-ей), которому(-ым) предназначена копия письма в поле **Копия**. Поле заполняется аналогично полю **Кому**.

Указанный(-ые) в поле **Скрытая копия** получатель(-ли) также получат ваше письмо, однако остальные участники переписки (адресаты, указанные в полях **Кому** и **Копия**) о факте отправки письма этому человеку не узнают (данные получателя(-ей) скрытой копии не отображается в списке адресатов письма). Зачастую, скрытые копии используются при

массовой рассылке для того, чтобы вашу адресную книгу не могли узнать все остальные получатели.

Необходимо ввести адрес(-а) электронной почты пользователя(-ей), которому(-ым) предназначена скрытая копия письма в поле **Скрытая копия**. Поле заполняется аналогично полю **Кому**.

Поля Копия и Скрытая копия могут быть скрыты посредством кнопки **Копии** , находящихся в правой части адресного блока (по умолчанию поля раскрыты).

#### **3.2.22.1.4 Поле Тема**

В поле **Тема** следует кратко описать содержание письма. Тема облегчает обработку писем, так как видна до открытия письма, наряду с датой и отправителем.

Тема вводится с клавиатуры вручную в произвольной форме.

#### <span id="page-71-0"></span>**3.2.22.1.5 Форматирование текста письма**

На панели форматирования располагаются инструменты для работы с письмом.

#### **Отменить**

Кнопка отменяет последнее действие, выполненное пользователем.

#### **Повторить**

Кнопка повторяет последнее отмененное пользователем действие.

#### **Стиль шрифта**

Стиль шрифта влияет на отображение букв: толщина линий, скругленность букв и т.д. При создании файла в документе по умолчанию не установлен стиль шрифта.

Кнопки (**Полужирный**, **Курсив**, **Подчеркнутый**, **Зачеркнутый**) позволяют выбрать начертания выделенного в тексте фрагмента (**полужирный**, *курсив*, подчеркнутый, зачеркнутый).

#### **Начертание шрифта**
Шрифт, используемый при создании письма, можно изменить. Выберите необходимы текст мышью и нажмите на поле с названием шрифта и из выпадающего списка выберите необходимое начертание.

#### **Размер шрифта**

Текст письма, при желании, можно уменьшить или увеличить. Выберите необходимы текст мышью и нажмите на поле с размером шрифта и из выпадающего списка выберите один из предустановленных размеров.

#### **Цвет текста и фона**

Кнопки  $\underline{\mathbf{A}}$  и  $\underline{\mathbf{v}}$  используется для определения цвета текста и фона из предложенных палитр. При открытии окна письма по умолчанию установлен черный цвет для шрифта и белый цвет для его фона.

> Задать стиль, начертание, размер, цвет и фон шрифта можно до начала ввода текста: текст, который будет вводиться после курсора, отобразится с учетом выбранных настроек.

#### **Нумерованный список**

 $\mathbf{I}$ 

Нумерованные списки – это списки, в которых пункты отмечаются цифрами. При нажатии кнопки  $\frac{1}{2}$  появляется первый элемент списка, последующие будут добавлены после нажатия клавиши **Enter** на клавиатуре.

### **Маркированный список**

Маркированные списки – это списки, в которых пункты отмечаются с помощью различных символов. При нажатии кнопки Появляется первый элемент списка, последующие будут добавлены после нажатия клавиши **Enter** на клавиатуре.

### **Цитата**

Кнопка <sup>99</sup> используется для вставки в качестве цитаты текста из пересылаемого письма или из письма, на которое дается ответ, и показывает получателям, на какую именно часть письма дается ответ. При использовании кнопки "

‒ при нажатии клавиши **Enter**, курсор переходит на следующую строку, цитирование заканчивается;

- ‒ при добавлении нового блока цитирования сразу после уже имеющийся цитаты, блоки будут оформлены отдельными цитатами. Для объединения цитат, расположенных рядом, в одну, установите курсор в начало второй цитаты и нажмите клавишу **Backspace**: остается один знак цитаты, текст второй цитаты продолжится с той же строки, что и текст предыдущей цитаты;
- ‒ для разделения цитаты на несколько, установите курсор в месте разделения цитаты и нажмите клавишу **Enter**;
- ‒ для отмены примененного цитирования, выделите текст цитаты (частично или полностью) или установите курсор в строке с цитированием и повторно нажмите кнопку . Если текст был вставлен как цитата из другого письма, то установите курсор в начало цитаты и нажмите клавишу **Backspace**;
- если курсор находится в тексте с цитатой, то кнопка **Подсечена пратом. При** выделении текста, содержащего цитаты, а также обычный текст, кнопка " не подсвечивается.

Чтобы воспользоваться функцией цитирования до копирования текста, используемого в качестве цитаты:

- 1. Нажмите кнопку <sup>99</sup> (слева появится вертикальная полоса, обозначающая цитату).
- 2. Скопируйте часть письма, которую вы хотите процитировать.
- 3. Вставьте скопированный текст в начале строки.

Чтобы воспользоваться функцией цитирования после копирования текста, используемого в качестве цитаты:

- 1. Скопируйте часть письма, которую вы хотите процитировать;
- 2. Вставьте скопированный текст и нажмите кнопку ".
	- ‒ если перед нажатием кнопки пользователь выделил часть скопированного текста, то в качестве цитаты будет использован только выделенный фрагмент. Оставшаяся часть вставленного текста будет перенесена на следующую строку;
	- ‒ если курсор находится в любой из строк (если их несколько) вставленного текста и никакая часть текста не выделена, то цитирование применяется ко всему вставленному блоку, слева от всего вставленного текста появится вертикальная полоса, обозначающая цитату.

#### **Ссылка**

Кнопка • используется для вставки URL–ссылки или форматирования выделенного фрагмента текста в гиперссылку на указанный URL. При нажатии кнопки **-** появляется окно с полем, в которое необходимо ввести URL-адрес, после чего нажать кнопку **Вставить.** В текст письма будет добавлена ссылка.

Для изменения или удаления ссылки установите курсор в слово, содержащее гиперссылку, и выберите требуемое действие (**Изменить**, **Удалить**).

#### **Изображение**

Кнопка предназначена для вставки изображения в тело письма (не в виде вложения). Для того чтобы вставить изображение в письмо, нажмите кнопку и в появившемся окне:

- ‒ Выберите вкладку **С компьютера** и нажмите кнопку **Загрузить картинку**, после чего выберите нужный файл на стационарном или внешнем носителе на устройстве пользователя.
- ‒ Выберите вкладку **Ссылка** и введите в соответствующее поле адрес изображения. После ввода адреса нажмите кнопку **Вставить**

Изображение можно вставить в текст письма из системного буфера обмена (клавиши **Ctrl**+**V**) или перетащив нужный файл из системного окна устройства пользователя в соответствующее место текста письма.

Встроенные в текст изображения отображаются не как прикрепленные файлы, а как часть текста. Письма, которые содержат только встроенные файлы, в списке писем не содержат признак наличия в письме вложения .

Встроенные объекты можно редактировать с помощью инструментов [специальных](#page-74-0) [меню](#page-74-0) либо средствами редактирования текста. Например, объект можно перетащить, зажав курсор мыши, или удалить с помощью клавиш **Delete** или **Backspace**, установив курсор перед объектом или после него соответственно.

#### <span id="page-74-0"></span>**Отредактировать встроенные объекты**

Встроенные объекты можно редактировать. Меню работы с объектом открывается при выделении его в тексте письма.

Для встроенных изображений доступны следующие функции:

- ‒ заменить изображение (перетащите новое изображение из системного окна в форму добавления файла);
- ‒ выбрать тип выравнивания изображения;
- ‒ добавить подпись к изображению;
- ‒ удалить изображение;
- ‒ вставить ссылку;
- ‒ выбрать способ расположения изображения (с обтеканием текстом или с переносом строки);
- ‒ установить тип декорирования контуров изображения (со скруглением, с тенью и/или с видимыми границами; можно выбрать несколько вариантов);
- ‒ задать альтернативный текст для изображения (текст, который позволяет получить информацию об изображении при отключенном в браузере показе изображений или во время их загрузки);
- ‒ изменить размер изображения.

#### **Очистить форматирование**

Кнопка используется для снятия форматирования с выделенного фрагмента текста и установке параметров по умолчанию. К сбрасываемым настройкам относятся:

- ‒ стиль шрифта;
- ‒ начертание шрифта;
- ‒ размер шрифта;
- ‒ цвет шрифта;
- ‒ цвет фона шрифта.

#### **3.2.22.2 Важность письма**

Любому письму можно установить специальную отметку о важности. По умолчанию все письма отправляются с приоритетом **Обычная**. Чтобы изменить важность письма, следует установить уровень приоритета при создании письма: нажать кнопку приоритета , расположенную справа от темы письма, и выбрать необходимое значение из раскрывающегося списка (см. [Рисунок 49](#page-76-0)):

<span id="page-76-0"></span>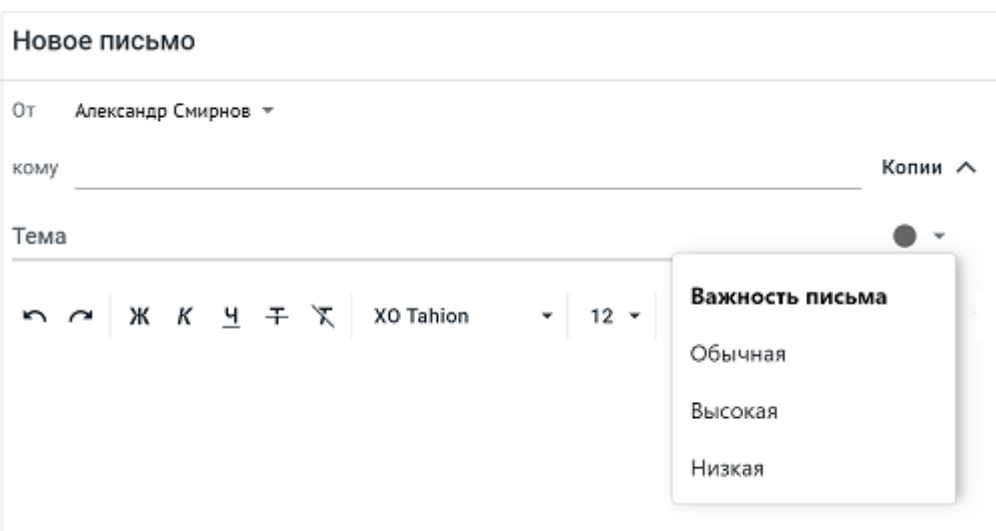

Рисунок 49 – Выбор приоритета

Письма с высоким приоритетом отображаются в списке писем получателя со знаком  $\bullet$ , письма с низким приоритетом – со знаком  $\bullet$ .

## **3.2.22.3 Характер письма**

При необходимости установите письму уровень конфиденциальности содержания. Чтобы добавить отметку, при создании письма следует нажать **Характер письма** в нижней части формы нового письма и выбрать необходимое значение из раскрывающегося списка. Доступны отметки **Конфиденциальное**, **Личное**, **Обычное** (см. [Рисунок 50](#page-77-0)).

<span id="page-77-0"></span>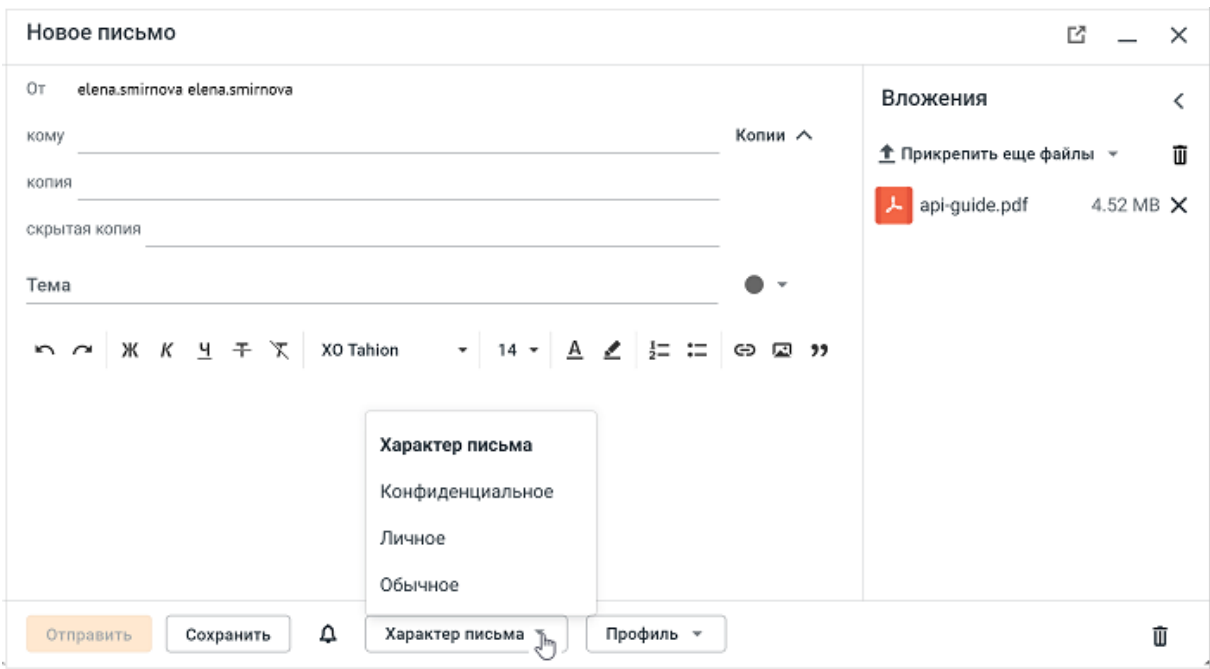

Рисунок 50 – Выбор характера письма

Соответствующая информация отображается на мини-панели в списке писем, а также в теле письма при открытии письма получателем и справа от даты и времени письма.

### **3.2.22.4 Добавление вложений**

В письмо можно вложить файлы, которые будут отправлены адресату вместе с письмом.

#### **Добавить вложение с компьютера**

Чтобы прикрепить файл с локального диска компьютера к письму, следует воспользоваться одним из следующих способов:

- переместить нужные файлы мышью из системного окна на боковую панель письма; при этом область для перетаскивания вложений подсвечивается рамкой и надписью **Drag files here;**
- нажать кнопку **Прикрепить файл** (для второго и последующих файлов **Прикрепить еще файлы**), во всплывающем меню выбрать **С компьютера,** после чего выбрать один или несколько файлов, которые необходимо вложить, и нажать **Открыть.**

Прикреплённые файлы будут отображаться справа на боковой панели письма в виде списка, откуда их можно удалить нажатием кнопки  $\boldsymbol{\times}$ , расположенной в строке вложения. Все вложения в панели можно удалить при помощи кнопки  $\overline{\mathbf{u}}$ .

<span id="page-78-0"></span>При попытке прикрепить файл с размером, превышающим допустимый, появится сообщение (см. [Рисунок 51](#page-78-0)).

> Файл не будет прикреплен, так как его размер больше 10 МБ. Чтобы прикрепить файл, <u>загрузите его в облако.</u>

PivotTable.x... 11.94 MB X

Рисунок 51 - Сообщение о превышении допустимого размера файла

Для прикрепления файла необходимо нажать на **Загрузить его в облако**, а затем на **Прикрепить** в появившемся новом окне. Файл будет прикреплен к письму в виде ссылки, при нажатии на которую документ откроется в новой вкладке.

### **Добавить вложение из облака в виде файла**

Для загрузки вложения к письму из облака МойОфис в виде файла необходимо нажать кнопку **Прикрепить файл** (для второго и последующих файлов - **Прикрепить еще файлы**), далее нажать **Из облака**, в открывшейся панели [файлового менеджера](#page-79-0) выбрать папку и отметить нужные файлы/папки флажками (в контекстном меню выбрать **Отметить** или **Снять отметку**), далее нажать кнопку **Прикрепить файл**. Если у облачного файла нет публичной ссылки, он не будет прикреплен к письму.

#### **Добавить вложение из облака в виде ссылки**

Для загрузки вложения к письму из облака МойОфис в виде ссылки необходимо нажать кнопку **Прикрепить файл** (для второго и последующих файлов - **Прикрепить еще файлы**), далее:

– для загрузки файлов, которые уже находятся в облаке, нажать **Из облака**, в открывшейся панели [файлового менеджера](#page-79-0) выбрать папку и отметить нужные файлы

флажками (в контекстном меню выбрать **Отметить**), далее нажать кнопку **Прикрепить ссылку**.

– чтобы сначала загрузить файл в облако, а затем приложить ссылку на него к письму, следует нажать **Загрузить в облако** и прикрепить, в открывшуюся панель файлового

менеджера загрузить файлы с компьютера, далее нажать кнопку **Прикрепить**. Прикрепленные ссылки отображаются в виде иконок в нижней части письма. При нажатии на иконку ссылки файл будет открыт на предпросмотр в отдельном окне браузера.

#### <span id="page-79-0"></span>**Файловый менеджер для загрузки изображений из облака**

При открытии вложения из облака на экране появляется файловый менеджер, содержащий папки облака и хранящиеся в них файлы. По нажатию правой кнопки мыши на строке с файлом или папкой откроется контекстное меню. **Просмотр** откроет предпросмотр файла. **Отметить** пометит файл или папку для дальнейшего прикрепления к письму.

Для добавления файла или ссылки к письму следует выбрать необходимую папку в левой части панели, отметить необходимые файлы или папки, затем нажать **Прикрепить ссылку** или **Прикрепить файл**. Если у файла нет публичной ссылки, он не будет прикреплен к письму (см. [Рисунок 52](#page-80-0)).

<span id="page-80-0"></span>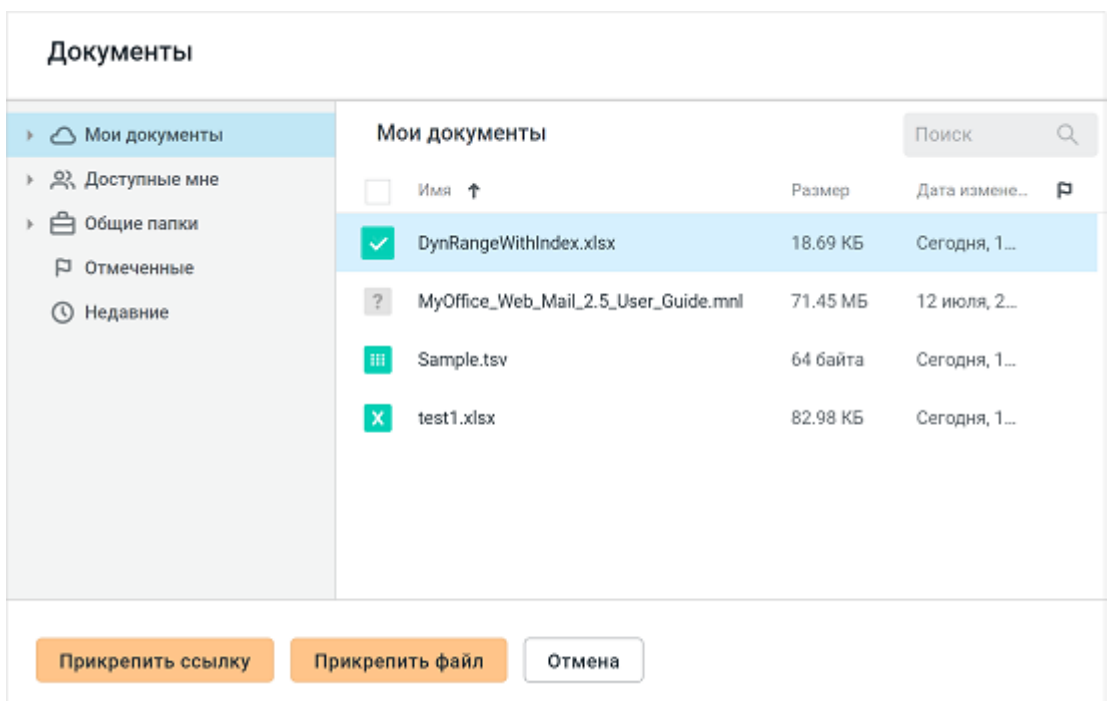

Рисунок 52 - Загрузка изображений из облака

Для поиска необходимых файлов можно воспользоваться функцией поиска, позволяющей искать объекты в хранилище по названию файла/папки и ряду дополнительных параметров, а также по фрагменту содержимого файлов.

1. Чтобы выполнить поиск по названию файла, необходимо ввести имя файла в поисковую строку и нажать **Enter**, либо кнопку поиска **Q**. Если файлы будут найдены, на панели поиска отобразится список файлов, имя которых полностью или частично совпадает с заданным поисковым запросом. Поиск объектов по умолчанию выполняется в разделах **Мои документы**, **Доступные мне** и **Общие папки**.

2. Чтобы выполнить расширенный поиск по названию файла, необходимо ввести имя файла в строку поиска и нажать кнопку  $\tilde{\bullet}$ . После чего на экране появится панель дополнительных настроек поиска. Следует выбрать страницу **По названию** (см. [Рисунок 53\)](#page-81-0). Далее необходимо настроить следующие параметры поиска:

 **Автор:** достаточно начать вводить имя или адрес электронной почты автора файла и в появившемся списке найденных результатов выбрать нужный (можно выбрать нескольких авторов);

- **Тип:** необходимо выбрать тип искомого файла в выпадающем списке (можно выбрать несколько типов);
- **Дата изменения:** необходимо выбрать период последнего изменения объекта в выпадающем списке;
- **Расположение:** необходимо выбрать область поиска (можно выбрать одно значение). **Текущая папка** - папка, выбранная на панели навигации. В разделах **Отмеченные, Недавние** <sup>и</sup>**Корзина** недоступен выбор пункта **Текущая папка**. Для начала поиска следует нажать кнопку **Найти**. Чтобы удалить заданные параметры

поиска, нажать **Сбросить все.** Дополнительные параметры поиска отображаются над результатами поиска по названию. Используемые параметры выделяются голубым цветом. Новый поиск выполняется автоматически при изменении параметров с помощью кнопок над результатами поиска.

3. Чтобы выполнить расширенный поиск по содержимому файла, следует ввести предполагаемое содержимое в строку поиска, нажать кнопку  $\tilde{\mathcal{L}}$ . На экране появится панель дополнительных настроек поиска. Далее необходимо выбрать страницу **По содержимому**, нажать **Найти** либо кнопку поиска **Q**. В результате этой операции на панели файлов отобразится список документов, содержащих заданное текстовое вхождение.

<span id="page-81-0"></span>

| Документы                                           |                                          |                                |                                     |                |  |
|-----------------------------------------------------|------------------------------------------|--------------------------------|-------------------------------------|----------------|--|
| Мои документы<br>⌒                                  | Мои документы                            | • Поиск                        |                                     |                |  |
| 22. Доступные мне<br>Общие папки<br>P<br>Отмеченные | Имя +<br>Die_Biene_Maj<br>べ              | По названию                    |                                     | По содержимому |  |
| Недавние<br>$\alpha$                                | info.png<br>ぺ<br>New Documen<br>$\equiv$ | Автор<br>Тип<br>Дата изменения | Кто угодно<br>Любой<br>Когда угодно |                |  |
| Прикрепить как ссылку<br>Отмена                     |                                          | Расположение                   | Все разделы                         |                |  |
|                                                     |                                          | Сбросить все                   |                                     | Найти          |  |

Рисунок 53 - Расширенный поиск по названию файла

#### **3.2.22.5 Запрос подтверждения прочтения**

Чтобы быть уверенным в том, что письмо прочитано адресатом, можно отправить запрос о прочтении. Чтобы получить отчет о прочтении письма от получателей письма (при условии поддержки данной функциональности со стороны почтовых систем получателей), следует нажать (**Уведомить о прочтении)**, расположенную в нижней части панели создания письма. При получении письма адресат увидит соответствующее уведомление (см. [Рисунок 54\)](#page-82-0):

<span id="page-82-0"></span>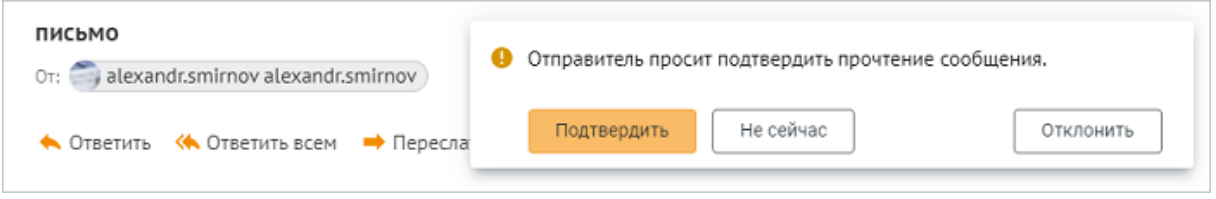

Рисунок 54 – Запрос о прочтении письма

При нажатии адресатом кнопки **Подтвердить**, уведомление будет автоматически закрыто, отправителю придет письмо с подтверждением о прочтении.

При нажатии адресатом кнопки **Не сейчас**, уведомление будет временно скрыто, но повторно отобразится на экране каждый раз при переходе к письму. Отправитель не получит письмо с подтверждением.

При нажатии адресатом кнопки **Отклонить**, уведомление будет автоматически закрыто. Отправитель не получит письмо с подтверждением.

### **3.2.22.6 Выбор имени отправителя и подписи**

При создании пользователя администратором, в настройках учетной записи автоматически создается профиль с пустой подписью, который используется по умолчанию. К письмам можно добавить [новую подпись](#page-173-0), установить ее как используемую по умолчанию или выбирать ее для отдельных писем. Чтобы выбрать подпись при создании письма, необходимо нажать **Профиль** в нижней части формы нового письма и выбрать необходимое значение из раскрывающегося списка (см. [Рисунок 55](#page-83-0)):

<span id="page-83-0"></span>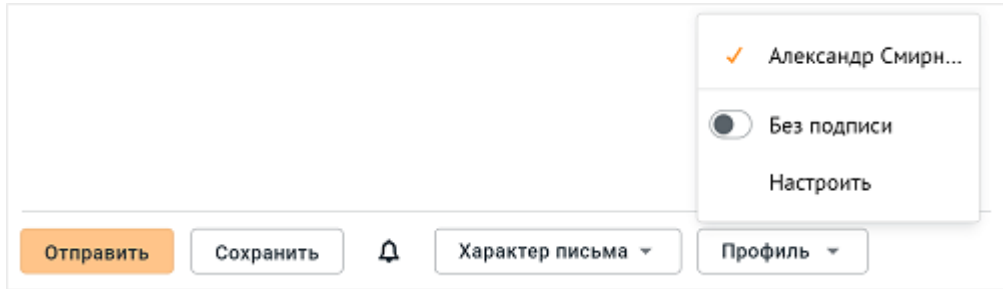

Рисунок 55 – Выбор подписи

В верхней части раскрывающегося списка перечислены все созданные для выбранного отправителя [подписи.](#page-173-0) В нижней части раскрывающегося списка расположены кнопки:

- ‒ **Без подписи** отправить письмо без подписи.
- ‒ **Настроить** перейти в блок настроек Личная информации и добавить и/или отредактировать [существующие подписи.](#page-173-0)

## **3.2.22.7 Сохранение письма**

При написании письма можно воспользоваться возможностью его сохранения. Сохраненные письма попадают в папку «Черновики». Кроме того, письма автоматически сохраняются при закрытии окна создания письма, если в новом письме было заполнено хотя бы одно поле.

Если изменения в форму не вносились, то для его сохранения в черновиках необходимо нажать кнопку **Сохранить**, расположенную в нижней части письма. После сохранения письмо может быть закрыто с помощью кнопки (**Закрыть**), расположенной на панели управления.

Для продолжения работы с письмом следует открыть его в папке «Черновики» и нажать кнопку (**Редактировать черновик**), расположенную на панели инструментов в окне просмотра письма.

## **4 «МОЙОФИС КОНТАКТЫ»**

## **4.1 Обзор интерфейса**

Страница раздела «МойОфис Контакты» имеет следующие основные области [\(Рисунок 56](#page-84-0)):

- 1. [Панель навигации](#page-84-1).
- 2. [Список контактов](#page-86-0).
- 3. [Область чтения.](#page-87-0)
- 4. [Меню переключения разделов](#page-37-0) (одинаковое для всех разделов веб-приложения «МойОфис Почта»).

<span id="page-84-0"></span>

| Панель навигации                                                                                  | Список контактов                                                                                   | Область чтения                                                                       |  |
|---------------------------------------------------------------------------------------------------|----------------------------------------------------------------------------------------------------|--------------------------------------------------------------------------------------|--|
| Контакты                                                                                          | Корпоративные<br>Q<br>≉                                                                            | Y=<br>Tester 004                                                                     |  |
| Новый контакт -<br>Списки контактов                                                               | Tester 001<br>т٥                                                                                   | tester004@lime.myoffice-app.ru<br>⊠ Отправить сообщение<br>С Создать событие<br>Eure |  |
| Корпоративные<br>Группы рассылок                                                                  | tim 001 lime<br>Test-User 002<br>T <sub>0</sub>                                                    | Контактные данные<br>Электронная почта<br>tester004@lime.myoffice-app.ru             |  |
| alexandr.smirnov alexandr.smirnov<br>$\hat{\phantom{a}}$<br>alexandr.smirnov@lime.myoffice-app.ru | Tester 002                                                                                         |                                                                                      |  |
| Личные<br>Мои группы                                                                              | tim 002 lime                                                                                       |                                                                                      |  |
| elena.smirnova elena.smirnova<br>$\hat{\phantom{a}}$<br>elena.smirnova@lime.myoffice-app.ru       | Tester 003<br>T۵                                                                                   |                                                                                      |  |
| Личные                                                                                            | Tester 004                                                                                         |                                                                                      |  |
| Мои группы                                                                                        | Tester 005<br>T()                                                                                  |                                                                                      |  |
| Ресурсы<br>group2                                                                                 | Tester 006<br>T0                                                                                   |                                                                                      |  |
| group3<br>6<br>$\Box$ $\Box$<br>있<br>$\circ$ $\circ$                                              | Tester 007<br>TС<br>$\boxed{1}$<br>$2 \quad 3 \quad 4 \quad 5 \quad - \quad 113 \quad > \quad \gg$ |                                                                                      |  |
|                                                                                                   |                                                                                                    |                                                                                      |  |

Меню переключения разделов

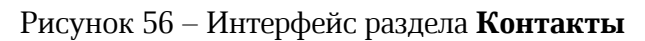

## <span id="page-84-1"></span>**4.1.1 Панель навигации**

В состав панели навигации входят следующие элементы интерфейса:

1. **(***Мен***о приложений**) – кнопка открывает меню выбора других приложений или создание [нового письма,](#page-66-0) [нового события,](#page-116-0) нового документа,

таблицы или презентации, переход на главную страницу (подробнее см. в описании **[Панели навигации](#page-32-0)** раздела **Почта**).

- 2. **Новый контакт** кнопка добавления нового контакта или новой группы.
- 3. Общие списки контактов [\(Рисунок 57\):](#page-85-0)
	- ‒ адресная книга **Корпоративные** содержит контакты коллег, которые имеют в своих электронных адресах домен вашей компании (например, @office, @company и т.п.);
	- ‒ адресная книга **Группы рассылок** содержит созданные администратором группы контактов, на которые можно совершать рассылки писем.
- <span id="page-85-0"></span>4. Списки контактов для каждого из внутренних аккаунтов:
	- ‒ адресная книга **Личные** содержит личную адресную книгу, контакты, созданные пользователем;
	- ‒ адресная книга **Мои группы** содержит группы контактов, созданные пользователем.

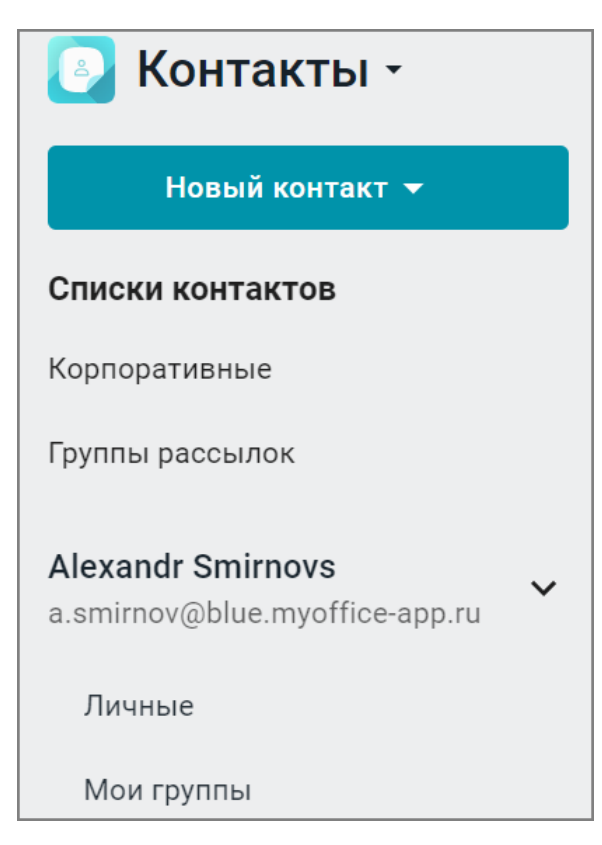

Рисунок 57 - Обзор списков контактов

- 5. Ресурсы, доступные пользователю:
	- ‒ **Ресурсы** содержит контакты переговорных комнат (заполняется администратором);
	- ‒ **Группы ресурсов** содержит группы переговорных комнат (заполняется администратором).

В нижней части **Панели навигации** расположено **[Меню переключения разделов](#page-37-0)**.

При выборе на **Панели навигации** адресной книги, в **[Списке контактов](#page-86-0)** отображаются контакты, которые хранятся в этой адресной книге.

## <span id="page-86-0"></span>**4.1.2 Список контактов**

Список контактов содержит:

- 1. Панель инструментов со следующими элементами:
	- **Название** название активной (выбранной в данный момент на **Панели навигации**) адресной книги,<br>- Q (Поиск контакта) – кнопка поиска контактов;
	-
	- (**Расширенный поиск**) кнопка открывает дополнительные поля ввода данных для поиска контактов, отвечающих сразу нескольким условиям.
- 2. Мини-панели контактов активной адресной книги.
- 3. кнопки перехода к другим страницам **Списка контактов**.

Контакты в списке отсортированы в алфавитном порядке адресов электронной почты. Контакты, у которых нет адреса электронной почты, находятся в конце списка контактов. На каждой мини-панели контакта отображается:

‒ [Аватар пользователя](#page-166-0);

‒ Имя / электронный адрес контакта / группы.

При большом количестве контактов список автоматически делится на страницы. На каждой странице отображается [количество контактов, указанное в настройках](#page-187-0). Навигация по страницам осуществляется при помощи панели в нижней части списка. При нажатии кнопки или кнопки сткрывается следующая / предыдущая страница. При нажатии кнопки или кнопки открывается первая / последняя страница. Данные кнопки появляются как только страниц с контактами становится больше 5.

<span id="page-87-1"></span>Если в **Списке контактов** есть [выбранные контакты](#page-88-0), вместо названия адресной книги отображается их количество, а также появляется панель инструментов для работы с выбранными контактами [\(Рисунок 58\)](#page-87-1).

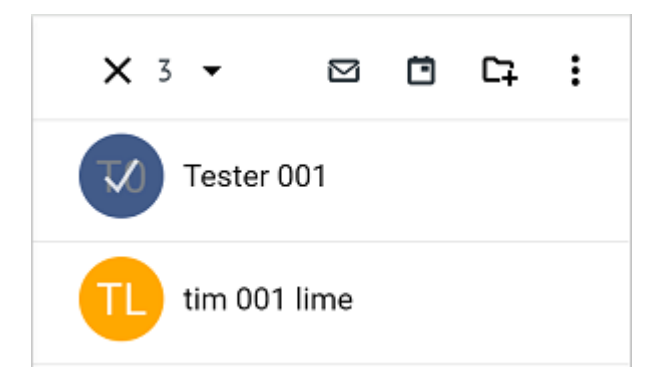

Рисунок 58 - Панель инструментов контактов

Панель инструментов для работы с [выбранными контактами](#page-88-0) содержит следующие кнопки:

- ‒ (**Отправить письмо**)– кнопка позволяет [написать письмо](#page-92-0) выбранным контактам или [написать письмо](#page-97-0) группам контактов;
- ‒ (**Создать событие**) кнопка позволяет [создать встречу](#page-92-1) с приглашением выбранных контактов или [создать встречу](#page-98-0) с контактами, входящими в группу;
- ‒ (**Добавить в другую группу**) кнопка позволяет [добавить в группу](#page-95-0) выбранные контакты (отсутствует для адресных книг **Группы рассылок** и **Мои группы**);
- ‒ (**Еще**) кнопка вызова дополнительного меню с командами: [Экспортировать](#page-92-2) и [Отправить вложением](#page-93-0) (отсутствует для адресной книги **Мои группы**).

При выборе контакта в **Списке контактов**, в **[Области чтения](#page-87-0)** отображается информация об этом контакте / группе / ресурсе. На **[Панели навигации](#page-84-1)** активная (т.е. выбранная в данный момент) адресная книга выделена цветом.

## <span id="page-87-0"></span>**4.1.3 Область чтения**

В **Области чтения** отображается информация активного контакта / группы / ресурса, выделенного в **[Списке контактов](#page-86-0)**, и кнопка (**Задачи**) перехода к [Панели задач](#page-142-0).

Выше расположена панель инструментов для работы с контактом:

- $\boxtimes$  Отправить сообщение [написать письмо](#page-97-0) контакту или написать письмо группе контактов;
- <sup>П</sup> Создать событие [создать встречу](#page-98-0) с контактом или создать встречу с группой контактов;
- **Еще** набор команд зависит от вида контакта.

### <span id="page-88-0"></span>**4.2 Работа с контактами**

### **4.2.1 Выборь и просмотр контакта**

Для выбора одного/нескольких контактов активной адресной книги необходимо нажать на аватар на мини-панели контакта.

<span id="page-88-1"></span>Для выбора всех контактов текущей страницы активной адресной книги одновременно, необходимо нажать на аватар на мини-панели одного из контактов в списке и выбрать команду **Выбрать все** в выпадающем списке на панели инструментов [\(Рисунок 59](#page-88-1)):

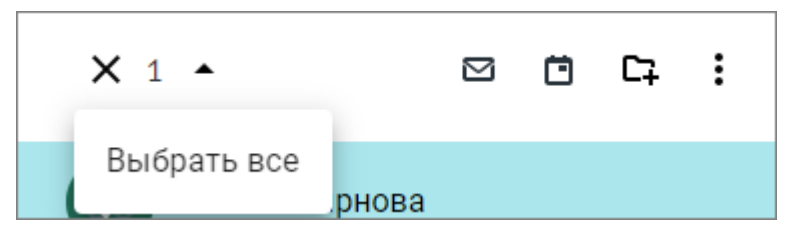

Рисунок 59 – Выбор контакта

Для просмотра информации о контакте необходимо выделить его в списке контактов щелчком левой кнопки мыши в любом месте мини-панели контакта, кроме аватара, после чего данные контакта отобразятся в области чтения.

## **4.2.2 Создние контакта**

Добавление нового контакта возможно только в адресную книгу **Личные** и группы, созданные пользователем.

Чтобы создать новый контакт, необходимо выполнить следующие действия:

- 1. Нажать кнопку **Новый контакт**, расположенную на панели навигации, и в выпадающем меню выбрать команду **Добавить пользователя**.
- 2. В появившемся окне **Новый контакт** выбрать учётную запись, для которой будет создан контакт [\(Рисунок 60\)](#page-89-0). В списке доступны только учётные записи аккаунтов МойОфис, так как нет синхронизации с контактами внешних аккаунтов.

3. Заполнить необходимые поля и нажать **Сохранить**.

Поля **Имя** и **Фамилия** являются обязательными, остальные поля заполняются при необходимости.

<span id="page-89-0"></span>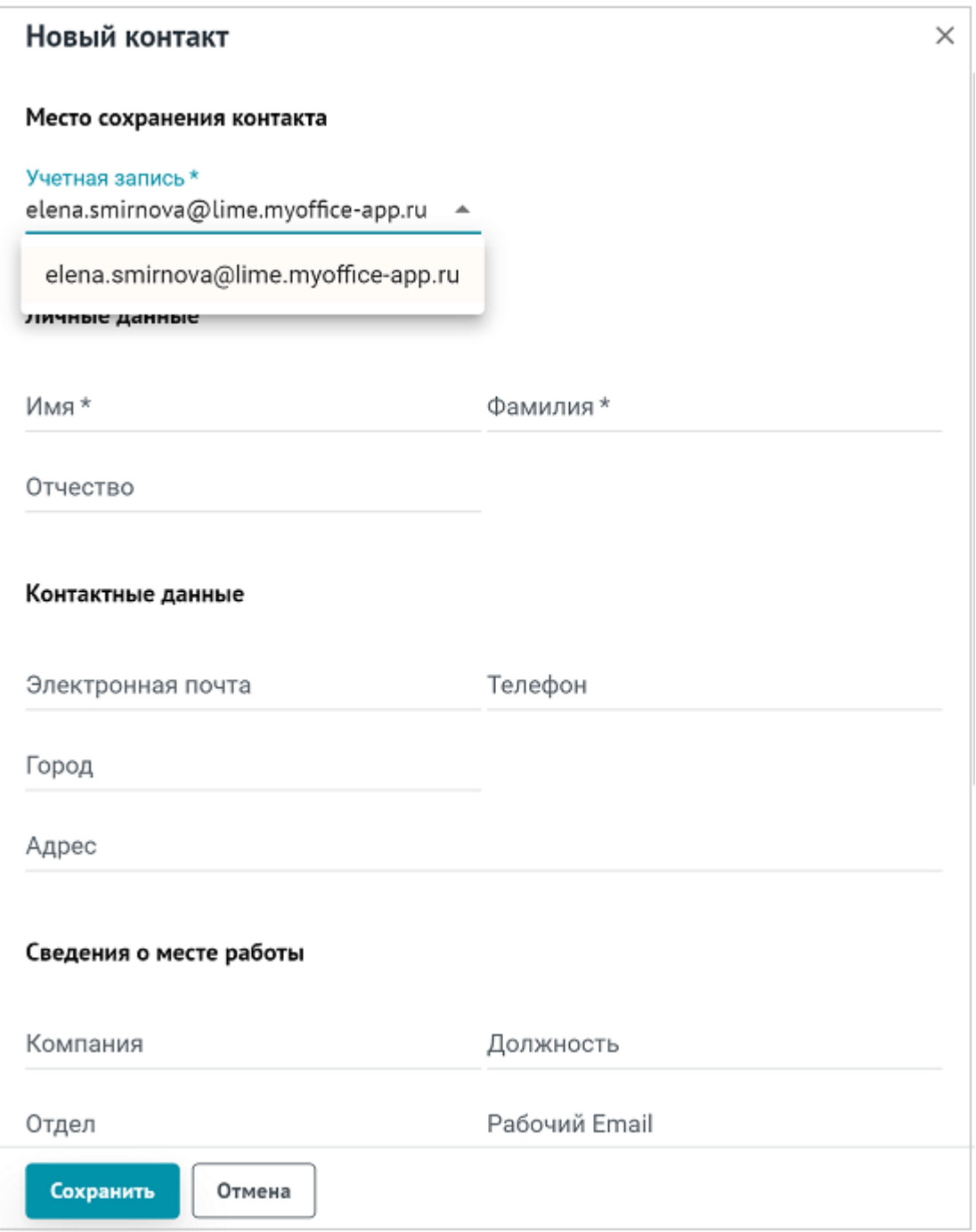

Рисунок 60 – Форма заполнения контакта

Новый контакт может быть добавлен в адресную книгу из письма при его просмотре в [Области чтения](#page-39-0) или [в новой вкладке](#page-42-0).

Если при создании контакта пользователь нажмет кнопку **X** или **Отмена** на форме создания контакта, щелкнет мышью в любое место в контактах, находящееся за пределами формы создания контакта, или попытается закрыть вкладку (окно) веб-браузера, в которой создается контакт, на экран будет выведено предупреждение о наличии несохраненных изменений, требующее подтверждение действия.

#### **4.2.3 Редактирование контакта**

Редактирование контакта возможно только в адресной книге **Личные** и адресных книгах/группах, созданных пользователем.

Чтобы отредактировать контакт, необходимо нажать на него левой клавишей мыши. В правой части окна отобразится вся имеющаяся информация о контакте. Далее следует нажать (**Еще**) и выбрать команду **Редактировать**. Внести требуемые изменения и нажать кнопку **Сохранить**.

Если при редактировании контакта пользователь нажмет кнопку **X** или **Отмена** в окне контакта, щелкнет мышью в любое место за пределами окна контакта или попытается закрыть вкладку (окно) веб-браузера, в которой редактируется контакт, на экран будет выведено предупреждение о наличии несохраненных изменений, требующее подтверждение действия.

#### **4.2.4 Поиск контакта**

В каждой из адресных книг есть поиск по списку. Чтобы найти необходимый контакт, следует:

- 1. Войти в папку, в которой находится контакт.
- 2. Нажать кнопку  $\mathsf Q$ , расположенную в заголовке списка контактов в рабочей области. В заголовке появится строка поиска.
- 3. Ввести запрос для поиска.

Результаты поиска автоматически выводятся в списке контактов в рабочей области.

Чтобы закрыть строку поиска, необходимо нажать кнопку  $\bm{\mathsf{X}}$ .

Для уточнения критериев поиска в адресной книге Корпоративные и Личные следует нажать кнопку (**Расширенный поиск**), расположенную справа от кнопки поиска, после чего будут открыты дополнительные поля ввода информации: **Город**, **Отдел**, **Должность**. Далее следует ввести необходимые критерии и нажать кнопку **Поиск**. Для закрытия панели расширенного поиска нажать кнопку  $\sim$ .

## **4.2.5 Удаление контакта**

Чтобы удалить контакт, необходимо сделать следующее:

- 1. Перейти в необходимую адресную книгу.
- 2. Выделить контакт в рабочей области.
- 3. Нажать кнопку (**Еще**), расположенную на боковой панели или на панели инструментов, и выбрать команду **Удалить** [\(Рисунок 61\)](#page-91-0).

<span id="page-91-0"></span>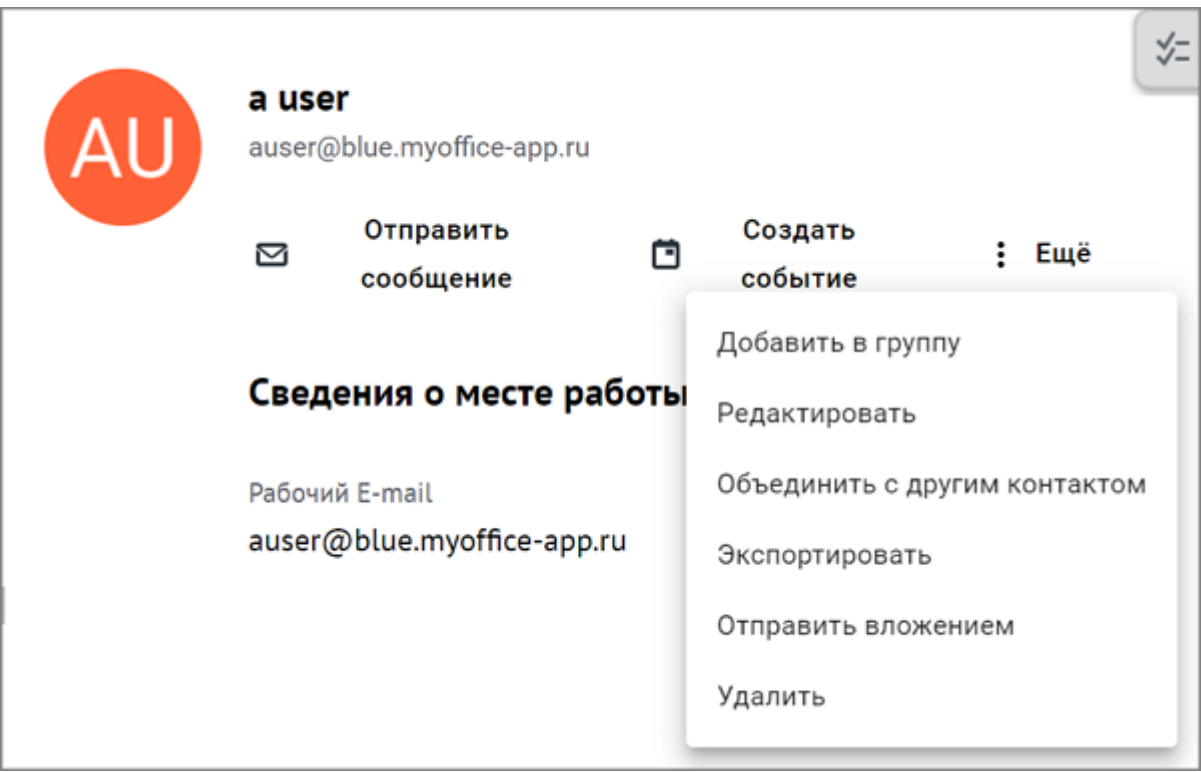

Рисунок 61 - Удаление контакта

Удалить можно только тот контакт, который вы создали ранее сами. Контакты из группы **Корпоративные** не могут быть удалены.

#### <span id="page-92-0"></span>**4.2.6 Создание письма, адресованного контакту**

Чтобы написать письмо контакту, необходимо выполнить следующие действия:

- 1. Выбрать на панели навигации адресную книгу (группу контактов).
- 2. Выбрать необходимый контакт в рабочей области, нажав на его аватар левой клавишей мыши.
- 3. Нажать кнопку (**Отправить сообщение**), расположенную на панели инструментов, или кнопку **Отправить сообщение**, расположенную на боковой панели.

В новой вкладке веб-браузера откроется окно [создания нового письма](#page-66-0), в котором в поле **Кому** уже будет подставлен необходимый электронный адрес.

Дальнейшие действия по созданию письма осуществляются в порядке, приведенном в разделе [Создать новое письмо.](#page-66-0)

#### <span id="page-92-1"></span>**4.2.7 Создание встречиу с контактом**

Чтобы создать встречу с контактом, необходимо выполнить следующие действия:

- 1. Выбрать на панели навигации адресную книгу.
- 2. Выбрать один или несколько контактов в списке в рабочей области, нажав на его аватар левой клавишей мыши.
- 3. Нажать кнопку (**Создать событие**), расположенную на панели инструментов, или кнопку (**Создать событие**), расположенную на боковой панели.

В новой вкладке веб-браузера откроется приложение «МойОфис Календарь» с открытым окном [создания события,](#page-116-0) в котором в качестве участников уже будут указаны контакты, выбранные в приложении «МойОфис Контакты».

### <span id="page-92-2"></span>**4.2.8 Экспорт/Импорт контактов**

Для экспорта контактов (загрузки на стационарный или внешний носитель на устройстве пользователя) следует выбрать нужный контакт/несколько контактов, далее

нажать кнопку (**Еще**), расположенную на боковой панели или на панели инструментов, и выбрать из раскрывающегося списка команду **Экспортировать**.

Файл контакта в формате .vCard будет сохранен в папке загрузок, установленной на устройстве пользователя по умолчанию.

Для того чтобы импортировать контакты, нужно навести курсор мыши на название адресной книги на панели навигации и нажать на отобразившуюся рядом с названием кнопку (**Импорт контактов**). Выбрать файл или перетащить его мышью в открывшееся на экране окно, после чего нажать кнопку **Импортировать**.

#### <span id="page-93-0"></span>**4.2.9 Пересылка контакта**

Для того чтобы переслать контакт другому пользователю, следует выбрать нужный контакт в адресной книге, нажать кнопку (**Еще**), расположенную на боковой панели или на панели инструментов, и выбрать из раскрывающегося списка команду **Отправить вложением**.

В результате выполнения операции в новой вкладке веб-браузера откроется новое письмо с прикрепленным файлом контакта в формате .vcf. Дальнейшие действия по созданию письма осуществляются в порядке, приведенном в разделе [Создать новое письмо](#page-66-0).

#### **4.2.10 Объединение контактов**

Для объединения карточек нескольких контактов в одну необходимо выполнить следующие действия:

- 1. Выбрать один или несколько контактов, которые следует объединить.
- 2. Нажать кнопку (**Еще**) на панели инструментов и выбрать команду **Объединить**;
- 3. Нажать кнопку (**Еще**) на панели деталей контакта и выбрать команду

### **Объединить с другим контактом**.

- 4. В открывшемся окне в поле **Добавить данные к контакту** указать контакт, в карточке которого следует объединить данные из выбранных контактов.
- 5. Нажать кнопку **Сохранить**.

## <span id="page-94-0"></span>**4.3 Работа с группами контактов**

Контакты могут быть объединены в группы по какому-либо признаку.

По умолчанию созданы три группы:

- ‒ **Личные** в группу автоматически попадают вручную созданные контакты;
- ‒ **Корпоративные** в группе находятся контакты ваших коллег, то есть тех людей, которые имеют в своих электронных адресах тот же домен, что и ваша почта, домен вашей компании (например, @office, @company и т.п.);
- ‒ **Группы рассылок** сформированные группы контактов, на которые можно совершать рассылки писем.

## **4.3.1 Создание новой группы**

Чтобы создать новую группу, необходимо выполнить следующие действия:

- 1. Нажать кнопку **Новый контакт**, расположенную на панели навигации, и в выпадающем меню выбрать команду **Создать новую группу**.
- 2. В открывшемся окне [\(Рисунок 62\)](#page-95-1) выбрать место сохранения группы (учётную запись).
- 3. Ввести название группы.
- 4. Указать участников группы. Можно вставить список адресов, который был скопирован в буфер обмена [при просмотре письма](#page-39-0), [события](#page-135-0) или [группы контактов](#page-94-0)
- 5. Нажать кнопку **Сохранить**.

Созданная группа появится в списке в блоке Мои группы. Все последующие создаваемые группы также будут отображены в этом блоке.

<span id="page-95-1"></span>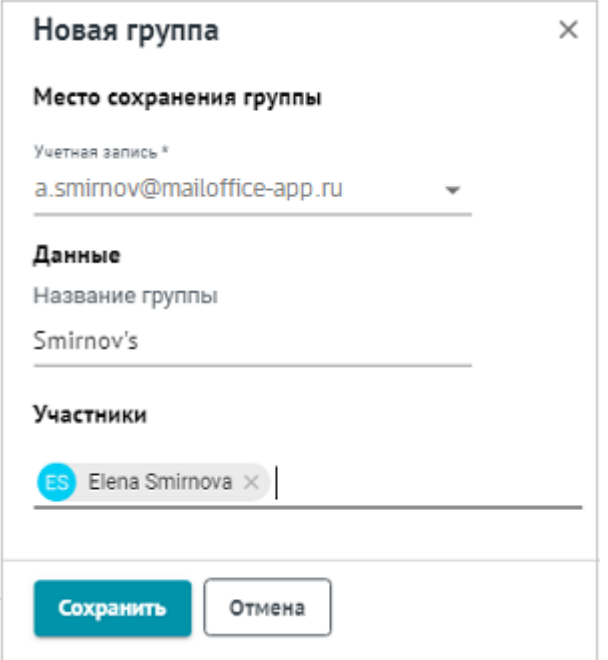

Рисунок 62 - Создание группы

Если при создании новой группы пользователь нажмет кнопку **X** или **Отмена** на форме создания группы, щелкнет мышью в любое место в контактах, находящееся за пределами формы создания группы, или попытается закрыть вкладку (окно) веб-браузера, в которой создается группа, на экран будет выведено предупреждение о наличии несохраненных изменений, требующее подтверждение действия.

### <span id="page-95-0"></span>**4.3.2 Добавление контактов в группу**

В созданную группу можно добавить контакты. Для этого необходимо:

- 1. Перейти в адресную книгу, контакты из которой требуется добавить в группу.
- 2. Выбрать контакт/несколько контактов в рабочей области, нажав на их аватары.
- 3. Выполнить команду добавления контактов одним из следующих способов:
	- ‒ нажать кнопку (**Добавить в группу**) на панели инструментов;
	- ‒ нажать кнопку (**Еще**) на боковой панели и выбрать команду **Добавить в группу**.
- 4. В открывшемся окне выбрать место сохранения группы (учётную запись), названия групп, задать список участников [\(Рисунок 63\)](#page-96-0).
- 5. Нажать кнопку **Сохранить**.

<span id="page-96-0"></span>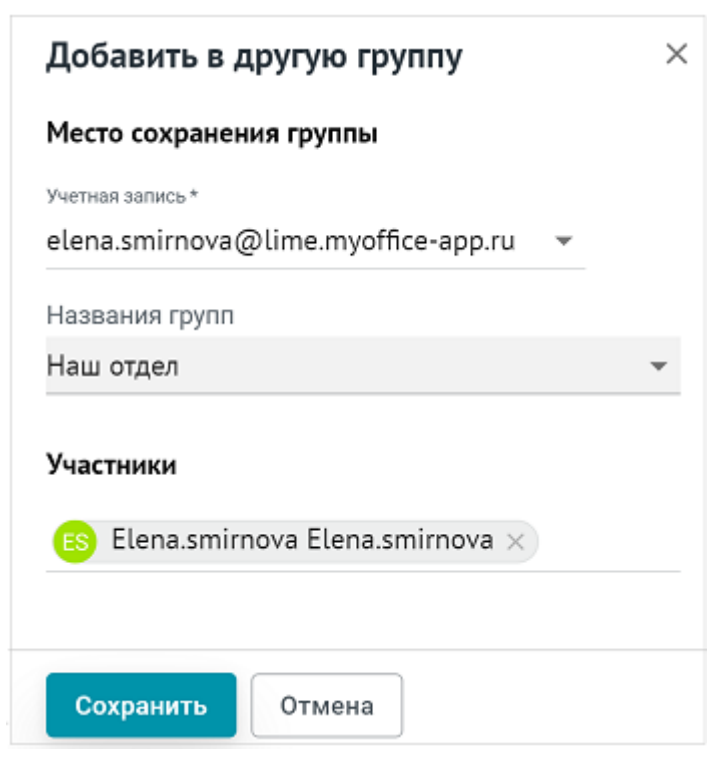

Рисунок 63 - Добавление контакта в другую группу

При успешном добавлении контактов в указанные группы на экране отобразится сообщение «Контакт успешно добавлен».

Для добавления контактов одной группы к контактам другой необходимо:

- 1. Перейти в блок **Мои группы**.
- 2. Выделить группу, контакты которой необходимо добавить в другую группу, в рабочей области.
- 3. Нажать кнопку (**Еще**) на боковой панели и выбрать команду **Добавить в группу**.
- 4. В открывшемся окне выбрать место сохранения группы (учётную запись), названия групп, задать список участников.
- 5. Нажать кнопку **Сохранить**.

При успешном добавлении контактов выбранной группы в указанные группы на экране отобразится сообщение «Контакт успешно добавлен».

### **4.3.3 Удаление контактов из группы**

Чтобы удалить какой-либо контакт из группы в блоке **Мои группы**, необходимо выполнить следующие действия:

- 1. В рабочей области выбрать группу, контакты которой необходимо отредактировать.
- 2. Нажать кнопку (**Еще**) на боковой панели и выбрать команду **Редактировать**.
- 3. В открывшемся окне **Редактирование группы** [\(Рисунок 64\)](#page-97-1) нажать кнопку рядом с именем контакта, который необходимо удалить.
- <span id="page-97-1"></span>4. Нажать кнопку **Сохранить**.

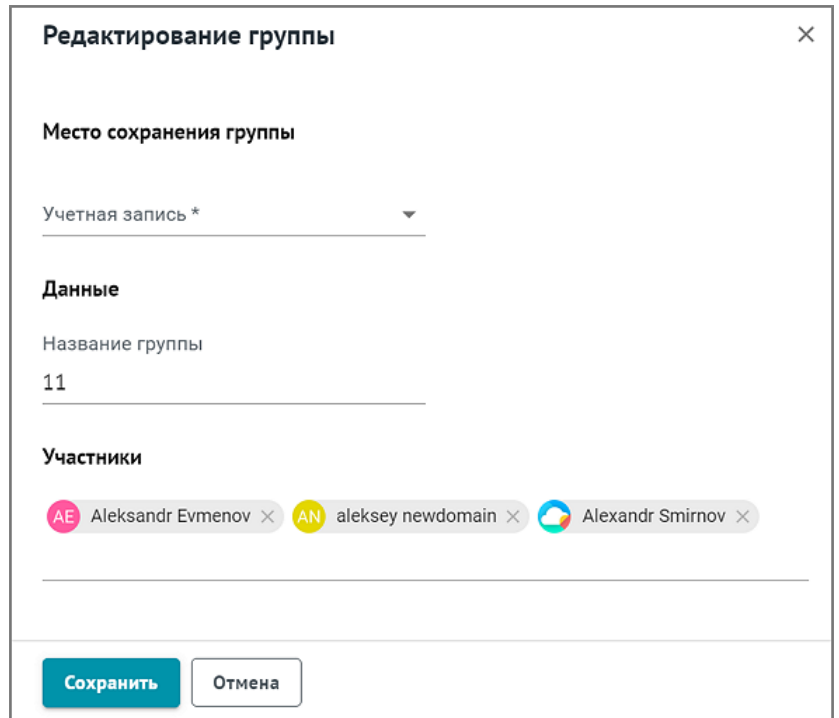

Рисунок 64 – Редактирование группы

После удаления контакт попадает в общий список контактов, в адресную книгу, в которой находился изначально (все созданные вручную контакты находятся в группе **Личные**.

### <span id="page-97-0"></span>**4.3.4 Создание письма, адресованного группе**

Чтобы написать письмо участникам одной группы, необходимо выполнить следующие действия:

- 1. Выбрать на панели навигации адресную книгу.
- 2. Выделить необходимую группу в рабочей области.
- 3. Нажать кнопку **Отправить сообщение**, расположенную на боковой панели.

Чтобы написать письмо участникам нескольких групп, необходимо выполнить следующие действия:

- 1. Выбрать на панели навигации адресную книгу.
- 2. Выбрать необходимые группы в рабочей области, нажав на их аватары левой клавишей мыши.
- 3. Нажать кнопку (**Отправить сообщение**), расположенную на панели инструментов, или кнопку **Отправить сообщение**, расположенную на боковой панели.

Отправить письма в группу рассылки могут внутренние и внешние пользователи (если администратором при настройке группы рассылки не запрещена доставка в нее писем с внешних адресов).

В новой вкладке веб-браузера откроется окно создания нового письма, в котором в поле **Кому** уже будут подставлены все необходимые электронные адреса. Дальнейшие действия по созданию письма осуществляются в порядке, приведенном в разделе [Создать](#page-66-0) [новое письмо.](#page-66-0)

### <span id="page-98-0"></span>**4.3.5 Создание встречи с группой**

Чтобы создать встречу с одной группой контактов, необходимо выполнить следующие действия:

- 1. Выбрать на панели навигации адресную книгу.
- 2. Выделить необходимую группу в рабочей области.
- 3. Нажать кнопку **Создать событие**, расположенную на боковой панели.

Чтобы создать встречу с несколькими группами контактов, необходимо:

- 1. Выбрать на панели навигации адресную книгу.
- 2. Выбрать необходимые группы в рабочей области, нажав на их аватары левой клавишей мыши.

3. Нажать кнопку (**Создать событие**), расположенную на панели инструментов, или кнопку **Создать событие**, расположенную на боковой панели.

В новой вкладке веб-браузера откроется раздел «МойОфис Календарь» с открытым окном [создания события](#page-116-0), в котором в качестве участников уже будут указаны группы контактов, выбранные в разделе «МойОфис Контакты».

## **4.3.6 Пересылка группы**

Для того чтобы переслать все контакты группы другому пользователю, следует выделить необходимую группу в рабочей области, нажать кнопку (**Еще**), расположенную на боковой панели, и выбрать из раскрывающегося списка команду **Отправить вложением**.

В результате выполнения операции в новой вкладке веб-браузера откроется новое письмо с прикрепленным файлом группы контактов в формате **.vcf**.

## **4.3.7 Копирование списка участников группы**

Чтобы скопировать в буфер обмена список адресов электронной почты участников группы, следует:

- 1. Выбрать на **Панели навигации** адресную книгу.
- 
- 2. Выделить необходимую группу контактов в **Рабочей области**. 3. Нажать кнопку , расположенную справа от заголовка Участники в **Области чтения**. При успешном копировании появится всплывающее сообщение (Рисунок 65):

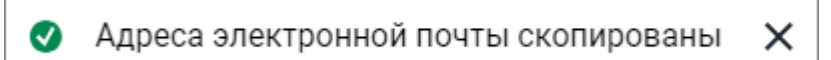

Рисунок 65 – Сообщение о копировании адресов

Скопированный в буфер обмена список адресов можно использовать, например, при создании [нового письма,](#page-66-0) [события](#page-122-0) или в другом приложении.

## **4.3.8 Экспорт группы**

Для экспорта группы контактов (загрузки на стационарный или внешний носитель на устройстве пользователя) следует выделить необходимую группу в рабочей области, нажать кнопку (**Еще**), расположенную на боковой панели, и выбрать из раскрывающегося списка команду **Экспортировать**.

Файл группы контактов в формате **.vCard** будет сохранен в папке загрузок, установленной на устройстве пользователя по умолчанию.

## **4.3.9 Удаление группы**

Чтобы удалить группу контактов, необходимо выполнить следующие действия:

- 1. Перейти в необходимую адресную книгу.
- 2. Выделить необходимую группу в рабочей области.
- 3. Нажать кнопку (**Еще**), расположенную на боковой панели или на панели инструментов, и выбрать команду **Удалить**.
- 4. Подтвердить необходимость удаления, нажав кнопку **Удалить** в открывшемся диалоговом окне.

Удалить можно только ту группу, которую вы создали ранее сами.

### **4.4 Работа с ресурсами**

Раздел **Ресурсы** содержит контакты переговорных комнат (групп переговорных комнат) и заполняется администратором.

### **4.4.1 Бронирование переговорной комнаты**

Переговорная комната может быть забронирована в процессе [создания/редактирования](#page-116-0) [события](#page-116-0) или из списка переговорных комнат в блоке **Ресурсы**.

Чтобы забронировать переговорную комнату в блоке **Ресурсы**, необходимо выполнить следующие действия:

1. Выбрать на панели навигации адресную книгу в блоке **Ресурсы**.

- 2. Выбрать один или несколько ресурсов в списке в рабочей области, нажав на его аватар левой клавишей мыши.
- 3. Нажать кнопку (**Забронировать**), расположенную на боковой панели.

В новой вкладке веб-браузера откроется раздел «МойОфис Календарь» с открытым окном [создания события](#page-116-0), в котором на вкладке **Планировщик** уже будет указан необходимый состав ресурсов, выбранных в разделе «МойОфис Контакты».

## <span id="page-102-1"></span>**5 «МОЙОФИС КАЛЕНДАРЬ»**

## **5.1 Обзор интерфейса**

Страница раздела «МойОфис Календарь» имеет следующие основные области [\(Рисунок 66](#page-102-0)):

- 1. [Панель навигации](#page-103-0).
- 2. [Панель инструментов](#page-103-1).
- 3. [Рабочая область.](#page-104-0)
- 4. [Меню переключения разделов](#page-37-0) (одинаковое для всех разделов веб-приложения «МойОфис Почта»).

<span id="page-102-0"></span>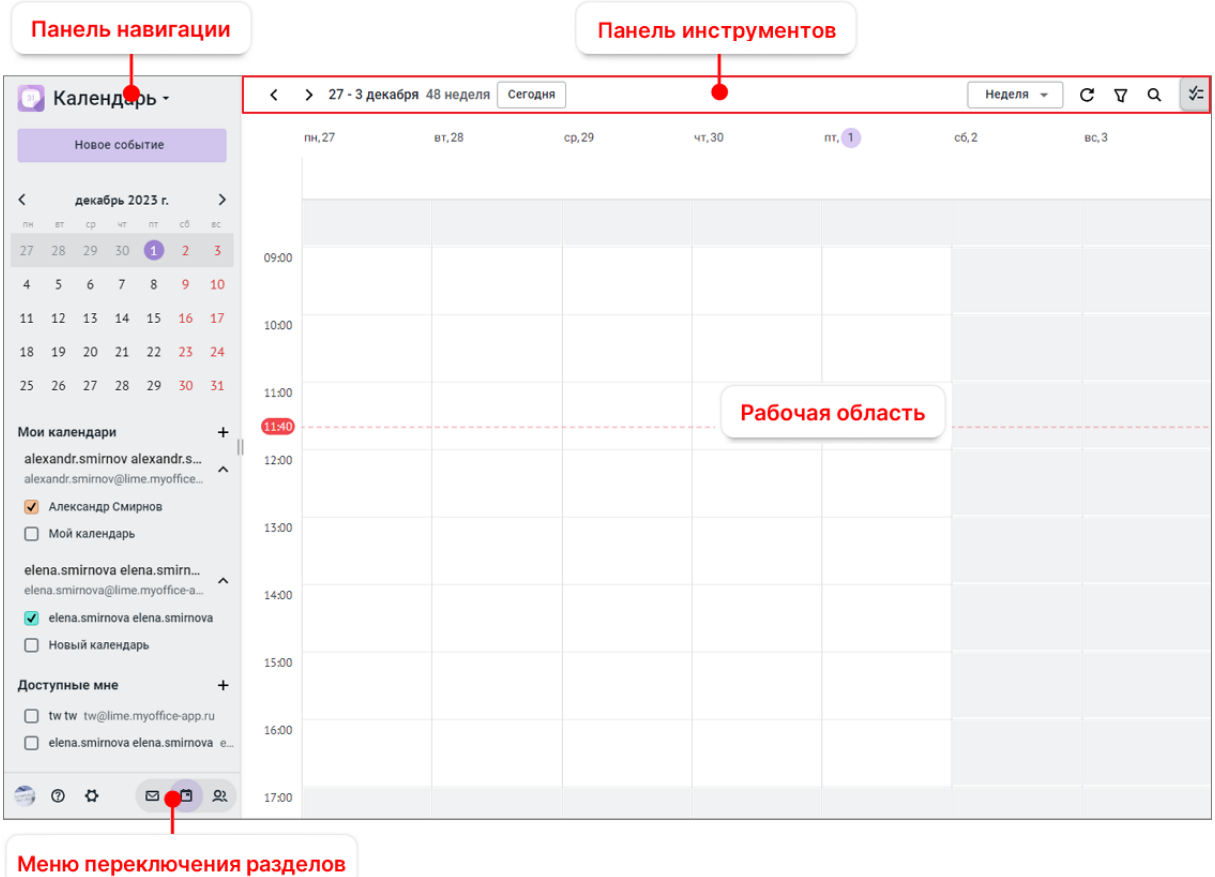

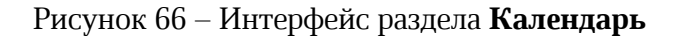

## <span id="page-103-0"></span>**5.1.1 Панель навигации**

- На **Панели навигации** расположены следующие элементы интерфейса:
- 1. Кнопка <sup>во</sup> Календарь (Меню приложений) меню выбора других

приложений или создание [нового письма.](#page-66-0) При нажатии кнопки открывается меню перехода к другим приложениям:

- ‒ главной навигационной странице ПО МойОфис;
- ‒ «МойОфис Почта»;
- ‒ «МойОфис Календарь»;
- ‒ «МойОфис Контакты»;
- ‒ «МойОфис Документы» (описание работы с приложением приведено в документе «МойОфис Документы. Веб-интерфейс. Руководство пользователя»);
- [профилю пользователя](#page-28-0) (ярлык перехода к профилю пользователя может быть отключен системным администратором);
- ‒ сторонним приложениям, если они были добавлены на главную навигационную страницу.
- 2. Кнопка Новое событие открывает окно создания [нового события](#page-116-0).
- 3. Календарь, в котором отмечена дата сегодняшнего дня.
- 4. Блок **Мои календари** содержит календари пользователя: календарь основного аккаунта, а также календари подключенных аккаунтов (подробнее см. [Просмотреть](#page-105-0) [календарь](#page-105-0)).
- 5. Блок **Доступные мне** содержит календари коллег, к которым пользователю был предоставлен доступ (подробнее см. [Просмотреть календарь](#page-105-0)).

В нижней части **Панели навигации** расположено **[Меню переключения разделов](#page-37-0)**.

## <span id="page-103-1"></span>**5.1.2 Панель инструментов**

Панель инструментов предназначена для работы с выбранным календарем и включает в себя:

- 1. Кнопки перемещения по временной шкале . Шагом перемещения является выбранная единица времени.
- 2. Временной интервал, на который сейчас отображается календарь:

‒ дата в формате «месяц ДД, ГГГГ», если в качестве единицы времени выбран день;

- ‒ даты начала и окончания в формате «месяц ДД, ГГГГ месяц ДД, ГГГГ», если в качестве единицы времени выбрана неделя;
- ‒ название месяца в формате «месяц ГГГГ», если в качестве единицы времени выбран месяц.
- 3. Кнопка **Сегодня** возвращение в текущий день/неделю/месяц;
- 4. Кнопка выбора единицы времени для отображения в **Рабочей области**:
	- ‒ **День** отображение временной сетки на один день;
	- ‒ **Неделя** (установлена по умолчанию) отображение календаря на неделю;
	- ‒ **Месяц** отображение календаря на месяц;
- 5. Кнопка (**Обновить**) обновление календаря вручную;
- 6. Кнопка (**Фильтр**) отображение событий в **Рабочей области** в зависимости от ответа, отправленного на приглашение. Открытие дополнительного меню, в котором можно выбрать один либо несколько из предложенных вариантов:
	- Отклоненные;
	- Под вопросом;
	- Принятые;
	- Ожидающие ответа;
	- Организованные мной.
- 7. Кнопка  $\mathbf Q$  (**Поиск**) поиск событий в календаре;
- 8. Кнопка (**Задачи**) открытие [Панели задач](#page-142-0). Панель задач содержит список задач пользователя, созданных им в ПО МойОфис или в сторонних приложениях, синхронизированных с «МойОфис Календарь».

### <span id="page-104-0"></span>**5.1.3 Рабочая область**

Рабочая область представляет собой временную координатную сетку, разбитую на равные временные промежутки. В ячейках сетки отображаются события пользователя, которые назначены на это время. Подробно об отображении событий в **Рабочей области** см. [Посмотреть календарь.](#page-105-0)

Управлять календарной сеткой можно с помощью кнопок, расположенных на [Панели](#page-106-0) [инструментов.](#page-106-0)

## <span id="page-105-0"></span>**5.2 Работа с календарем**

## **5.2.1 Просмотр календаря**

Для перехода в раздел **[Календарь](#page-102-1)** следует воспользоваться любым из приведенных ниже способов:

– <sup>в</sup>**Меню переключения разделов** нажать кнопку (**Календарь**). – <sup>в</sup>**Меню приложений** нажать кнопку (**Календарь**).

На **Панели навигации** в **Списке календарей** перечислены все доступные пользователю календари. Каждый календарь содержит свой собственный набор событий. События всех календарей из **Списка календарей** отображаются в календарной сетке в

**Рабочей области**. При наведении курсора на событие появляется всплывающая подсказка с информацией о событии. При нажатии на событие левой кнопкой мыши открывается окно с более подробной информацией:

- 1. В личном календаре у организатора или участника отображается: название встречи, время, организатор, имена/электронные адреса двух участников и количество участников, не отобразившихся на уведомлении (например, во встрече с пятью участниками будет указано два имени/адреса электронной почты + 3 участника).
- 2. В календаре, к которому был [предоставлен доступ](#page-112-0):
	- У организатора отображается: название встречи, время, организатор, имена/электронные адреса двух участников и количество участников, не отобразившихся на уведомлении (например, во встрече с пятью участниками будет указано два имени/адреса электронной почты + 3 участника);
	- У участника (не организатора) отображается: название встречи, время, организатор, вы (как участник), имя/электронный адрес еще одного участника и количество участников, не отобразившихся на уведомлении (например, во встрече с пятью участниками будет указано: «Вы», <имя/адреса электронной почты еще одного участника> + 3 участника);
	- У пользователя, не являющегося ни организатором, ни участником: название встречи, время, организатор, имена/электронные адреса двух участников и количество участников, не отобразившихся на уведомлении (например, во встрече с пятью участниками будет указано два имени/адреса электронной почты + 3 участника).

### **5.2.1.1 Навигация по Рабочей области календаря**

<span id="page-106-0"></span>Выбрать нужный месяц, неделю или день для отображения в **Рабочей области** можно при помощи кнопок на **Панели инструментов** либо при помощи календаря,

расположенного на **Панели навигации**. Для быстрого возврата в текущий день/неделю/месяц следует нажать кнопку **Сегодня**. Чтобы просмотреть события конкретного дня при выбранной единице времени **Месяц**,

следует нажать на дату в ячейке дня. Возврат к сетке календаря на месяц можно выполнить одним из следующих способов:

– Нажать кнопку выбора единицы времени и выбрать значение **Месяц**;

– Нажать кнопку  $\vert \prec$  вернуться назад  $\vert$  в нижнем левом углу календарной сетки.

#### **5.2.1.2 Обозначения для событий в Рабочей области**

Записи о событиях в **Рабочей области** имеют разный цвет. Цвет записи соответствует [цвету календаря,](#page-110-0) в котором находится событие, и цвету флажка слева от названия календаря.

Запланированные события отмечены в календаре в соответствии с ответом на приглашение: – принятое событие – равномерная заливка цветом;

– предварительно принятое – заштриховано;

– необработанное – обведено контуром.

События, для которых пользователь является организатором, отмечены в календаре символом **.**

Повторяющиеся события отмечены символом  $\blacksquare$ . Если навести курсор на одно из повторяющихся событий, вся цепочка событий будет подсвечена [\(Рисунок 67](#page-107-0)).

<span id="page-107-0"></span>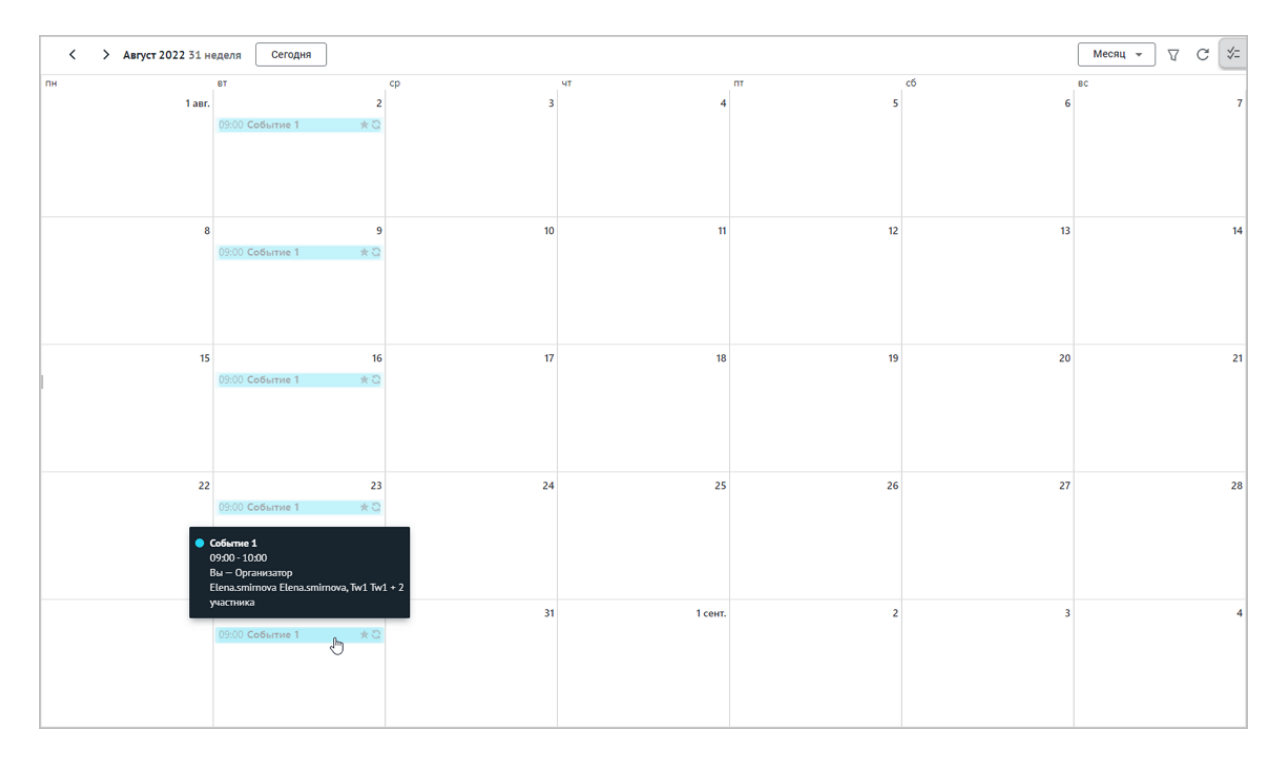

Рисунок 67 – Подсвечивание цепочки событий

Пользователь может просмотреть информацию о событии, а также предложить или внести изменения в параметры события.

## **5.2.1.3 Изменение масштаба временной сетки Рабочей области**

Масштаб временной сетки в **Рабочей области** можно изменять. Для изменения масштаба временной сетки следует::

- 1. Нажать кнопку выбора единицы времени на панели инструментов.
- 2. Выбрать масштаб временной сетки из выпадающего списка: **Неделя**, **Месяц** или **День**.

При просмотре событий за день или неделю, над временной сеткой дополнительно отображаются события с продолжительностью **Весь день**.

При просмотре событий за месяц, если у пользователя на одну дату назначено более трех событий, в соответствующей ячейке появляется информация о наличии списка событий.
#### **5.2.1.4 Управление списком календарей**

- **Список календарей** имеет два блока:<br>– В блоке **Мои календари** всегда есть календарь аккаунта пользователя, он создается автоматически. По умолчанию он назван именем аккаунта и является [основным](#page-112-0) календарем. Если пользователь [имеет несколько аккаунтов](#page-159-0), в блоке **Мои календари** обязательно есть по одному автоматически созданному календарю для каждого
- подключенного аккаунта. В блоке **Доступные мне** перечислены календари коллег, к которым пользователю был [предоставлен доступ.](#page-112-1)

Чтобы события календаря отображались в **Рабочей области**, календарь должен быть подключен.

Для подключения календаря следует установить флажок Слева от названия календаря на **Панели навигации**.

Чтобы отключить календарь, следует снять флажок Слева от названия календаря на **Панели навигации** (цвет флажка может быть разным, он соответствует цвету календаря, см. [Создать календарь](#page-110-0), [Редактировать календарь\)](#page-111-0).

События отключенного календаря не отображаются в **Рабочей области**.

Пользователь может [создавать новые календари](#page-110-0) для своих аккаунтов. Созданные пользователем календари отображаются в блоке **Мои календари**, под [основным](#page-112-0) календарем аккаунта.

По умолчанию, созданные пользователем календари располагаются в списке календарей аккаунта в порядке их создания – созданный позже ниже созданных ранее.

Порядок следования календарей в списке можно изменить (кроме [основного](#page-112-0) календаря аккаунта). Для этого следует:

- 1. Навести курсор на название календаря. Строка календаря будет выделена цветом, а курсор примет вид
- <span id="page-108-0"></span>2. Нажать левую кнопку мыши и, не отпуская ее, переместить календарь в нужное место списка календарей аккаунта [\(Рисунок 68\).](#page-108-0)

 $\odot$ 

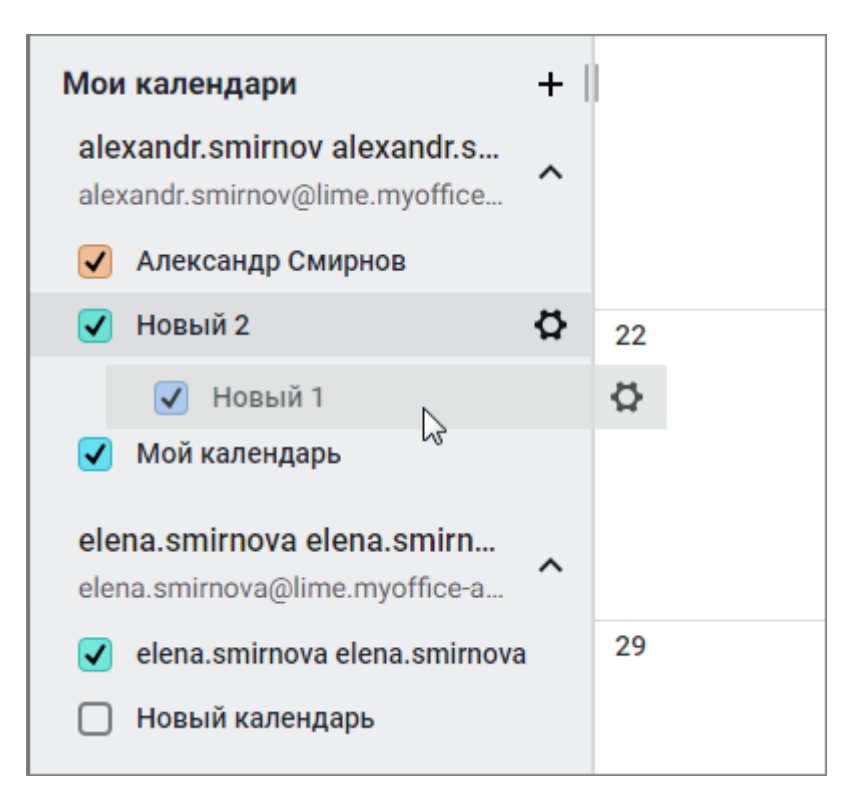

Рисунок 68 – Изменение места календаря в списке

3. Отпустить левую кнопку мыши.

Календарь, назначенный [основным](#page-112-0), всегда отображается первым в списке календарей аккаунта. Изменить место основного календаря в списке календарей невозможно.

### **5.2.2 Поиск событий в календаре**

<span id="page-109-0"></span>Чтобы найти нужное вам событие в календаре/календарях, необходимо выполнить поиск:

- 1. Нажать на кнопку (**Поиск**);
- 2. В поисковой строке ввести название или слово, содержащееся в названии необходимой встречи.

Поиск покажет все подходящие события в виде списка [\(Рисунок 69\)](#page-110-1):

<span id="page-110-1"></span>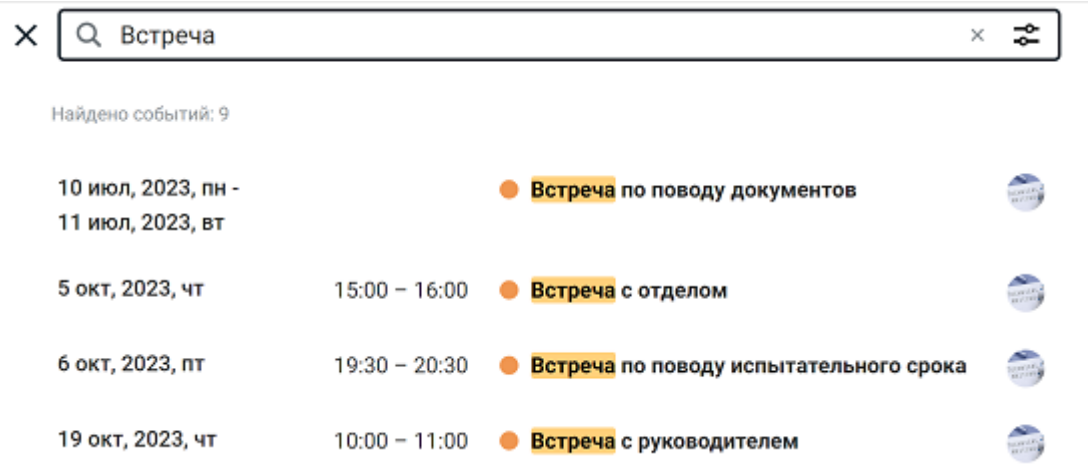

Рисунок 69 – Результаты поиска событий

Чтобы конкретизировать выдачу результатов, рекомендуется воспользоваться расширенным поиском. Для этого необходимо:

- 1. Нажать кнопку **<del>2</del> (Расширенный поиск)**.
- 2. В открывшемся окне задать нужные параметры поиска:
	- выбрать календарь, в котором будет осуществляться поиск;
	- указать участника/участников события;
	- указать ресурсы;
	- выбрать повторяемость события;
	- выбрать временной промежуток в календаре (от и до);
	- указать наличие вложений.
- 3. Нажать кнопку **Найти**.

#### <span id="page-110-0"></span>**5.2.3 Создание календаря**

Чтобы создать новый календарь, необходимо выполнить следующие действия:

- 1. В левой части окна рядом с названием раздела «Мои календари» нажать кнопку  $+$ (**Добавить календарь**).
- 2. В открывшемся меню выбрать пункт **Новый календарь**.
- 3. В появившемся окне установить курсор в поле **Название** и ввести название создаваемого календаря.
- 4. Установить курсор на поле **Описание** и ввести краткое описание создаваемого календаря (поле необязательно для заполнения).
- 5. Из палитры выбрать цвет для отображения событий календаря.

### 6. Нажать кнопку **Создать**.

Вновь созданный календарь будет отображен на панели навигации по календарям в разделе «Мои календари».

Для того чтобы события календаря отображались на временной координатной сетке, следует подключить данный календарь, установив флажок слева от его названия. Для отключения календаря необходимо снять флажок.

### **5.2.4 Импорт календаря**

Для того чтобы импортировать (загрузить) внешний календарь, необходимо выполнить следующие действия:

- 1. Нажать кнопку (**Добавить календарь**), расположенную рядом с названием раздела «Мои календари».
- 2. В открывшемся меню выбрать пункт **Импортировать.**
- 3. В открывшейся форме:
	- ‒ в поле **Добавить в** выбрать из выпадающего списка название календаря, в который будут импортированы данные внешнего календаря. Если данные необходимо импортировать в отдельный календарь, следует выбрать пункт **Новый календарь** (установлен по умолчанию);
	- ‒ нажать левой клавишей мыши в поле **Файл**, в открывшемся стандартном системном окне указать файл календаря в формате .ics и нажать кнопку **Открыть**.
- 4. Нажать кнопку **Импортировать**.

Внешний календарь будет импортирован, при этом события, уже содержащиеся в пользовательском календаре, будут сохранены.

### <span id="page-111-0"></span>**5.2.5 Редактирование календаря**

Чтобы отредактировать календарь, необходимо выполнить следующие действия:

1. Нажать кнопку (**Настройки и доступ**), расположенную справа от названия календаря.

- 2. В открывшейся форме внести необходимые изменения (название, описание, цвет календаря).
- 3. Щелкнуть курсором мыши в любое место экрана за пределами формы, в которую вносились изменения.

### <span id="page-112-0"></span>**5.2.6 Назначение основного календаря**

Если в разделе «Мои календари» содержится несколько календарей, один из них можно назначить основным.

Основной календарь – это календарь, в котором по умолчанию создаются [новые события](#page-116-0) и куда приходят приглашения на события. Основной календарь всегда отображается вверху списка «Мои календари».

Чтобы назначить календарь основным, требуется выполнить следующие действия:

- нажать кнопку (**Настройки и доступ**), расположенную справа от названия календаря;
- в открывшейся форме переместить переключатель **Основной календарь** вправо.

Форма с настройками календаря закроется, а календарь переместится в начало списка «Мои календари».

### <span id="page-112-1"></span>**5.2.7 Общий доступ к календарю**

Пользователь может предоставить доступ к календарю пользователям из [адресной книги «Коллеги»](#page-84-0), предоставление доступа пользователям с электронными адресами внешних почтовых ящиков невозможен. Общий и индивидуальный доступ к календарю может быть предоставлен одновременно, при условии наделения пользователей разными правами. Если права в общем доступе и в доступе для отдельных пользователей совпадают, права на доступ будут объединены.

Чтобы предоставить доступ к календарю другим пользователям, необходимо выполнить следующие действия:

1. Нажать кнопку (**Настройки и доступ**), расположенную справа от названия календаря.

2. В открывшейся форме нажать гиперссылку **Управление** в поле **Общий доступ**. На экране откроется форма предоставления доступа.

- 3. Для предоставления общего доступа к календарю:
	- ‒ в разделе **Доступ для всех пользователей** выбрать нужное значение характера доступа и переключить бегунок в правой части строки;
	- ‒ подтвердить предоставление доступа в открывшемся окне, нажав кнопку **Да**.
- 4. Для предоставления индивидуального доступа к календарю:
	- ‒ в разделе Доступ для отдельных пользователей указать имена или адреса электронной почты пользователей, которым предоставляется доступ на индивидуальных условиях. Можно вставить список адресов, который был скопирован в буфер обмена [при просмотре письма](#page-39-0), [события](#page-135-0) или [группы](#page-94-0) [контактов](#page-94-0).
	- ‒ выбрать нужное значение характера доступа справа от выбранных адресов и нажать кнопку **Добавить**;
	- ‒ при необходимости повторить шаги, предоставив необходимый тип прав для новых пользователей.

#### 5. Нажать **Закрыть**.

В процессе выполнения операции происходит автоматическая проверка электронных адресов пользователей, которым предоставляется индивидуальный доступ к календарю. При наличии в списке пользователей с электронными адресами внешних почтовых ящиков, на форме предоставления доступа:

- ‒ отобразится предупреждение о невозможности предоставления доступа внешним пользователям с предложением исключить таких пользователей из списка;
- ‒ электронные адреса внешних почтовых ящиков будут подсвечены красным цветом.

Для продолжения операции необходимо удалить пользователей с электронными адресами внешних почтовых ящиков из списка перед нажатием кнопки **Добавить**.

В результате операции календарь будет доступен всем пользователям на условиях, указанных в разделе **Доступ для всех пользователей**, а также избранным пользователям на индивидуальных условиях, указанных в разделе **Доступ для отдельных пользователей**.

Для прекращения прав доступа других пользователей, следует повторить операцию, указав необходимые данные (удалив права).

Календари, доступ к которым активному пользователю был открыт другими пользователями, отображаются с именем владельца календаря в разделе «Доступные мне» на панели навигации по календарям. Их подключение и отключение осуществляется установкой/снятием флажка в их строке.

#### **5.2.8 Получение ссылки на календарь**

Чтобы получить ссылку на свой календарь, необходимо выполнить следующие действия:

- нажать кнопку (**Настройки и доступ**), расположенную справа от названия календаря;
- в открывшейся форме скопировать ссылку, нажав кнопку (**Копировать**) справа от ссылки в поле **CalDAV ссылка**.

#### **5.2.9 Экспорт календаря**

Для того чтобы экспортировать (сохранить отдельным файлом) календарь, необходимо выполнить следующие действия:

- нажать кнопку (**Настройки и доступ**), расположенную справа от названия календаря;
- в открывшейся форме нажать кнопку **Экспорт**.

Файл в формате **vCalendar** с именем выбранного календаря будет экспортирован в текущую папку загрузок.

#### **5.2.10 Подключение/отключение доступного календаря**

Для того чтобы найти календари, доступ к которым активному пользователю был предоставлен другими пользователями, необходимо выполнить следующие действия:

- нажать кнопку (**Добавить календарь**), в строке «Доступные мне»;
- в открывшемся окне выбрать календарь из списка доступных календарей, переключив бегунок в правой части строки нужного календаря. Для поиска нужного календаря в списке следует ввести критерий поиска (наименование календаря или

часть адреса электронной почты пользователя, доступные календари которого предполагается найти). Результаты поиска будут автоматически отображаться ниже строки поиска по мере ввода данных;

– для выхода из формы подключения доступных календарей нажать кнопку **Закрыть**.

Подключенные календари отображаются с именем владельца календаря в разделе «Доступные мне» на панели навигации по календарям.

Для отключения доступа к календарю другого пользователя, повторите операцию, переключив бегунок в неактивное состояние в строке нужного календаря.

### **5.2.11 Удаление календаря**

Чтобы удалить созданный календарь, следует выполнить следующие действия:

- нажать кнопку (**Настройки и доступ**), расположенную справа от названия календаря;
- в открывшейся форме нажать кнопку **Удалить**.

Операция доступна только для собственных календарей.

### <span id="page-115-0"></span>**5.3 Работа с событиями**

### **5.3.1 Просмотр информации о событии**

Для просмотра информации о событии следует:

- 1. Перейти в раздел **[Календарь](#page-102-0)** (см. [Просмотр календаря](#page-105-0)).
- 2. Воспользоваться любым из способов:
	- Найти событие в календарной сетке (см. [Просмотр календаря\)](#page-105-0). Навести на событие курсор, появится всплывающая подсказка с информацией, либо нажать на событие левой кнопкой мыши, откроется окно с информацией.
	- [Найти в календаре](#page-109-0) нужное событие. В списке результатов поиска нажать на событие левой кнопкой мыши, откроется окно с информацией.

В окне с информацией о событии отображаются ответы участников события на отправленные им приглашения (слева от имени участника):

- ‒ участник не отреагировал на запрос об участии в созданном событии;
- ‒ участие принято;
- **С** участие предварительно подтверждено;
- $\mathbf{C}$  участие отклонено.

Также в окне с информацией о событии отображается информация о занятости ресурсов (переговорных): ресурс занят – красная иконка двери, свободен – зеленая дверь, ожидается ответ – серая дверь.

### <span id="page-116-0"></span>**5.3.2 Создание нового события**

Для создания нового события необходимо воспользоваться одним из следующих способов:

- нажать кнопку и новое событие и расположенную на панели навигации «МойОфис Календарь»;
- щелкнуть левой клавишей мыши на любой день/час в календарной сетке **Рабочей области** «МойОфис Календарь»;
- нажать кнопку  **Почта / Контакты (Меню приложений**) и выбрать

команду **Создать встречу**;

‒ в списке контактов выбрать контакт и на панели деталей контакта нажать кнопку **Создать событие**.

Откроется окно создания нового события. Если создание события было инициировано из «МойОфис Почта» или «МойОфис Контакты», то будет открыта новая вкладка веббраузера с разделом «МойОфис Календарь» и открытым окном создания нового события.

<span id="page-116-1"></span>Окно создания нового события имеет вкладки: **Сведения**, **Планировщик**, **Дополнительно** [\(Рисунок 70](#page-116-1)). Для перехода с одной вкладки на другую следует щелкнуть левой кнопкой мыши по ее названию.

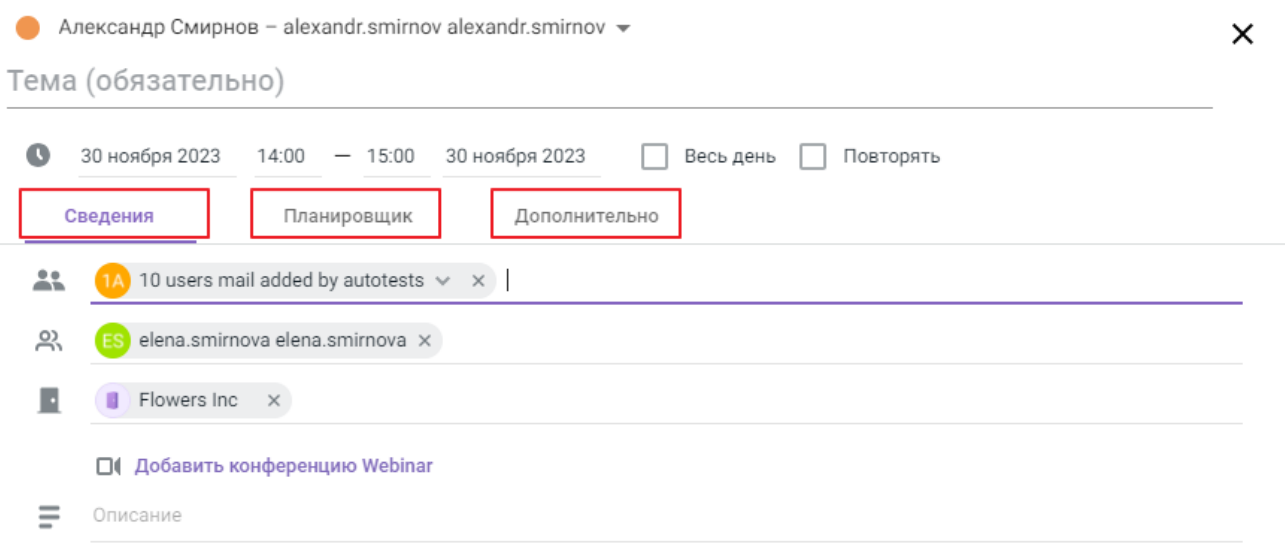

Рисунок 70 – Вкладки формы создания события

Название открытой сейчас вкладки выделено фиолетовым цветом и подчеркнуто.

<span id="page-117-0"></span>Если при создании события щелкнуть мышью в любом месте за пределами окна создания события или попытаться закрыть вкладку (окно) веб-браузера, на которой создается событие, будет выведено предупреждение о наличии несохраненных изменений, требующее подтверждение действия (см. [Рисунок 71\).](#page-117-0)

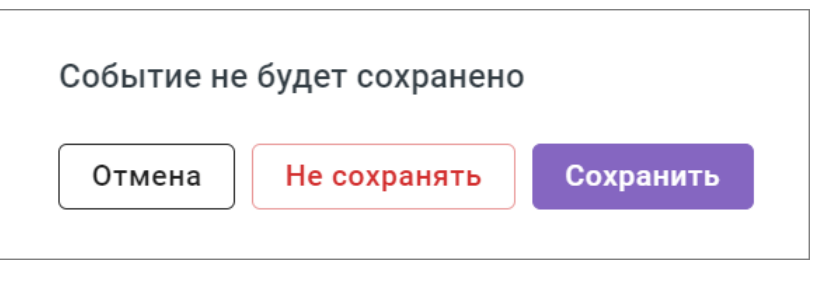

Рисунок 71 — Предупреждение о несохраненном событии

В окне создания нового события следует:

- 1. Выбрать календарь, в котором будет создано новое событие.
- 2. Ввести данные в поле **Тема**.
- 3. Выбрать даты и время начала и окончания события в строке, расположенной под темой.
- 4. В случае необходимости установить флажок **Весь день**, при этом поля установки времени будут скрыты, и событие займет весь день.

- 5. При создании повторяющегося события, установить флажок **Повторять**, а также желаемые параметры в появившихся дополнительных полях.
- 6. Если в поле выбора частоты повторов было выбрано значение **Другое**, ввести параметры в открывшемся окне и нажать кнопку **ОК**.
- 7. Указать участников в строках **Участники** и **Необязательные участники** (действие можно выполнять вкладке **Сведения** или **Планировщик**).
- 8. В поле **Ресурсы** выбрать требуемый ресурс (переговорную или любую доступную конференцию) (действие можно выполнять вкладке **Сведения** или **Планировщик**).
- 9. Ввести краткое описание деталей события в поле **Описание**.
- 10. При необходимости добавить вложение, установить напоминания о событии (по почте или уведомлением).
- 11. Для просмотра занятости приглашенных участников перейти во вкладку **Планировщик**.
- 12. Область создаваемого события окрашена цветом выбранного календаря, ее можно перемещать по временной шкале вправо и влево для того, чтобы выбрать наиболее удобное время и оптимально спланировать занятость участников. Область создаваемого события не охватывает строки участников с электронными адресами внешних почтовых ящиков и ограничивается внутренними участниками.
- 13. При необходимости задать место, параметр занятости и управление уведомлениями во вкладке **Дополнительно**.
- 14. Для закрытия формы (на любом этапе создания события) нажать в любое место в календаре, находящееся за пределами формы создания нового события, и выбрать необходимую команду (**Сохранить**, **Не сохранять**, **Отмена**).
- 15. По окончании ввода данных нажать кнопку **Создать** и выбрать необходимый вариант уведомления приглашенных участников: письма-уведомления на электронные адреса участников будут отправлены от имени организатора события.

### **5.3.2.1 Выбор календаря**

При наличии нескольких календарей в блоке «Мои календари» и/или календарей в блоке «Доступные мне» пользователь может выбрать календарь, в котором будет создано событие, или создать событие от имени другого лица.

Для выбора календаря следует:

- 1. Нажать на кнопку, которая расположена справа от названия календаря в верхней строке окна создания события. Откроется список доступных календарей.
- 2. Выбрать в открывшемся списке календарь, в котором следует создать новое событие (Рисунок 72).

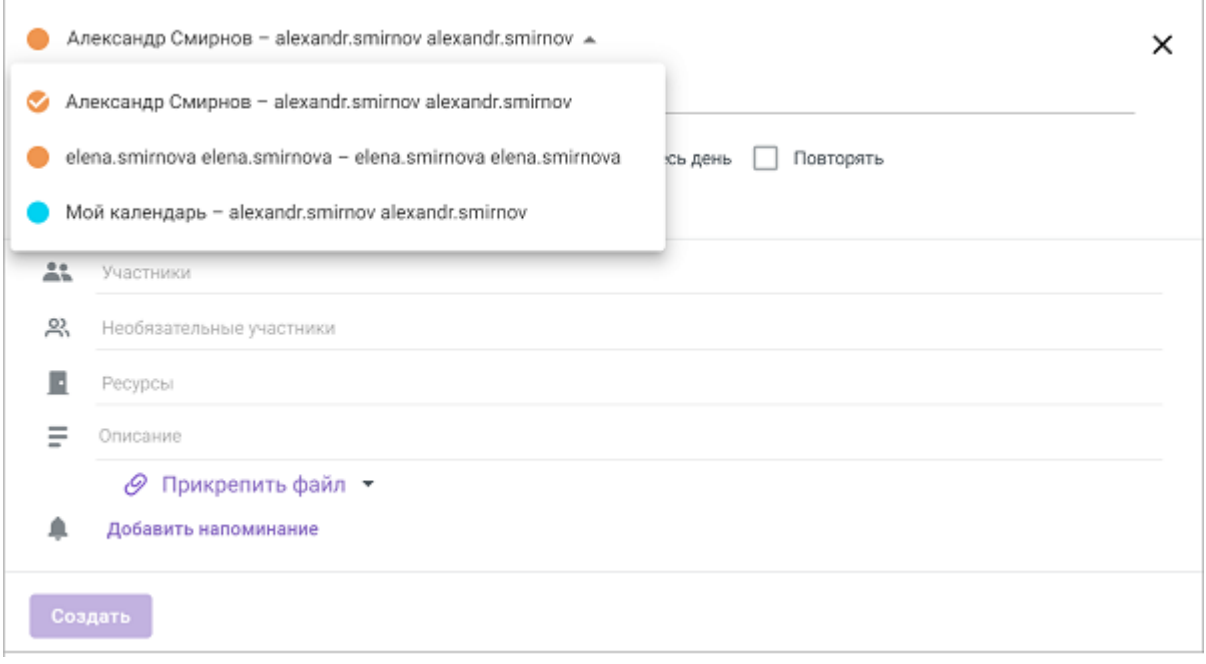

Рисунок 72 – Выбор календаря

### **Создание события от имени другого лица**

При наличии доступа к календарям других пользователей с правами на редактирование календаря есть возможность создать событие от имени другого лица.

Для этого следует:

- 1. Нажать на кнопку, расположенную справа от названия календаря в верхней строке окна создания события.
- 2. Выбрать из раскрывшегося списка календарь пользователя, в котором будет создано событие.

Уведомления на электронные адреса участников будут отправлены от имени организатора события. Пользователь, создавший событие от имени владельца календаря, получит возможность подтвердить или отклонить свое участие.

### **5.3.2.2 Тема события**

Необходимо ввести название события в соответствующее поле. Название может содержать краткое описание планируемой встречи, при желании к названию можно добавить

<span id="page-120-0"></span>дату и/или место проведения встречи.

#### **5.3.2.3 Дата и время события**

При открытии окна создания события в нем отображаются автоматически назначенные дата и время начала и окончания события (в строке под темой). При необходимости эти данные следует изменить.

Для редактирования даты и/или времени следует щелкнуть левой клавишей мыши по значению и выбрать другое значение в раскрывшемся окне. Если событие займет весь рабочий день, можно установить флажок **Весь день**.<br>Изменить дату, время и продолжительность события также можно на вкладке

**[Планировщик](#page-131-0)**. При работе с датами события необходимо учитывать следующие моменты:

1. При создании события по умолчанию дата начала равна дате окончания события.

2. Если создается событие на один день (дата начала равна дате окончания события), установлен флажок **Весь день** и дата окончания не менялась, то при изменении даты начала события, дата окончания автоматически поменяется и станет равной дате начала.

**Например:** создано событие с датой начала и датой окончания 24 июля, установлен флажок **Весь день.** Дата начала изменена на 25 июля – дата окончания автоматически изменится на 25 июля. Дата начала изменена на 23 июля – дата окончания автоматически изменится на 23 июля.

3. Если создается событие на несколько дней, то есть дату окончания события изменили хотя бы один раз, флажок **Весь день** снят, то при изменении даты начала события установленная продолжительность события сохранится, дата окончания автоматически поменяется. Изменение даты окончания события не повлияет на дату начала, но изменит продолжительность события.

**Например:** создано событие с датой начала и датой окончания 24 июля с 14:00 до 15:00. Дата окончания изменена на 26 июля (длительность события стала 2 дня и 1 час). Дата начала изменена на 27 июля – дата окончания автоматически изменится на 29 июля, длительность события сохранится. Дата окончания изменена на 28 июля – дата начала не изменилась (27 июля), продолжительность события уменьшилась.

4. Если создается событие на несколько дней, то есть дату окончания события изменили хотя бы один раз, установлен флажок **Весь день**, то при изменении даты окончания события установленная продолжительность события запоминается и в случае изменения даты начала автоматически поменяется дата окончания события. Изменение даты окончания события не повлияет на дату начала, но изменит продолжительность события.

**Например:** создано событие с датой начала и датой окончания 24 июля, установлен флажок **Весь день.** Дата окончания изменена на 26 июля (длительность события стала 3 дня). Дата начала изменена на 26 июля – дата окончания автоматически изменится на 28 июля, длительность события сохранится. Дата окончания изменена на 27 июля – дата начала не изменилась (26 июля), продолжительность события уменьшилась.

### **5.3.2.4 Повторяющееся событие**

Для создания повторяющегося события следует:

1. При редактировании даты и времени события установить флаг **Повторять**. Откроется строка с настройками повторения события [\(Рисунок 73](#page-121-0)).

<span id="page-121-0"></span>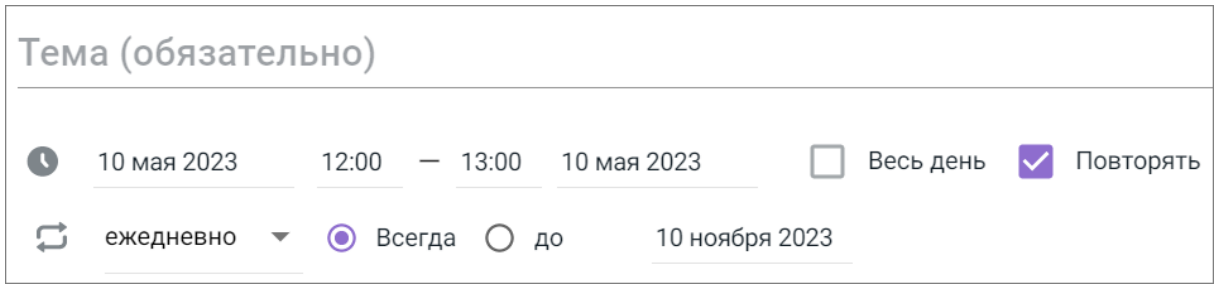

Рисунок 73 – Создание повторяющегося события

- 2. Указать нужные значения параметров повторения события.
- 3. Если в поле частоты повторов установлено значение **Другое**, откроется окно ввода дополнительных параметров [\(Рисунок 74\)](#page-122-0). Необходимо ввести нужные значения параметров и нажать кнопку **ОК**. Окно закроется. Параметры повторения события будут заданы.

<span id="page-122-0"></span>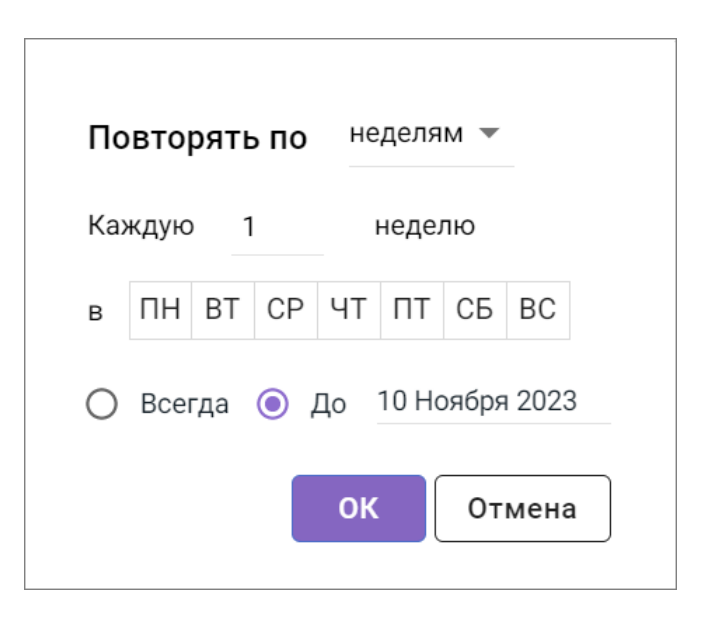

Рисунок 74 – Установка параметров повторения события

### <span id="page-122-1"></span>**5.3.2.5 Участники**

Указать участников события можно на вкладках **Сведения** и **[Планировщик](#page-130-0)**.

Участники события могут быть двух типов:

- ‒ обязательный участник участник, присутствие которого на событии необходимо .
- ‒ необязательный участник участник, присутствие которого на событии опционально.

Чтобы указать обязательных/необязательных участников события на вкладке **Сведения**, следует в поля **Участники** / **Необязательные участники** ввести электронные адреса участников (вручную либо выбрать из выпадающего списка, который появляется при вводе в поле первых символов).

Также можно вставить список адресов, который был скопирован в буфер обмена при [просмотре письма,](#page-39-0) [другого события](#page-135-0) или [группы контактов.](#page-99-0)

Если в качестве участника/необязательного участника выбрана группа (группы рассылки), в строке имени этого участника присутствует кнопка (**Раскрыть группу**) (Рисунок 75).

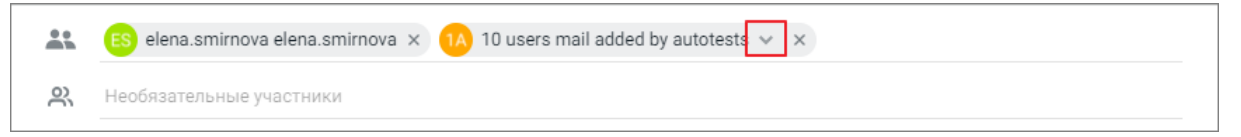

Рисунок 75 – Добавление группы участников события

При нажатии на эту кнопку отображается список участников этой группы. При необходимости можно удалить часть адресов из состава участников события. Чтобы свернуть группу, необходимо нажать кнопку (**Свернуть группу**).

Для просмотра занятости приглашенных участников необходимо перейти на вкладку **[Планировщик](#page-130-0)**. На этой вкладке отображается информация о занятости участников по часам на выбранную дату и есть возможность изменить время проведения встречи с учетом занятости участников.

Для изменения типа участника (обязательный/необязательный) следует перетащить участника мышью из одной строки в другую. Также можно изменить тип участника на вкладке **[Планировщик](#page-130-0)**.

На встречу могут быть приглашены участники с электронными адресами внешних почтовых ящиков. После ввода внешнего электронного адреса следует нажать клавишу **Enter** или **Пробел** на клавиатуре.

Для удаления участника из списка приглашенных следует нажать кнопку  $\times$  в строке его имени.

#### **5.3.2.6 Ресурсы**

Выбрать ресурсы для проведения события (переговорные, конференции Zoom) можно на вкладках **Сведения** и **[Планировщик](#page-133-0)**.

Для выбора ресурсов на вкладке **Сведения** можно воспользоваться следующими способами:

- 1. Выбор из выпадающего списка поля **Ресурсы**.
- 2. Автоматический поиск ресурсов, доступных в назначенное время проведения события (кнопка **Найти ресурсы**).

### **Способ 1.**

Для выбора ресурсов из списка поля Ресурсы следует:

1. Щелкнуть левой кнопкой мыши по полю **Ресурсы**, откроется выпадающий список ресурсов. Доступные в назначенное время проведения события ресурсы обозначены в списке зеленой точкой, недоступные – красной. Если доступность ресурса по какой-либо причине определить не удалось, он обозначен серой точкой.

- 2. Выбрать в списке нужный ресурс щелчком левой кнопки мыши. Чтобы упростить выбор, можно ввести в поле несколько подряд идущих символов из названия или адреса ресурса. Состав списка изменится, в нем останутся только те ресурсы, название или адрес которых содержит введенную в поле последовательность символов. После выбора список закроется, выбранный ресурс будет добавлен в поле.
- 3. Если требуется несколько ресурсов, повторить процедуру выбора.

#### **Способ 2.**

Чтобы воспользоваться автоматическим поиском ресурсов, доступных в назначенное время проведения события, следует:

#### 1. Нажать кнопку **Найти ресурсы** (Рисунок 76).

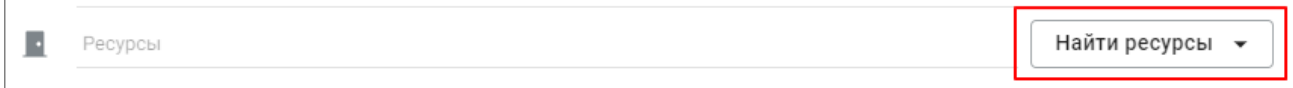

Рисунок 76 – Кнопка автоматического поиска доступных ресурсов

- 2. На открывшейся форме выбрать из выпадающего списка тип ресурса.
- 3. Нажать кнопку **Найти**. Будет отображен список доступных во время проведения события ресурсов выбранного типа. Если на назначенное время доступные ресурсы найти не удалось, будет выведено информирующее об этом сообщение с просьбой изменить критерии поиска.
- 4. Выбрать (установить флажки) для одного или нескольких ресурсов, нужных для проведения события.
- 5. Нажать кнопку **Добавить**. Выбранные ресурсы будут добавлены в поле **Ресурсы**. Для удаления выбранного ресурса следует нажать кнопку в строке его названия.

Посмотреть занятость выбранных ресурсов в другое время удобно на вкладке **[Планировщик](#page-131-0)**.

### **5.3.2.7 Описание события**

Необходимо ввести данные в поле **Описание** на вкладке **Сведения**, кратко описав детали события.

При необходимости можно добавить URL–ссылку на веб-страницу, приглашенные пользователи увидят в описании гиперссылку на указанный URL.

Если в качестве ресурса для проведения события выбрана конференция Zoom, то при сохранении события к описанию автоматически добавится ссылка для подключения к данной конференции.

### **5.3.2.8 Вложение файла или ссылки**

Для вложения файла или ссылки на файл в облаке необходимо:

- 1. Нажать кнопку **Прикрепить файл**, откроется выпадающее меню с перечнем возможных вариантов.
- 2. Выбрать место, откуда требуется загрузить файл: **С компьютера**, **Из облака**, **Загрузить в облако и прикрепить** [\(Рисунок 77\).](#page-126-0)

<span id="page-126-0"></span>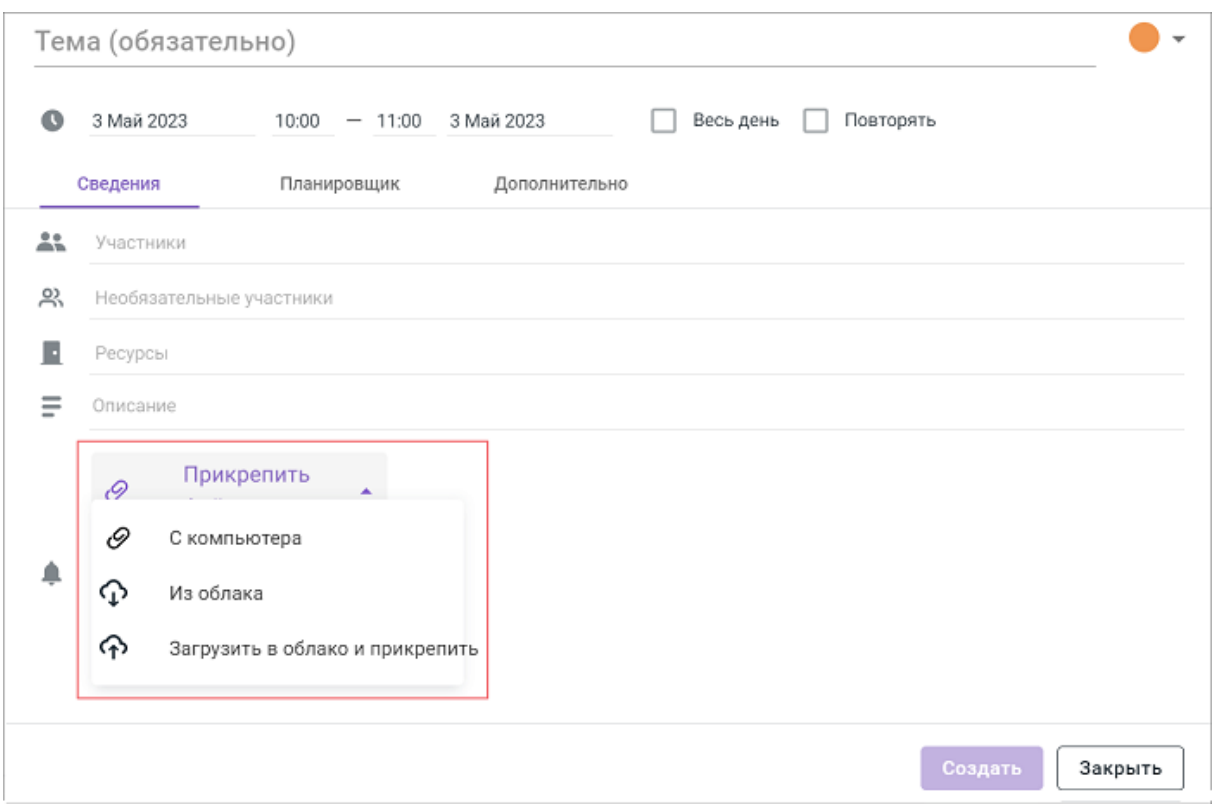

Рисунок 77 — Прикрепление файла

Дальнейшие действия подробно описаны в разделе, описывающем [добавление](#page-77-0) [вложения в письмо.](#page-77-0) Общий размер вложений не должен превышать 10 Мб. Вложенные в событие файл или ссылка на файл в облаке будут отображаться в виде прямоугольников [\(Рисунок 78\).](#page-126-1) Если вложение было добавлено в виде ссылки, участники события, использующие настольное приложение почтового клиента, в качестве вложения получат в письме ссылку на облачное хранилище файла.

<span id="page-126-1"></span>Вложение можно удалить нажатием кнопки  $\boldsymbol{\times}$ 

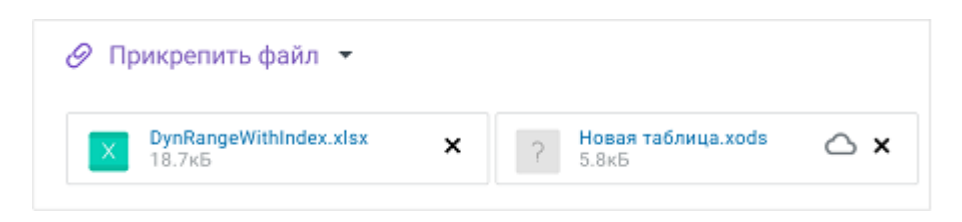

.

Рисунок 78 — Прикрепленные файл и ссылка на файл

### **5.3.2.9 Напоминания**

Для всех создаваемых событий автоматически устанавливается напоминание о событии за 5 минут до начала. Для изменения времени напоминания следует нажать стрелку в поле с указанием времени напоминания и выбрать необходимое время из раскрывающегося списка. При выборе варианта **выбрать дату и время** отображаются дополнительные поля выбора даты и времени напоминания.

Для установки дополнительных уведомлений следует:

- 1. В окне создания события, на вкладке **Сведения**, щелкнуть левой клавишей мыши по тексту **Добавить напоминание**. Появится строка настроек напоминания.
- 2. Щелкнуть левой клавишей мыши по полю с типом напоминания и выбрать нужное значение из раскрывшегося списка.
- 3. Щелкнуть левой клавишей мыши по полю с временем напоминания и выбрать необходимое время из раскрывшегося списка.

Для удаления напоминания следует нажать кнопку  $\bullet$ , расположенную справа от времени напоминания.

### **5.3.2.10 Получение уведомений от участников**

Организатор события автоматически получает уведомления о подтверждении/отклонении участия во встрече от участников события. Для отключения поступления уведомлений необходимо перейти во вкладку **Дополнительно** и установить флажок **Не получать письма с ответами участников**.

### **5.3.2.11 Занятость**

При необходимости можно выставить параметр своей занятости на вкладке **Дополнительно**.

### **5.3.2.12 Закрытие окна создания события**

Для закрытия окна (на любом этапе создания события) можно воспользоваться одним из следующих способов:

– В окне создания события нажать кнопку нажать на кнопку (**Закрыть**). – Нажать в любом месте в календаря за пределами окна создания события.

В результате обоих действий будет выведено предупреждение о наличии несохраненных изменений. В окне предупреждения следует выбрать одно из действий:

- ‒ **Не сохранять** окно создания события будет автоматически закрыто, изменения не сохранятся;
- ‒ **Сохранить** введенные в окно параметры события будут сохранены. Окно закроется, событие будет отображено в **Рабочей области** календаря в ячейке с соответствующей датой. Для редактирования события следует щелкнуть по нему в календарной сетке левой кнопкой мыши;
- ‒ **Отмена** возврат в окно создания или редактирования события.

### **5.3.2.13 Завершение создания события. Отправка приглашений участникам**

По окончании ввода данных следует нажать кнопку **Создать** и выбрать необходимый вариант уведомления приглашенных участников:

- ‒ **Отправить** участники события автоматически получают уведомления о создании нового события.
- ‒ **Не отправлять** отключение отправки уведомлений о событии на электронные адреса участников.
- ‒ **Отмена** возврат к форме создания события.

Время события и язык в письме-приглашении участников из адресной книги «Коллеги» (пользователей с внутренними адресами электронной почты) указываются в соответствии с настройками получателей.

Созданное событие отобразится в календаре, в ячейке с соответствующей датой с признаком организатора и будет окрашено в цвет календаря, в котором событие было создано. Перед сохранением события следует убедиться, что оно создается в нужном календаре. Повторяющееся событие будет отмечено в календаре значком • [\(Рисунок 79\)](#page-129-0):

<span id="page-129-0"></span>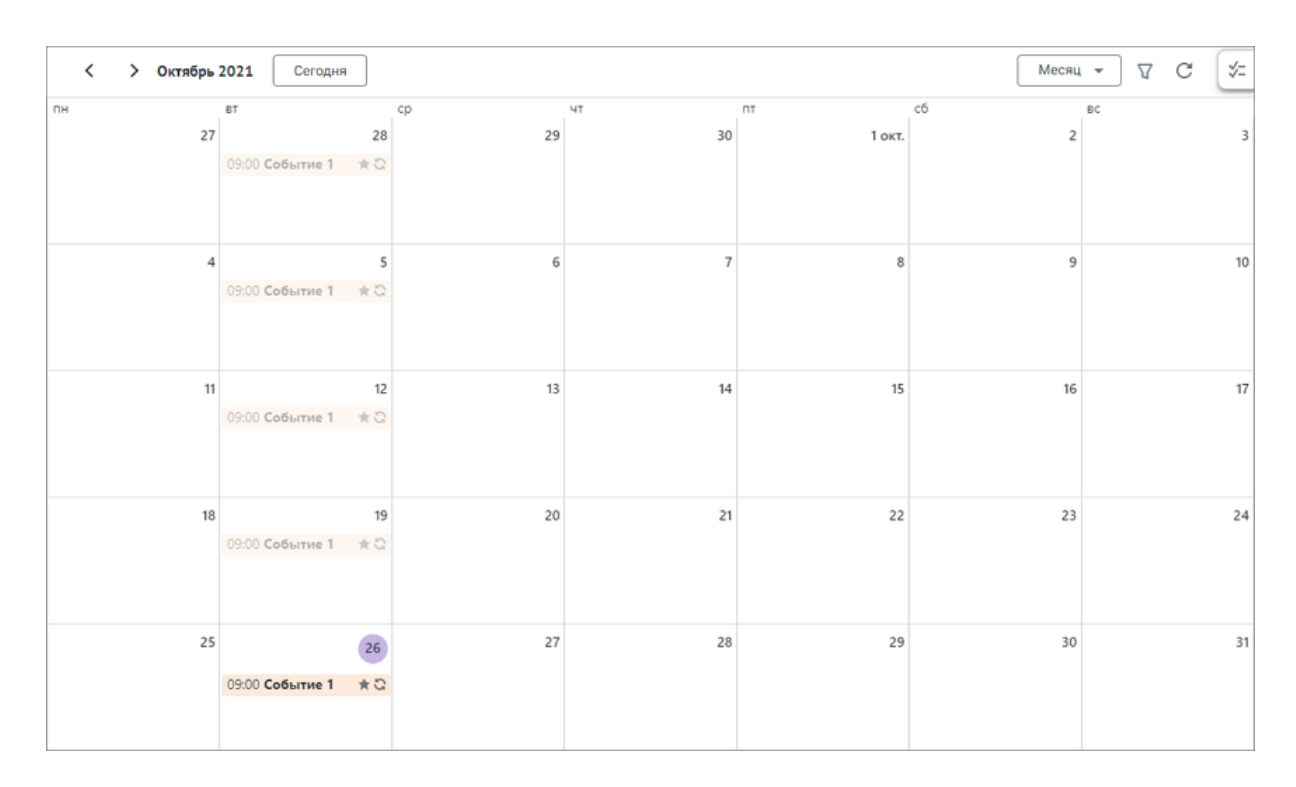

Рисунок 79 – Созданное событие

Иногда после нажатия кнопки **Создать** может появиться сообщение (см. Рисунок 80).

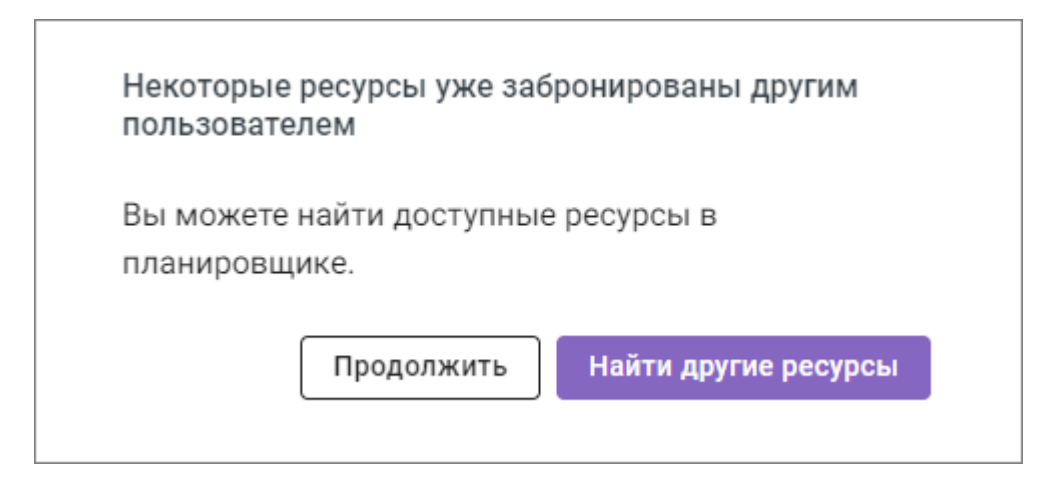

Рисунок 80 – Информирование о занятости ресурса

Это означает, что к моменту нажатия кнопки **Создать** какие-то из выбранных для проведения события ресурсов оказались забронированными для проведения других событий. Следует нажать кнопку:

- **Найти другие ресурсы** для возвращения в окно создания события и выбора других ресурсов. – **Продолжить** – для завершения создания события, несмотря на занятость ресурса.
- Событие будет создано, а организатор получит предупреждение о занятости ресурса в автоматически сформированном письме о результатах бронирования.

### **5.3.3 Выбор времени и ресурсов в Планировщике**

Вкладка **Планировщик** позволяет быстро выбрать свободное для всех участников время проведения события и доступные ресурсы.

На вкладке **Планировщик** участники и ресурсы отображаются единым списком, в следующем порядке (при этом участники с одинаковым статусом отображаются в алфавитном порядке): – Организатор события;

- Ресурсы (переговорные);
- Обязательные участники;
- Необязательные участники;
- Обязательные участники с электронными адресами внешних почтовых ящиков;

– Необязательные участники с электронными адресами внешних почтовых ящиков.

При открытии вкладки **Планировщик** в списке уже будут участники и ресурсы, которые были выбраны для проведения события на вкладке **Сведения**.

### <span id="page-130-0"></span>**5.3.3.1 Участники события**

На вкладке **Планировщик** могут быть изменены:

- Состав участников события;
- Тип участника (обязательный / необязательный);
- Сортировка списка участников с внутренними электронными адресами.

Чтобы добавить нового участника события следует ввести его электронный адрес в поле . Добавленные таким образом участники по умолчанию считаются обязательными.

Аватары организатора события и необязательных участники отмечены специальными значками:  $\bullet$  – организатор,  $\bullet$  – необязательный участник. Чтобы изменить тип участника (обязательный/необязательный) следует щелкнуть левой клавишей мыши на его аватар и выбрать в открывшемся списке нужное значение.

Для изменения критерия сортировки списка участников следует нажать кнопку  $\equiv$ (**Сортировать**) в строке над списком участников и выбрать необходимый вариант: **В порядке добавления**, **По алфавиту**, **По занятости**. Максимальное количество участников в списке, которое может быть

отсортировано – 50 участников.

Временные промежутки, в течение которых участник может быть занят, выделены в **Планировщике** в соответствии с ответами участника на приглашения на другие события:

- Реакция участника на приглашение на событие отсутствует время события обведено рамкой и не подсвечено;
- Участие предварительно принято время события обозначено заштрихованной областью;
- Участие подтверждено время события равномерно залито цветом;
- Участие было отклонено или мероприятий не запланировано время никак не выделено.

При наведении курсора на выделенные временные промежутки появляется всплывающая подсказка с информацией о доступности пользователя, в том числе о перерыве (буферном времени), если он был установлен в [настройках](#page-186-0): статус события **Принятое событие**/**Предварительно принятое событие**/**Необработанное событие**, время события, для необязательных участников указан статус – **Необязательный участник**.

Время участников с электронными адресами внешних почтовых ящиков равномерно залито цветом. При наведении курсора появляется всплывающее окно с предупреждением об отсутствии сведений о доступности этого участника.

### <span id="page-131-0"></span>**5.3.3.2 Изменение времени события**

На вкладке **Планировщик** могут быть изменены время проведения события и его продолжительность.

Чтобы изменить время проведения события следует переместить столбец создаваемого события (столбец события окрашен заливкой цвета календаря, в котором находится событие), зажав его левой кнопкой мыши, по временной шкале вправо или влево. После выбора времени проведения события, наиболее удобного с точки зрения занятости участников, левую кнопку мыши следует отпустить. Также можно изменять длительность события – зажать левой клавишей мыши одну из границ столбца и переместить ее вправо или влево по временной шкале.

Столбец создаваемого события не охватывает строки участников с электронными адресами внешних почтовых ящиков и ограничивается внутренними участниками.

#### **5.3.3.3 Автоматический подбор времени проведения события**

Для быстрого подбора времени проведения события можно использовать автоматический поиск временных интервалов, которые свободны сразу у всех участников события (за исключением участников с электронными адресами внешних почтовых ящиков).

Автоматический поиск работает, если на событие приглашено не более 50

участников, включая организатора события (при этом группа участников считается как один участник).

Автоматический поиск не работает для событий продолжительностью целый день и несколько дней, а также при создании повторяющихся событий.

Автоматический поиск покажет временные интервалы, равные продолжительности события, в которые все участники события свободны, на сегодня и ближайшие 30 дней. (Участник считается свободным, если у него нет событий на это время, кроме отклоненных. Буферное время между встречами, если оно установлено участником, считается занятым.)

На временной сетке вкладки **Планировщик** такие интервалы будут обозначены зеленым цветом. Серым цветом обозначены интервалы, в которые участник занят, а также нерабочее время.

При желании автоматический подбор времени проведения события можно ограничить только рабочим временем участников. Рабочим считается время, которое участник указал в разделе настроек **Календарь** (а если оно не указано в настройках, то с 9 до 17 часов), с учетом часового пояса каждого участника.

Для автоматического подбора времени проведения события следует:

- 1. Добавить в список всех обязательных участников события.
- 2. Нажать кнопку **Найти время**. Откроется список, в котором будут первые 7 найденных временных интервалов, подходящих для проведения события с заданным списком участников. Для отображения следующих найденных интервалов нажать кнопку **Еще**.
- 3. Если требуется ограничить поиск только рабочим временем, установить флажок **Только рабочие часы** над списком интервалов.
- 4. Выбрать временной интервал из предлагаемого списка. Список закроется, событие будет перенесено на выбранное в время.

### <span id="page-133-0"></span>**5.3.3.4 Подбор ресурсов для проведения события**

Занятость ресурсов отображается в сетке **Планировщика**. Временные промежутки, в течение которых ресурс занят, выделены, а при наведении на них курсора появляется всплывающая подсказка.

Для добавления ресурса в список следует:

- 1. Нажать кнопку **Найти ресурсы**:
- 2. На открывшейся форме выбрать из выпадающего списка тип ресурса.
- 3. Нажать кнопку **Найти**. Будет отображен список доступных во время проведения события ресурсов выбранного типа. Если в назначенное время доступных ресурсов нет, будет выведено информирующее об этом сообщение с просьбой изменить критерии поиска.
- 4. Выбрать (установить флажки) для одного или нескольких нужных для проведения события ресурсов.
- 5. Нажать кнопку **Добавить**. Выбранные ресурсы будут добавлены в список, а их занятость отображена в сетке планировщика.

Также можно ввести электронный адрес ресурса в поле • Добавить и аналогично добавлению участника.

### **5.3.4 Создание события на основе существующего**

Если требуется создать новое событие, которое имеет схожие с существующим событием параметры (например, имеет тот же состав участников, повторяемость и т.п.), можно создать копию существующего события и внести в нее необходимые изменения. Из

исходного события в копию события будут перенесены следующие данные:

- Тема события (будет иметь префикс (**Копия**));
- Параметры повторения события и опция **Весь день**;
- Участники (обязательные и необязательные);
- Ресурсы;
- Описание события (за исключением добавленных в описание ссылок на конференции);
- Вложения;
- Ссылки на конференции;
- Напоминания.

Копию события может создать организатор события или любой его участник.

Организатором создаваемого события будет автоматически назначен пользователь, копирующий событие. Дата события будет назначена автоматически, по тем же правилам, что [дата нового события.](#page-120-0)

Копия будет создана в [основном календаре](#page-112-0) той учетной записи, в календаре которой находится исходное событие. Если исходное событие находится в календаре, к которому пользователю был предоставлен доступ, копия будет создана в [основном календаре](#page-112-0) основной учетной записи пользователя.

Для создания события на основе существующего следует:

1. В календаре щелкнуть левой кнопки мыши по событию, которое требуется скопировать. Откроется окно с информацией о событии (Рисунок 81).

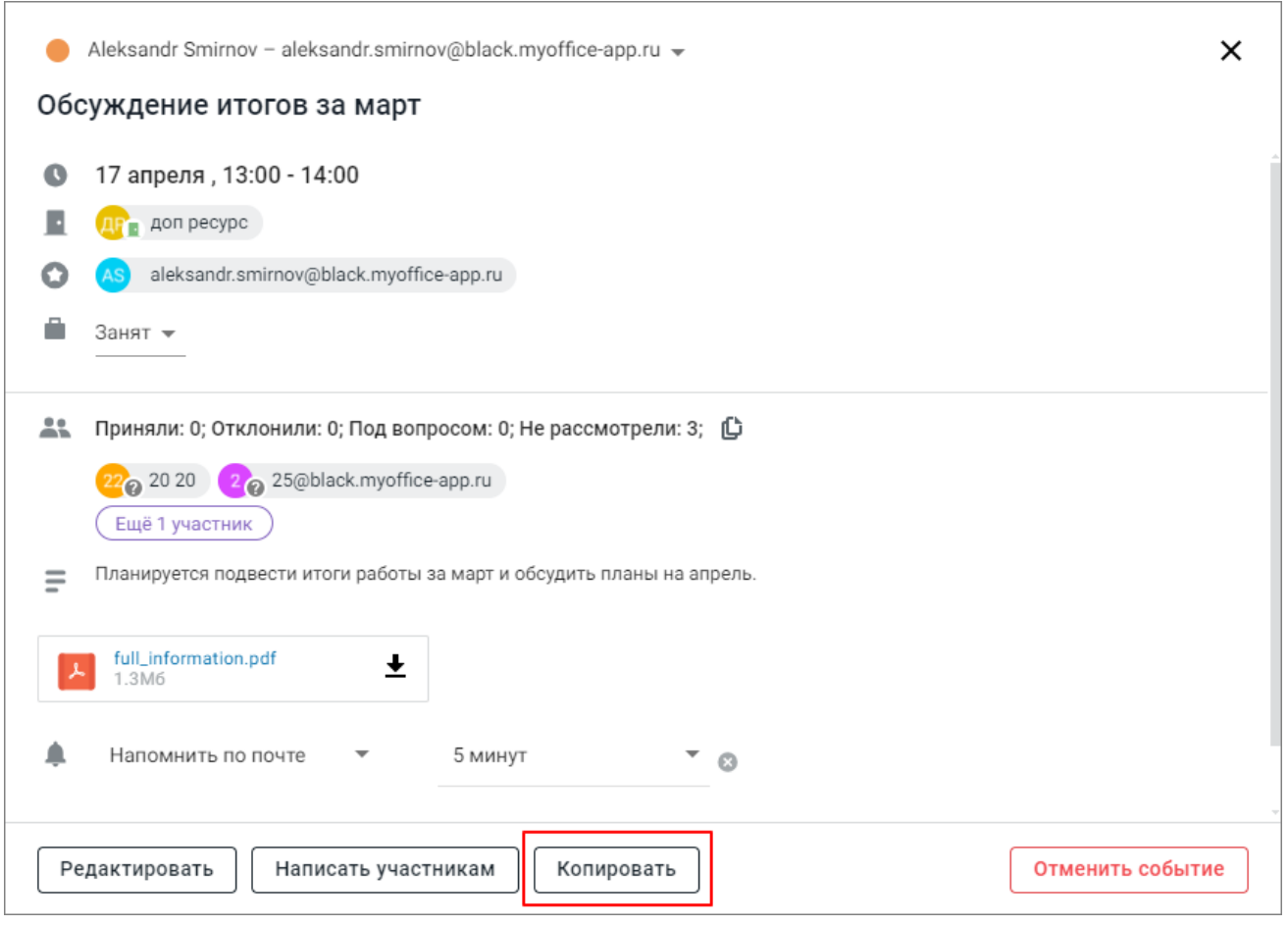

Рисунок 81 – Создание копии события

- 2. Нажать кнопку **Копировать**. Откроется окно создания нового события с данными, которые скопированы из исходного события по описанным выше правилам.
- 3. Внести необходимые изменения в парамеры события. Основные правила заполнения полей при редактировании события такие же, как при создании нового события.
- 4. Нажать кнопку **Создать**. Будет создано новое событие.

### <span id="page-135-0"></span>**5.3.5 Редактирование события**

Чтобы внести корректировки в параметры события, следует:

- 1. Открыть событие щелчком левой кнопки мыши.
- 2. В открывшемся окне с информацией о событии нажать кнопку **Редактировать**. 3. В открывшемся окне с параметрами события внести необходимые изменения.
- Основные правила заполнения полей при редактировании события такие же, как при [создании нового события](#page-116-0). 4. Нажать кнопку **Сохранить**.
- 

При внесении изменений в повторяющееся событие появится меню выбора внесения изменений в одно (выбранное) событие или во всю серию повторов. Если во всей серии повторов с частотой повторов **Другое** изменяется дата первого события, и она не совпадает с выбранным ранее днем повтора, то на форме редактирования появляется информация о несоответствии новой даты дням повторов и необходимости выбрать другую дату или характер повторов. Сохранить событие с несовпадающими датой и днем повтора невозможно, при закрытии формы редактирования события изменения не сохранятся.

Обязательные участники события, в том числе обязательные участники с электронными адресами внешних почтовых ящиков, автоматически получают уведомления об изменении деталей события. Необязательные участники события, в том числе с электронными адресами внешних почтовых ящиков, получают уведомления об изменении деталей события с отметкой о необязательности участия, только если они еще не отклонили приглашение. Если в процессе изменений был изменен статус необязательного участника на обязательного участника, то такому участнику будет отправлено уведомление об изменении деталей события, даже если он ранее отклонил предложение об участии. В случае незначительных изменений для отключения отправки уведомлений об изменении события на электронные адреса участников снимите флажок **Оповестить об изменениях** перед нажатием кнопки **Сохранить**.

Участникам с электронными адресами внешних почтовых ящиков уведомления об изменениях будут отправлены автоматически, независимо от установки флажка и степени важности вносимых корректировок.

Если в событие были добавлены новые участники, на форме появится возможность выбора оповещения участников. Нажмите кнопку **Отправить** в правом нижнем углу формы и выберите из выпадающего списка необходимый вариант (**Новым участникам**, **Всем участникам**). Если при добавлении новых участников флажок **Оповестить об изменениях** будет снят, то при нажатии кнопки **Отправить** событие будет автоматически обновлено, уведомления не будут отправлены.

Для возврата к форме редактирования события следует нажать кнопку **Отмена**.

Организатор события автоматически получает уведомления о подтверждении/отклонении участия во встрече от участников события. Для отключения

поступления уведомлений, перейдите на вкладку **Дополнительно** и установите флажок **Не получать письма с ответами участников** перед сохранением изменений.

Если при сохранении изменений была выбрана опция **Оповестить об изменениях**, то в результате операции участники события (в том числе участ+ники с электронными адресами внешних почтовых ящиков), кроме тех, кто уже отклонил приглашение, получат письмауведомления с указанием внесенных в событие изменений, которые будут автоматически объединены в цепочку писем, при условии установленного флажка [Объединять в цепочки](#page-153-0) [письма с одной темой.](#page-153-0)

Если в результате операции была изменена дата или время встречи, то статус участников, первоначально приглашенных в событие, сбрасывается. Уведомление об изменении деталей события (новое приглашение) отправляется всем участникам, включая ранее отклонивших это событие.

Если при редактировании события пользователь нажмет в любое место в календаре, находящееся за пределами формы редактирования события, или попытается закрыть вкладку (окно) веб-браузера, в которой редактируется событие, то на экран будет выведено предупреждение о наличии несохраненных изменений, требующее подтверждение действия.

В окне редактирования события можно скопировать в буфер обмена список адресов электронной почты всех участников события (обязательных и необязательных). Для этого следует нажать кнопку  $\mathbb G$ , расположенную в строке над списком участников. При успешном копировании появится всплывающее сообщение (Рисунок 82):

> Адреса электронной почты скопированы ×

Рисунок 82 – Сообщение о копировании адресов электронной почты

Скопированный в буфер обмена список адресов можно использовать, например, при создании [нового письма,](#page-66-0) [события](#page-122-1) или в другом приложении.

### **5.3.6 Отмена события**

Чтобы отменить событие, необходимо:

1. Щелчком левой кнопки мыши открыть окно с информацией о событии.

- 2. Нажать кнопку **Отменить событие**. Откроется окно с запросом подтверждения удаления.
- 3. Подтвердить удаление события, нажав кнопку **Да, удалить**. Откроется окно **Уведомление об отмене события**.
- 4. В окне Уведомление об отмене события:
	- Ввести (не обязательно, поле можно не заполнять) причину отмены события, которая будет направлена всем участникам события в письме-уведомлении.
	- Нажать кнопку **Отменить событие** для подтверждения отмены события.

Нажатие кнопки **Отмена** в окне **Уведомление об отмене события** приведет к отмене операции удаления события и возврату в окно с информацией о событии.

При отмене повторяющегося события, после нажатия кнопки **Отменить событие** откроется меню выбора удаления одного (выбранного) события или всей серии повторов. После выбора варианта будет выведен запрос о подтверждении удаления события или всей серии, в зависимости от выбранного варианта, в котором надо нажать кнопку **Да, удалить**. После этого следует действовать по приведенному выше описанию.

### **5.3.7 Принятие или отклонение приглашения на событие**

Для принятия или отклонения приглашения на событие из раздела **Календарь** следует:

- 1. В календарной сетке нажать на событие левой кнопкой мыши, откроется окно с информацией о событии.
- 2. Нажать нужную кнопку (**Принять**, **Возможно**, **Отклонить**).
- 3. Для повторяющегося события откроется меню выбора ответа: ответить на одно (выбранное) событие или на всю серию повторов. Следует выбрать нужный вариант.

Событие будет [отмечено в календаре участника](#page-106-0) в соответствии с его ответом на приглашение.

Кроме того, ответ участника события отображается в окне с [информацией о событии](#page-115-0), слева от имени участника.

Приглашение на событие также можно принять или отклонить [в письме](#page-54-0), пришедшем на почту приглашенного участника.

### **5.3.8 Рассылка участникам события**

Для созданного события существует возможность отправить письмо всем участникам события. Это может быть полезно для рассылки результатов, достигнутых в процессе встречи. Рассылку может отправить как создатель встречи, так и любой из её участников.

Чтобы отправить рассылку участникам события, следует:

- 1. Щелчком левой кнопки мыши открыть окно с информацией о событии.
- 2. Нажать кнопку **Написать участникам**. Откроется новая вкладка веб-браузера с окном создания нового письма, в котором часть полей будет уже заполнена: – Тема письма будет взята из темы события;
	-
	- Адресатами письма будут указаны обязательные участники события (необязательные не входят в список и ресурсы встречи не участвуют в рассылке).
- 3. Заполнить необходимые поля письма.
- 4. Отправить письмо нажать кнопку **Отправить**.

#### **5.3.9 Рекомендация участника**

Любой приглашенный участник может рекомендовать организатору события дополнительных участников и/или дополнительные ресурсы (переговорные).

Для предложения новых участников и/или ресурсов следует:

- 1. Открыть окно событий в рабочей области календаря.
- 
- 2. Нажать кнопку **Предложить изменения**. 3. На открывшейся панели **Планировщика** нажать на в верхней части списка участников события. Поле ввода данных станет активным.
- 4. Ввести электронные адреса вручную либо выбрать из выпадающего списка мышью или клавишей Enter на клавиатуре. Все добавленные адресаты отображаются в верхней части списка участников. Для удаления участника из списка рекомендованных, необходимо нажать кнопку  $\times$  в строке его имени.
- 5. Нажать кнопку **Предложить изменения** для отправки организатору уведомления с предложением новых участников/ресурсов.

В результате операции организатор события получит на электронную почту уведомление о предложении новых участников.

Для принятия либо отклонения предложенных участников/ресурсов (переговорных) выберите требуемый вариант:

‒ (**Принять**) или (**Отклонить**) в письме с рекомендацией участника, пришедшем на почту организатора;

‒ (**Принять**) или (**Отклонить**) в окне события, выбрав его в рабочей области календаря и нажав кнопку **Открыть планировщик** в верхней части окна события.

При рекомендации ресурса (переговорной) предложение также отображается в карточке события в календаре и в **Планировщике** организатора. Рекомендацию можно принять/отклонить как в письме, так и в окне события и в **Планировщике**.

При нажатии кнопки **Принять** рекомендованный участник или группа участников добавятся в список участников события, письма-приглашения отправляются автоматически. Всем участникам события приходит письмо-уведомление об обновлении в событии.

### <span id="page-140-0"></span>**5.3.10 Предложение нового времени события**

Чтобы предложить новое время проведения события следует:

- 1. Открыть событие в рабочей области календаря.
- 
- 2. Нажать кнопку **Предложить изменения**.<br>3. На открывшейся панели **Планировщика** указать даты и время начала и окончания события.
- 4. Нажать кнопку **Предложить изменения** для отправки организатору письма с предложением о переносе времени события.

В окне события отобразятся **Ваши предложения для события**. Если требуется отменить предложения, нажмите **Отменить все**.

Если предложения были отправлены, организатор события получит письмо, в котором указано ранее назначенное и предлагаемое время.

### **5.3.11 Принятие/отклонение нового времени события**

Если один из участников события [предложил новое время](#page-140-0) для его проведения, организатор события получит письмо, в котором указано ранее назначенное и предлагаемое время. Можно [принять или отклонить](#page-55-0) предложение прямо в письме.

Также можно принять или отклонить предложение о новом времени проведения события из раздела «МойОфис Календарь». Для этого следует:

- 1. В календарной сетке нажать на событие левой кнопкой мыши, откроется окно с информацией о событии. В верхней части окна события будет отображено предложение о переносе события.
- 2. Нажать нужную кнопку в предложении о переносе события  **(Принять)** или (**Отклонить**) в окне события, выбрав его в рабочей области календаря.

### **5.3.12 Подключение к встрече в Zoom**

Чтобы присоединиться к встрече, которая проводится в Zoom, следует выполнить одно из следующих действий:

- ‒ открыть письмо с приглашением на встречу и перейти по ссылке, указанной в письме;
- ‒ открыть окно события в рабочей области календаря и перейти по ссылке, указанной в описании события.

### **5.4 Работа с задачами**

Сервис позволяет вести список дел для работы и повседневной жизни, получать напоминания и отслеживать ход выполнения задач.

Задачи интегрированы в «МойОфис Календарь» и синхронизируются между приложениями «МойОфис Почта», «МойОфис Контакты» и «МойОфис Календарь», а также сторонними приложениями, синхронизированными с ПО МойОфис.

При создании задачи или списка задач следует учитывать приведенные ниже требования:

- 1. Имя списка задач:
	- ‒ максимальная длина 255;
	- $-$  минимальная длина  $-1$ .
- 2. Имя задачи:
	- ‒ максимальная длина 255;
	- $-$  минимальная длина  $-1$ .

- 3. Максимальная длина описания 500.
- 4. Максимальная длина в поле **Место** 500.
- 5. Не допускаются пробелы в начале и в конце строки.
- 6. Максимальный размер вложений 10 Мбайт.

### **5.4.1 Панель задач**

<span id="page-142-0"></span>Необходимо нажать кнопку (**Задачи**) в приложении «МойОфис Календарь», «МойОфис Почта» или «МойОфис Контакты», на экране откроется боковая панель задач [\(Рисунок 83](#page-142-0)):

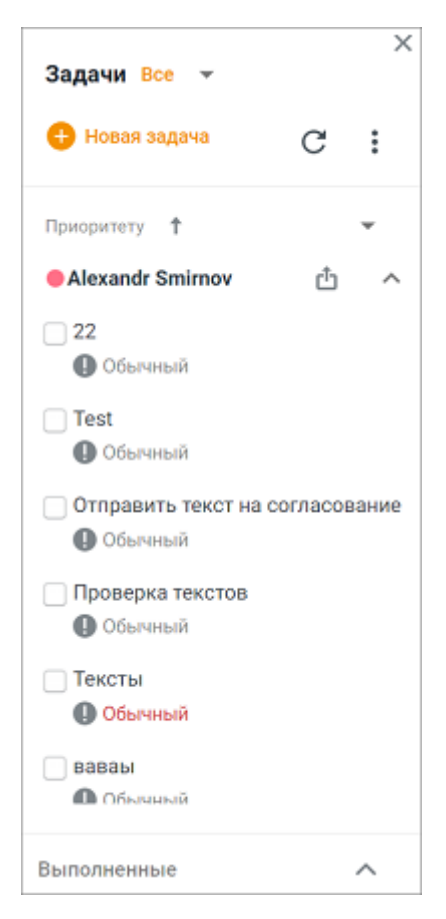

Рисунок 83 – Панель задач

Панель задач визуально разделена на три части.

Верхняя панель содержит:

- ‒ текущую категорию задач в списках (например, на сегодня, в работе, все и т.д.); необходимую категорию можно выбрать, нажав стрелку Все у справа от названия текущей категории.
- ‒ кнопку **Новая задача**, предназначенную для быстрого создания новой задачи;
- ‒ кнопку (**Обновить**); для обновления списков задач, расположенных в нижней части панели, следует нажать кнопку (**Обновить**);
- ‒ кнопку (**Еще**), предназначенную для перехода к операции создания нового списка задач.

Средняя панель содержит:

- ‒ Критерий сортировки задач в списках. Задачи в списке сортируются при помощи критериев, являющихся параметрами задач. Для сортировки задач по определенному параметру, следует выбрать необходимый критерий из выпадающего списка, нажав кнопку , расположенную в строке с названием критерия.
- ‒ Признак сортировки задач в списках стрелка справа от названия критерия сортировки. Задачи могут быть отсортированы по возрастанию (если стрелка рядом с наименованием направлена вверх) или убыванию (если стрелка рядом с наименованием направлена вниз) критерия сортировки.
- ‒ Списки задач. Для пользователя создан основной пустой список задач, в который по умолчанию будут попадать все создаваемые задачи, если иной список не указан в их параметрах. При необходимости можно создать или добавить новые списки задач. На панели задач списки отображаются в порядке их создания/добавления. Чтобы развернуть выбранный список задач нажмите кнопку , расположенную в строке с названием списка. Списки задач других пользователей, к которым был предоставлен доступ, содержат маркировку **П** справа от названия.

Нижняя панель содержит список **Выполненные задачи**. Чтобы развернуть выбранный список задач нажмите кнопку , расположенную в строке с названием списка.

Чтобы закрыть боковую панель, содержащую список задач, нажмите кнопку в правом верхнем углу панели.
### **5.4.2 Списки задач**

По умолчанию на боковй панели задач отображается автоматически созданный список задач. Название списка соответствует адресу электронной почты пользователя.

Пользователь может создать любое количество новых списков задач, а также предоставить доступ к своим спискам другим пользователям. Если другие пользователи предоставили права доступа к своим спискам, то такие списки тоже отображаются в нижней части панели задач.

Все списки задач отображаются в порядке их создания/добавления.

Список задач позволяет полностью завершить задачу (быстро переместить в список **Выполненные задачи**) с помощью кнопки (**Отметить как выполненная**), расположенной слева от названия задачи. Для отмены операции завершения задачи необходимо нажать кнопку **Отменить** в уведомлении, всплывающем на экране.

Чтобы закрыть боковую панель, содержащую список задач, необходимо нажать кнопку в правом верхнем углу панели.

#### **5.4.2.1 Создание списка задач**

Для создания нового списка задач:

- 1. Нажмите кнопку (**Еще**) в верхней части панели задач и выберите команду **Создать новый список**.
- 2. В открывшемся окне [\(Рисунок 84\)](#page-145-0) введите название списка и выберите цвет, которым будет маркирован список.
- 3. Подтвердите создание списка, нажав кнопку **Создать**, расположенную в правом верхнем углу окна. Чтобы прервать операцию создания списка, нажмите кнопку , расположенную в левом верхнем углу окна, или кнопку **Отмена**, расположенную в верхней строчке окна.

<span id="page-145-0"></span>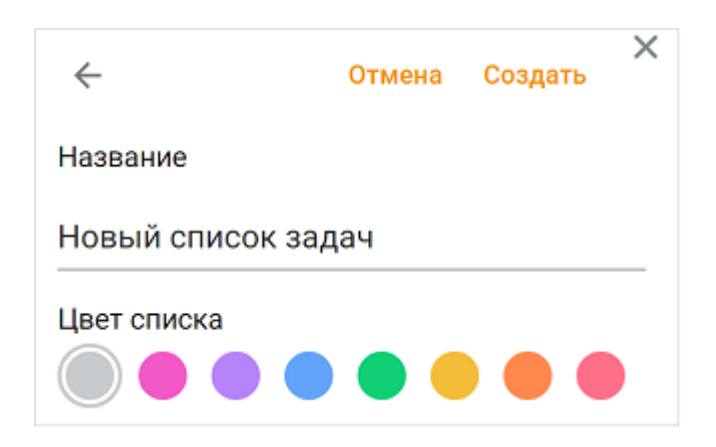

Рисунок 84 – Создание списка задач

Созданный список будет добавлен на панель задач.

### **5.4.2.2 Изменение настроек**

Для изменения настроек списка задач следует выполнить следующие действия:

1. Навести курсор на выбранный список и нажать отобразившуюся кнопку

#### (**Действия со списком**).

- 2. В меню выбрать **Изменить настройки**.
- 3. В открывшейся панели (см. [Рисунок 85\)](#page-146-0) внести необходимые изменения:
	- ‒ ввести новое название списка для пользователей, у которых есть доступ к списку, и/или владельца списка название не изменится;
	- ‒ добавить/удалить пользователей, имеющих доступ к списку задач;
	- ‒ снять/установить флажок **Получать уведомления о задачах** операция доступна только для списков, к которым был предоставлен доступ другими пользователями;
	- ‒ выбрать новый цвет списка для пользователей, у которых есть доступ к списку, и/или владельца списка цвет не изменится;
	- ‒ добавить или удалить пользователей, которым предоставляется доступ к вашему списку задач. Доступ можно предоставить только к собственному списку и только для внутренних пользователей. Для ввода пользователей можно использовать список адресов, который был скопирован в буфер обмена [при просмотре письма](#page-39-0), [события](#page-135-0) или [группы контактов.](#page-94-0) Также можно скопировать список пользователей в буфер обмена, выбрав из меню поля команду **Копировать адреса**.

- ‒ нажать кнопку **Отказаться от доступа** (отображается только для списков, к которому пользователю предоставили доступ) или **Удалить список задач** (отображается только для собственных списков пользователя). Подтвердить/отклонить выполнение операции в открывшемся диалоговом окне.
- <span id="page-146-0"></span>4. Подтвердить изменения, нажав кнопку **Сохранить**, расположенную в правом верхнем углу окна. Чтобы прервать операцию изменения списка, следует нажать кнопку , расположенную в левом верхнем углу окна, или кнопку **Отмена**, расположенную в верхней строчке окна.

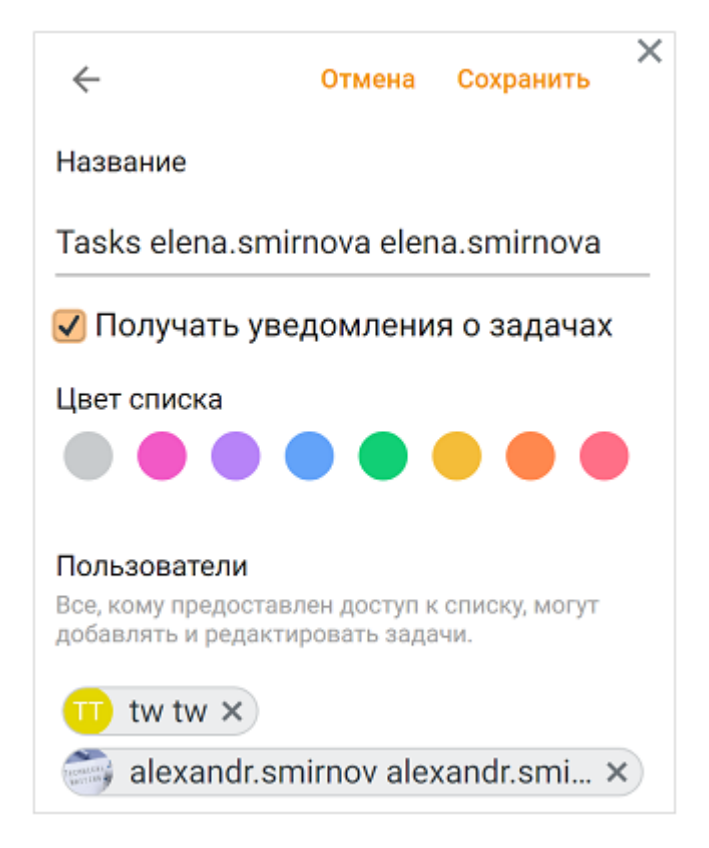

Рисунок 85 – Панель настроек задач

Списки, для которых пользователь отказался от получения уведомлений о задачах, содержат маркировку  $\alpha$  справа от названия.

### **5.4.2.3 Отказ от доступа**

Операция отказа от доступа к списку задач доступна только для списков задач, доступ к которым был предоставлен другими пользователями. Списки задач, к которым пользователю был предоставлен доступ, содержат маркировку **П** справа от названия.

Для отказа от доступа к списку задач другого пользователя необходимо выполнить следующие действия:

- 1. Навести курсор на список, от доступа к которому вы хотите отказаться, и нажать отобразившуюся кнопку (**Действия со списком**).
- 2. В открывшемся меню выбрать **Отказаться от доступа**.
- 3. Подтвердить/отклонить выполнение в открывшемся диалоговом окне.

Операция отказа от доступа к списку задач доступна в окне изменения настроек списка.

### **5.4.2.4 Удаление список задач**

Операция удаления списка задач доступна только для собственных списков задач пользователя. При удалении списка задач все задачи списка будут удалены безвозвратно для всех пользователей.

Для удаления списка необходимо выполнить следующие действия:

- 1. Навести курсор на список, который необходимо удалить, и нажать отобразившуюся кнопку (**Действия со списком**).
- 2. В открывшемся меню выбрать команду **Удалить**.
- 3. Подтвердить/отклонить выполнение в открывшемся диалоговом окне.

Операция удаления списка задач доступна в окне изменения настроек списка. При удалении всех списков задач, кнопка создания задач блокируется.

#### **5.4.3 Создание задачи**

Для быстрого создания задачи необходимо выполнить следующие действия:

- 1. Нажать кнопку **+ Новая задача** в верхней части панели задач и ввести название создаваемой задачи в появившемся поле.
- 2. Выбрать список задач, в котором будет создана задача: **На сегодня**, **Предстоящие**, **В работе**, **Просроченные**, **Все**.
- 3. При необходимости задать приоритет задачи, нажав кнопку (**Приоритет**) и выбрав значение из списка: **Низкий**, **Обычный**, **Высокий**.

- 4. При необходимости установить напоминание о задаче, нажав кнопку (**Напоминание**), и указать дату и время. После того, как напоминание будет добавлено, иконка изменит цвет с серого на цветной (в соответствии с цветом календаря) . Для удаления напоминания следует нажать кнопку , расположенную справа от времени напоминания.
- 5. Подтвердить создание задачи клавишей **Enter** на клавиатуре или кнопкой , расположенной справа от названия задачи. Чтобы отменить операцию создания задачи без сохранения данных, следует нажать кнопку  $\blacktriangleright$ , расположенную справа от названия задачи.

Созданная задача будет добавлена в список в зависимости от заполненных параметров в статусе «К исполнению». Чтобы изменить статус задачи, следует отредактировать задачу, указав необходимые сведения в дополнительных параметрах.

Для создания задачи с дополнительными параметрами необходимо:

- 1. Воспользоваться одним из следующих способов:
	- Нажать кнопку Новая задача в верхней части панели задач, а затем нажать появившуюся кнопку **Сведения**. На боковой панели откроется панель ввода параметров задачи.
	- Навести курсор на название списка задач, в котором необходимо создать новую задачу, и нажать отобразившуюся кнопку (**Добавить задачу**). На боковой панели откроется панель ввода параметров задачи.
- 2. Ввести название задачи.
- 3. При создании задачи в списке задач другого пользователя снять/установить флажок **Получать уведомления** (флаговая кнопка отображается только при создании задачи в списках задач других пользователей, к которым был предоставлен доступ, либо в своих списках, к которым был предоставлен доступ другим пользователям). В случае установки флажка на почту будут поступать уведомления об изменениях в задаче, сделанных любым пользователем, имеющим доступ.
- 4. Ввести данные в поле **Описан**ие.
- 5. Если задача имеет определенное время завершения, следует нажать кнопку **Добавить срок,** указать дату и время. Для удаления срока выполнения задачи необходимо нажать кнопку  $\mathbb{X}$ , расположенную справа от срока выполнения.

- 6. Установить напоминание о задаче, нажав кнопку **Добавить напоминание**, указать необходимую дату и время. Для удаления напоминания следует нажать кнопку  $\times$ , расположенную справа от времени напоминания.
- 7. При наличии нескольких списков задач, следует выбрать необходимый список, в котором будет создана задача.
- 8. При необходимости можно задать приоритет задачи, выбрав значение из списка.
- 9. Указать необходимые данные в строке **Место**.
- <span id="page-149-0"></span>10. При необходимости добавить вложение, нажав кнопку **Прикрепить файл** и выбрать место, откуда требуется прикрепить вложение: **С компьютера**, **Из облака**, **Загрузить в облако и прикрепить** [\(Рисунок 86\).](#page-149-0)

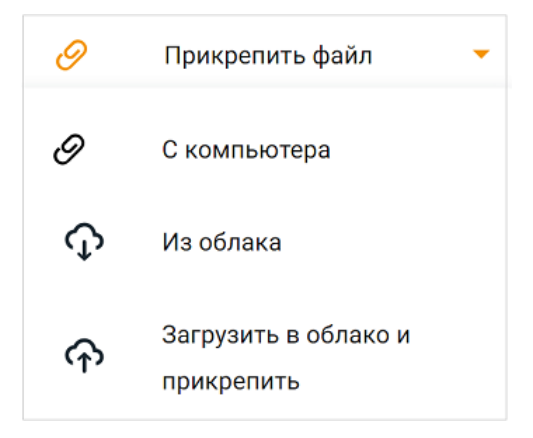

Рисунок 86 – Вложение файла в задачи

Все дальнейшие действия подробно описаны в разделе, описывающем [добавление](#page-77-0) [вложения в письмо.](#page-77-0) Общий размер вложений не должен превышать 10 Мб. Вложенные в событие файл или ссылка на файл в облаке будут отображаться в виде прямоугольников

<span id="page-149-1"></span>[\(Рисунок 87\).](#page-149-1) Вложение можно удалить нажатием кнопки .

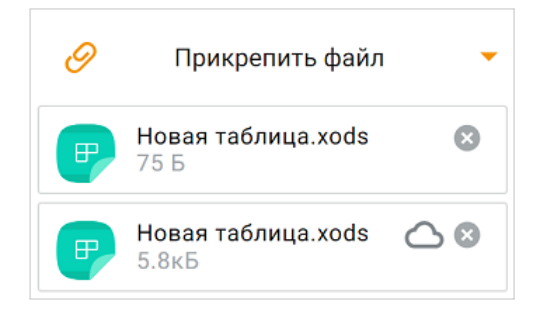

Рисунок 87 — Прикрепленные файл и ссылка на файл

11. Подтвердить создание задачи, нажав кнопку **Создать**, расположенную в правом верхнем углу панели ввода параметров задачи. Чтобы прервать операцию ввода дополнительных параметров, необходимо нажать кнопку  $\leftarrow$ , расположенную в левом

<span id="page-150-0"></span>верхнем углу панели ввода параметров задачи (см. [Рисунок 88\)](#page-150-0):

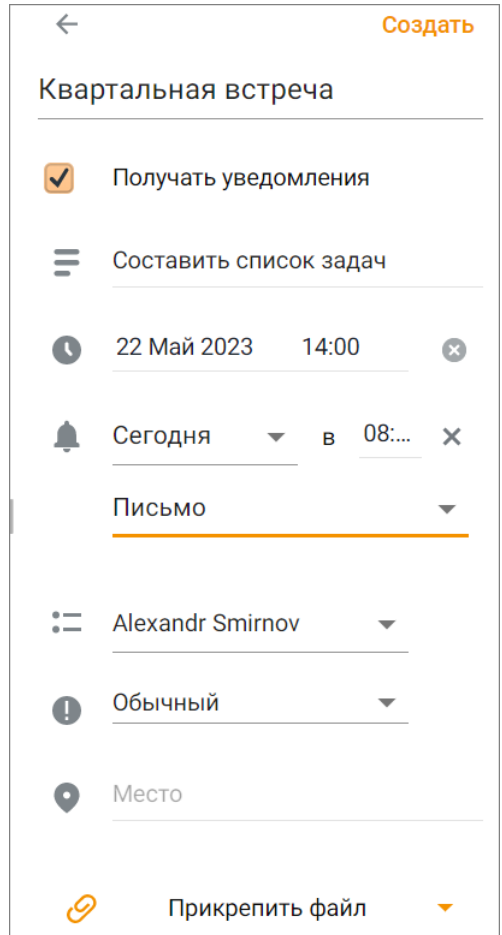

Рисунок 88 – Создание новой задачи

Созданная задача будет добавлена в список в зависимости от заполненных параметров в статусе «К исполнению». Чтобы изменить статус задачи, следует отредактировать задачу, указав необходимые сведения в дополнительных параметрах.

При попытке закрыть веб-браузер или при перезагрузке вкладки, на которой открыта панель создания задачи, появляется системное сообщение о наличии несохраненных данных.

Чтобы закрыть боковую панель, содержащую создаваемую задачу, необходимо нажать кнопку  $\times$  в правом верхнем углу панели.

### **5.4.4 Просмотр задачи**

Для просмотра задачи следует выбрать ее в списке нажатием мыши. На экране откроется панель, содержащая сведения о задаче.

В режим просмотра задачи пользователь может:

- 1. Завершить задачу (быстро переместить в список **Выполненные задачи**) с помощью кнопки (**Отметить как выполненная**), расположенной слева от названия задачи.
- 2. Добавить или удалить напоминание о задаче, нажав кнопку (**Напоминания**).
- 3. Перейти в режим редактирования задачи, нажав кнопку (**Редактировать**).
- 4. Установить состояние задачи, выбрав значение из списка в строке **Состояние**.
- 5. Удалить задачу, нажав кнопку **Удалить задачу** и подтвердив выполнение операции в открывшемся окне.

Для выхода из режима просмотра задачи и возврата к списку задач, нажмите кнопку  $\leftarrow$ . расположенную в левом верхнем углу панели ввода параметров задачи.

Чтобы закрыть боковую панель, содержащую список задач, нажмите кнопку в правом верхнем углу панели.

#### **5.4.5 Редактирование задачи**

Для редактирования задачи, необходимо навеcти курсор на задачу и однократно нажать на нее курсором мыши. На боковой панели откроется панель редактирования задачи.

При необходимости следует отредактировать необходимые поля и нажать кнопку **Сохранить**. Для выхода из режима редактирования задачи без сохранения внесенных изменений и возврата к списку задач, нажать кнопку **Отмена** или кнопку **в левом верхнем** углу панели.

Чтобы закрыть боковую панель, содержащую список задач, нужно нажать кнопку  $\times$  в правом верхнем углу панели.

### **5.4.6 Удаление задачи**

Для удаления задачи необходимо выполнить следующие действия:

- 1. Выбрать ее в списке нажатием мыши.
- 2. Нажать кнопку **Удалить задачу**, расположенную в нижней части открывшейся панели.
- 3. Подтвердить необходимость удаления в открывшемся на экране диалоговом окне.

В результате операции задача будут удалена. Для отмены действия следует нажать кнопку **Отмена** в уведомлении «Задача удалена», всплывающем в нижнем левом углу.

Для отмены операции нужно нажать кнопку , расположенную в левом верхнем углу панели просмотра задачи.

Для закрытия боковой панели, содержащей список задач, нужно нажать кнопку в ее правом верхнем углу.

### **6 НАСТРОЙКИ**

Для перехода к настройкам приложения «МойОфис Почта» необходимо нажать кнопку (**Настройки**), расположенную на панели навигации. В состав настроек входят следующие блоки:

- ‒ [Общие;](#page-153-0)
- $-$  [Почта](#page-159-0);
- ‒ [Учетные записи;](#page-163-0)
- ‒ [Календарь](#page-186-0);
- ‒ [Контакты](#page-187-0);
- ‒ [Справка.](#page-188-0)

Для возврата на главную страницу «МойОфис Почта», «МойОфис Календарь» или «МойОфис Контакты» следует нажать соответствующую кнопку в нижней части панели навигации:

- ‒ (**Почта**) переход к «МойОфис Почта»;
- ‒ (**Календарь**) переход к «МойОфис Календарь»;
- ‒ (**Контакты**) переход к «МойОфис Контакты».

### <span id="page-153-0"></span>**6.1 Общие**

В разделе находятся настройки, относящиеся ко всем трем разделам: «МойОфис Почта», «МойОфис Календарь», «МойОфис Контакты». Раздел содержит следующие блоки настроек:

- ‒ [Системные;](#page-154-0)
- ‒ [Синхронизация;](#page-157-0)
- ‒ [Импорт календарей](#page-158-0).

### <span id="page-154-0"></span>**6.1.1 Системные**

Раздел содержит следующие настройки:

- 1. **Язык** выбор языка интерфейса (при наличии интеграции с «МойОфис Частное облако» выбор языка недоступен, необходимый язык выбирается в профиле пользователя в «МойОфис Частное облако»).
- 2. **Формат времени** выбор формата отображения времени. Формат отображения времени влияет только на отображение даты приглашения при создании встречи. Остальные форматы отображения дат не могут быть изменены пользователем.
- 3. **Формат даты** выбор формата отображения даты. При выборе формата «ДД Месяц ГГГГ» в письмах текущего года год не отображается.
- 4. **Уведомления** (см. [Рисунок 89\)](#page-155-0):

Пользователь может получать уведомления о новых письмах и предстоящих событиях и задачах. Такие уведомления будут показываться, даже если вкладка «МойОфис Почта» свёрнута.

Для настройки уведомлений необходимо отметить следующие поля:

- ‒ **Новые письма** для получения уведомлений о новых письмах сразу, как только они приходят во **Входящие**;
- ‒ **Напоминания о событиях** для получения уведомлений о предстоящих событиях.
- ‒ **Напоминания о задачах**  для получения уведомлений о текущих и предстоящих задачах.

<span id="page-155-0"></span>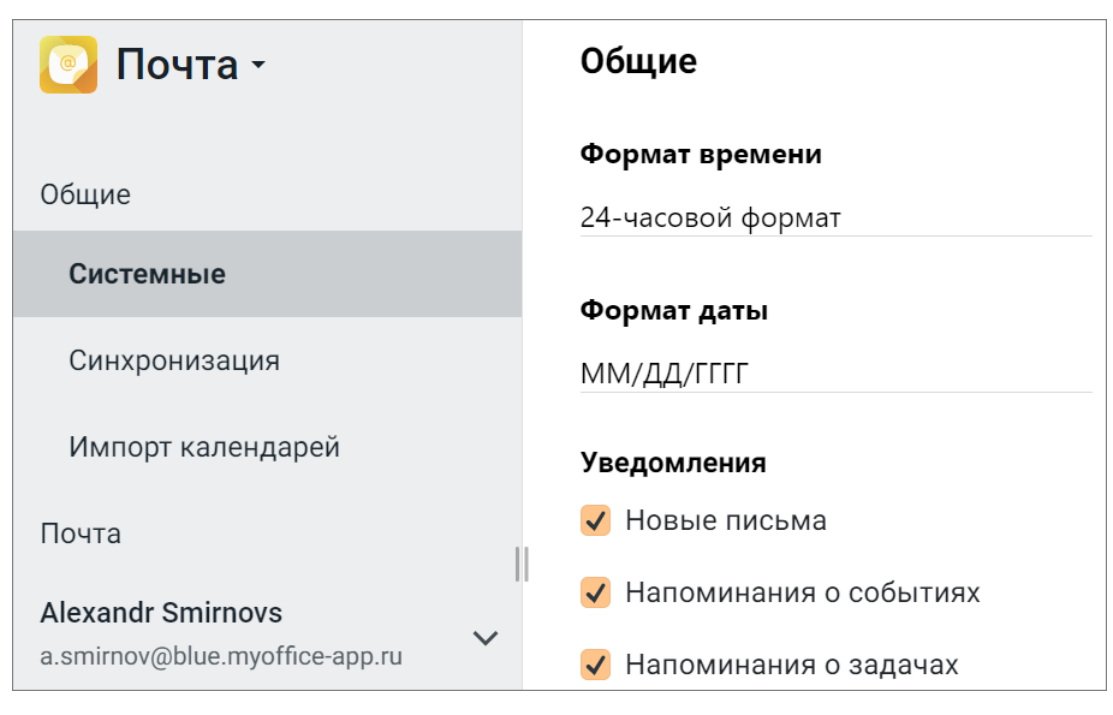

Рисунок 89 – Системные настройки

Уведомления появляются в правом углу экрана и содержат краткую информацию о:

‒ полученном письме (см. [Рисунок 90\):](#page-155-1) заголовок «Новое письмо», имя отправителя, тему и начало письма. На уведомлении доступны кнопки **Ответить** (только отправителю письма) и кнопка **Ответить всем** (сразу всем участникам переписки). При нажатии кнопки **Ответить**/**Ответить всем** откроется окно создания нового письма с цитированием письма от отправителя (отправителей). При нажатии на тело уведомления на экране откроется поступившее письмо;

<span id="page-155-1"></span>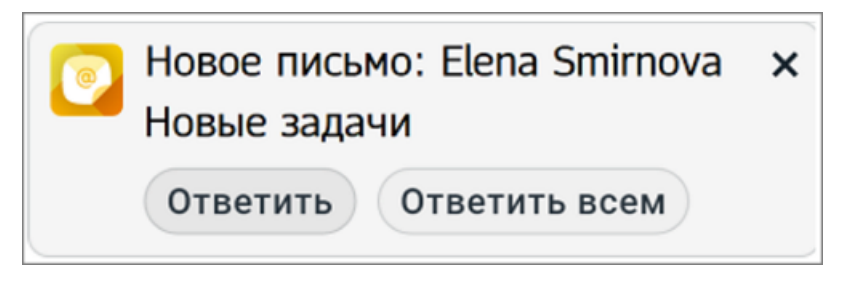

Рисунок 90 – Уведомление о новом письме

<span id="page-155-2"></span>‒ предстоящем событии (см. [Рисунок 91\):](#page-155-2) заголовок «Напоминание о событии», тему, через сколько начнется событие, дату. На уведомлении доступна кнопка **Действия**. При нажатии кнопки **Действия** появится выпадающее меню с командами: **Напомнить через 1 час**, **Напомнить утром**, **Напомнить через 24 часа**. При нажатии на тело уведомления на экране откроется соответствующее событие;

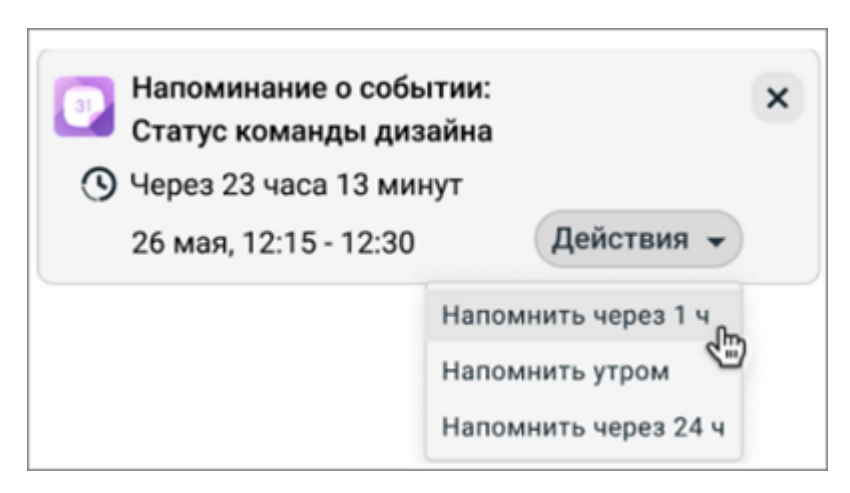

Рисунок 91 – Уведомление о событии

- предстоящей или текущей задаче (см. [Рисунок 92\):](#page-156-0) заголовок «Напоминание о задаче», тему, срок выполнения (если он был установлен). На уведомлении доступна кнопка (**Закрыть**) и кнопка **Действия**. При нажатии кнопки **Действия** появится
	- выпадающее меню со следующими командами: **Выполнена**. Задача помечается как выполненная.
	- **Напомнить через 1 час**. Панель уведомления закрывается, повторное оповещение приходит через 1 час.
	- **Напомнить утром.** Панель уведомления закрывается, повторное оповещение приходит утром следующего дня.
	- **Напомнить через 24 часа**. Панель уведомления закрывается, повторное оповещение приходит через сутки.

<span id="page-156-0"></span>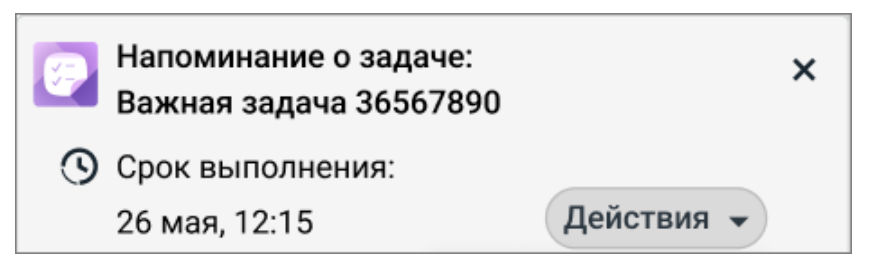

Рисунок 92 – Уведомление о задаче

Уведомление появится в правой части экрана и будет автоматически скрыто через 60 секунд, чтобы закрыть уведомление вручную, следует нажать кнопку (**Закрыть**) в правом верхнем углу уведомления. Чтобы настроить параметры уведомлений, предусмотренные используемым браузером, необходимо нажать кнопку (**Настройки**) в правом нижнем углу уведомления.

При поступлении нескольких уведомлений одновременно, они будут объединены в цепочку (см. [Рисунок 93\)](#page-157-1). Для раскрытия цепочки уведомлений необходимо нажать кнопку в правом нижнем углу уведомлений. Для закрытия всей цепочки необходимо нажать кнопку **Закрыть все** сверху цепочки уведомлений.

<span id="page-157-1"></span>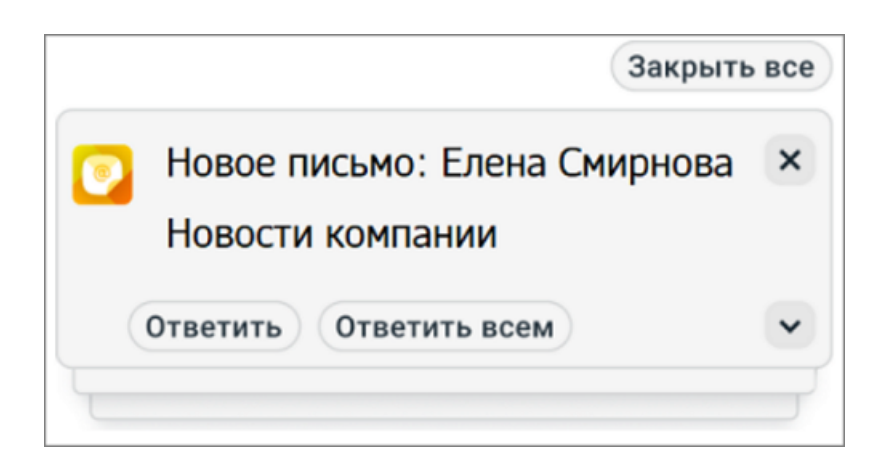

Рисунок 93 - Цепочка уведомлений

Уведомления не будут появляться, если они отключены в настройках браузера. В этом случае при попытке включить уведомления на экране появится сообщение: **Доступ для уведомлений был заблокирован**. Чтобы включить уведомления в браузере, нужно выполнить следующие действия:

- нажать **Разрешить** в системном диалоге запроса на показ уведомлений;
- нажать на значок замка в адресной строке веб-браузера, установить разрешение на получение уведомлений;
- перейти в настройки браузера (раздел **Безопасность**), разрешить уведомления для конкретного сайта.

Для сохранения изменений необходимо нажать кнопку **Сохранить** в нижней части панели настроек.

#### <span id="page-157-0"></span>**6.1.2 Синхронизация**

Содержит ссылки, необходимые для синхронизации работы «МойОфис Почта», «МойОфис Календарь» и «МойОфис Контакты» с почтовыми клиентами на других устройствах, включая мобильные.

### <span id="page-158-0"></span>**6.1.3 Импорт календарей**

Содержит инструменты для импорта календарей с Exchange-сервера в «МойОфис Календарь».

При импорте в «МойОфис Календарь» переносятся все календари указанной учетной записи. Основному календарю по умолчанию назначается имя **DefaultCalendar**. Дополнительные календари создаются с именами, соответствующими именам на Exchangeсервере. Одна учетная запись на Exchange-сервере может быть импортирована только в одну учетную запись «МойОфис Календарь». После импорта календаря при создании нового события в календаре на Exchange-сервере данные не будут синхронизированы, новое событие не попадет в «МойОфис Календарь». Для синхронизации данных следует повторить процедуру импорта календаря. Календари в разделе «МойОфис Календарь», к которым пользователю были предоставлены права на доступ, не синхронизируются с календарями на Exchange-сервере. Ресурсы, указанные в событии при создании на Exchange-сервере, отображаются в поле **Место**.

Импортированные календари содержат все события (как однократные, так и повторяющиеся) за последние два года.

В «МойОфис Календарь» не импортируются:

- ‒ события, которые повторяют события из календарей пользователя в «МойОфис Календарь»;
- ‒ отмененные события, в которых пользователь является участником;
- ‒ календари задач.

Для импорта календарей с Exchange-сервера необходимо:

- 1. Указать следующие данные:
	- ‒ **Сервер** имя сервера Exchange;
	- ‒ **Email** имя почтового ящика;
	- ‒ **Пароль** пароль учетной записи.
- 2. Нажать кнопку **Импортировать**.

Импорт календарей осуществляется в фоновом режиме. По окончании импорта каждого календаря на почту пользователя приходит письмо, содержащее название календаря

и количество событий, добавленных в «МойОфис Календарь». Каждое повторяющееся событие в календаре считается за одно событие.

### <span id="page-159-0"></span>**6.2 Почта**

В разделе находятся общие настройки, относящиеся только к разделу «МойОфис Почта».

- ‒ **Добавить почту** добавить дополнительную внутреннюю или внешнюю учетную запись электронной почты;
- ‒ **Писем на страницу** выбор максимального количества писем, отображаемых на одной странице;
- ‒ **Автоматическое обновление страницы** выбор временного интервала обновления почтового ящика;
- ‒ **Цепочки писем**  позволяет установить флажок **Объединять в цепочки письма с одной темой**, если необходимо, чтобы переписка, объединенная общей темой, сохранялась в виде цепочки «письмо – ответ». При включении данной опции нажатие на число у правого края карточки письма вызовет раскрытие цепочки. Если в цепочке писем остались непрочитанные письма, то при наведении курсора на письмо в списке писем отобразится всплывающее уведомление о наличии непрочитанных писем в цепочке.

#### **6.2.1 Добавить почту**

Для добавления еще одного аккаунта (внутреннего или внешнего) необходимо нажать на кнопку **Добавить почту**, расположенную в разделе **Настройки** в блоке **Почта** [\(Рисунок 94\).](#page-160-0)

<span id="page-160-0"></span>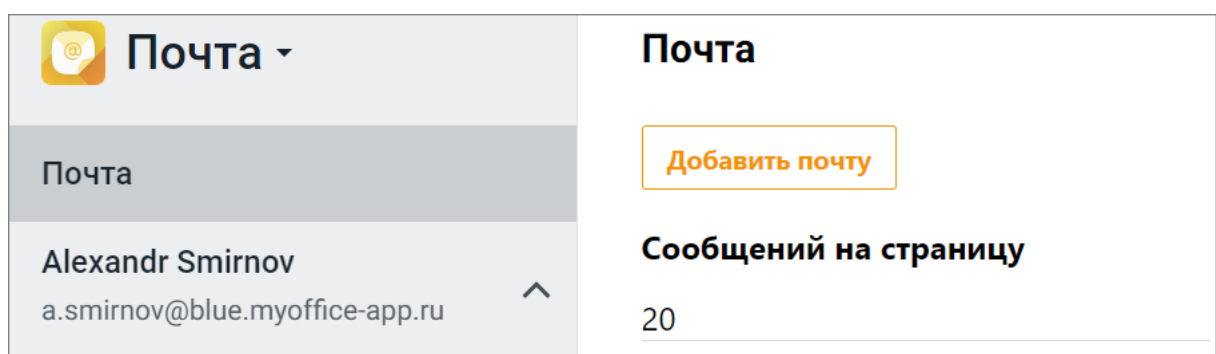

Рисунок 94 — Добавление дополнительного аккаунта

#### **Добавить внутренний аккаунт**

В открывшемся окне **Новая почта** необходимо ввести адрес электронной почты, пароль добавляемой учетной записи МойОфис, а также имя пользователя, отображаемое в письме [\(Рисунок 95\).](#page-160-1)

<span id="page-160-1"></span>После ввода необходимых данных следует нажать кнопку **ОК**. Если введённый аккаунт будет распознан как учётная запись МойОфис, то сведения о настройках почтового сервера, таких как адреса и порты серверов **POP**, **IMAP** и **SMTP**, будут привязаны автоматически.

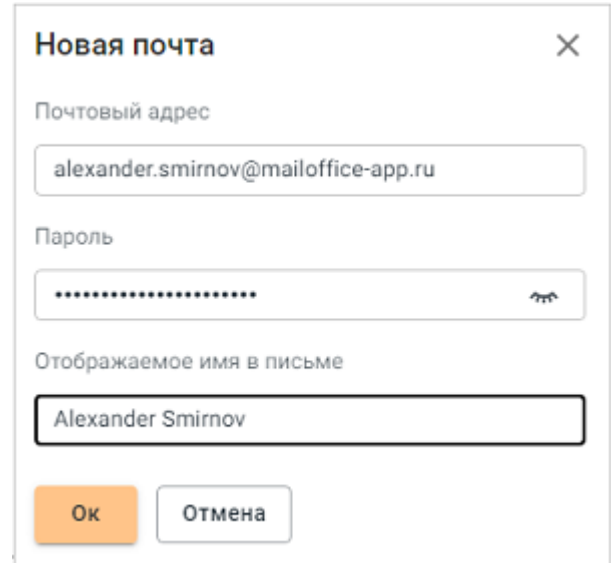

Рисунок 95 — Добавление внутреннего аккаунта

#### **Добавить внешний аккаунт**

В открывшемся окне [\(Рисунок 96\)](#page-161-0) необходимо ввести адрес электронной почты, пароль добавляемой внешней учётной записи, имя пользователя, отображаемое в письме. Если

<span id="page-161-0"></span>введённый аккаунт будет распознан как внешний, то на экране откроется диалог, содержащий дополнительные поля настроек серверов **POP**, **IMAP** и **SMTP.**

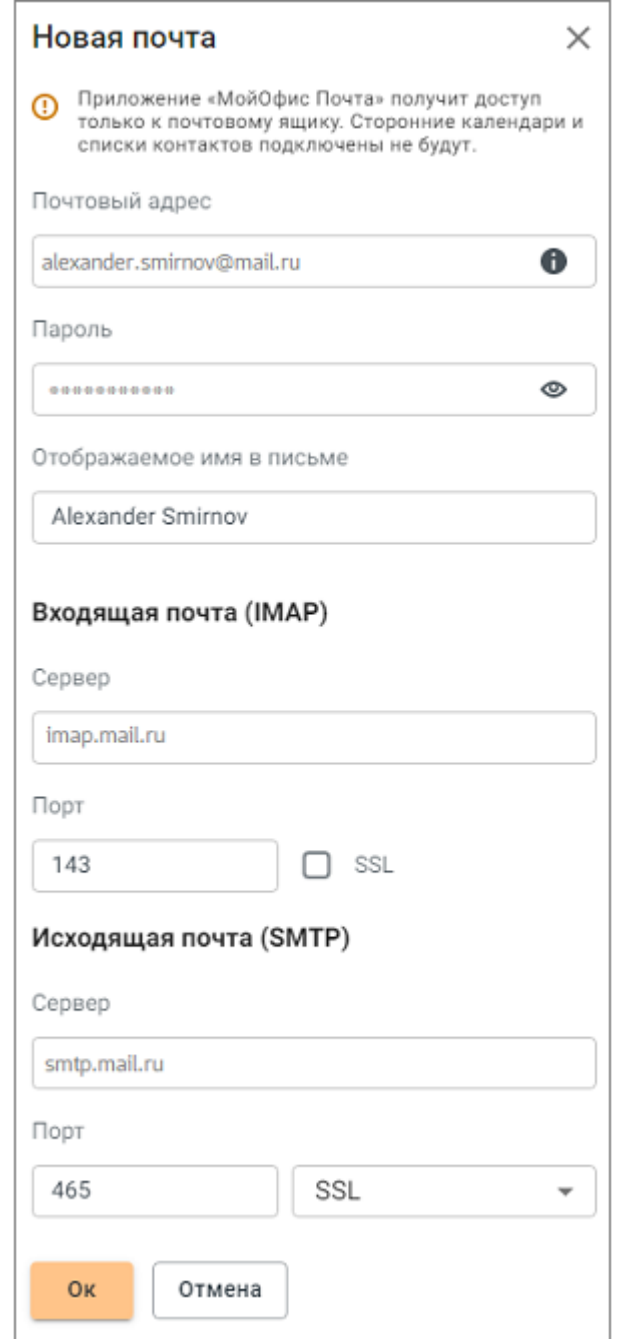

Рисунок 96 — Добавление внешнего аккаунта

Необходимо нажать кнопку **О** для получения дополнительной информации о настройках наиболее распространенных почтовых сервисов [\(Рисунок 97\)](#page-162-0)

<span id="page-162-0"></span>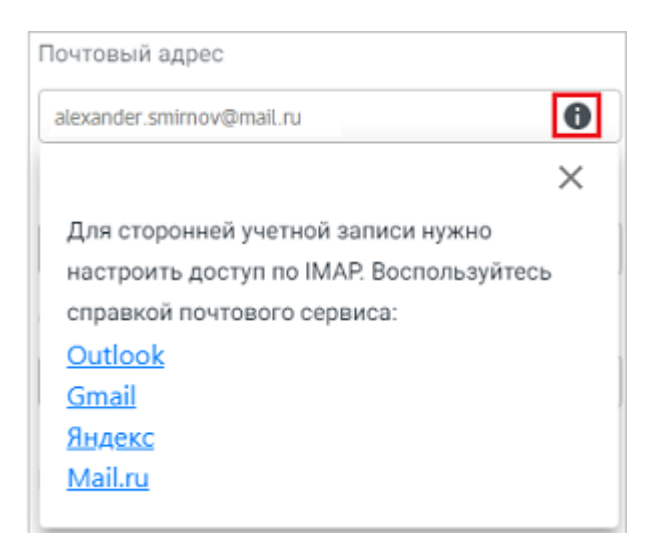

Рисунок 97 — Настройки почтовых сервисов

После ввода необходимых данных следует нажать кнопку **OK**. После подключения на экране появится сообщение «Учётная запись успешно подключена». После добавления внешнего аккаунта приложение «МойОфис Почта» получит

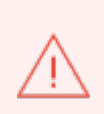

доступ только к почтовому ящику. Сторонние календари и списки контактов подключены не будут.

Новая учетная запись и ее настройки будут отображены на панели навигации. Для учетных записей с внешними адресами электронной почты доступно редактирование настроек.

Чтобы удалить учетную запись, следует нажать кнопку **Удалить аккаунт** в блоке личных настроек [\(Рисунок 98\)](#page-163-1) и подтвердить необходимость удаления в появившемся диалоговом окне.

<span id="page-163-1"></span>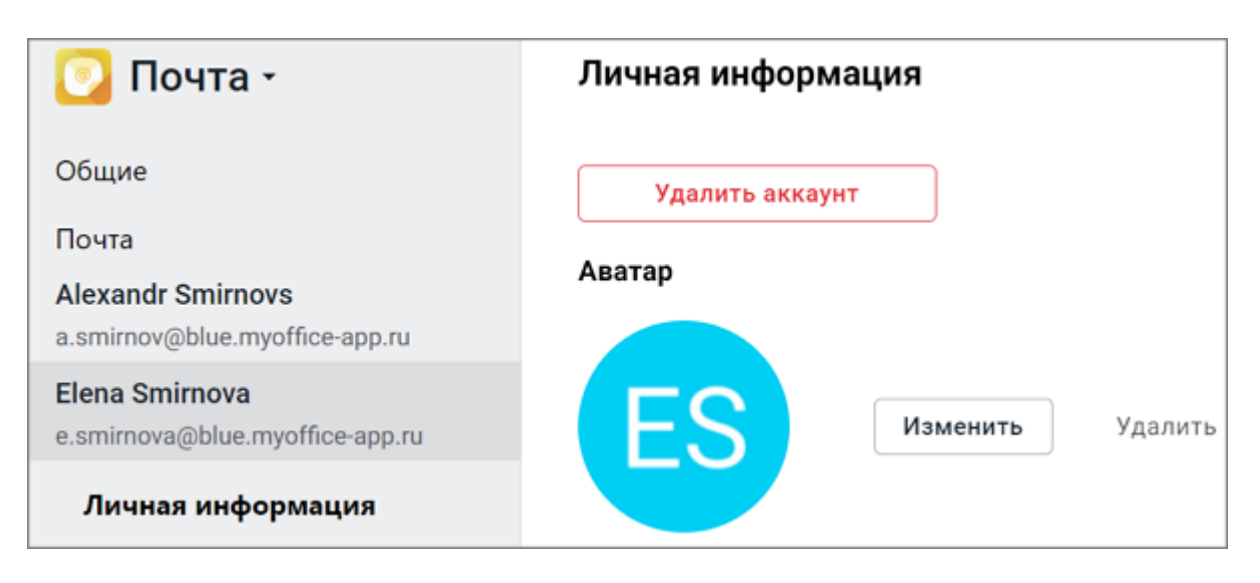

Рисунок 98 — Удаление почтового аккаунта

Для новой учетной записи (кроме учетной записи с внешним электронным адресом) может быть добавлено изображение, которое будет автоматически отображаться в качестве аватара в письмах, отправленных и полученных от пользователя с данной учетной записью. Порядок загрузки/изменения/удаления фотографии, отображающейся в качестве аватара, аналогичен [порядку добавления аватара](#page-166-0) для основного пользователя.

#### <span id="page-163-0"></span>**6.3 Учетные записи**

Раздел настроек учетной записи пользователя содержит следующие разделы:

- 1. **Личная информация**: персональные настройки пользователя, такие как аватар, подпись.
- 2. **Папки**: инструменты для добавления новых папок и назначения стандартных папок, а также для удаления и переименования созданных папок.
- 3. **Фильтры**: настройка фильтров обработки входящей корреспонденции.
- 4. **Общий доступ**: настройка разрешения на просмотр и отправку писем.
- 5. **Пересылка**: настройки возможности автоматической пересылки писем.
- 6. **Автоответ** : настройка автоответчика.
- 7. **Метки**: помогают классифицировать письма по типу и важности.

### **6.3.1 Личная информация**

Раздел настроек **Личная информация** содержит следующие разделы:

- ‒ **Кнопка удаления учетной записи** отображается только для дополнительных учетных записей, добавленных пользователем самостоятельно;
- ‒ **Аватар** отображение, изменение и удаление [аватара](#page-164-0) пользователя;
- ‒ **Размер почтового ящика.** При совместной инсталляции «МойОфис Почта» и «МойОфис Частное облако» (например, приложение «МойОфис Почта» в составе «МойОфис Профессиональный») данный раздел отсутствует;
- ‒ **Изменение пароля** отображается только для основной учетной записи. При совместной инсталляции «МойОфис Почта» и «МойОфис Частное облако» (например, приложение «МойОфис Почта» в составе «МойОфис Профессиональный») данный раздел отсутствует;
- ‒ **Данные отправителя (подписи пользователя)**  настройки [имени и подписи](#page-173-0) пользователя, какими их увидят получатели;

### <span id="page-164-0"></span>**6.3.1.1 Аватар**

Для загрузки/изменения/удаления фотографии, отображающейся в качестве аватара активного пользователя, необходимо выполнить следующие действия:

- 1. Выбрать в разделе настроек необходимую учетную запись и перейти в блок **Личная информация** [\(Рисунок 99\):](#page-165-0)
	- ‒ для загрузки/изменения фотографии нажать кнопку **Изменить**;
	- ‒ для удаления фотографии нажать кнопку **Удалить**, далее подтвердить удаление.

<span id="page-165-0"></span>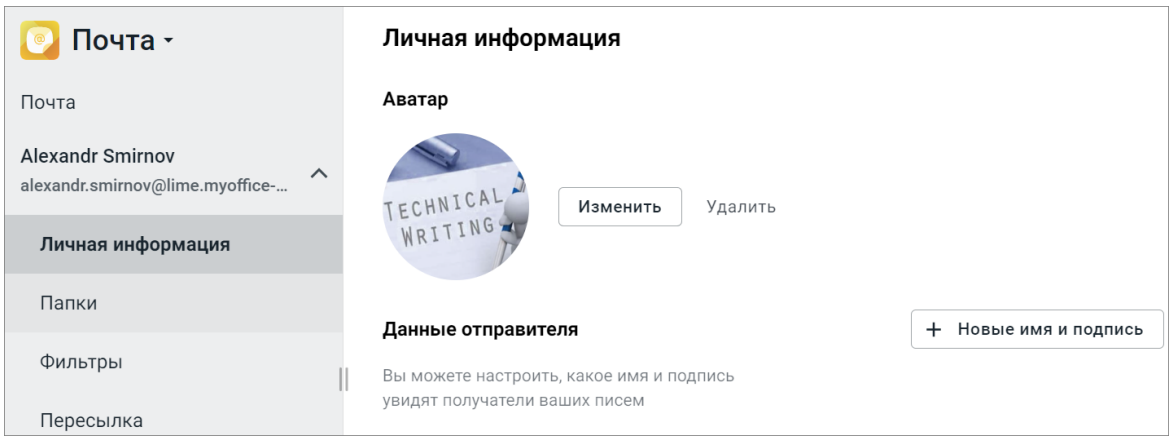

Рисунок 99 — Изменение или удаление аватара

- 1. В открывшейся форме **Фотография аккаунта** нажать кнопку **Загрузить изображение**, после чего на экране откроется стандартное системное окно выбора файла.
- 2. Указать нужный файл, находящийся на стационарном или внешнем носителе устройства пользователя, и нажать кнопку **Открыть**, после чего на экране появится окно выбора отображаемой области.
- 3. Указать область изображения, которая будет отображаться на аватаре, перемещая мышью изображение, попадающее в подсвеченное окно. Уменьшить или увеличить область, отображаемую на аватаре, можно при помощи полосы прокрутки, расположенной под изображением (см. [Рисунок 100\).](#page-166-0)

<span id="page-166-0"></span>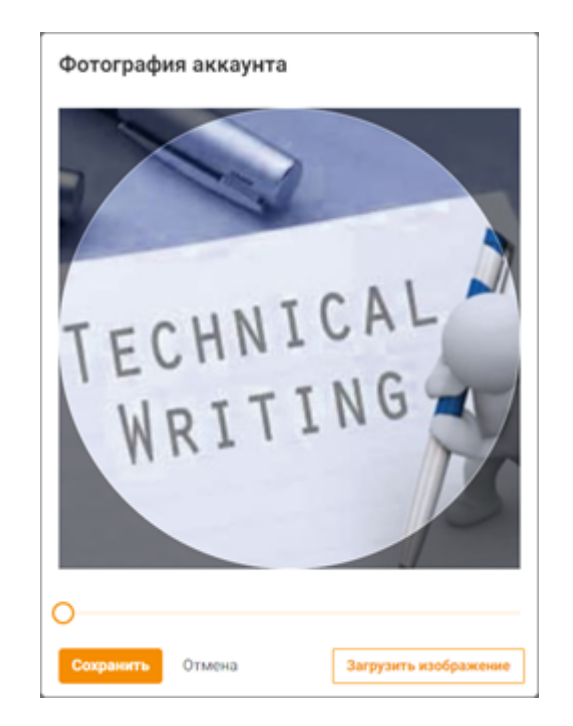

Рисунок 100 – Выбор отображаемой области

- 4. Для возврата к системному окну выбора файла для загрузки нового изображения следует нажать кнопку **Загрузить картинку** и повторить шаги 3 и 4.
- 5. Для возврата без сохранения изменений нажать кнопку **Отмена**.
- 6. Для сохранения изменений нажать кнопку **Сохранить**, после чего подтвердить внесенные изменения нажатием кнопки **Сохранить внизу экрана**.

В результате выполнения операции выбранная область загруженного изображения будет отображена:

‒ в блоке **Личная информация** (см. [Рисунок 101\)](#page-167-0):

<span id="page-167-0"></span>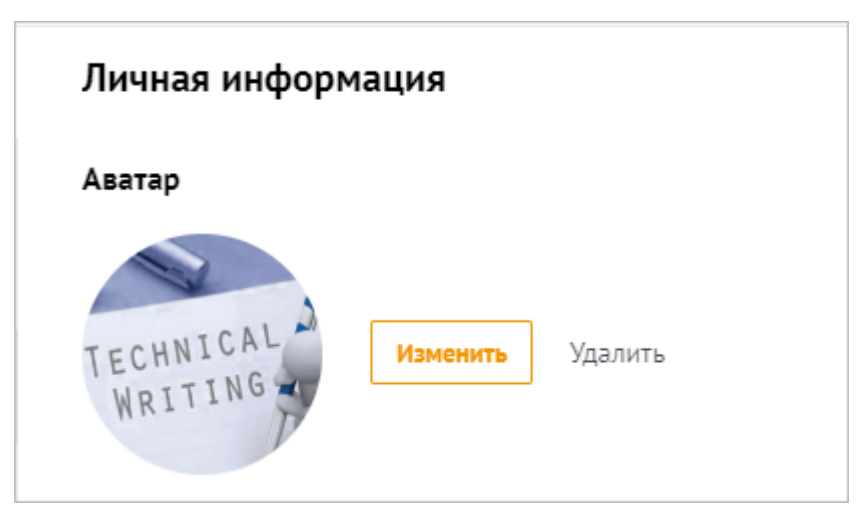

Рисунок 101 – Пример изображения на вкладке

<span id="page-167-1"></span>‒ на панели навигации в настройках или разделах «МойОфис Почта», «МойОфис Календарь», «МойОфис Контакты» (см. [Рисунок 102\)](#page-167-1):

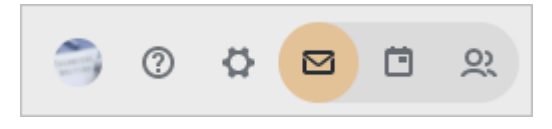

Рисунок 102 – Пример изображения на панели навигации

<span id="page-167-2"></span>‒ на мини-панелях писем, полученных от пользователя (см. [Рисунок 103\)](#page-167-2):

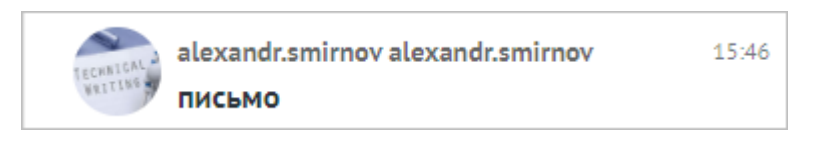

Рисунок 103 – Пример изображения на мини-панели

- ‒ на мини-панелях контактов в «МойОфис Контакты», в том числе при создании событий в «МойОфис Календарь».
- ‒ при просмотре полученного/отправленного письма (в области чтения либо в новом окне), при наведении на имя отправителя (см. [Рисунок 104\):](#page-168-0)

<span id="page-168-0"></span>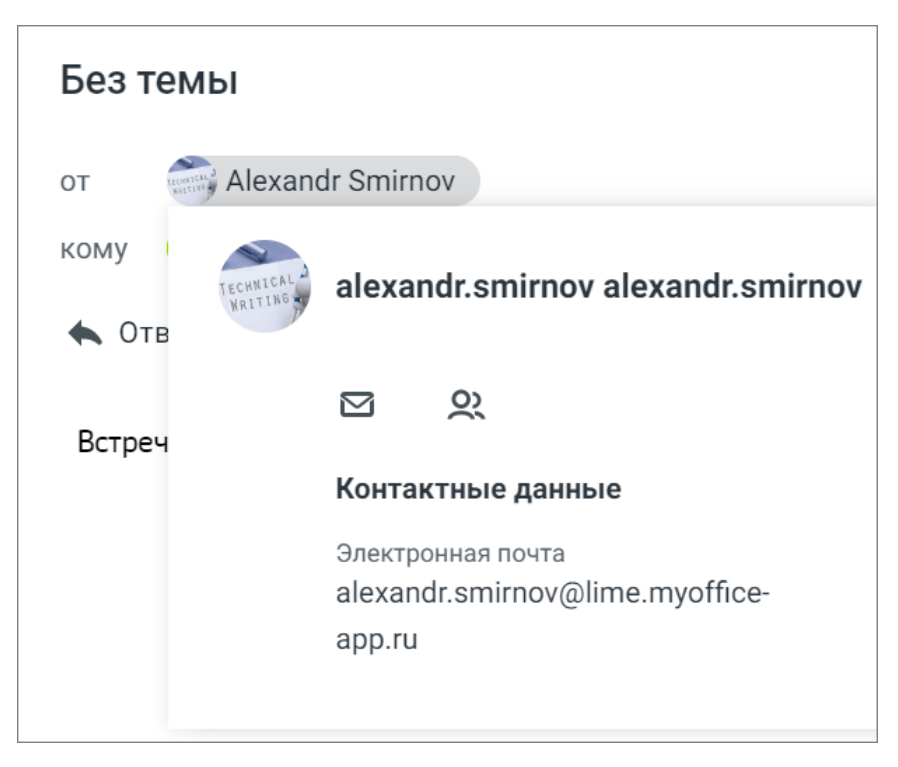

Рисунок 104 – Пример изображения в полученном письме

‒ при просмотре информации о контакте в области чтения (см. [Рисунок 105\):](#page-168-1)

<span id="page-168-1"></span>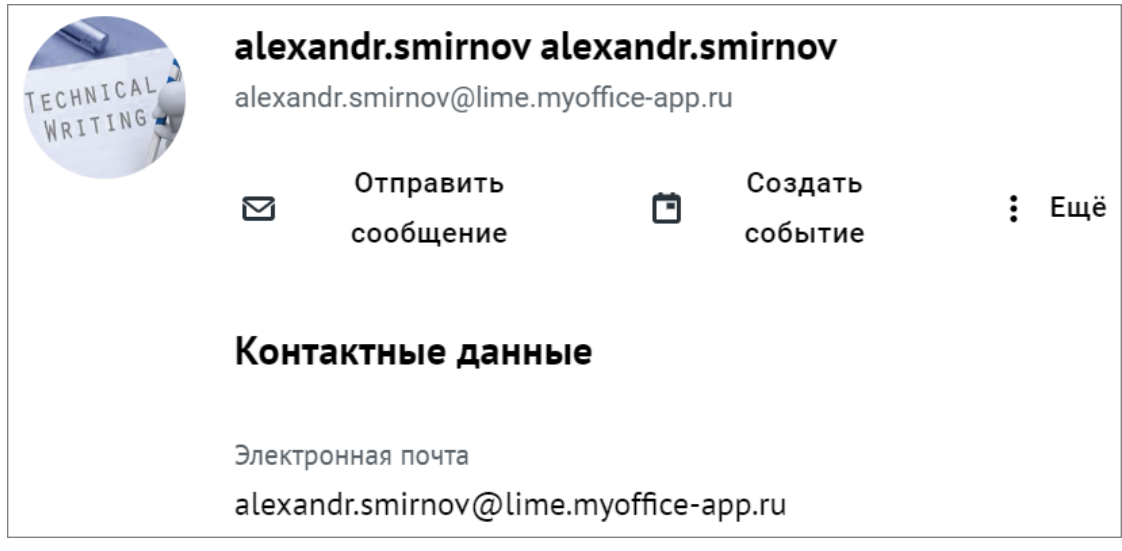

Рисунок 105 – Пример изображения при просмотре контакта

Переход к настройкам аватара также возможен из главного окна разделов «МойОфис

Почта», «МойОфис Календарь», «МойОфис Контакты» с помощью кнопки (**Аватар**), расположенной на панели навигации.

 $\mathbf{I}$ 

#### **6.3.1.2 Размер почтового ящика**

Данный раздел актуален для «МойОфис Почта». В случае совместной инсталляции «МойОфис Почта» и «МойОфис Частное облако» (например, приложение «МойОфис Почта» в составе «МойОфис Профессиональный») индикатор размера почтового ящика отсутствует.

Каждому пользователю выделяется ограниченный объем почтового ящика (квота). Чтобы посмотреть размер и текущую заполненность почтового ящика следует выбрать в разделе настроек необходимую учетную запись и перейти в блок личной информации, данные будут указаны в блоке **Размер почтового ящика**, расположенном под **Аватаром** пользователя. [\(Рисунок 106\).](#page-169-0)

<span id="page-169-0"></span>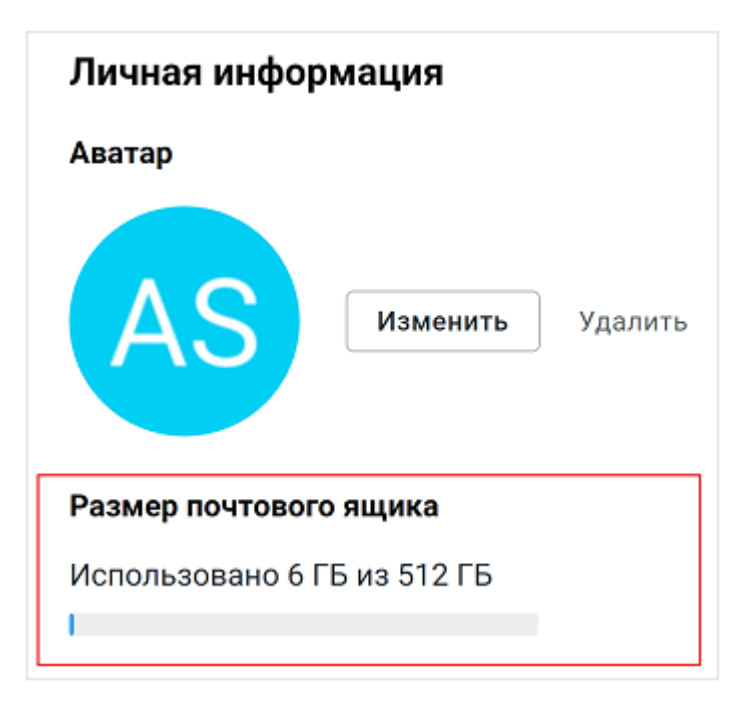

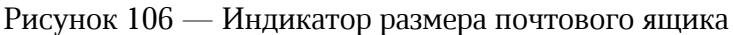

Если суммарный объем писем в почте пользователя:

– приближается к установленному лимиту – в верхней части окна отобразится уведомление о том, что место в почтовом ящике заканчивается, а также процент заполнения почтового ящика. Это уведомление является предупреждающим, пользователь может продолжать работу с приложениями «МойОфис». Предупреждение можно скрыть, нажав кнопку  $\times$  на предупреждении. В случае,

если на следующий день проблема с квотой остается актуальной, уведомление вновь будет показано пользователю;

‒ достиг размера выделенной квоты – в верхней части окна отобразится уведомление о том, что место для хранения писем заканчивается. Предупреждение можно скрыть, нажав кнопку  $\times$  на предупреждении, получение и отправка писем невозможна до момента устранения проблемы с квотой.

Если подключено несколько учетных записей и у всех заканчивается квота, то будет выведено несколько предупреждений (не более трех предупреждений). Если подключено более трех ящиков и у всех заканчивается квота, то четвертое и последующие предупреждения отобразятся после закрытия предыдущих.

Для высвобождения свободного пространства следует удалить ненужные письма или обратиться за помощью к системному администратору для увеличения размера квоты.

### **6.3.1.3 Изменение пароля**

 $\mathbf{I}$ 

Данный раздел актуален для «МойОфис Почта». В случае совместной инсталляции «МойОфис Почта» и «МойОфис Частное облако» (например, приложение «МойОфис Почта» в составе «МойОфис Профессиональный») функция изменения пароля отсутствует, кнопка **Смена пароля** не отображается.

Пользователь может самостоятельно (без обращения к администратору) изменить пароль своей учетной записи «МойОфис Почта». Изменить пароль можно только для основной учетной записи, для дополнительных учетных записей кнопка **Изменить пароль** отсутствует.

Для изменения пароля учетной записи необходимо выполнить следующие действия:

<span id="page-170-0"></span>1. Выбрать в разделе настроек основную учетную запись и перейти в раздел настроек **Личная информация** [\(Рисунок 107\).](#page-170-0)

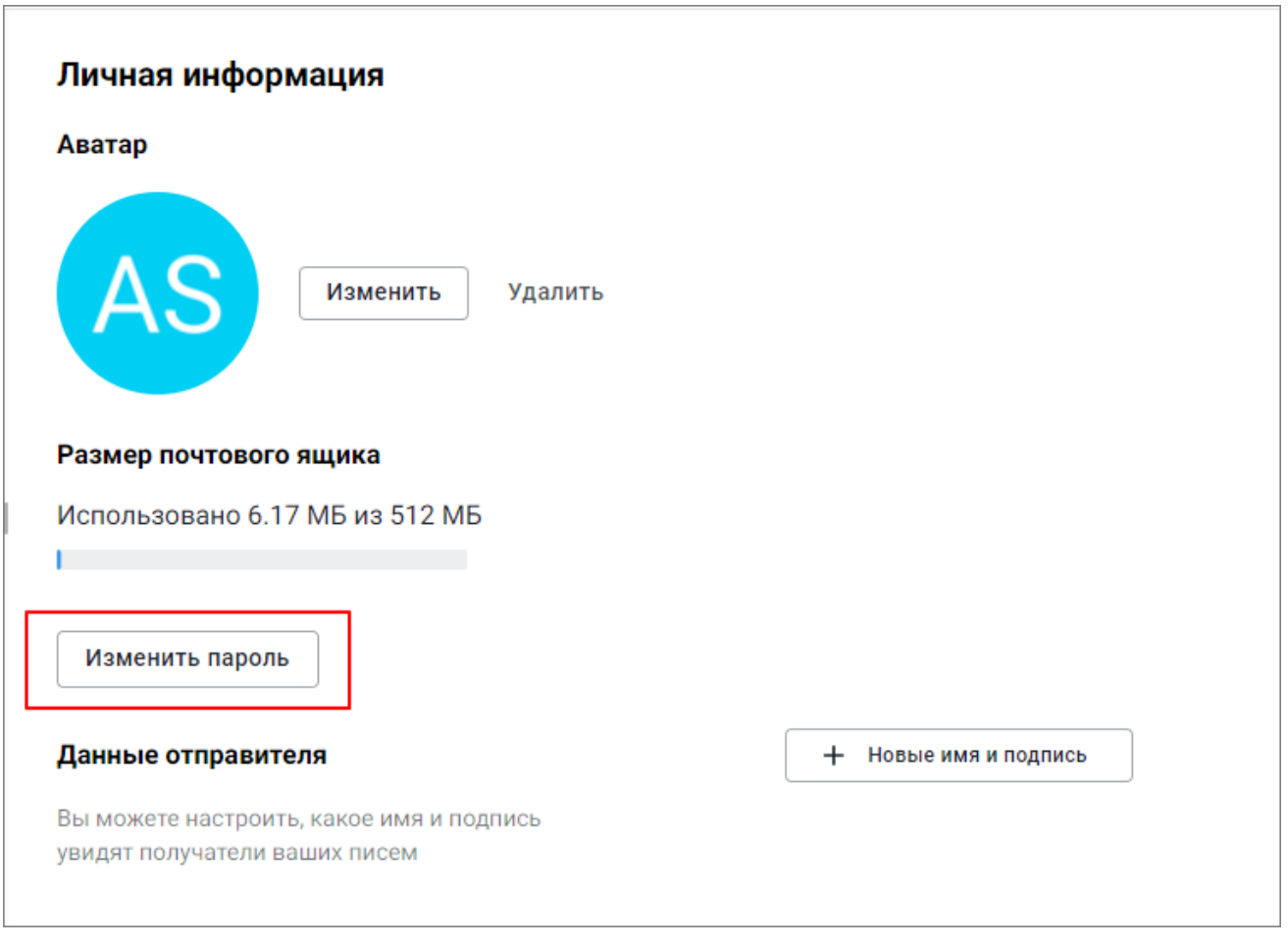

Рисунок 107 — Настройки личной информации

<span id="page-171-0"></span>2. Нажать кнопку **Изменить пароль**. Откроется форма **Изменение пароля** (см. [Рисунок 108\)](#page-171-0).

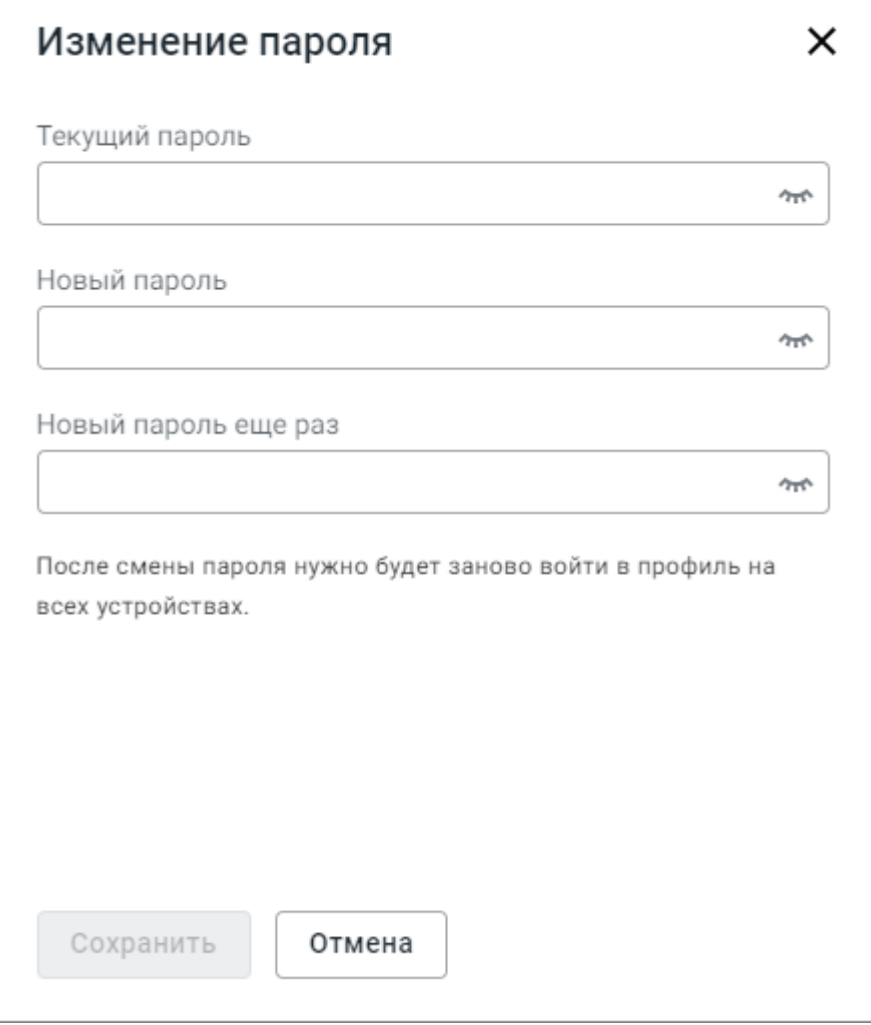

Рисунок 108 — Форма изменения пароля

3. Ввести действующий пароль учетной записи в поле **Текущий пароль** (кнопка

в правой части полей ввода пароля позволит увидеть, а кнопка  $\bullet$  – снова скрыть вводимые символы).

- 4. Ввести новый пароль учетной записи в поле **Новый пароль**.
- 5. Подтвердить новый пароль, повторив его ввод в поле **Новый пароль еще раз**. Если последовательность символов обоих в полях ввода нового пароля совпадает, кнопка **Сохранить** станет активной.
- 6. Нажать кнопку **Сохранить**.

Если после нажатия кнопки **Сохранить** поле **Новый пароль** было выделено красной рамкой, а под полем появилась подсказка о требованиях к паролю, значит введенный пароль

не соответствует требованиям безопасности. Следует изменить пароль, согласно подсказке, ввести измененный пароль в поле **Новый пароль еще раз**, вновь нажать кнопку **Сохранить**.

### <span id="page-173-0"></span>**6.3.1.4 Подписи пользователя**

Когда администратор создает профиль пользователя, в учетной записи по умолчанию используется пустая подпись. Профиль содержит только фамилию и имя пользователя, далее пользователь может редактировать данные по своему усмотрению – эта информация будет видна другим пользователям, в том числе при отправке писем. Удаление профиля, используемого по умолчанию, возможно после создания нового профиля, который будет использоваться по умолчанию, вместо созданного автоматически.

Для того чтобы добавить подпись, необходимо выполнить следующие действия:

- 1. Выбрать в разделе настроек необходимую учетную запись и перейти в раздел **Личная информация**.
- 2. Нажать кнопку **Новые имя и подпись**.
- 3. В открывшейся диалоговой панели **Новые данные отправителя** необходимо ввести имя пользователя в поле **Имя**, а также необходимый текст подписи в поле **Подпись**, при необходимости отформатировать его при помощи инструментов на панели форматирования. Системным администратором может быть добавлен шаблон подписи с полями, соответствующими корпоративным требованиям компании, которые необходимо отредактировать в соответствии с личными данными. Возможность редактирования шаблона подписи может быть отключена системным администратором.
- 4. При необходимости добавить изображение (не более двух изображений для одной подписи) или ссылку. Максимальный размер изображения, используемого в подписи, – 640px.
- 5. Установить флажок **По умолчанию**, чтобы сформированная подпись устанавливалась автоматически для всех исходящих писем.
- 6. Нажать кнопку **Сохранить**, после чего подтвердить внесенные изменения нажатием кнопки **Сохранить** внизу экрана.
- 7. При необходимости выбрать активную подпись с помощью кнопки .

В результате операции сформированная подпись будет автоматически (если установлен флажок **По умолчанию**) добавляться в конце каждого исходящего письма с соответствующего электронного адреса.

Чтобы отредактировать имя и подпись профиля, необходимо нажать справа от имени пользователя, на экране откроется диалоговая панель редактирования, аналогичная описанной выше.

Для удаления подписи необходимо нажать  $\mathbf{\bar{u}}$ , на экране откроется диалоговая панель подтверждения удаления.

При необходимости пользователь может отключить добавление подписи в каждое исходящее письмо. Чтобы подпись не добавлялась в письма, установите флажок **Не отображать подпись в письме**.

#### **6.3.2 Папки**

Для работы с папками необходимо нажать кнопку (**Настройки**), расположенную на панели навигации. В открывшемся окне выбрать на панели навигации учетную запись, для которой производятся настройки, и перейти в блок **Папки** (см. [Рисунок 109](#page-174-0)):

<span id="page-174-0"></span>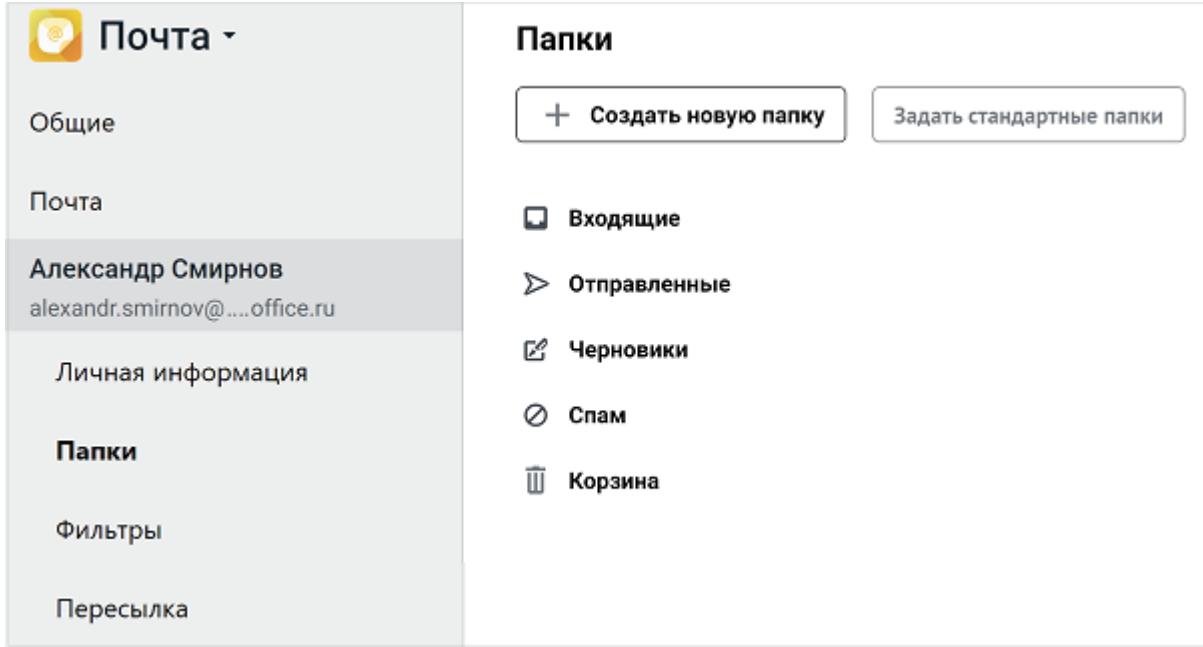

Рисунок 109 – Вкладка «Папки»

### **6.3.2.1 Создание папки**

<span id="page-175-0"></span>Чтобы создать новую папку следует нажать кнопку **Создать новую папку**, расположенную над списком папок. В появившемся окне ввести имя папки, выбрать значение для поля **Расположение** (необходимо выбрать ту папку, в которую будет вложена создаваемая папка, или выбрать пункт списка **Верхний уровень** для размещения создаваемой папки в корне каталога) и нажать кнопку **Создать** [\(Рисунок 110\)](#page-175-0):

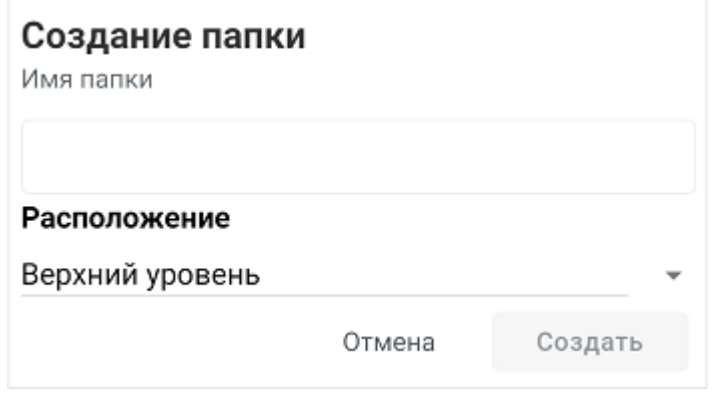

Рисунок 110 – Создание новой папки

Новая папка отобразится последней в списке папок на панели навигации.

Папку можно:

- 1. [Переименовать](#page-178-0).
- 2. [Переместить](#page-175-1).
- 3. [Удалить.](#page-178-1)

#### <span id="page-175-1"></span>**6.3.2.2 Перемещение папки**

В списке папок есть возможность выполнить следующие операции перемещения:

- изменение порядка следования в списке (без изменения вложенности) доступно для всех папок;
- перенос папки в другую папку (изменение родительской папки и/или уровня вложенности) – доступен только для папок и подпапок, созданных пользователем.

Основные папки учетной записи («Входящие», «Отмеченные флагом», «Отправленные», «Черновики», «Корзина», «Спам») переместить в другую папку невозможно, но можно изменить порядок их следования в списке.

Чтобы изменить порядок следования папок в списке (без изменения вложенности), следует:

- 1. Навести курсор на название папки.
- <span id="page-176-0"></span>2. Нажать левую кнопку мыши и, удерживая ее нажатой, переместить папку в нужную позицию [\(Рисунок 111](#page-176-0)).

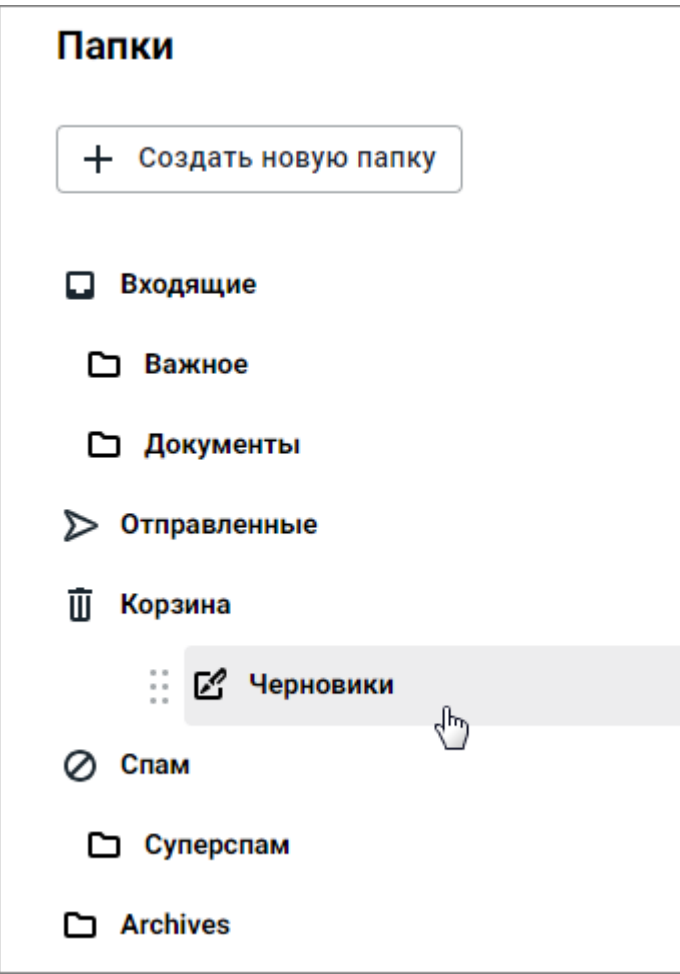

Рисунок 111 – Изменение порядка отображения папок

3. Отпустить левую кнопку мыши.

Чтобы переместить папку в другую родительскую папку, следует:

<span id="page-177-0"></span>1. Навести курсор на папку в списке папок и нажать кнопку  $\rightarrow$ , которая отобразилась в правой части строки (Рисунок [112](#page-177-0)). Откроется окно **Редактирование папки**.

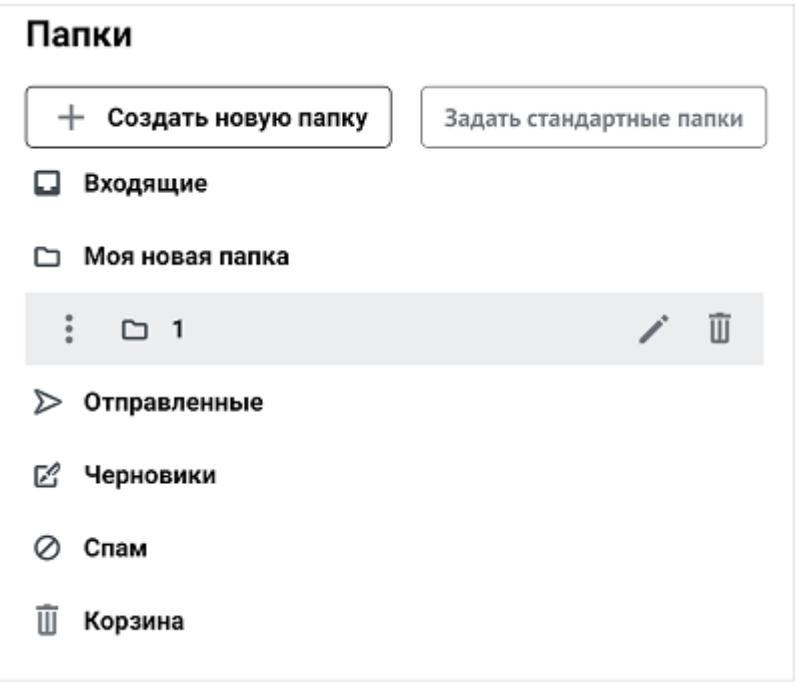

Рисунок 112 – Изменение порядка отображения папок

<span id="page-177-1"></span>2. В окне **Редактирование папки**, в выпадающем списке, выбрать новое расположение папки (новую родительскую папку) (Рисунок [113\)](#page-177-1).

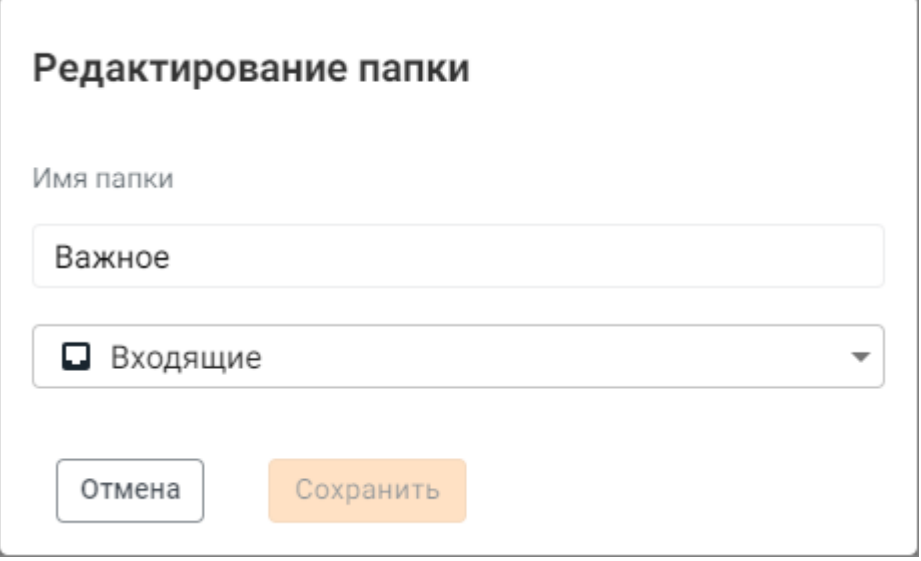

Рисунок 113 – Окно редактирования папки

3. Нажать кнопку **Сохранить**.

#### <span id="page-178-0"></span>**6.3.2.3 Переименование папки**

Операция переименования доступна только для созданных пользователем папок и подпапок. Основные папки учетной записи (**Входящие**, **Отмеченные флагом**, **Отправленные**, **Черновики**, **Корзина**, **Спам**) переименовать невозможно.

Для переименования папки необходимо навести курсор на папку в списке в блоке настроек **Папки** и нажать кнопку , находящуюся в строке с названием папки. В открывшемся окне ввести новое название папки и нажать **Сохранить**.

В результате операции будет изменено название папки на панели навигации.

#### <span id="page-178-1"></span>**6.3.2.4 Удаление папки**

Операция удаления папки доступна только для созданных пользователем папок и подпапок. Основные папки учетной записи (**Входящие**, **Отмеченные флагом**, **Отправленные**, **Черновики**, **Корзина**, **Спам**) удалить невозможно.

Для удаления папки необходимо навести курсор на необходимую папку в блоке настроек **Папки**, затем нажать кнопку  $\overline{1}$ , отобразившуюся в строке с названием папки, и подтвердить необходимость удаления, нажав кнопку **Удалить** в отобразившемся диалоговом окне.

Перед удалением папки необходимо предварительно [удалить](#page-46-0) или [переместить](#page-46-1) все письма, находящиеся в ней.

#### **6.3.3 Общий доступ**

Данный раздел предназначен для предоставления и настроек доступа к своему почтовому ящику / отдельным папкам для других пользователей.

Панель содержит список разрешений, каждое из которых можно изменить или удалить. Для редактирования уже существующей записи необходимо нажать  $\blacktriangle$ , для удаления -  $\overline{\mathbf{u}}$ [\(Рисунок 114](#page-179-0)).

<span id="page-179-0"></span>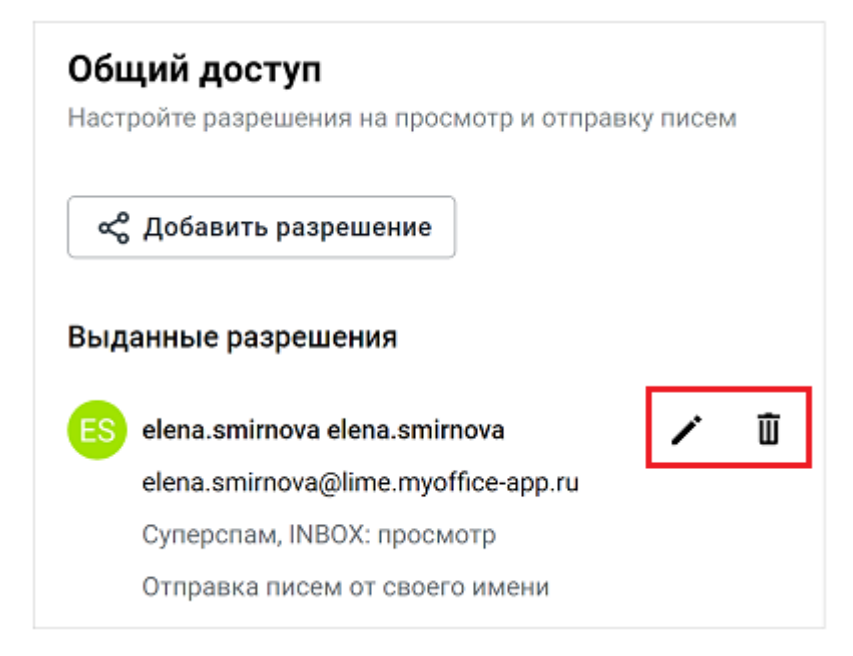

Рисунок 114 – Изменение порядка отображения папок

<span id="page-179-1"></span>При нажатии на **Добавить разрешение** на экране откроется диалоговая панель, позволяющая задать для пользователей разрешение на просмотр и создание писем для списка выбранных папок [\(Рисунок 115](#page-179-1)).

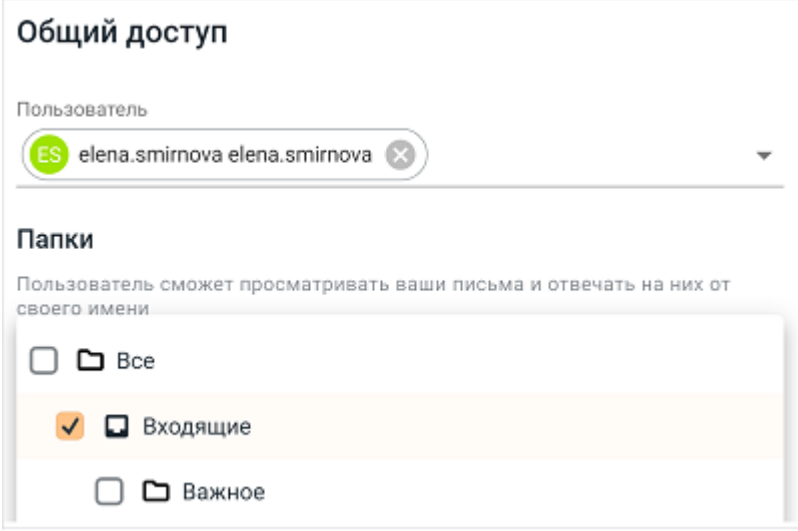

Рисунок 115 – Изменение порядка отображения папок

При нажатии на кнопку **Сохранить** в список разрешений добавится новая запись.

Пользователь, которому предоставлен доступ к папкам, получит извещение об изменении настроек доступа [\(Рисунок 116](#page-180-0)).
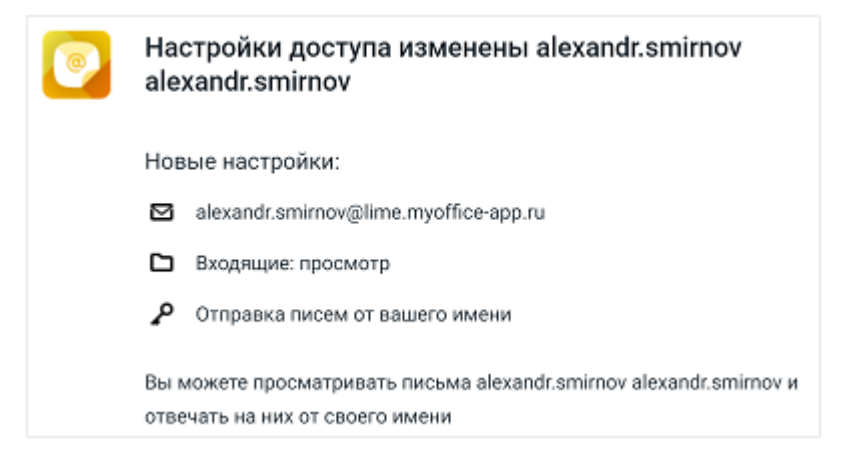

Рисунок 116 – Изменение порядка отображения папок

<span id="page-180-0"></span>В списке папок пользователя, которому предоставлен доступ к ресурсам другого пользователя, появится раздел, содержащий предоставленные папки [\(Рисунок 117](#page-180-0)).

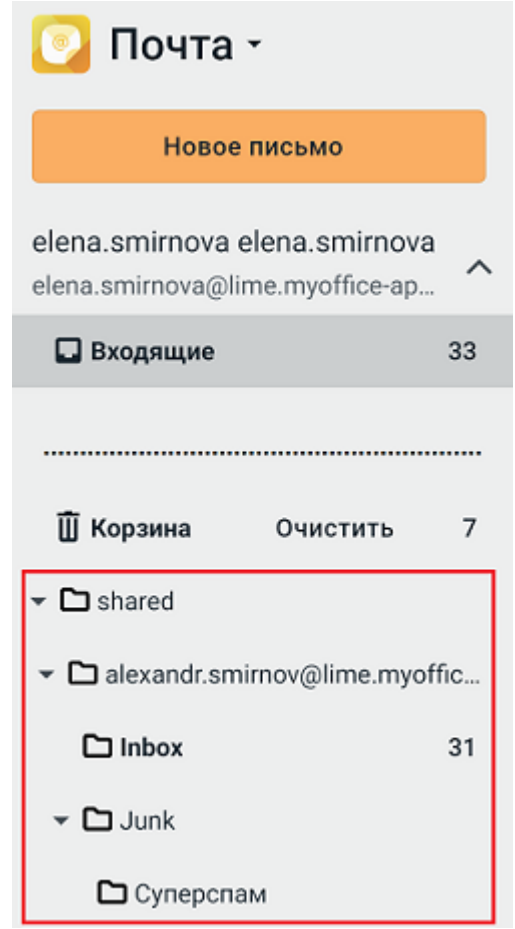

Рисунок 117 – Изменение порядка отображения папок

Пользователь может открывать предоставленные папки, просматривать письма, отвечать на них, пересылать и т.д.

### **6.3.4 Пересылка**

В блоке **Пересылка** настраивается пересылка писем вашего электронного ящика.

Для автоматической пересылки всех писем учетной записи на другой почтовый ящик необходимо:

- 1. В поле **Адрес пересылки** ввести адрес электронной почты, на который будут пересылаться письма, пришедшие на ваш текущий электронный адрес.
- 2. Установить флажок **Разрешить пересылку**.
- 3. При необходимости сохранения копий пересылаемых писем установить флажок **Хранить копии пересылаемых писем**.
- 4. Нажать кнопку **Сохранить** внизу экрана.

В результате выполнения операции все письма, поступающие на выбранную учетную запись, будут автоматически пересылаться или дублироваться (при установленном флажке **Хранить копии пересылаемых писем**) на адрес электронной почты, указанный в блоке **Пересылка**.

### **6.3.5 Автоответ**

В блоке располагаются настройки для автоответчика. Эта функциональность может быть использована для автоматических ответов отправителям (о том, что письмо принято; об отпуске сотрудника и т.д.).

Для настройки автоматического ответа на все получаемые письма [\(Рисунок 118\)](#page-182-0) необходимо:

- 1. Установить флажок **Включить автоответчик**, после чего на вкладке станут доступными поля **Тема письма** и **Текст**.
- 2. При необходимости установить флажок **Отправлять ответы в указанный период** и указать интервал работы автоответчика.
- 3. Ввести тему и текст автоматически отправляемого письма.

<span id="page-182-0"></span>4. Нажать кнопку **Сохранить** внизу экрана.

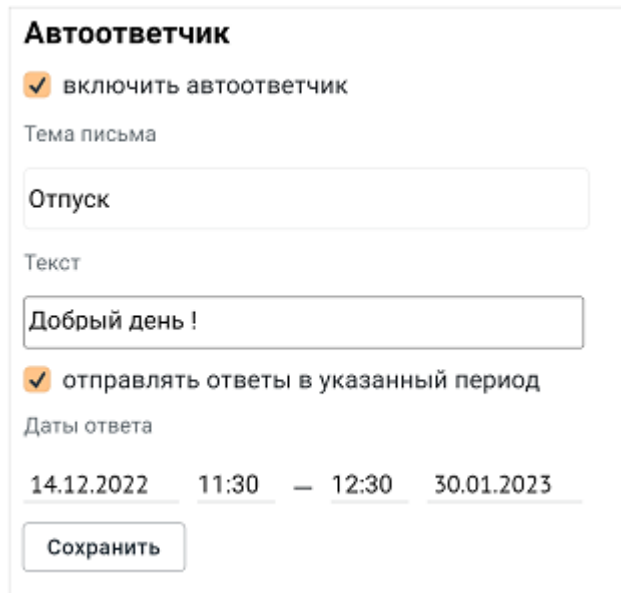

Рисунок 118 – Настройка автоответчика

В результате операции письмо с темой и текстом, указанными в блоке **Автоответчик**, будет автоматически отправляться в качестве ответа на все входящие письма в указанный период времени (при установленном флажке **Отправлять ответы только в следующий период времени** и указании соответствующих данных).

#### **6.3.6 Фильтры**

Для упрощения обработки входящей почты, приходящие письма могут быть автоматически отфильтрованы и обработаны с помощью заданных пользователем условий и правил. Создание и включение/выключение фильтров осуществляется в разделе настроек учетной записи **Фильтры**. Применение фильтров к письму выполняется в порядке следования фильтров в списке (сверху вниз).

Для создания фильтра электронной почты необходимо выполнить следующие действия:

1. Нажать кнопку **Добавить фильтр**. Откроется форма **Новый фильтр** [\(Рисунок 119](#page-183-0)).

<span id="page-183-0"></span>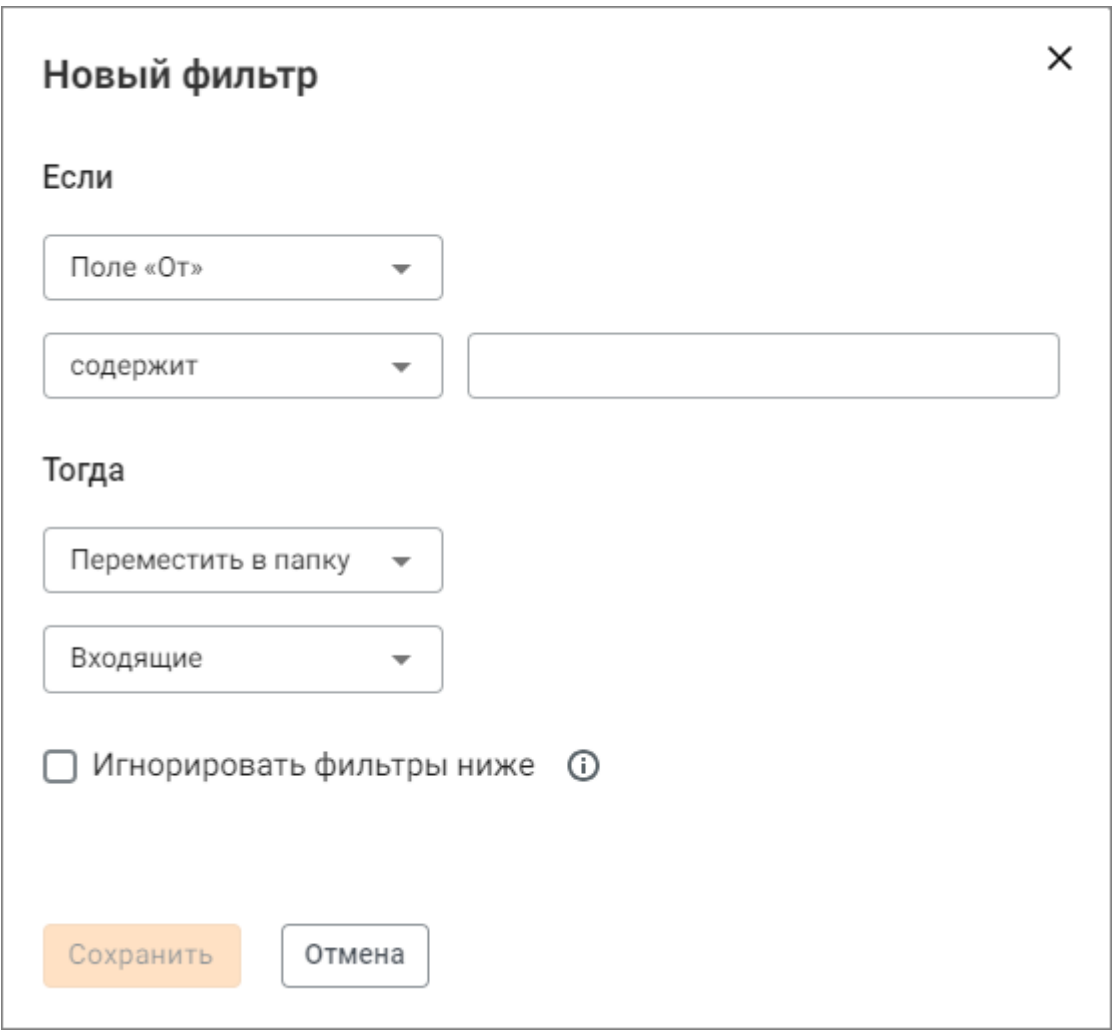

Рисунок 119 – Настройка фильтра

- 2. В открывшейся форме задать условие действия фильтра в группе полей **Если**:
	- ‒ выбрать параметр письма, который будет проверяться фильтром, из выпадающего списка **Поле «От»**;
	- ‒ выбрать нужное условие проверки из выпадающего списка содержит: содержит, совпадает либо не содержит;
	- ‒ ввести текст условия в расположенное справа текстовое поле.
- 3. Задать правило обработки писем в группе полей **Тогда**. Для этого в выпадающем списке **Переместить в папку** выбрать нужное действие для писем, удовлетворяющих заданному выше условию. Далее, если выбрано действие:

- **Переместить в папку** в поле ниже указать папку для перемещения писем: **Входящие**, **Отправленные**, **Черновики**, **Спам**, **Корзина** или папки, созданные пользователем;
- **Переслать** или **Уведомить** в поле ниже указать адресата (адрес электронной почты);
- **Отправить автоответ** в поле ниже ввести текст автоответа;
- для остальных действий ничего указывать не требуется, поэтому поле ниже не отображается.
- 4. При необходимости установить флажок **Игнорировать фильтры** ниже. Если флажок установлен, то к письму, которое удовлетворяет условию фильтра, следующие по списку фильтры не будут применены.
- 5. Нажать кнопку **Сохранить**. Форма создания фильтра закроется, фильтр появится в списке фильтров.

В результате операции, если фильтр включен, все письма, которые удовлетворяют условию фильтра, будут обработаны по заданному в фильтре правилу.

Также есть возможность инициировать [создание фильтра из входящего письма](#page-61-0).

Любой фильтр в списке фильтров может быть отключен/включен перемещением расположенного слева бегунка [\(Рисунок 120\)](#page-184-0).

<span id="page-184-0"></span>Если Поле «От» содержит elena.smirnova, Тогда Отметить флагом

Если Тема содержит Заявка на отпуск, Тогда Удалить

Рисунок 120 – Включение и выключение фильтра

Порядок применения фильтров можно менять, меняя их порядок в списке (перетаскивая мышью в нужную позицию).

Для редактирования условий или удаления фильтра необходимо выполнить следующие действия:

<span id="page-185-0"></span>1. Навести курсор на строку фильтра. Справа в строке появятся кнопки редактирования и удаления [\(Рисунок 121\)](#page-185-0):

**В Если** Поле «От» содержит petrov, **Тогда** Отметить как...  $\begin{smallmatrix} 0 & 0 \\ 0 & 0 \\ 0 & 0 \end{smallmatrix}$ 

**Если** Поле «От» содержит ivanov, **Тогда** Удалить

Рисунок 121 – Кнопки редактирования и удаления фильтра

2. Нажать нужную кнопку:

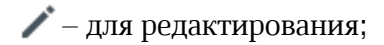

- $\overline{\mathbf{u}}$  для удаления.
- 3. Далее, если была нажата кнопка:
	- – следует изменить параметры фильтра в открывшейся форме Новый фильтр (см. выше создание фильтра);
	- $\bar{u}$  следует подтвердить удаление в открывшемся окне Удаление фильтра.

而

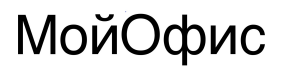

#### **6.4 Календарь**

<span id="page-186-0"></span>В разделе находятся настройки работы раздела «МойОфис Календарь» [\(Рисунок 122\)](#page-186-0):

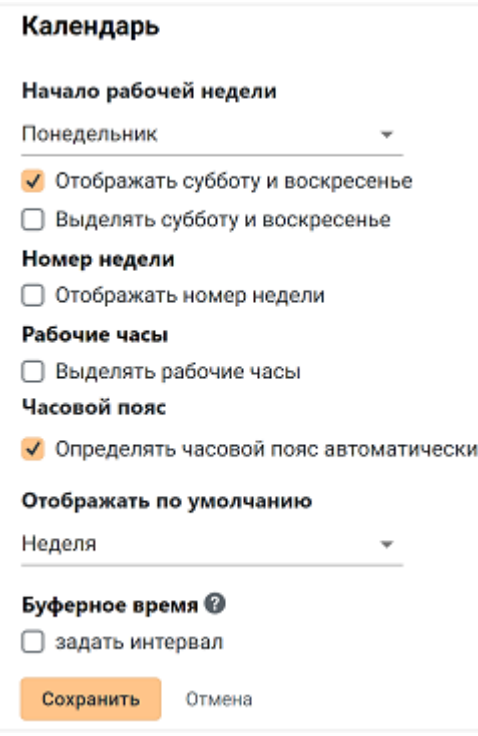

Рисунок 122 – Блок настроек «Календарь»

- ‒ **Начало рабочей недели:** позволяет выбрать из выпадающего меню начало рабочей недели (Суббота, Воскресенье, Понедельник);
- ‒ флаговая кнопка отображения субботы и воскресенья: позволяет при необходимости выделять рабочую неделю, скрывая выходные дни в календаре). Если началом недели выбрана Суббота или Воскресенье, то кнопка **Отображать субботу и воскресенье** будет автоматически скрыта;
- ‒ флаговая кнопка выделения субботы и воскресенья: актуальна, если стоит флажок для отображения выходных дней;
- ‒ **Номер недели:** при включении флаговой кнопки отображает номер текущей недели в календаре;
- ‒ **Рабочие часы:** при включении флаговой кнопки позволяет выделить рабочие часы в календаре:
	- · время начала и окончания вашего рабочего дня, для удобства отображения в календаре;

- · часовой пояс (позволяет выбрать необходимый часовой пояс вручную), поле недоступно, если установлен флажок **Определять часовой пояс автоматически**.
- ‒ флаговая кнопка автоматического определения часового пояса (для самостоятельного выбора часового пояса следует снять флажок);
- ‒ вид отображения календаря по умолчанию: день, неделя, месяц;
- ‒ **Буферное время**: позволяет установить интервал между событиями.

<span id="page-187-0"></span>Для установки между событиями перерыва, в который пользователь может быть приглашен на следующее событие, но отображаемого в **Планировщике** как занятое время, необходимо установить флажок в графе **Задать интервал** [\(Рисунок 123\)](#page-187-0) и выбрать время интервала из выпадающего списка.

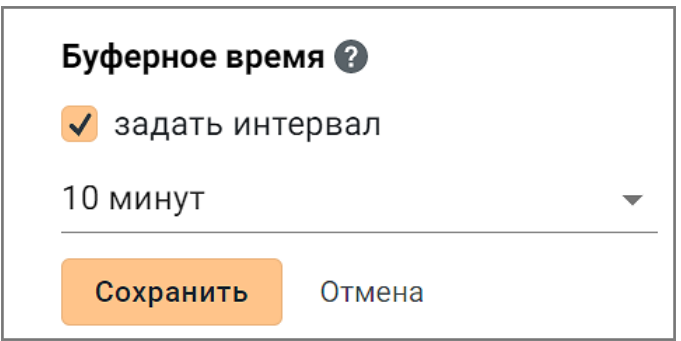

Рисунок 123 - Добавление буферного времени

Если у пользователя установлено буферное время, то есть период между событиями, на которые он приглашен, то это буферное время будет отображаться в планировщике событий так, как если бы пользователь был занят. Перерыв прибавляется ко времени события в **Планировщике** для каждого конкретного пользователя, но при этом в календаре будет отражаться только реальное время проведения события без информации о том, что пользователь установил себе буферное время.

После ввода параметров для сохранения настроек следует нажать кнопку **Сохранить** внизу экрана.

#### **6.5 Контакты**

В разделе находятся настройки, относящиеся только к разделу «МойОфис Контакты»: **Контактов на страницу** – выбор максимального количества контактов (от 10 до 200),

отображаемых на одной странице.

#### **6.6 Справка**

<span id="page-188-0"></span>На странице находятся гиперссылка на справочные материалы по работе с почтой [\(Рисунок 124](#page-188-0)):

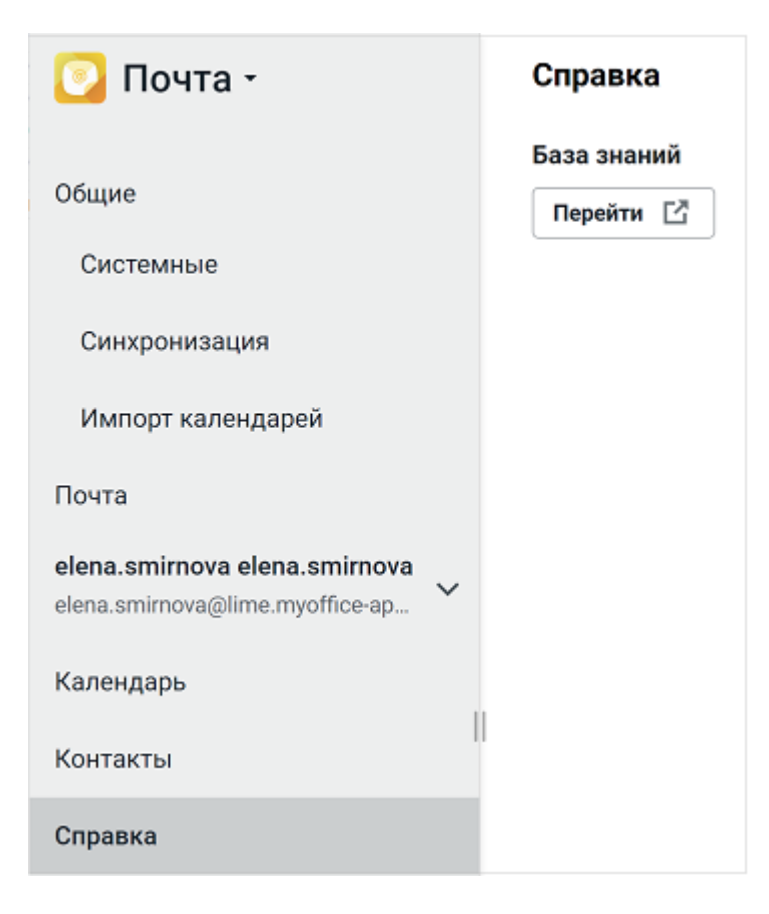

Рисунок 124 – Вкладка «Справка»

При нажатии на кнопку перейти  $\mathbb{E}$  в новой вкладке веб-браузера откроются справочные материалы по работе с МойОфис Почта [\(Рисунок 125\)](#page-189-0):

<span id="page-189-0"></span>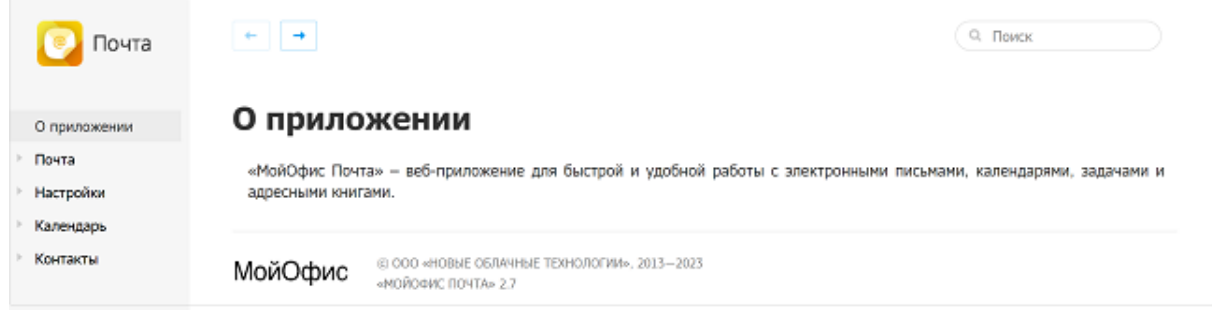

Рисунок 125 – Раздел «Справка»

Страница визуально разделена на две части: навигационный блок и область отображения содержания выбранного раздела, содержащая кнопки навигации между страницами и блок поиска.

Навигация по справке осуществляется при помощи следующих инструментов:

- 1. Оглавление, расположенное в навигационном блоке. Оглавление служит для навигации по разделам. Оно имеет древовидную структуру, элементы которой можно развернуть или свернуть, щелкнув значок , расположенный напротив узлов структуры.
- 2. Поле поиска в правой верхней части окна справки. Введите искомый термин (слово или словосочетание) и выберите интересующий раздел в списке результатов поиска.
- 3. Навигационные стрелки  $\left| \leftarrow \right|$   $\rightarrow$  , расположенные в верхней части области отображения, служат для последовательного перемещения к предыдущему или следующему разделу.
- 4. Гиперссылки в тексте. Позволяют перемещаться в раздел документа, содержащий описание выбранного элемента.

Для просмотра информации о текущей версии приложения и версии компонентов, входящих в состав приложения добавьте /version в командной строке браузера.

#### **6.7 Подключение профиля на iOS**

Для работы с «МойОфис Почта» на устройствах с операционной системой iOS, при входе в приложение с нового устройства предусмотрена возможность скачивания профиля

пользователя МойОфис с автоматической настройкой почты, календаря, задач и контактов.

Чтобы загрузить профиль пользователя на устройство с операционной системой iOS, следует:

- 1. Открыть веб-браузер на используемом устройстве.
- 2. В адресную строку веб-браузера ввести адрес сервера МойОфис. Откроется страница авторизации.
- 3. Авторизоваться в системе: ввести свой логин, пароль и нажать на кнопку **Войти**. Откроется страница выбора приложений МойОфис (Рисунок 126).

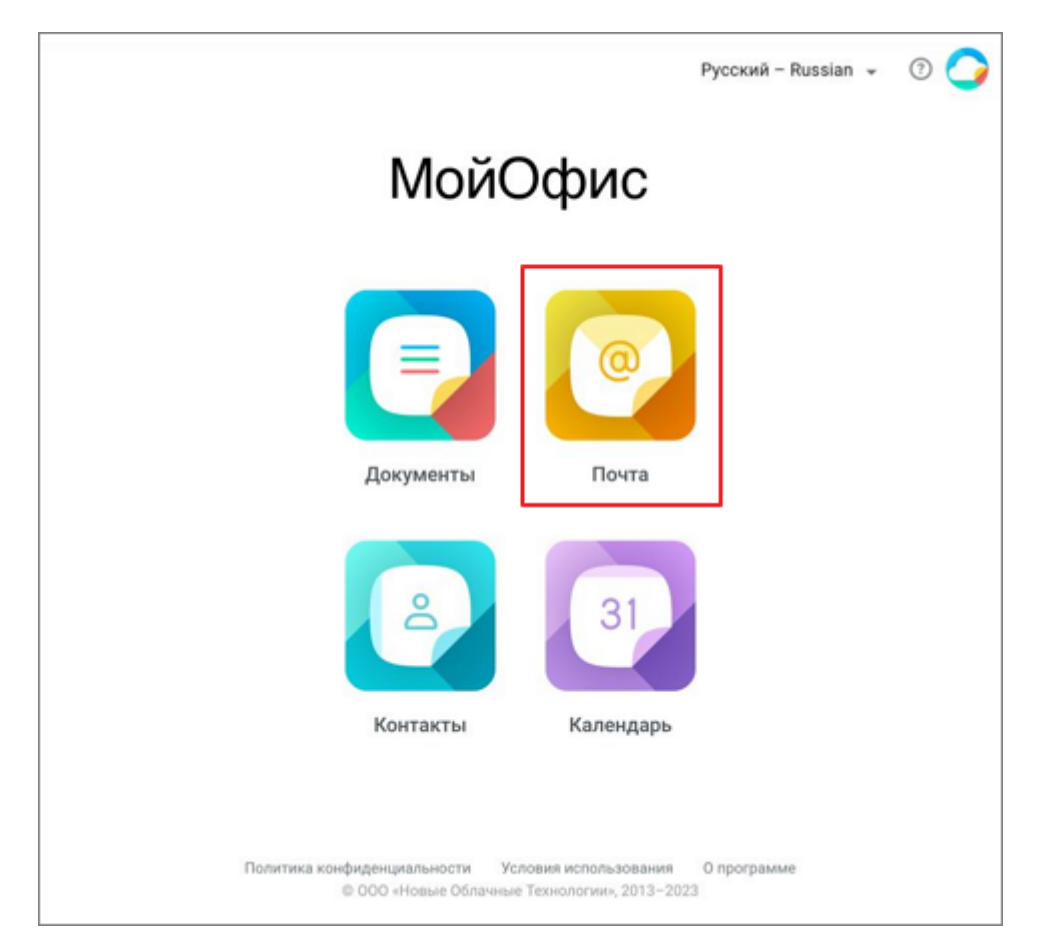

Рисунок 126 – Страница выбора приложений МойОфис

4. Выбрать приложение «МойОфис Почта». Если профиль пользователя не загружен на устройство, откроется окно **Быстрая настройка** [\(Рисунок 127\)](#page-191-0):

<span id="page-191-0"></span>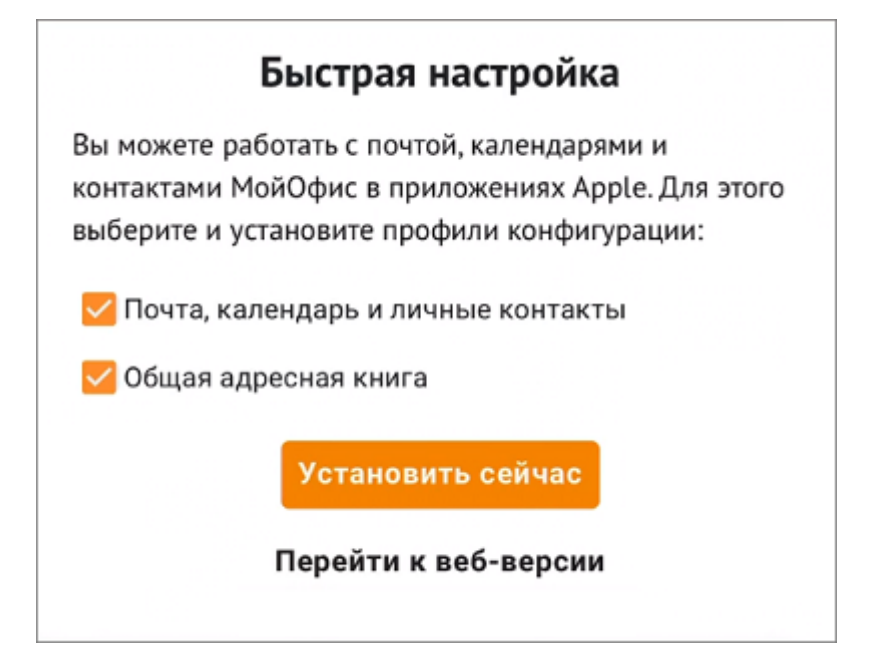

Рисунок 127 – Окно быстрой настройки профиля

- 5. В окне **Быстрая настройка** установить необходимые флажки, после чего нажать одну из кнопок:
	- кнопку **Установить сейчас**, чтобы загрузить профиль;
	- кнопку **Перейти к веб-версии**, чтобы прервать операцию загрузки данных профиля.
- 6. Подтвердить необходимость загрузки профиля конфигурации в появившемся диалоговом окне.

В результате на экран будет выведено сообщение об успешной загрузке профиля. Для дальнейшей установки следует перейти в настройки устройства и подтвердить установку профиля на устройство.